<span id="page-0-0"></span>**OLYMPUS** 

## **DIGITAALIKAMERA**

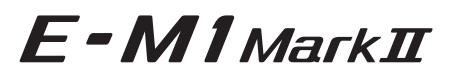

## **Käyttöopas**

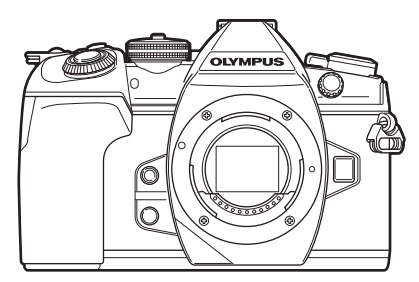

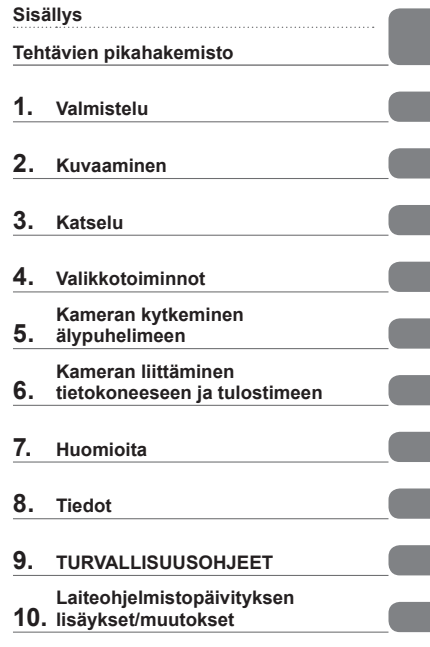

**Mallinro. : IM002**

- Kiitämme Olympus-digitaalikameran hankinnasta. Lue nämä ohjeet huolellisesti ennen kuin alat käyttää uutta kameraasi. Siten pystyt hyödyntämään kameran suorituskyvyn parhaalla mahdollisella tavalla sekä varmistat kameran pitkän käyttöiän. Säilytä tämä ohje huolellisesti tulevaa käyttöä varten.
- Suosittelemme, että otat muutamia koekuvia ennen tärkeiden kuvien ottamista.
- Tässä käyttöohjeessa käytetyt näyttöruutua ja kameraa esittävät kuvat on tehty kehittelyvaiheessa ja saattavat täten poiketa itse tuotteesta.
- Käyttöohjeen sisältö saattaa vaihdella, jos kameran toimintoja lisätään ja/tai muutetaan kameran laiteohjelmiston päivityksen seurauksena. Ajankohtaiset tiedot saat Olympuksen kotisivuilta.

Saat lisäetuja Olympukselta rekisteröimällä tuotteesi osoitteessa **www.olympus.eu/register-product**.

 **Tämä ilmoitus koskee toimitettua salamayksikköä ja on tarkoitettu pääasiassa käyttäjille Pohjois-Amerikassa.** 

### **Information for Your Safety**

# **IMPORTANT SAFETY INSTRUCTIONS**

When using your photographic equipment, basic safety precautions should always be followed, including the following:

- Read and understand all instructions before using.
- Close supervision is necessary when any flash is used by or near children. Do not leave flash unattended while in use.
- Care must be taken as burns can occur from touching hot parts.
- Do not operate if the flash has been dropped or damaged until it has been examined by qualified service personnel.
- Let flash cool completely before putting away.
- To reduce the risk of electric shock, do not immerse this flash in water or other liquids.
- To reduce the risk of electric shock, do not disassemble this flash, but take it to qualified service personnel when service or repair work is required. Incorrect reassembly can cause electric shock when the flash is used subsequently.
- The use of an accessory attachment not recommended by the manufacturer may cause a risk of fire, electric shock, or injury to persons.

# **SAVE THESE INSTRUCTIONS**

#### **Käyttöohjekirjassa käytetyt merkinnät**

Tässä käyttöohjeessa käytetään seuraavia symboleita.

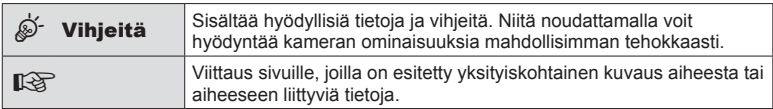

## <span id="page-2-0"></span>**Sisällys**

## **[Tehtävien pikahakemisto 8](#page-7-0)**

## **Osien nimet** 10

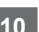

## **[Valmistelu 12](#page-11-0)**

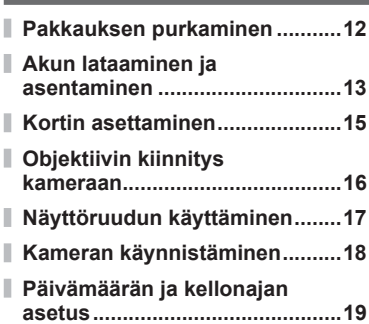

## **[Kuvaaminen 20](#page-19-1)**

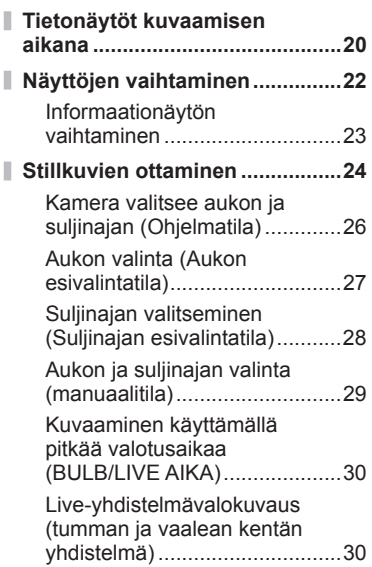

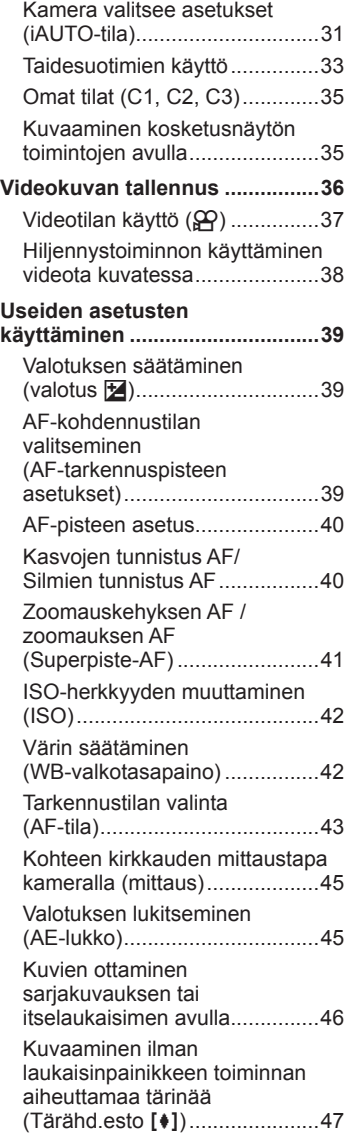

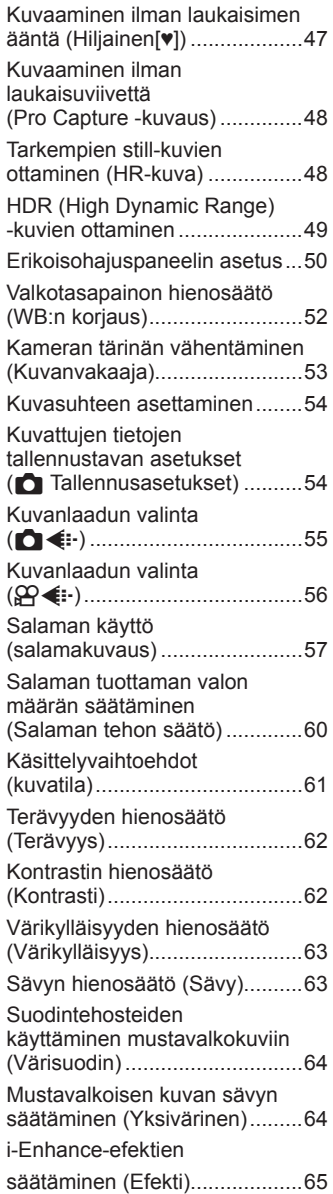

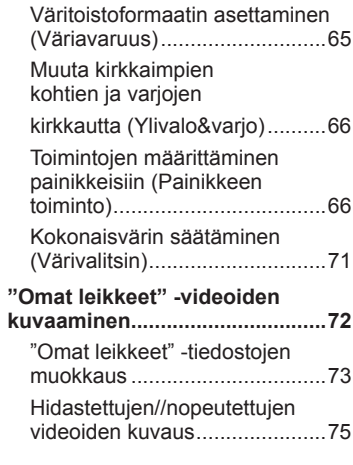

## **[Katselu 76](#page-75-1)**

I

I

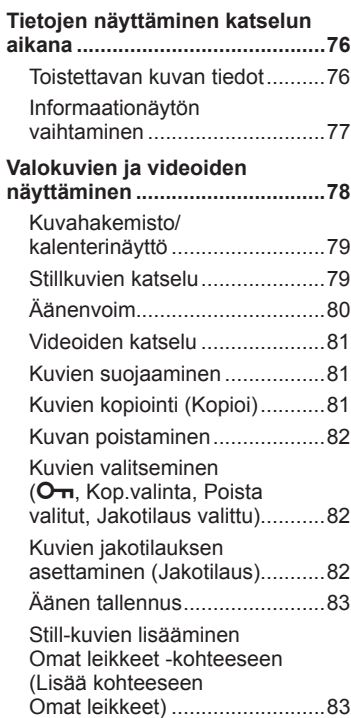

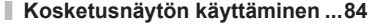

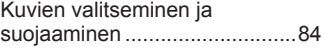

j

Ì

Ì

## **Valikkotoiminnot 85**

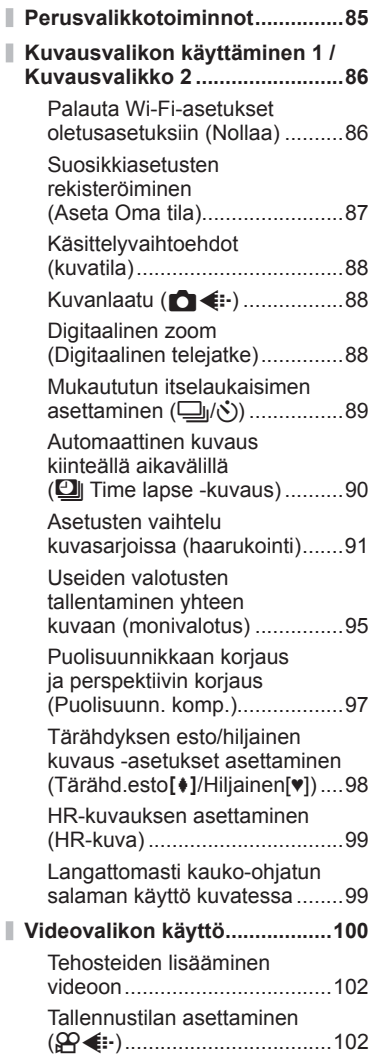

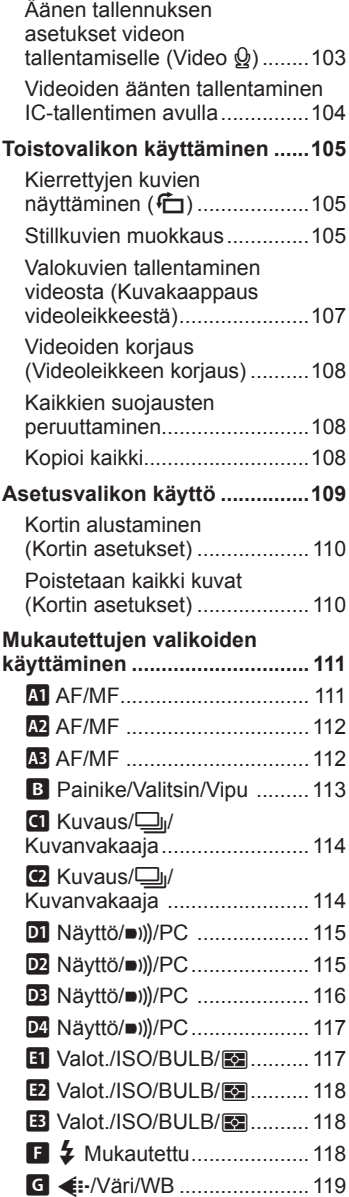

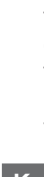

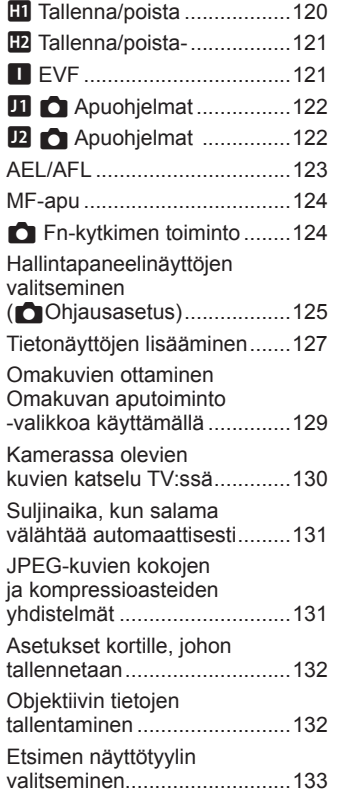

## **[Kameran kytkeminen](#page-133-1)  [älypuhelimeen 134](#page-133-1)**

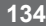

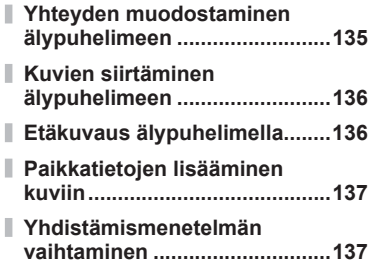

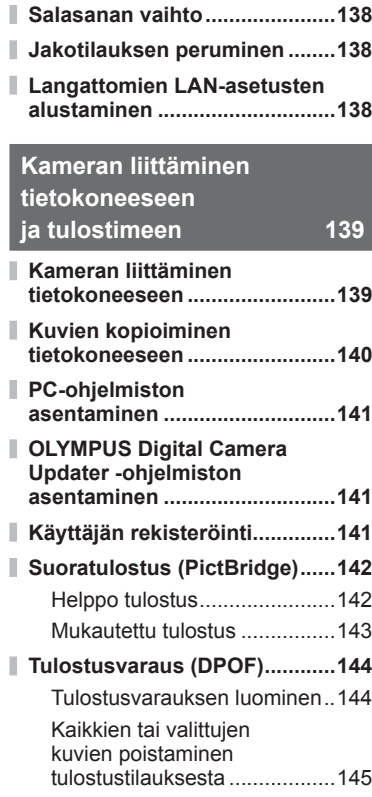

## **[Huomioita 146](#page-145-1)**

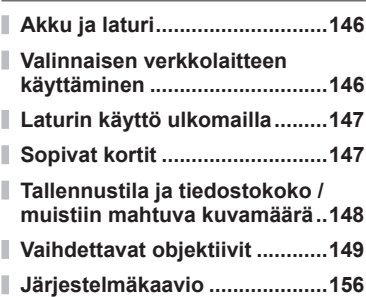

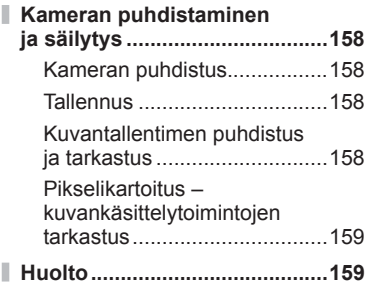

## **[Tiedot 160](#page-159-1)**

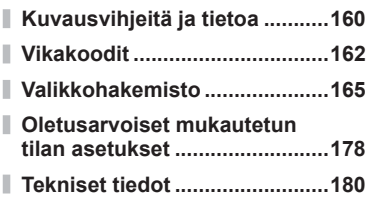

## **[TURVALLISUUSOHJEET 183](#page-182-1)**

**[TURVALLISUUSOHJEET .........183](#page-182-1)**

## **[Laiteohjelmistopäivityksen](#page-0-0)  [lisäykset/muutokset 190](#page-0-0)**

$$
214
$$

## <span id="page-7-0"></span>**Tehtävien pikahakemisto**

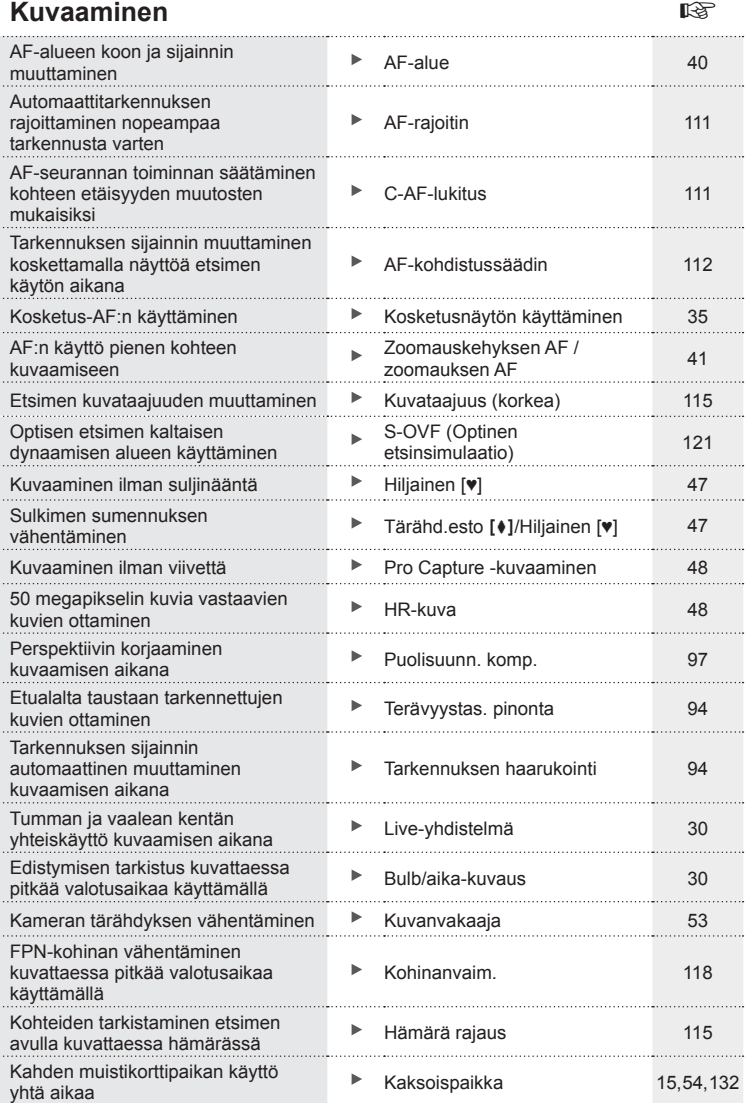

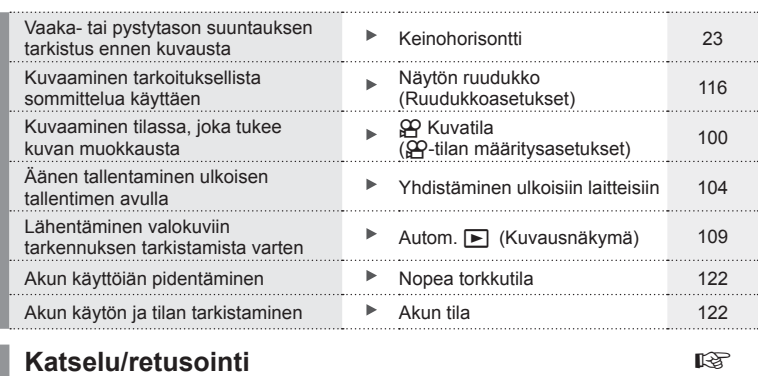

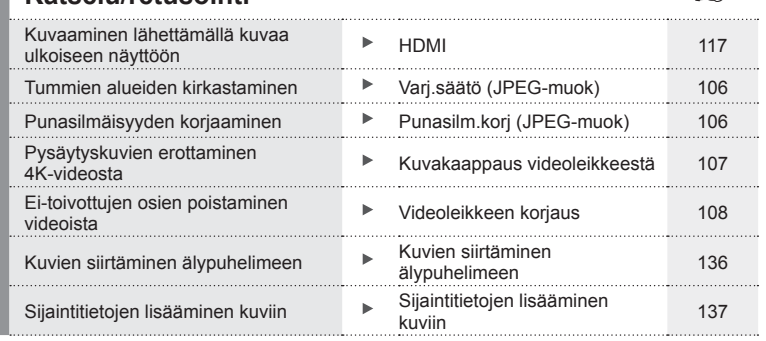

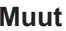

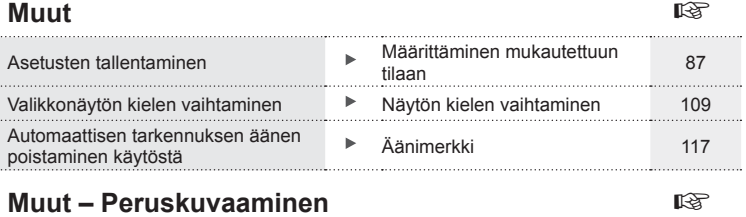

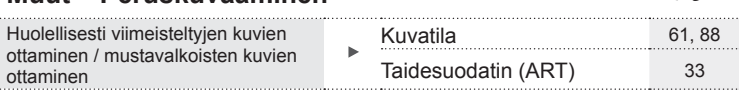

## **Osien nimet**

n e

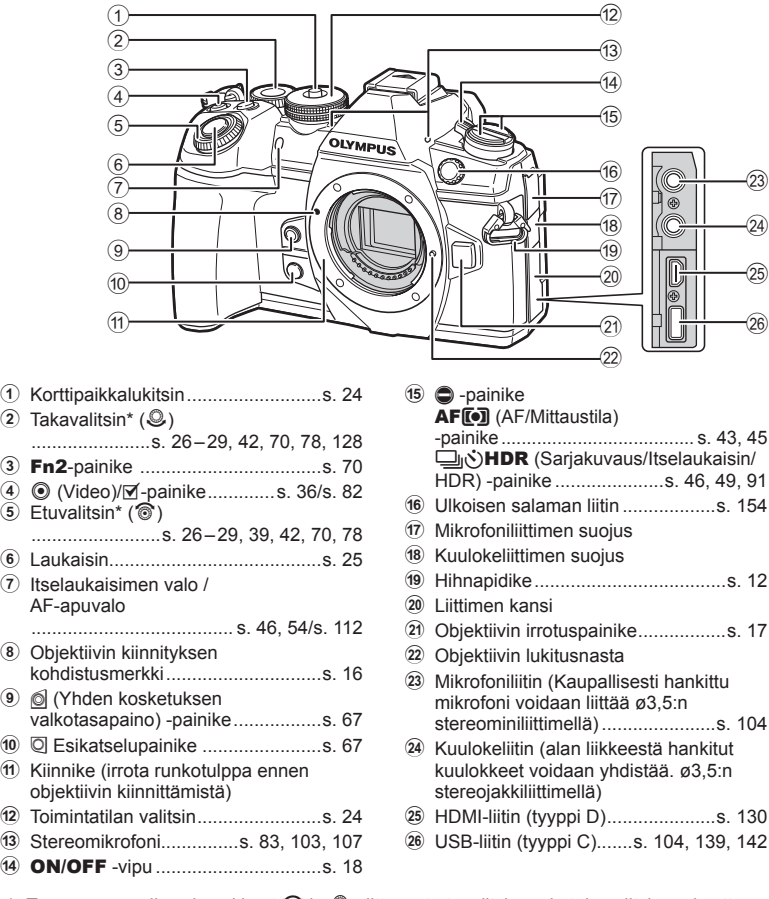

 $-12$ 

\* Tässä manuaalissa kuvakkeet  $\circledast$  ja  $\circledast$  viittaavat etuvalitsimen ja takavalitsimen käyttöön.

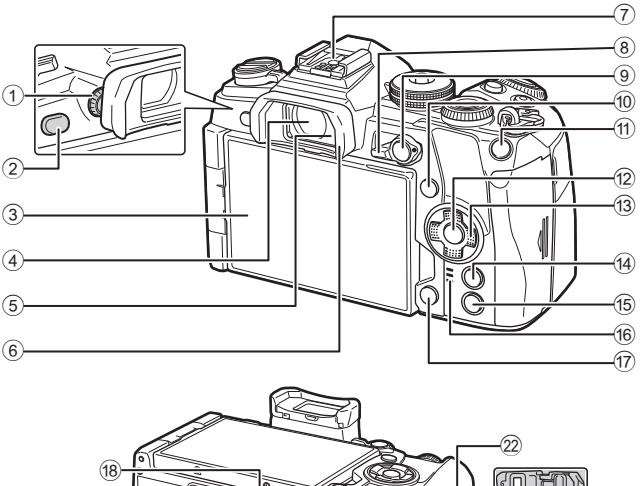

- (19  $\widehat{20}$  $(2)$ 25
- 1 Diopterin säätörengas.....................[s. 22](#page-21-1) 2 u (**LV**) -painike ......................[s. 22](#page-21-2), [68](#page-67-0)
- 3 Näyttö (Kosketusnäyttö)
- ...........................[.s. 20,](#page-19-2) [22](#page-21-2), [35,](#page-34-0) [50,](#page-49-0) [76](#page-75-2)[84](#page-83-1)
- 4 Etsin .................................[s. 20,](#page-19-0) [22,](#page-21-2) [133](#page-132-0)
- 5 Silmäanturi
- 6 Silmäsuppilo .................................[s. 155](#page-154-0)
- 7 Salamakenkä .........................[.s. 57,](#page-56-0) [152](#page-151-0)
- 8 Fn-kytkin..........................[s. 26](#page-25-0) – [29,](#page-28-0) [124](#page-123-0)
- 9 AEL/AFL-painike .............[s. 45,](#page-44-1) [81,](#page-80-0) [123](#page-122-0)
- 0 INFO-painike ...........................[s. 23](#page-22-1), [77](#page-76-0)
- a Fn1-painike ..............................[s. 40](#page-39-0), [78](#page-77-1)
- b Q-painike ...........................[s. 50,](#page-49-0) [78](#page-77-1), [85](#page-84-1) c Nuolipainikkeet\* ..............................[s. 78](#page-77-2)
- d MENU-painike ...............................[s. 85](#page-84-2)

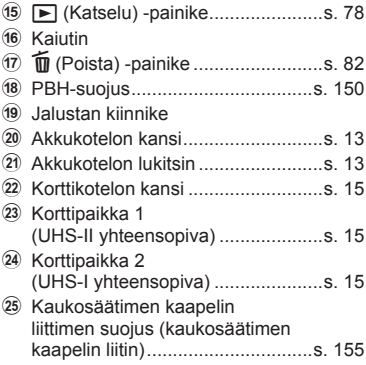

 $^{(23)}$ 

(24)

\* Tässä oppaassa kuvakkeilla  $\Delta \nabla \langle \mathsf{D} \rangle$  kuvataan nuolipainikkeilla suoritettavia toimenpiteitä.

<span id="page-11-0"></span>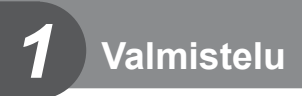

## **Pakkauksen purkaminen**

Kameraan kuuluvat seuraavat osat.

Mikäli jotain puuttuu tai on vaurioitunut, ota yhteyttä kameran myyjään.

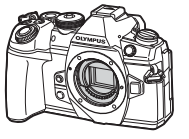

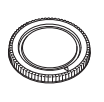

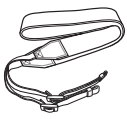

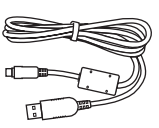

Kamera **Runkotulppa** Hihna USB-kaapeli

CB-USB11

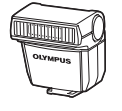

Flash FL-LM3

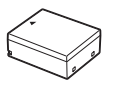

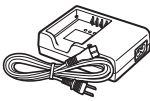

Litiumioniakku BLH-1 Litiumionilaturi BCH-1 Kaapelin kiinnitin

CC-1

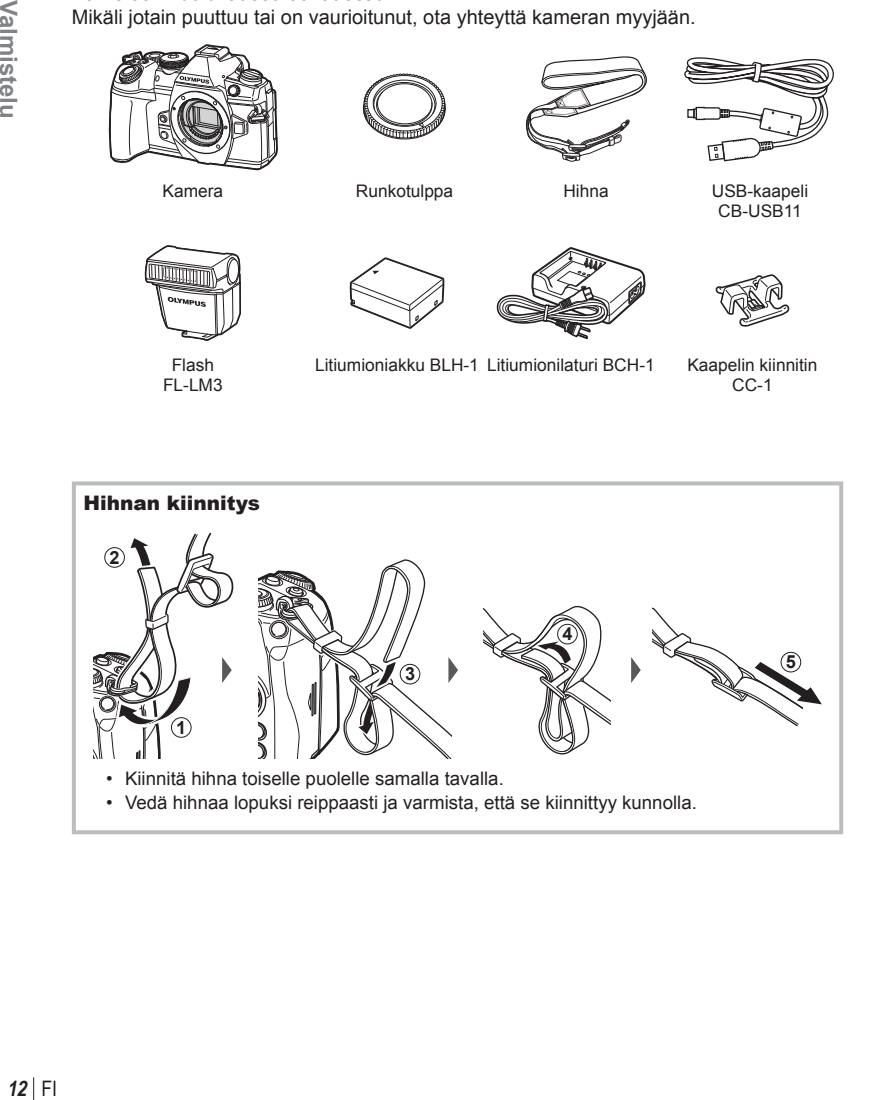

#### <span id="page-12-0"></span>Kaapelin kiinnittimen kiinnittäminen

Kiinnitä kaapeli kaapelin kiinnittimeen ja kiinnitä kiinnitin hihnaan.

Kaapelin kiinnitin voidaan kiinnittää myös hihnanpidikkeeseen.

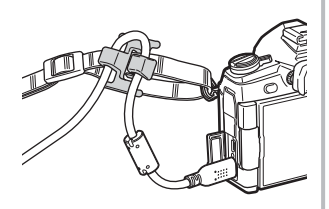

## **Akun lataaminen ja asentaminen**

**1** Lataa akku.

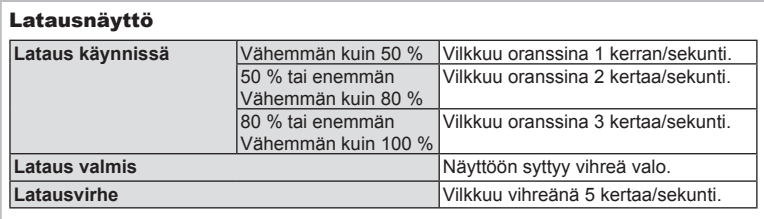

(Latausaika: noin 2 tuntia)

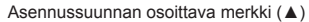

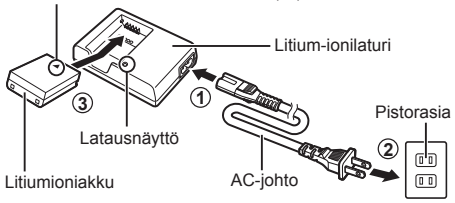

- Irrota laturi pistorasiasta, kun lataus on valmis.
- **2** Avaa akkukotelon kansi.

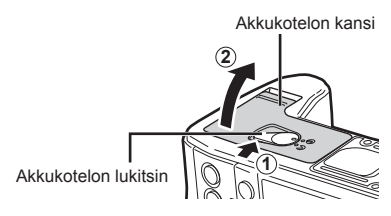

#### **3** Akun lataaminen.

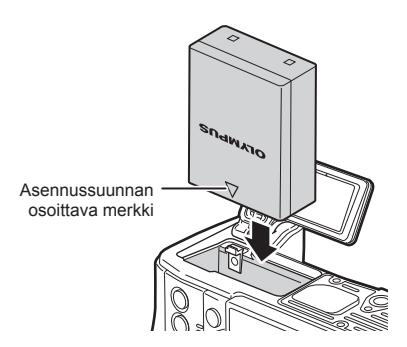

#### **Akun irrottaminen**

Sammuta kamera ennen akkukotelon kannen avaamista tai sulkemista. Vapauta akku painamalla ensin akun lukitusnuppia nuolen suuntaan ja poista se sitten.

• Ota yhteyttä valtuutettuun jälleenmyyjään tai palvelukeskukseen, jos et pysty irrottamaan akkua. Älä käytä voimaa.

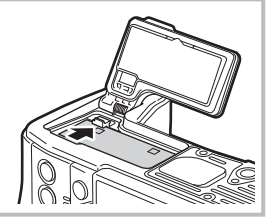

- Kuvatessa pitkään on suositeltavaa pitää vara-akku saatavilla siltä varalta, että käytettävä akku tyhjenee.
- Lue myös ["Akku ja laturi"](#page-145-2) ([s. 146\)](#page-145-0).

## <span id="page-14-0"></span>**Kortin asettaminen**

Tässä kamerassa voi käyttää seuraavia SD-muistikorttityyppejä (myydään erikseen): SD, SDHC, SDXC ja Eye-Fi.

#### **Eye-Fi-kortit**

Lue ["Sopivat kortit" \(s. 147\)](#page-146-1) ennen käyttöä.

**1** Avaa muistikorttikotelon kansi.

- **2** Työnnä korttia sisään, kunnes se lukittuu paikalleen.
	- Kuvaustiedot tallennetaan kohdassa [ $\cap$ ] Tallennusasetukset] valittujen asetusten mukaan ([s. 54\)](#page-53-0).
	- $\mathbb{R}$  ["Sopivat kortit" \(s. 147\)](#page-146-1)
	- Sammuta kamera ennen kortin asentamista tai poistamista.
	- Älä asenna väkisin vahingoittunutta tai vioittunutta korttia. Tämä voi vioittaa korttiaukkoa.<br>Korttiaukkoa
- **3** Sulje muistikorttikotelon kansi.
	- Kun kansi on sulkeutunut kunnolla, kuulet napsahduksen.
	- Varmista, että korttikotelon kansi on suljettu, ennen kuin käytät kameraa. **2**
	- Kortit täytyy alustaa tällä kameralla ennen ensimmäistä käyttökertaa [\(s. 110\)](#page-109-0).
	- Jos korttipaikkaan 2 (UHS-I-yhteensopiva) on asetettu UHS-II-kortti, kortti toimii kuin UHS-I-kortti.
	- Useita Eye-Fi-kortteja ei voida käyttää yhtä aikaa.

#### Kortin poistaminen

Poista kortti painamalla sitä. Vedä kortti ulos.

• Älä irrota akkua tai korttia, kun kortin kirjoituksen ilmaisin ([s. 21\)](#page-20-0) näkyy.

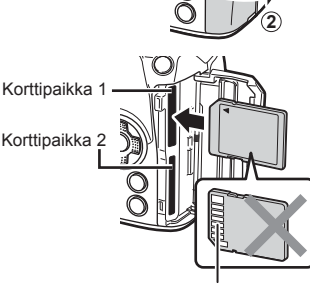

**1**

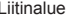

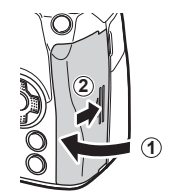

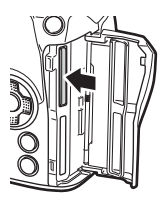

## <span id="page-15-0"></span>**Objektiivin kiinnitys kameraan**

**1** Irrota kameran runkotulppa ja objektiivin takasuojus.

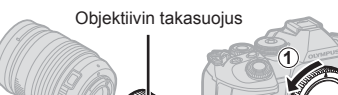

**1**  $\swarrow$  (2

**2** Kohdista kamerassa oleva objektiivin kiinnityksen kohdistusmerkki (punainen) objektiivissa olevaan kohdistusmerkkiin (punainen) ja aseta sitten objektiivi kameran runkoon.

**2**

Objektiivin kiinnityksen kohdistusmerkki

**3** Kierrä objektiivia myötäpäivään (nuolen 3 osoittama suunta), kunnes kuulet sen naksahtavan.

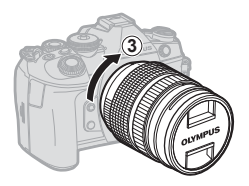

- Varmista kameran olevan sammutettu ennen objektiivin kiinnittämistä tai poistamista.
- Älä paina objektiivin irrotuspainiketta.
- Älä kosketa kameran sisäosia.
- Objektiivin suojuksen irrottaminen

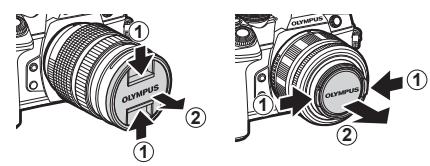

#### <span id="page-16-0"></span>■ Objektiivin irrotus kamerasta

Varmista, että kamera on sammutettu objektiivia irrottaessasi. Paina objektiivin irrotuspainiketta ja kierrä objektiivia nuolen suuntaisesti.

Objektiivin irrotuspainike

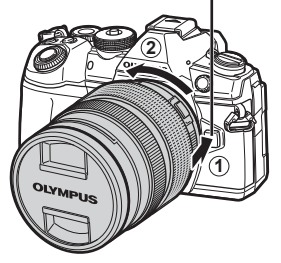

#### **Vaihdettavat objektiivit**

Lue ["Vaihdettavat objektiivit" \(s. 149\)](#page-148-1).

## **Näyttöruudun käyttäminen**

Voit vaihtaa näyttöruudun suuntaa ja kulmaa.

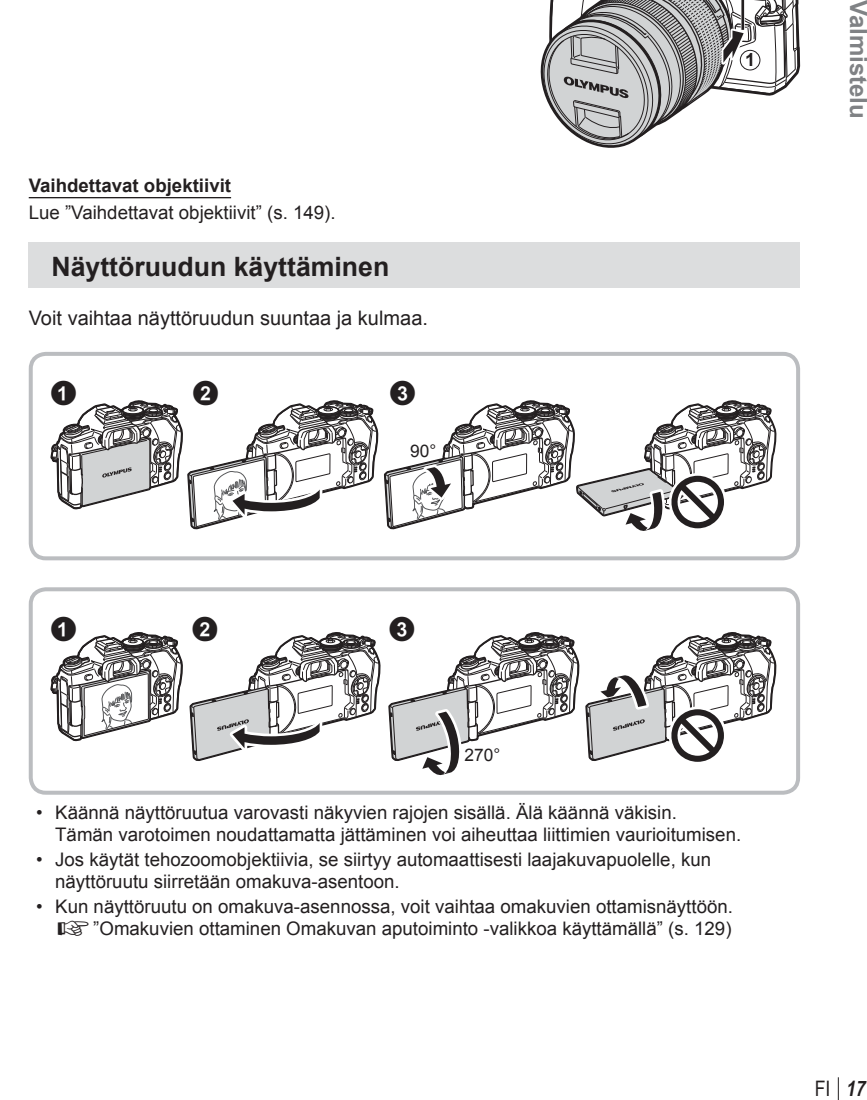

- Käännä näyttöruutua varovasti näkyvien rajojen sisällä. Älä käännä väkisin. Tämän varotoimen noudattamatta jättäminen voi aiheuttaa liittimien vaurioitumisen.
- Jos käytät tehozoomobjektiivia, se siirtyy automaattisesti laajakuvapuolelle, kun näyttöruutu siirretään omakuva-asentoon.
- Kun näyttöruutu on omakuva-asennossa, voit vaihtaa omakuvien ottamisnäyttöön. ■ ["Omakuvien ottaminen Omakuvan aputoiminto -valikkoa käyttämällä" \(s. 129\)](#page-128-0)

## <span id="page-17-0"></span>**Kameran käynnistäminen**

- **1** Kytke kameraan virta painamalla ON/OFF-vipu ON-asentoon.
	- Näyttöruutu käynnistyy, kun kameraan kytketään virta.
	- Sammuta kamera kääntämällä vipu OFF-asentoon.

#### **OFF ON**  $\blacksquare$  PÄÄLLÄ/POIS-vipu  $\blacksquare$  Monitori **Akun tila** Näkyviin tulee akun kuvake ja akun lataustaso (%). **VIII** (vihreä): Kamera on kuvausvalmis. **K (Vihreä): Akku ei ole täysin ladattu. I** (vihreä): Heikko akun varaus  $\blacksquare$  (vilkkuu punaisena): Lataa akku. **250 F5.6 ISO-A 100% 1:02:03 38**

#### **Kameran virransäästötoiminto**

Mikäli minuuttiin ei käytetä mitään toimintoja, kamera siirtyy virransäästötilaan (valmiustilaan), jolloin näyttö sammuu ja kaikki toiminnot peruutetaan. Kamera aktivoituu jälleen, kun painat mitä tahansa painiketta (laukaisinta, **D**-painiketta jne.). Kamera sammuu automaattisesti, jos se jätetään virransäästötilaan 4 tunniksi. Käynnistä kamera uudelleen ennen käyttöä.

*1*

## <span id="page-18-0"></span>**Päivämäärän ja kellonajan asetus**

Päivämäärä- ja kellonaikatiedot tallennetaan kortille yhdessä kuvien kanssa. Tiedoston nimi sisältyy myös päivämäärä- ja kellonaikatietoihin. Aseta oikea päivämäärä ja kellonaika ennen kameran käyttöä. Joitakin kameran toimintoja ei voi käyttää, jos päiväystä ja aikaa ei ole asetettu.

- **1** Tuo valikot näyttöön.
	- Tuo valikot näkyviin painamalla **MENU**-painiketta.

- **2** Valitse [X] [d] (asetukset) -välilehdestä.
	- Valitse nuolipainikkeilla  $\Delta \nabla$  [f] ja paina sitten  $\triangleright$ -painiketta. erich in the summit of the summit of the summit of the summit of the summit of the summit of the summit of the summit of the summit of the summit of the summit of the summit of the summit of the summit of the summit of th
	-
- **3** Aseta päiväys, aika ja päiväyksen muoto.
	- Valitse kohteita  $\triangle$ -painikkeilla.
	- Muuta valittua kohdetta painamalla  $\triangle \nabla$ -painikkeita.
- 4 Valitse [**W**] (näyttökielen vaihtaminen) [f] (asetukset) -välilehdessä.
	- Voit vaihtaa näytön ja vikailmoitusten kielen.
- **5** Tallenna asetukset ja poistu.
	- Aseta kameran kello aikaan ja poistu valikkoon valitsemalla  $\circledast$ .
	- Poistu valikoista painamalla MENU-painiketta.
- Jos paristo poistetaan ja kamera jätetään itsekseen pitemmäksi aikaa, päivämäärä- ja kellonaika-asetukset saatetaan palauttaa tehdasasetuksiinsa.

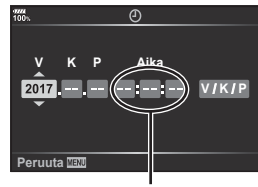

Aika näytetään 24 tunnin muodossa.

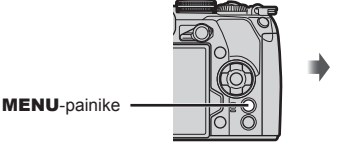

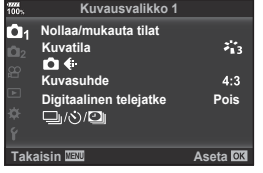

**Asetusvalikko Kortin asetukset**

**Takaisin Aseta OK** 

**Kuvausnäkymä s Wi-Fi Asetukset Firmware**

Ÿ

**0,5**

 $\label{eq:4} \mathcal{L}_{\mathcal{H}_1} = \mathcal{L}_{\mathcal{H}_2} = \mathcal{L}_{\mathcal{H}_1} = \mathcal{L}_{\mathcal{H}_2} = \mathcal{L}_{\mathcal{H}_2} = \mathcal{L}_{\mathcal{H}_1} = \mathcal{L}_{\mathcal{H}_2} = \mathcal{L}_{\mathcal{H}_2} = \mathcal{L}_{\mathcal{H}_1} = \mathcal{L}_{\mathcal{H}_2} = \mathcal{L}_{\mathcal{H}_2} = \mathcal{L}_{\mathcal{H}_3} = \mathcal{L}_{\mathcal{H}_4} = \mathcal{L}_{\mathcal{H}_5} = \mathcal$ 

[f]-välilehti ·

<span id="page-19-1"></span>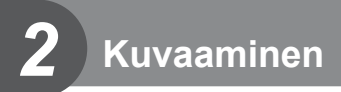

## <span id="page-19-2"></span><span id="page-19-0"></span>**Tietonäytöt kuvaamisen aikana**

#### **Näyttöruutu still-kuvauksessa**

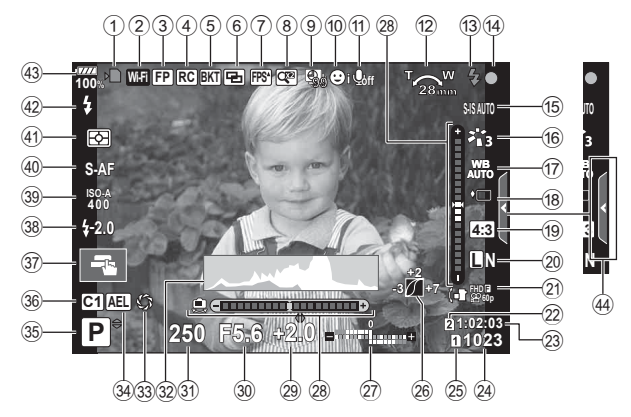

#### **Näyttöruutu videotilassa**

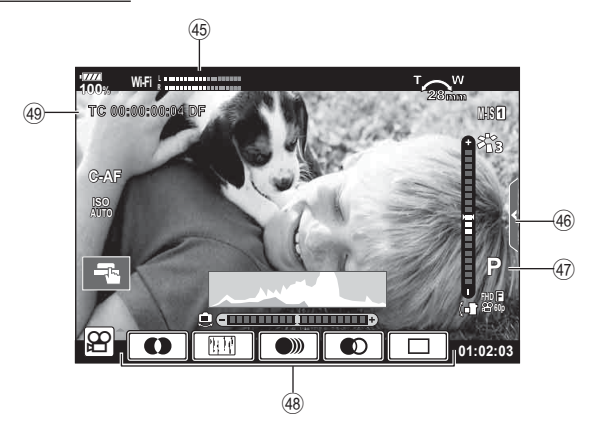

<span id="page-20-0"></span>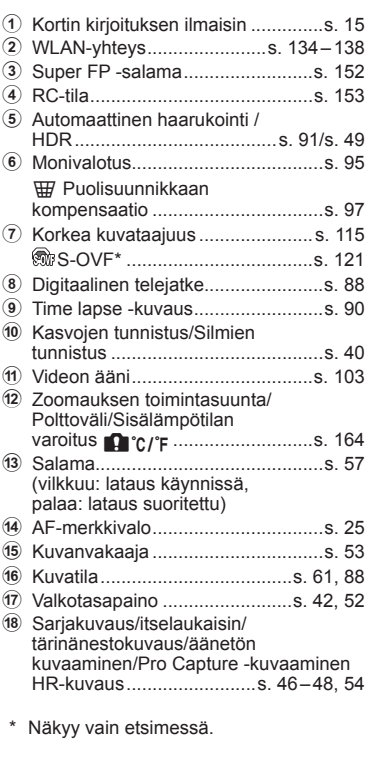

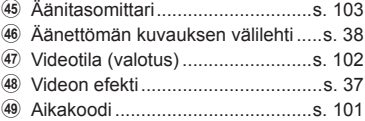

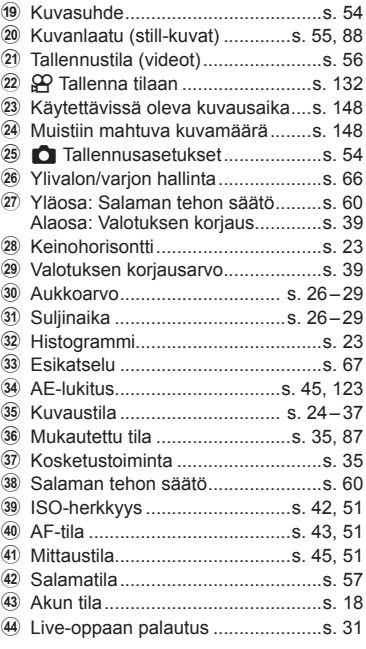

## <span id="page-21-2"></span><span id="page-21-0"></span>**Näyttöjen vaihtaminen**

Kamerassa on silmäanturi, joka kytkee etsimen käyttöön, kun asetat silmäsi etsimeen. Kun otat silmäsi pois etsimestä, anturi poistaa etsimen käytöstä ja kytkee näyttöön virran.

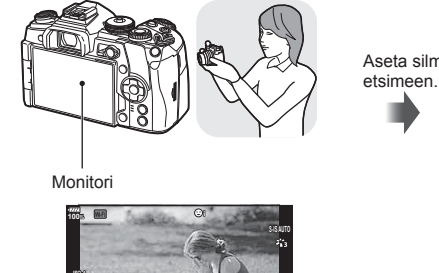

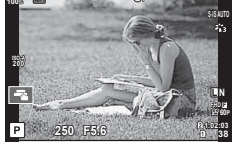

- Etsin ei tule käyttöön näytön ollessa kallellaan.
- <span id="page-21-1"></span>• Jos etsintä ei ole tarkennettu, aseta silmä etsimeen ja tarkenna näyttö kääntämällä diopterin säätörengasta.

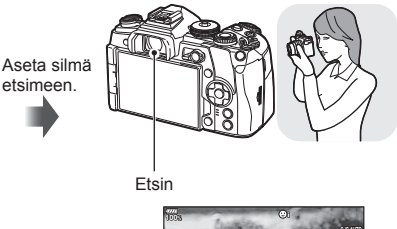

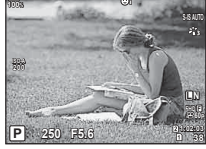

Live-näkymä näkyy näyttöruudussa. Etsin tulee käyttöön automaattisesti, kun tuot sen silmäsi tasolle. Kun etsin näkyy, näyttöruutu poistuu käytöstä.

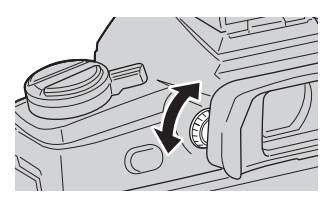

- Siirry live-näkymän ja etsinkuvauksen välillä painamalla  $|O|$ -painiketta (livenäkymä ja erikoisohjauspaneelin näkymä). Jos erikoisohjauspaneeli ([s. 50](#page-49-0)) näkyy näyttöruudussa, etsin tulee käyttöön, kun asetat silmäsi etsimeen.
- Voit tuoda EVF-automaattikytkimen asetusvalikon näkyviin painamalla  $|O|$ -painiketta ja pitämällä sen painettuna.  $\mathbb{R}$  [\[EVF-automaattikytkin\] \(s. 121\)](#page-120-1)

### <span id="page-22-3"></span>**Informaationäytön vaihtaminen**

<span id="page-22-1"></span>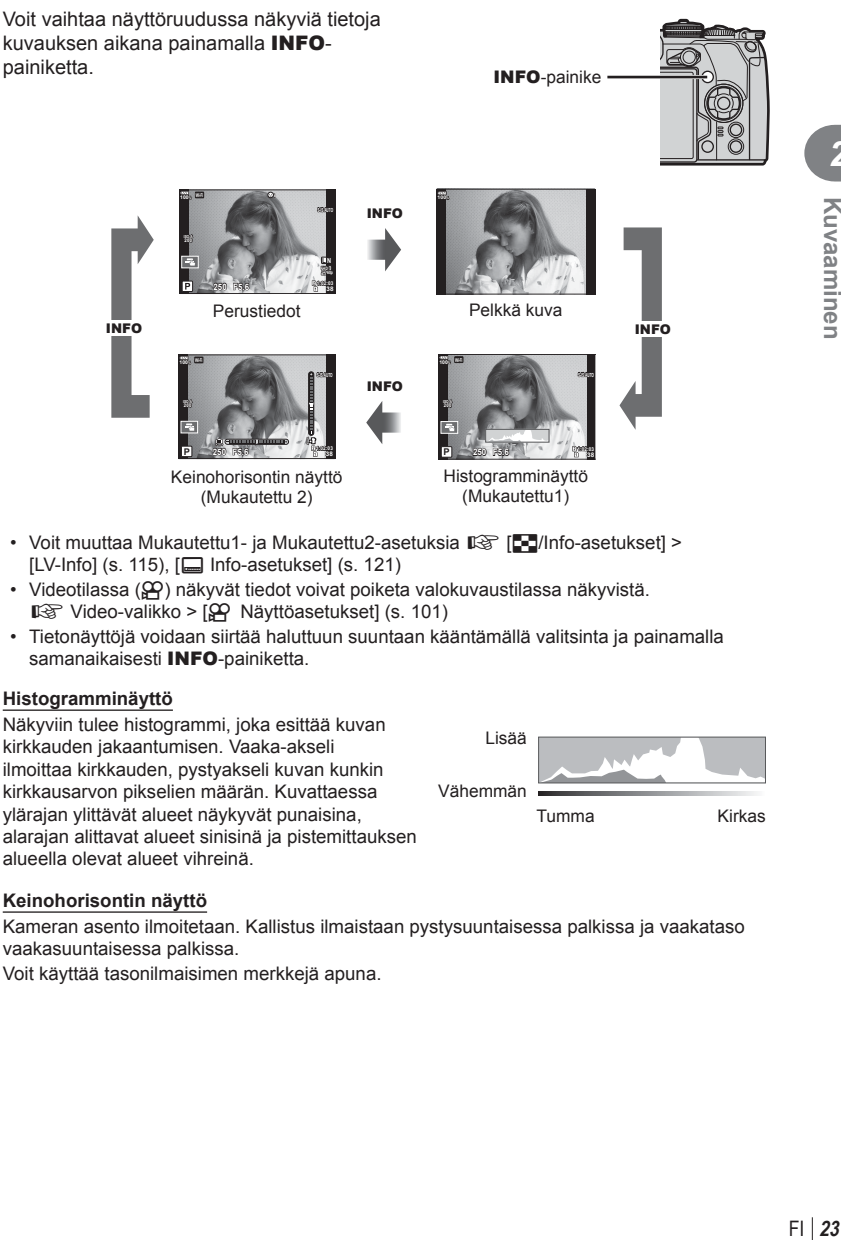

- Voit muuttaa Mukautettu1- ja Mukautettu2-asetuksia  $\mathbb{R}$  [C-I/Info-asetukset] >  $[LV-Info]$  ([s. 115](#page-114-2)),  $[\Box]$  [Info-asetukset\] \(s. 121\)](#page-120-2)
- Videotilassa  $(\mathfrak{D})$  näkyvät tiedot voivat poiketa valokuvaustilassa näkyvistä. Il<sup>§</sup> Video-valikko > [§<del>Ω</del> Näyttöasetukset] ([s. 101\)](#page-100-1)
- Tietonäyttöjä voidaan siirtää haluttuun suuntaan kääntämällä valitsinta ja painamalla samanaikaisesti INFO-painiketta.

#### <span id="page-22-2"></span>**Histogramminäyttö**

Näkyviin tulee histogrammi, joka esittää kuvan kirkkauden jakaantumisen. Vaaka-akseli ilmoittaa kirkkauden, pystyakseli kuvan kunkin kirkkausarvon pikselien määrän. Kuvattaessa ylärajan ylittävät alueet näykyvät punaisina, alarajan alittavat alueet sinisinä ja pistemittauksen alueella olevat alueet vihreinä.

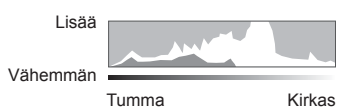

#### <span id="page-22-0"></span>**Keinohorisontin näyttö**

Kameran asento ilmoitetaan. Kallistus ilmaistaan pystysuuntaisessa palkissa ja vaakataso vaakasuuntaisessa palkissa.

Voit käyttää tasonilmaisimen merkkejä apuna.

*2*

Kuvaaminen

### <span id="page-23-3"></span><span id="page-23-0"></span>**Stillkuvien ottaminen**

<span id="page-23-2"></span>Valitse kuvaustila käyttämällä toimintatilan valitsinta ja ota sitten kuva.

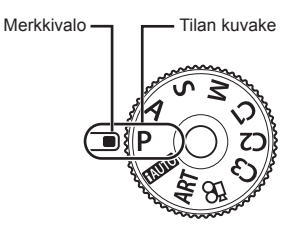

#### Kuvaustilojen tyypit

Lisää tietoa eri kuvaustilojen käyttämisestä on seuraavassa kohdassa.

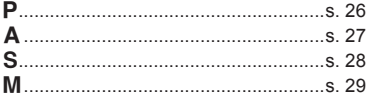

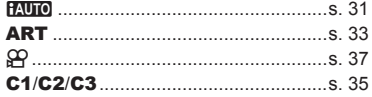

- <span id="page-23-1"></span>**1** Avaa toimintatilan valitsimen lukitus painamalla sitä ja valitse sitten haluamasi tila kääntämällä valitsinta.
	- Kun tilan lukitsin on painettu alas, valinta on lukossa. Aina kun painiketta painetaan, se lukittuu/vapautuu lukituksesta.

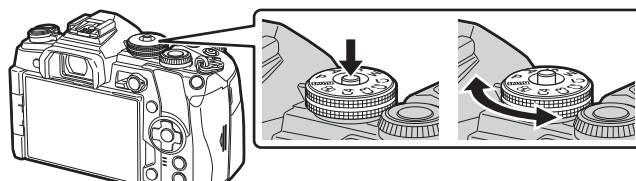

- **2** Rajaa kuva.
	- Varo, etteivät sormet tai kameran hihna peitä objektiivia tai AF-apuvaloa.

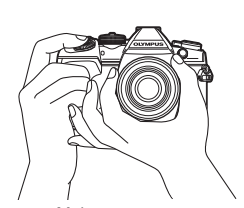

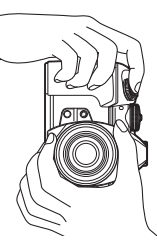

Maiseman asema **Muotokuvan** 

asema

#### **3** Säädä tarkennus.

<span id="page-24-0"></span>• Näytä kohde näytön keskellä ja paina sitten laukaisin kevyesti ensimmäiseen asentoon (paina laukaisin puoliväliin). AF-merkkivalo ( $\bullet$ ) tulee näkyviin ja tarkennuksen kohde (AF-kohde) näytetään vihreän kehyksen sisällä.

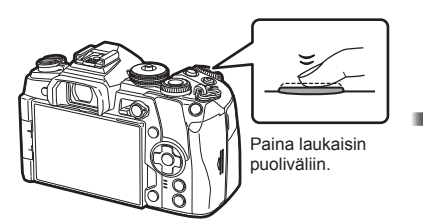

<span id="page-24-1"></span>**250 F5.6 <sup>38</sup> ISO-A 1:02:03 100%** AF-merkkivalo

AF-tarkennuspiste

- Jos AF-merkkivalo vilkkuu, kohde ei ole tarkentunut. [\(s. 160\)](#page-159-2)
- **4** Vapauta suljin.
	- Paina laukaisin kokonaan pohjaan (täysin).
	- Kamera vapauttaa laukaisimen ja ottaa kuvan.
	- Otettu kuva näytetään näytössä.
- Voit tarkentaa ja ottaa kuvia käyttämällä kosketussäätimiä.  $\mathbb{R}$  "Informaationäytön [vaihtaminen" \(s. 23\)](#page-22-3)

#### **Laukaisimen painaminen puoliväliin ja kokonaan pohjaan**

Laukaisimella on kaksi asentoa. Laukaisimen painamista kevyesti ensimmäiseen asentoon ja pitämistä siinä kutsutaan laukaisimen painamiseksi puoliväliin. Laukaisimen painamista kokonaan pohjaan kutsutaan laukaisimen painamiseksi pohjaan.

Paina puoliväliin Paina loppuun asti

### <span id="page-25-0"></span>**Kamera valitsee aukon ja suljinajan (Ohjelmatila)**

P-tila on kuvaamistila jossa kamera asettaa automaattisesti optimaalisen suljinajan ja himmenninaukon koon kohteen kirkkaudesta riippuen. Aseta toimintatilan valitsin asentoon P.

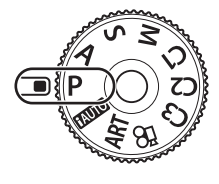

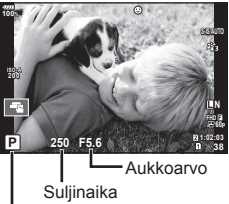

Kuvaustila

- Kameran valitsema suljinaika ja aukko näytetään.
- Valitsimen avulla valittavissa olevat toiminnot vaihtelevat Fn-kytkimen asennon mukaan.

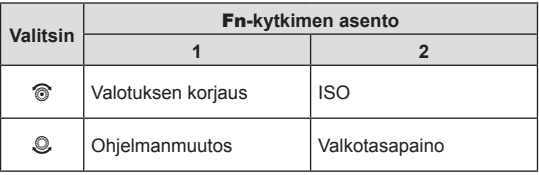

• Suljinajan ja aukon arvon näytöt vilkkuvat, jos kamera ei pysty saavuttamaan oikeaa valotusta.

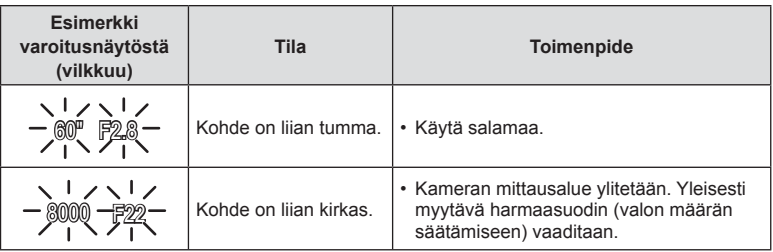

- Aukkoarvo vaihtelee sen näytön vilkkuessa objektiivin tyypin ja polttovälin mukaan.
- Kun käytät kiinteää [ISO]-asetusta, muuta asetusta. $\mathbb{I}\mathbb{R}$ " Informaationäytön vaihtaminen" ([s. 42](#page-41-1), [51\)](#page-50-0)

#### **Ohielmanmuutos (Ps)**

P-tilassa voit valita eri aukon arvon ja suljinajan yhdistelmiä muuttamatta valotusta. Kun ohjelman vaihto on käytössä kuvaustilan viereen ilmestyy **s**-symboli. Peru ohjelman vaihtaminen kääntämällä valitsinta, kunnes **s**-symoli ei enää näy.

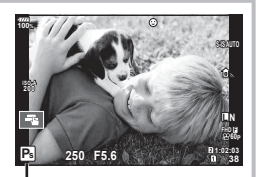

Ohjelmanmuutos

### <span id="page-26-0"></span>**Aukon valinta (Aukon esivalintatila)**

A-tila on kuvaamistila, jossa voit valita aukon ja antaa kameran säätää automaattisesti suljinajan soveltuvaksi. Aseta aukkoarvo asettamalla toimintatilan valitsin asentoon **A**. Suuremmat aukot (pienemmät F-luvut) vähentävät syväterävyyttä (tarkennuspisteen edessä tai takana oleva alue, joka näyttää tarkalta) ja pehmentävät taustan yksityiskohtia. Pienemmät aukot (suuremmat F-luvut) lisäävät syväterävyyttä.

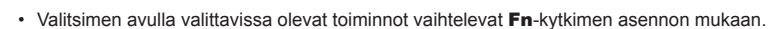

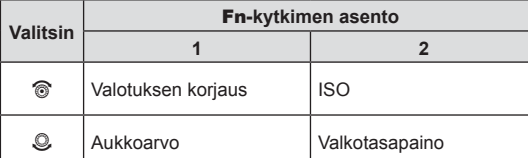

#### **Aukkoarvon asettaminen**

Aukkoarvon pienentäminen  $\leftarrow$   $\rightarrow$  Aukkoarvon suurentaminen

 $F2.8 \leftarrow F4.0 \leftarrow F5.6 \rightarrow F8.0 \rightarrow F11$ 

• Suljinajan näyttö vilkkuu, jos kamera ei pysty saavuttamaan oikeaa valotusta.

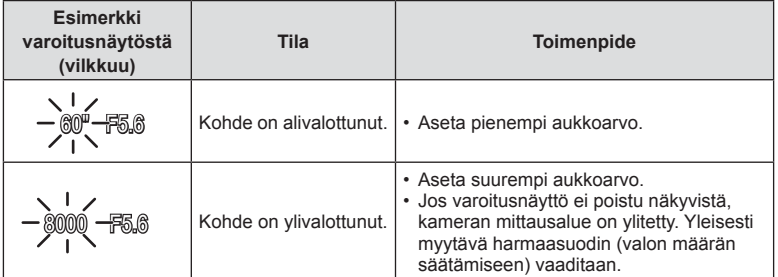

• Aukkoarvo vaihtelee sen näytön vilkkuessa objektiivin tyypin ja polttovälin mukaan.

• Kun käytät kiinteää [ISO]-asetusta, muuta asetusta.  $\mathbb{R}$  "ISO-herkkyyden muuttaminen [\(ISO\)" \(s. 42](#page-41-1), [51](#page-50-0))

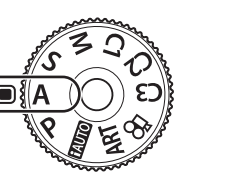

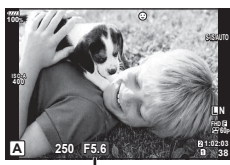

Aukkoarvo

## <span id="page-27-0"></span>**Suljinajan valitseminen (Suljinajan esivalintatila)**

S-tila on kuvaustila, jossa voit valita suljinajan ja antaa kameran säätää aukon koon automaattisesti. Aseta suljinaika asettamalla toimintatilan valitsin asentoon S. Lyhyt suljinaika mahdollistaa nopeiden toimintojen tallentamiseen terävinä kuvina. Pitkä suljinaikana aiheuttaa nopean liikkeen näkymisen epätarkkana. Tämä epätarkkuus synnyttää vaikutelman dynaamisesta liikkeestä.

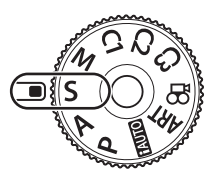

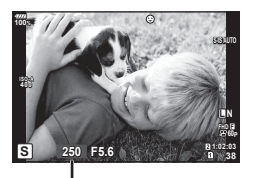

Suljinaika

• Valitsimen avulla valittavissa olevat toiminnot vaihtelevat Fn-kytkimen asennon mukaan.

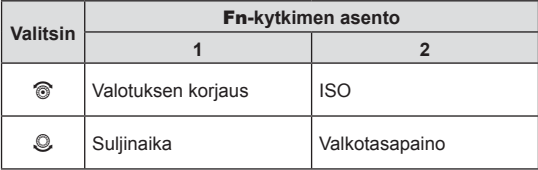

#### **Suljinajan asettaminen**

Pitempi suljinaika ← → Lyhyempi suljinaika

 $60'' \leftarrow 15 \leftarrow 30 \leftarrow 60 \rightarrow 125 \rightarrow 250 \rightarrow 8000$ 

• Aukon arvon näyttö vilkkuu, jos kamera ei pysty saavuttamaan oikeaa valotusta.

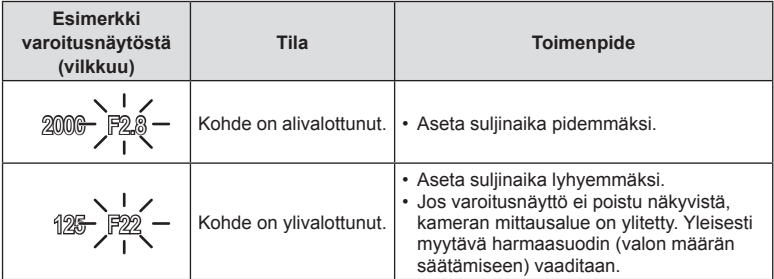

• Aukkoarvo vaihtelee sen näytön vilkkuessa objektiivin tyypin ja polttovälin mukaan.

• Kun käytät kiinteää [ISO]-asetusta, muuta asetusta. $\mathbb{I}\mathbb{F}$  "ISO-herkkyyden muuttaminen [\(ISO\)"](#page-41-1) ([s. 42](#page-41-1), [51\)](#page-50-0)

<span id="page-28-0"></span>M-tila on kuvaamistila, jossa voit valita sekä aukon että suljinajan. Bulb-, aika- ja liveyhdistelmäkuvaus ovat myös käytettävissä. Aseta toimintatilan valitsin asentoon M ja aseta sitten aukon arvo ja suljinaika.

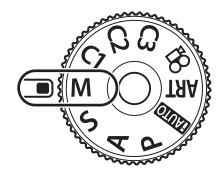

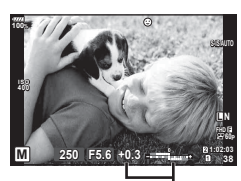

Ihanteellisen valotuksen erotus

• Valitsimen avulla valittavissa olevat toiminnot vaihtelevat Fn-kytkimen asennon mukaan.

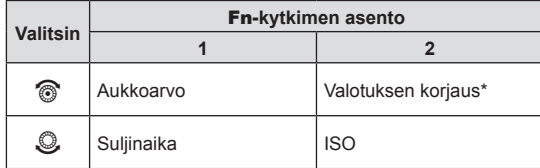

\* Kun [ISO]-asetukseksi on valittu [AUTO], valotuksen korjausta voi säätää.

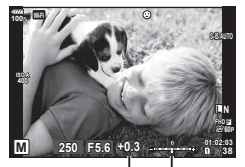

Valotuksen korjaus

Valotusasetuksen ja valotuksen ja valotuskorjauksen välinen ero

- Asettamasi aukkoarvon ja suljinajan määrittämä valotus sekä ero suhteessa sopivaan kameran mittaamaan valotukseen, tulevat näkyviin näyttöön.
- Suljinajan arvoksi voidaan asettaa 1 / 8000–60 sekuntia tai [BULB], [LIVE TIME] tai [LIVECOMP].
- Vaikka muuttaisit aukkoarvoa ja suljinaikaa, näytön (tai etsimen) kirkkaus ei muutu. Tuo kuva näkyviin kuten se kuvattaisiin asettamalla [\[Hämärä rajaus\] \(s. 115\)](#page-114-1) Mukautetussa valikossa.
- Vaikka [Kohinanvaim.] on asetettu, kohinaa ja/tai valopisteitä saattaa silti näkyä näyttöruudun kuvassa ja otetuissa kuvissa tietyissä olosuhteissa (lämpötila yms.) ja tietyillä kamera-asetuksilla.

#### **Kohinaa kuvissa**

Pitkillä suljinajoilla kuvattaessa kuvaruudussa saattaa esiintyä kohinaa. Tällainen ilmiö esiintyy, kun kuvantallentimen tai kuvantallentimen sisäisen käyttöpiirin lämpötila kohoaa, jolloin kuvantallentimessa kehittyy virtaa sellaisissa osissa, jotka eivät normaalisti altistu valolle. Näin saattaa tapahtua kuvattaessa korkealla ISO-asetuksella kuumassa ympäristössä. Kamera aktivoi kohinanpoistotoiminnon alentamaan tätä kohinaa. **图 [\[Kohinanvaim.\] \(s. 118\)](#page-117-0)** 

### <span id="page-29-1"></span>**Kuvaaminen käyttämällä pitkää valotusaikaa (BULB/LIVE AIKA)**

Voit käyttää BULB/LIVE AIKA -toimintoa sellaisten tapahtumien kuvaamiseen, jotka vaativat pitkän valotusajan. Tällaisia ovat esimerkiksi yölliset maisemat ja ilotulitteet. Aseta suljinaika M-tilassa arvoon [BULB] tai [LIVE AIKA].

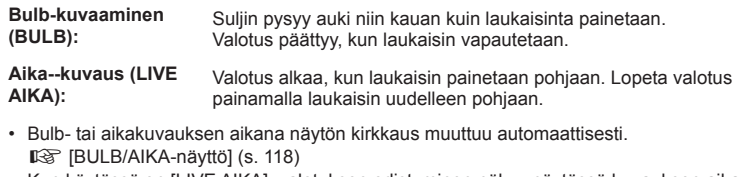

- Kun käytössä on [LIVE AIKA], valotuksen edistyminen näkyy näytössä kuvauksen aikana. Näytön voi päivittää painamalla laukaisimen puoliväliin.
- [Live Bulb] ([s. 118](#page-117-2)) -toimintoa voidaan käyttää tuomaan kuvan valotus näkyviin bulbkuvauksen aikana.
- [BULB] ja [LIVE AIKA] eivät ole käytettävissä joissakin ISO-herkkyysasetuksissa.
- Voit välttää kuvan epätarkkuutta pitkän valotuksen aikana kiinnittämällä kameran jalustaan ja käyttämällä lankalaukaisinta [\(s. 155\)](#page-154-1).
- Kuvauksen aikana käytettävissä olevat ISO-asetukset ovat rajoitetut. Sarjakuvaus, kuvaus itselaukaisimella, time lapse -kuvaus, AE-haarukointikuvaus, kuvanvakaaja, salamahaarukointi, monivalotus\*, jne.
	- \* Kun muu asetus kuin [Pois] on valittu kohteelle [Live Bulb] tai [Live Time] [\(s. 118\)](#page-117-2)
- [IKuvanvakaaja] ([s. 53\)](#page-52-0) kytkeytyy automaattisesti pois käytöstä.

### <span id="page-29-0"></span>**Live-yhdistelmävalokuvaus (tumman ja vaalean kentän yhdistelmä)**

Voit tallentaa yhdistelmäkuvan usean kuvan pohjalta kiinnittäessäsi samalla huomiota kirkkaisiin välähdyksiin (kuten ilotulitteet, tähdet jne.) taustan kirkkautta muuttamatta.

- **1** Aseta valotusaika viitteeksi kohtaan [\[Yhdistelmäkuvausasetukset\] \(s. 118\).](#page-117-3)
- **2** Aseta M-tilassa suljinajaksi [LIVECOMP].
	- Kun suljinajaksi on asetettu [LIVECOMP], voit näyttää kohteen [Yhdistelmäkuvausasetukset] painamalla MENU-painiketta.
- **3** Valmistaudu kuvaukseen painamalla laukaisinpainiketta kerran.
	- Voit kuvata kun valmistelujen valmiutta ilmaiseva viesti ilmestyy näyttöön.
- **4** Paina laukaisinpainiketta.
	- Live-yhdistelmäkuvaus alkaa. Yhdistelmäkuva näytetään jokaisen viittausvalotusajan jälkeen, mikä mahdollistaa valon muutosten havainnoinnin.
	- Yhdistelmäkuvauksen aikana näytön kirkkaus muuttuu automaattisesti. **IG [BULB/AIKA-näyttö]** (s. 118)
- **5** Lopeta kuvaus painamalla laukaisinpainiketta.
	- Yhdistelmäkuvauksen maksimikesto on 3 tuntia. Käytössä oleva kuvaamisaika kuitenkin riippuu kuvaamisolosuhteista sekä kameran lataustilasta.
- Käytettävissä olevat ISO-asetukset ovat rajoitetut.
- Voit välttää kuvan epätarkkuutta pitkän valotuksen aikana kiinnittämällä kameran jalustaan ja käyttämällä lankalaukaisinta ([s. 155\)](#page-154-1).
- Kuvauksen aikana käytettävissä olevat ISO-asetukset ovat rajoitetut. Sarjakuvaus, itselaukaisimella kuvaus, time lapse -kuvaus, AE-haarukointikuvaus, kuvanvakaaja, salamahaarukointi, jne.
- [IKuvanvakaaja] [\(s. 53](#page-52-0)) kytkeytyy automaattisesti pois käytöstä.

#### <span id="page-30-0"></span>**Kamera valitsee asetukset (iAUTO-tila)**

Kamera säätää asetuksia maiseman mukaan, ja sinun tarvitsee vain painaa laukaisinpainiketta.

Live-oppaiden avulla voit helposti säätää parametreja kuten väri, kirkkaus ja taustan sumennus.

- **1** Aseta toimintatilan valitsin asentoon **PAUO**.
- **2** Tuo live-oppaat näkyviin koskettamalla välilehteä.
	- Näytä tasopalkin liukusäädin napauttamalla opaskohtaa.

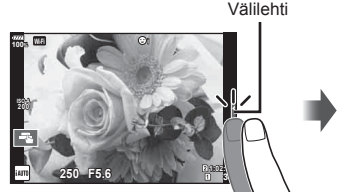

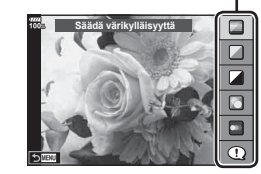

- **3** Siirrä liukusäätimiä sormella.
	- Syötä asetus napauttamalla **o.**
	- Voit peruuttaa live-ohjeiden asetuksen napauttamalla näytöstä **K.**
	- Jos [Kuvausvinkit] on valittuna, voit avata kuvauksen valitsemalla kohteen ja sitten ox.
	- Valitun tason vaikutus näkyy näytössä. Jos [Sumenna tausta] tai [Korosta liikettä] on valittuna, näyttö palaa normaaliksi, mutta valittu tehoste näkyy lopullisessa valokuvassa.

Tasopalkki/-valinnat

Oppaan kohde

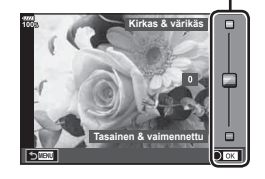

- **4** Voit asettaa useita live-oppaita toistamalla vaiheet 2 ja 3.
	- Tarkistusmerkki näytetään opaskohdassa jo asetetuille live-oppaille.

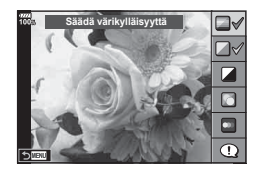

#### **5** Kuvaa.

- Poista live-oppaat näytöstä painamalla MENU-painiketta.
- [Sumenna tausta]- ja [Korosta liikettä] -asetuksia ei voida asettaa samanaikaisesti.
- Jos kuvan laaduksi on valittu [RAW], kuvan laaduksi määritetään automaattisesti  $[UN+RAW].$
- Live-ohjeen asetuksia ei käytetä RAW-kopioon.
- Kuvat saattavat näyttää rakeisilta eräillä live-oppaan asetustasoilla.
- Live-ohjeen asetustasoihin tehdyt muutokset eivät välttämättä näy näyttöruudussa.
- Kuvanopeus putoaa, kun [Liike-epäterävyys] on valittu.
- Salamaa ei voi käyttää, kun live-opas on asetettu.
- Jos valitaan live-oppaan asetuksia, jotka ylittävät kameran valotusmittarien rajat, seurauksena voi olla yli- tai alivalottuneita kuvia.

**2**<br>**2**<br>**2**<br>**2**<br>**2** 

<span id="page-32-0"></span>Taidesuotimet mahdollistavat taidetehosteiden kanssa huvittelemisen.

#### ■ Taidesuodin tyypit

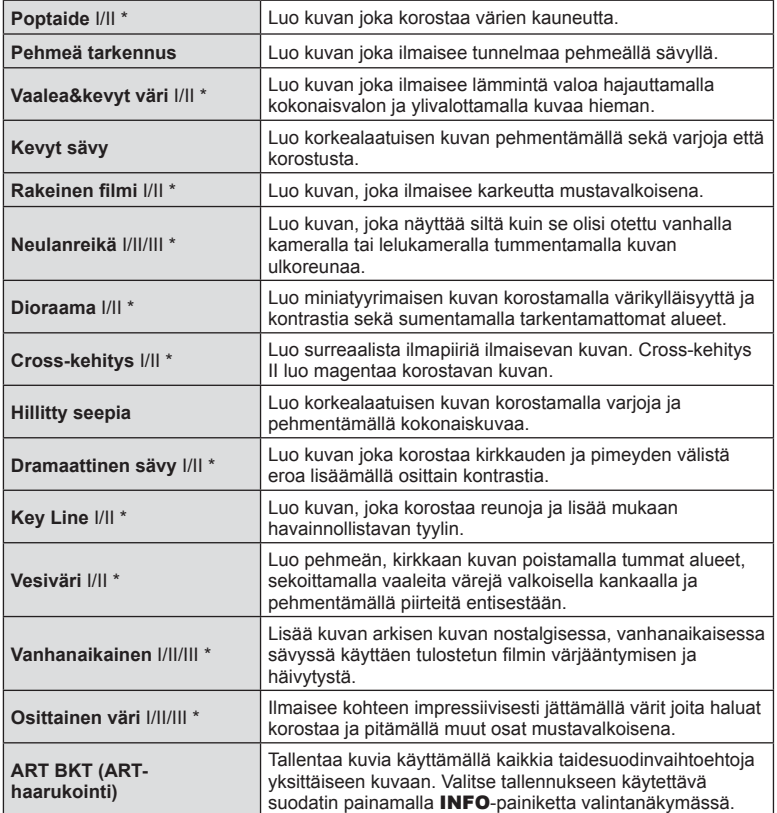

\* II ja III ovat alkuperäisen (I) muokattuja versioita.

*2* Kuvaaminen

- **1** Käännä toimintatilan valitsin asentoon ART.
	- Taidesuodinvalikko tulee näkyviin. Valitse suodin takavalitsimella.
	- Valitse efekti painikkeilla  $\Delta \nabla$ . Käytettävissä olevat efektit vaihtelevat valitun suotimen mukaisesti (Pehmeä tarkennus, Neulanreikä, Kehys, Valkoinen reunus, Tähtivalaistus, Värisuodin, Yksivärinen, Sumea, Efekti tai Varjoefekti).
	- Valitse korostettu kohde ja poistu taidesuodinvalikosta valitsemalla  $\circledcirc$  tai painamalla laukaisin puoliväliin.
- **2** Kuvaa.
	- $\cdot$  Jos haluat valita toisen asetuksen, avaa taidesuodinvalikko painamalla  $\otimes$ -painiketta.
- Jotta saisit kaikki hyödyt taidesuotimista, osa kuvaustoimintoasetuksista ei ole käytettävissä.
- Jos kuvan laaduksi on valittu [RAW] [\(s. 55](#page-54-0), [88](#page-87-2)), kuvan laaduksi määritetään automaattisesti [YN+RAW]. Taidesuodinta käytetään vain JPEG-kopiooon.
- Joidenkin kohteiden tapauksessa värisävysiirtymät voivat olla epätasaisia, tehoste voi olla vähemmän huomattava tai kuva voi muuttua "rakeisemmaksi".
- Jotkin tehosteet eivät ehkä näy live-näkymässä tai liikkuvan kuvan tallennuksen aikana.
- Toisto voi vaihdella käytettyjen suotimien, tehosteiden tai videon laatuasetusten mukaan.

#### ■ [Osittainen väri] -toiminnon käyttö

Tallenna vain valitut sävyt väreissä.

- **1** Käännä toimintatilan valitsin asentoon ART.
- **2** Valitse [Osittainen väri].
- **3** Korosta tyyppi tai efekti ja paina <sup>@</sup>-painiketta.
	- Värirengas tulee näyttöön.
- **4** Valitse väri kääntämällä etu- tai takavalitsinta.
	- Vaikutelma näkyy näytössä.
- **5** Kuvaa.

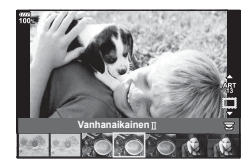

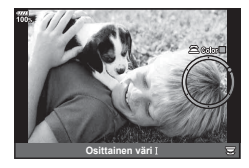

*2*

Kuvaaminen

<span id="page-34-1"></span>Voit ottaa mukautettuja asetuksia käyttöön nopeasti tallentamalla asetukset kolmeen omaan tilaan.

- Erilaisia asetuksia voidaan tallentaa tiloihin C1, C2 ja C3 valitsemalla [Nollaa/mukauta tilat] [\(s. 87](#page-86-0)) valikossa **A** Kuvausvalikko 1.
- Valitun Oman tilan asetukset otetaan käyttöön, kun käännät toimintatilan valitsimen asentoon C1, C2 tai C3.

### <span id="page-34-0"></span>**Kuvaaminen kosketusnäytön toimintojen avulla**

Vaihda kosketusnäytön asetuksesta toiseen valitsemalla

- Tarkenna ja vapauta suljin automaattisesti napauttamalla kohdetta. Tämä toiminto ei ole mahdollinen videotilassa.
- **I Kosketusnäytön toiminnot on poistettu käytöstä.**

Näytä AF-tarkennuspiste napauttamalla ja tarkenna valitulla alueella olevaan kohteeseen. Tarkennuskehyksen sijainti ja koko voidaan valita käyttämällä kosketusnäyttöä. Valokuvia voidaan ottaa painamalla laukaisinta. **<sup>250</sup> F5.6 <sup>30</sup>**

#### Kohteen esikatselu ( $\blacksquare$ )

- **1** Napauta kohdetta näytössä.
	- AF-tarkennuspiste tulee näyttöön.
	- Valitse kehyksen koko liukusäätimellä.
	- Poista AF-tarkennuspiste näkyvistä valitsemalla **Boff**
- **2** Valitse AF-tarkennuspisteen koko liukusäätimellä ja lähennä sitten kehyksen kohtaan napauttamalla **Q**-painiketta.
	- Kun kuvaa on lähennetty, voit vierittää näyttöä sormella.
	- Peruuta zoomausnäytöt napauttamalla
- Tilanteita, joissa kosketusnäytön toimintoja ei voida käyttää, ovat mm. seuraavat. Monivalotuksen aikana, yhden kosketuksen valkotasapainonäkymässä, kun painikkeet tai valitsimet ovat käytössä.
- Älä kosketa näyttöä kynsillä tai muilla terävillä esineillä.
- Käsineet tai näytönsuojukset voivat haitata kosketusnäytön toimintaa.
- Poista kosketusnäyttö käytöstä.  $\mathbb{R}$  [\[Kosketusnäytön asetukset\] \(s. 122\)](#page-121-2)

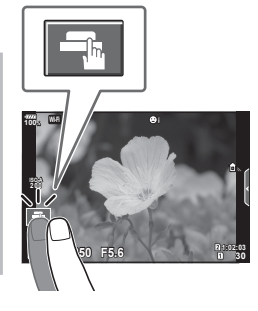

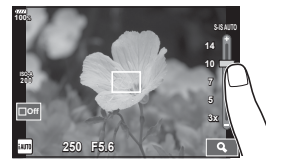

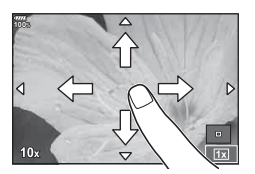

## <span id="page-35-0"></span>**Videokuvan tallennus**

Käytä <sup>®</sup>-painiketta videoiden tallentamiseen.

- <span id="page-35-1"></span>1 Aloita tallennus painamalla **@**-painiketta.
	- Tallentamasi video tulee näkyviin näyttöruudussa.
	- Jos asetat silmäsi etsimeen, tallentamasi video tulee näkyviin etsimessä.
	- Voit vaihtaa tarkennuskohdetta napauttamalla näyttöä tallennuksen aikana.

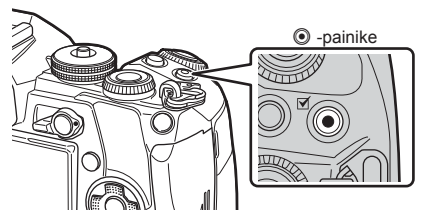

- 2 Lopeta tallennus painamalla uudelleen **@-painiketta.**
- CMOS-kuvakennolla varustettua kameraa käytettäessä liikkuvat kohteet voivat vääristyä rolling shutter -ilmiön vuoksi. Kyseessä on fysikaalinen ilmiö, jonka seurauksena kuvaan tulee vääristymiä nopeasti liikkuvaa kohdetta kuvattaessa tai kameran tärinän vuoksi. Ilmiö näkyy selvemmin kuvattaessa pitkillä polttoväleillä.
- Jos kuvattavan videon koko on yli 4 GB, tiedosto jaetaan automaattisesti. (Kuvausolosuhteiden mukaan kooltaan alle 4 GB:n videot voidaan jakaa useiksi tiedostoiksi.)
- Kun tallennat videoita, käytä SD-korttia joka tukee SD-nopeusluokkaa joka on 10 tai enemmän.
- Tarvitaan UHS-II- tai UHS-I-kortti, jonka UHS-nopeusluokka on vähintään 3, kun [nK]-valikosta valitaan videotarkkuus [4K] tai [C4K] tai tavunopeus [A-I] (Kaikki-Intra).
- Valitse muu asetus kuin **U (monikaiku)** [Videon efekti] -asetukseksi ([s. 37\)](#page-36-1) kuvattaessa videota tarkkuudella [4K] tai [C4K].
- Jos kameraa käytetään pitkään, kuvantallentimen lämpötila nousee, ja kuvissa voi näkyä kohinaa ja värillistä sumua. Kytke kamera hetkeksi pois päältä. Kohinaa ja värillistä sumua saattaa näkyä myös kuvissa, jotka on tallennettu suurella ISO-herkkyyden asetuksella. Jos lämpötila nousee vielä enemmän, kamera kytkeytyy automaattisesti pois päältä.
- Kun käytät Four Thirds -järjestelmän objektiivia, AF ei toimi videoiden tallennuksen aikana.
- ©-painiketta ei voi käyttää videoiden tallennukseen seuraavissa tilanteissa: Monivalotuksen (myös stillkuvaus päättyy) aikana, kun laukaisinpainike on painettuna puoliväliin, bulb/aika-yhdistelmäkuvauksen aikana, sarjakuvauksen aikana, time lapse -kuvauksen aikana.
*2*

# **Videotilan käyttö (**n**)**

Voit videotilalla  $\left(\frac{\Omega}{\Omega}\right)$  luoda videoita, jotka hyödyntävät valokuvatilassa käytettävissä olevia tehosteita. Voit myös käyttää jälkikuvaefektejä tai lähentää kuvan aluetta videokuvauksen aikana.

## Tehosteiden lisääminen videoon [Videon efekti]

Valitse ensin [Videon efekti] näkymässä, jonka saat näkyviin valitsemalla Videovalikossa > [ $\Omega$  Näyttöasetukset] > [ $\Omega$  Info-asetukset] > [Mukautettu1] ja paina  $\triangleright$  -painiketta [\(s. 101\)](#page-100-0).

- **1** Käännä toimintatilan valitsin asentoon  $\mathfrak{P}$ .
- **2** Aloita kuvaus painamalla **@**-painiketta.
	- Lopeta kuvaaminen painamalla <sup>®</sup>-painiketta uudelleen.
- **3** Kosketa näytöstä sen efektin kuvaketta, jota haluat käyttää.

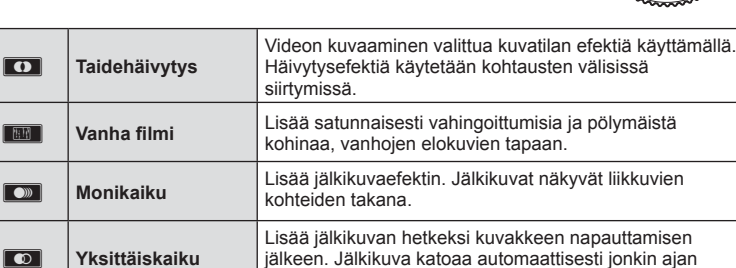

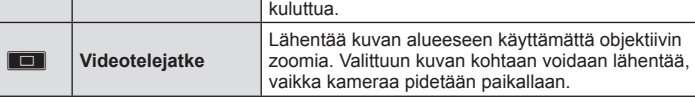

### **Taidehäivytys**

Napauta kuvaketta. Efekti lisätään vähitellen, kun napautat kuvatilan kuvaketta.

#### **Vanha fi lmi**

Napauta käyttöön otettavan efektin kuvaketta. Poista tehoste käytöstä napauttamalla kuvaketta uudelleen.

#### **Monikaiku**

Napauta käyttöön otettavan efektin kuvaketta. Poista tehoste käytöstä napauttamalla kuvaketta uudelleen.

#### **Yksittäiskaiku**

Jokainen kuvakkeen napautus lisää tehostetta.

• Jos näytössä näkyviä tietoja vaihdetaan INFO-painikkeella, kun tietoja tallennetaan, valittu [Videon efekti] peruuntuu.

#### **Videotelejatke**

- **1** Tuo zoomauskehys näkyviin koskettämällä kuvaketta.
	- Voit siirtää zoomauskehystä napauttamalla näyttöä tai käyttämällä nuolipainikkeita  $\Delta \nabla \triangleleft \triangleright.$
	- Palauta zoomauskehys keskiasentoon pitämällä (®-painiketta painettuna.
- **2** Lähennä zoomauskehyksen sisällä olevaan alueeseen napauttamalla **M**-painiketta.
	- Palaa zoomauskehyksen näkymään napauttamalla **N-painiketta**.
- **3** Poista zoomauskehys ja poistu videotelejatketilasta napauttamalla  $\Box$ Off - painiketta tai painamalla  $\odot$ -painiketta.
- Näitä 2 tehostetta ei voi käyttää yhtä aikaa.
- Kuvatilan mukaan jotkin efektit eivät ehkä ole käytettävissä.
- Kosketus- ja painiketoimintojen ääni voidaan tallentaa.
- Taide Häivytys ei ole käytettävissä videoita kuvattaessa.
- Hitaan tai nopean liikkeen videoita kuvatessasi et voi käyttää muita videon efektejä kuin Videotelejatketta.
- Videotilassa näkyvä käyttötila on valokuvauksen asetus. Valokuvaus ei ole käytettävissä videotilassa.
- Kuvataajuus saattaa hidastua, jos käytetään taidesuodinta tai videon efektiä suuren kuvakoon, kuten [4K] tai [C4K], ollessa valittuna.
- Taidesuotimia ei voi käyttää hidastetuissa tai nopeutetuissa videoissa.
- Videon efektit eivät ole käytettävissä videon kuvatiloissa ja hidastetuissa tai nopeutetuissa videoissa.
- Videon telejatke ei ole käytettävissä kun kuvan kooksi on asetettu [C4K] tai [4K].

## **Hiljennystoiminnon käyttäminen videota kuvatessa**

Voit estää kameraa tallentamasta kameran toiminnasta kuvaamisen aikana aiheutuvia käyttöääniä.

Seuraavat toiminnot ovat käytettävissä kosketustoimintoina.

- Sähk. zoom\*1 , tallennustaso, aukko, suljinaika, valotuksen kompensaatio, ISO-herkkyys, kuulokkeiden äänenv.\*2
	- \*1 Käytettävissä vain tehozoomausobjektiiveilla
	- \*2 Käytettävissä vain kuulokkeiden käytön aikana

Tuo toimintakohdat näkyviin napauttamalla äänettömän kuvauksen välilehteä. Valitse kohteen napauttamisen jälkeen asetukset napauttamalla näkyviin tulevia nuolia.

• Käytettävissä olevat vaihtoehdot vaihtelevat kuvaustilan mukaan.

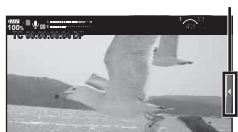

æ

**00:04 250**

**28:56** 

Äänettömän kuvauksen välilehti

# **Useiden asetusten käyttäminen**

# **Valotuksen säätäminen ( valotus** F**)**

Valitse valotuksen korjaus kiertämällä etuvalitsinta. Valitse positiivisia (+) arvoja, kun haluat tehdä kuvista kirkkaampia, ja negatiivisia (–) arvoja, kun haluat tehdä niistä tummempia. Valotusta voidaan säätää ± 5.0 EV.

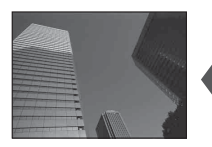

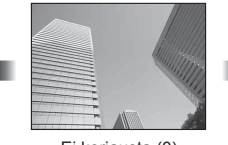

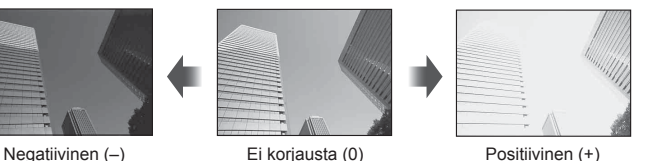

- Valotuksen korjaus ei ole käytettävissä **HAUO-tilassa**.
- Etsimen ja live-näkymän näyttöä voidaan säätää korkeintaan ±3.0 EV. Jos valotus on yli ±3.0 EV, valotuspalkki alkaa välkkyä.
- Videoita voidaan korjata alueella ± 3.0 EV.

## <span id="page-38-0"></span>**AF-kohdennustilan valitseminen ( AF-tarkennuspisteen asetukset)**

Voit vaihtaa pisteen valintatapaa ja pisteen kokoa. Voit myös valita kasvojen tunnistuksen AF ([s. 40](#page-39-0)).

- **1** Tuo AF-tarkennuspiste näkyviin painamalla Fn1-painiketta.
	- AF-tarkennuspiste voidaan näyttää myös painamalla nuolipainikkeita.
- **2** Valitse valintatapa etuvalitsimella valitessasi AF-tarkennuspistettä.

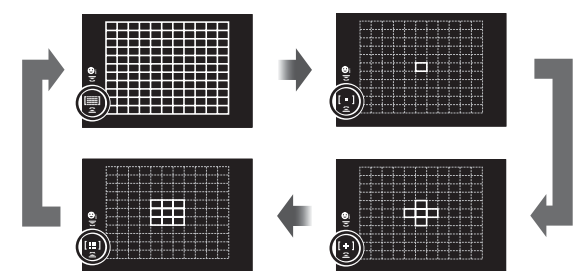

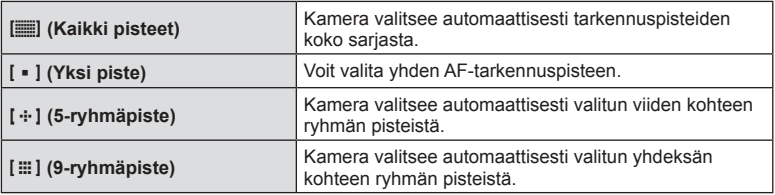

• Yksittäistä kohdepistetilaa käytetään automaattisesti videon kuvaamiseen, jos ryhmätarkennuspiste on valittu.

## <span id="page-39-1"></span>**AF-pisteen asetus**

Valitse yksittäinen tarkennuspiste tai ryhmäpisteen sijainti.

- **1** Tuo AF-tarkennuspiste näkyviin painamalla Fn1-painiketta.
	- AF-tarkennuspiste voidaan näyttää myös painamalla nuolipainikkeita.
- **2** Sijoita AF-piste AF-tarkennuspisteen valinnan aikana käyttämällä nuolipainikkeita.
- AF-tarkennuspisteiden määrä ja koko vaihtelee valitun [Digitaalinen telejatke]- ([s. 88\)](#page-87-0), [Kuvasuhde]- [\(s. 54](#page-53-0)) ja ryhmäpiste [\(s. 39\)](#page-38-0) -asetuksen mukaan.
- Valitse valitsimien ja  $\Delta \nabla \langle \mathcal{L} \rangle$ -painikkeiden toiminnot mukautetun valikon [[...] Mukautetut asetukset] -kohdasta ([s. 111\)](#page-110-0) AF-tarkennuksen valinnan aikana.

## <span id="page-39-0"></span>**Kasvojen tunnistus AF/Silmien tunnistus AF**

Kamera tunnistaa kasvot ja säätää tarkennuksen sekä digitaalisen ESP:n.

- **1** Tuo AF-tarkennuspiste näkyviin painamalla Fn1-painiketta.
	- AF-tarkennuspiste voidaan näyttää myös painamalla nuolipainikkeita.
- **2** Valitse asetus takavalitsimella AF-tarkennuksen valinnan aikana.

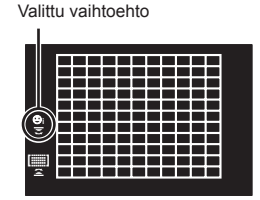

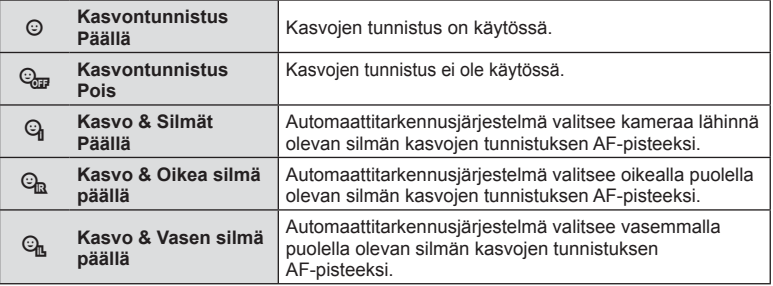

- **4** Suuntaa kamera kohteeseen.
	- Jos kamera tunnistaa kasvot, ne osoitetaan valkoisella kehyksellä.
- **5** Tarkenna painamalla laukaisin puoliväliin.
	- Kun kamera tarkentaa valkoisella kehyksellä merkittyihin kasvoihin, kehys muuttuu vihreäksi. **<sup>P</sup> <sup>250</sup> F5.6 0.0 <sup>1023</sup>**
	- Jos kamera tunnistaa kohteen silmät, se näyttää vihreän kehyksen valitun silmän päällä. (silmien tunnistus AF)
- **6** Ota kuva painamalla laukaisinpainike pohjaan.

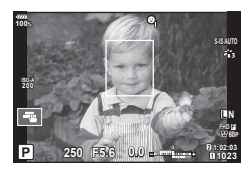

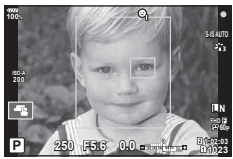

- Kamera ei kaikkien kohteiden ja taidesuodinasetusten tapauksessa välttämättä tunnista kasvoja oikein.
- Kun asetuksena on  $[$ ensisijaisesti kasvoja tunnistamalla.
- Kasvojen tunnistus on käytettävissä myös [MF]-tilassa [\(s. 43,](#page-42-0) [51](#page-50-1)). Kameran tunnistamat kasvot osoitetaan valkoisilla kehyksillä.

## <span id="page-40-0"></span>**Zoomauskehyksen AF / zoomauksen AF ( Superpiste-AF)**

Tarkennusta säädettäessä voit zoomata haluamaasi kuvan osaan. Valitsemalla suuren zoomaussuhteen voit tarkentaa automaattitarkennuksen avulla AF-tarkennuspistettä pienemmälle alueelle. Voit myös sijoittaa tarkennuspisteen tarkemmin.

• Jotta superpisteen AF-toimintoa voidaan käyttää, määritä ensin [Q] painikkeelle, jossa on [Painikkeen toiminto] ([s. 66\)](#page-65-0).

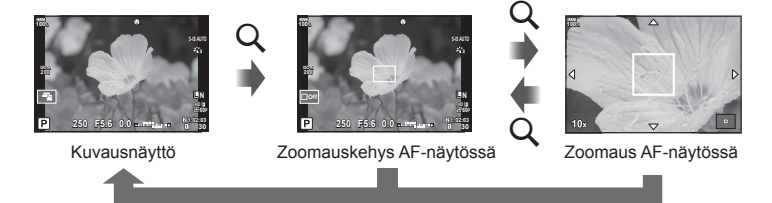

 $Q$  (Paina ja pidä painettuna) /  $(x)$ 

- **1** Tuo zoomauskehys näkyviin painamalla Q-painiketta ja vapauttamalla painike.
	- Jos kamera tarkennettiin automaattitarkennuksella juuri ennen painikkeen painamista, zoomauskehys tulee näkyviin nykyisessä tarkennuskohdassa.
	- Siirrä zoomauskehystä nuolipainikkeiden ( $\Delta \nabla \langle \mathcal{D} \rangle$ ) avulla.
	- Valitse INFO-painiketta ja valitse  $\Delta \nabla$ -nuolipainikkeilla suhde. (×3, ×5, ×7, ×10, ×14).
- **2** Lähennä zoomauskehykseen painamalla Q-painiketta uudelleen ja vapauttamalla painike.
	- Siirrä zoomauskehystä nuolipainikkeiden ( $\Delta \nabla \langle \mathcal{D} \rangle$ ) avulla.
	- Voit muuttaa zoomaussuhdetta kiertämällä etuvalitsinta ( $\circled{r}$ ) tai takavalitsinta ( $\circled{r}$ ).
- **3** Käynnistä automaattitarkennus painamalla laukaisinpainike puoliväliin.
	- Kamera tarkentaa käyttämällä kehyksen kohdetta kuvan keskellä. Valitse toinen tarkennussijainti  $\Delta \nabla \langle \mathcal{D} \rangle$ -painikkeilla.
- Zoomaus näkyy vain näyttöruudussa eikä sillä ole vaikutusta lopullisiin valokuviin.
- Sisään zoomattuna ääniä aiheuttaa IS (Kuvanvakaaja).

# <span id="page-41-0"></span>**ISO-herkkyyden muuttaminen (ISO)**

Suurempi ISO-herkkyys lisää kohinaa (rakeisuutta) mutta sallii kuvien ottamisen, kun valaistus on heikko. Useimpiin tilanteisiin suositeltava asetus on [AUTOM.], jonka pienin arvo on ISO 200 – arvo, joka tasapainottaa kohinan ja dynamiikka-alueen – ja säätää sitten ISO-herkkyyttä kuvausolosuhteiden mukaan.

- **1** Aseta Fn-kytkin asentoon 2 ja valitse arvo kääntämällä etuvalitsinta.
	- Valotuksen korjausta voidaan säätää kääntämällä etuvalitsinta M-tilassa.

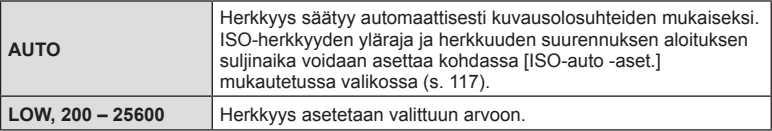

## <span id="page-41-1"></span>**Värin säätäminen (WB-valkotasapaino)**

Valkotasapaino (Valkotasap.) varmistaa, että valkoiset kohteet kameran tallentamissa kuvissa näyttävät valkoisilta. [AUTOM.] sopii useimpiin olosuhteisiin, mutta muita arvoja voidaan valita valonlähteen mukaan, jos [AUTOM.] ei tuota haluttuja tuloksia tai jos kuviin halutaan lisätä harkittu värivivahde.

- **1** Aseta Fn-vipu asentoon 2 ja valitse arvo kääntämällä takavalitsinta.
	- ISO-herkkyyttä voidaan säätää kääntämällä takavalitsinta M-tilassa.

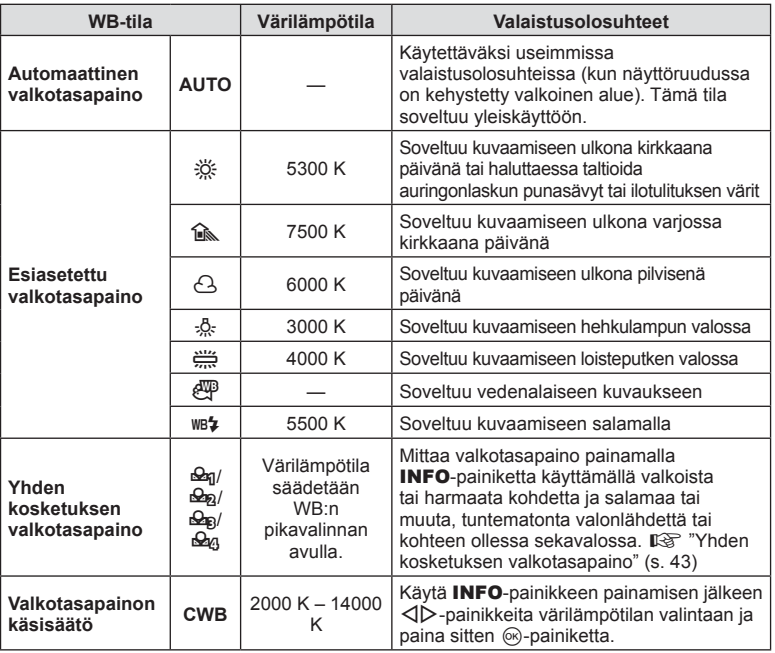

## <span id="page-42-1"></span>**Yhden kosketuksen valkotasapaino**

Mittaa valkotasapaino asettamalla paperinpala tai muu valkoinen esine siihen valoon, jota käytetään lopullisessa kuvassa. Tätä toimintoa kannattaa käyttää silloin, kun kohde kuvataan luonnonvalossa tai kun kuvaustilanteessa esiintyy useampia valonlähteitä, joiden värilämpötilat poikkeavat toisistaan.

- **1** Valitse [Reg], [Reg], [Reg] tai [Reg] (yhden kosketuksen valkotasapaino 1, 2, 3 tai 4) ja paina INFO-painiketta.
- **2** Ota valokuva värittömästä (valkoisesta tai harmaasta) paperista.
	- Rajaa paperi niin, että se täyttää näytön eikä siihen osu varjoja.
	- Yhden kosketuksen valkotasapaino tulee näyttöön.
- **3** Valitse [Kyllä] ja paina <sub>(co-painiketta.</sub>
	- Uusi arvo tallennetaan valkotasapainon esiasetukseksi.
	- Uusi arvo säilytetään, kunnes yhden kosketuksen valkotasapaino mitataan uudelleen. Virran katkaiseminen ei poista tietoja muistista.

## <span id="page-42-0"></span>**Tarkennustilan valinta (AF-tila)**

Voit valita tarkennustavan (tarkennustila). Voit valita eri tarkennustavat valokuvaustilaa ja videotilaa varten.

- **1** Paina **AF [O]** -painiketta.
- **2** Valitse arvo kääntämällä takavalitsinta.

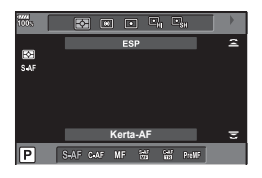

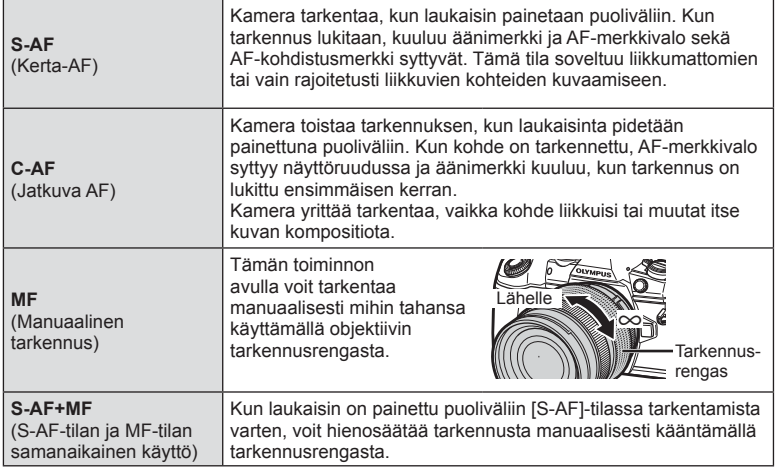

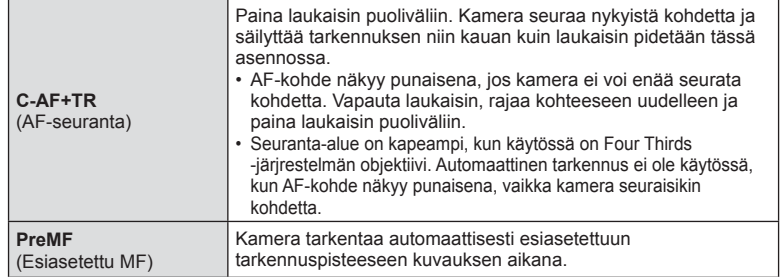

- Kamera ei ehkä pysty tarkentamaan, jos kohde on heikosti valaistu, se on sumun tai savun peitossa tai sen kontrasti ei ole riittävä.
- Kun käytät Four Thirds -järjestelmän objektiivia, AF ei ole käytettävissä videoiden tallennuksen aikana.
- AF-tilan valinta ei ole käytettävissä, jos objektiivin MF-kytkin on asetettu MF-asentoon ja [\[MF-kytkin\] \(s. 112\)](#page-111-0) -asetuksen arvoksi on valittu [Toiminnassa] Mukautetussa valikossa.

#### **Esiasetetun MF:n tarkennussijainnin asettaminen**

- **1** Valitse AF-tilan arvoksi [Esiasetettu MF]
- 2 Paina INFO-painiketta.
- **3** Tarkenna painamalla laukaisin puoliväliin.
	- Tarkennusta voi säätää kääntämällä tarkennusrengasta.
- **4** Paina ®-painiketta.
- Esiasetettu MF -toiminto voidaan perua painamalla painiketta, johon [Esiasetettu MF] määritettiin kohdassa [C Painikkeen toiminto]. Palaa alkuperäiseen AF-asetukseen painamalla painiketta uudelleen.
- Esiasetetun tarkennuspisteen etäisyys voidaan asettaa kohdassa [Esiasetettu MF-etäis.] Mukautetussa valikossa [\(s. 112\)](#page-111-1).

44 FI

# <span id="page-44-0"></span>**Kohteen kirkkauden mittaustapa kameralla (mittaus)**

Voit valita, miten kamera mittaa kohteen kirkkauden.

- 1 Paina AF **[.** -painiketta.
- **2** Valitse arvo kääntämällä etuvalitsinta.

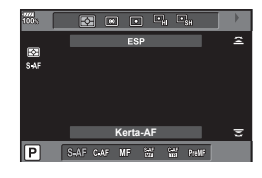

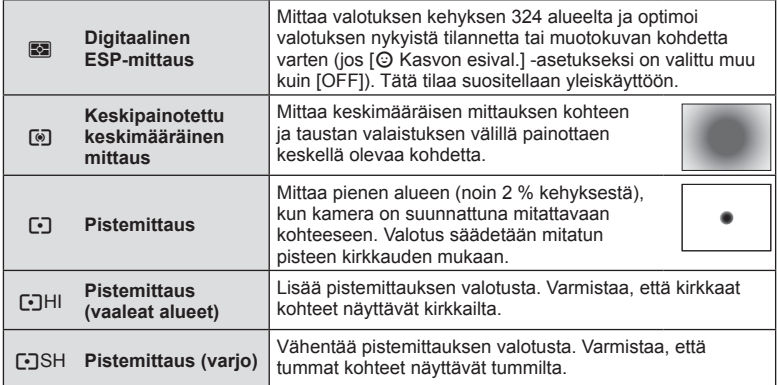

• Pistemittauksen sijainti voidaan määrittää valitusta AF-kohteesta [\(s. 118\)](#page-117-0).

## **Valotuksen lukitseminen (AE-lukko)**

Voit lukita valotusasetuksen painamalla AEL/AFL-painiketta. Käytä sitä, kun haluat säätää tarkennusta ja valotusta erikseen tai kun haluat kuvata useita kuvia samalla valotuksella.

- $\cdot$  Jos painat **AEL/AFL**-painiketta kerran, valotus lukitaan ja  $AEL$  ilmestyy näkyviin. **IG "AEL/AFL"** (s. 123)
- Vapauta AE-lukitus painamalla AEL/AFL-painiketta uudelleen.
- Lukko vapautetaan jos käytät tilavalitsinta, MENU-painiketta tai ®-painiketta.

## <span id="page-45-0"></span>**Kuvien ottaminen sarjakuvauksen tai itselaukaisimen avulla**

Voit kuvata kuvasarjna pitämällä laikaisinpainikkeen kokonaan painettuna. Voit myös ottaa kuvia käyttämällä itselaukaisinta.

- 1 Paina **Ji SHDR**-painiketta.
- **2** Valitse arvo kääntämällä takavalitsinta.

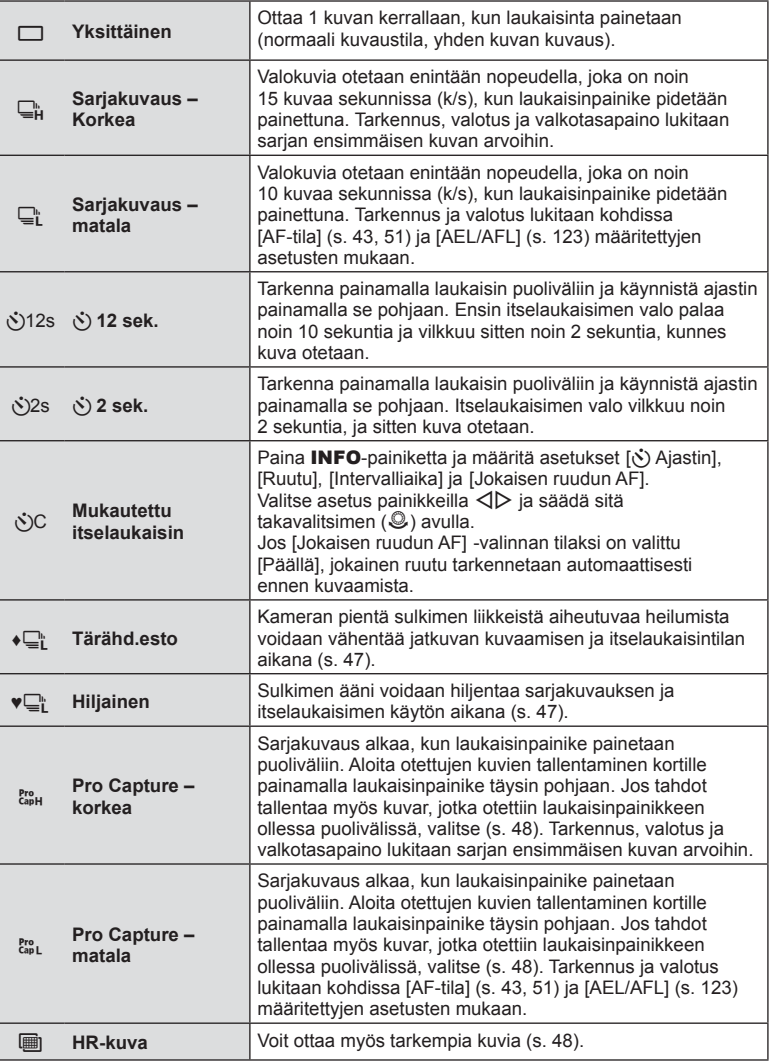

- Aktivoitu itselaukaisin perutaan painamalla  $\nabla$  -painiketta.
- Kiinnitä kamera jalustaan itselaukaisimen käyttöä varten.
- Jos seisot kameran edessä, kun painat laukaisinpainiketta itselaukaisinta käytettäessä, valokuva voi olla epätarkka.
- Kun käytät  $\Box$  tai  $\mathbb{S}_{\mathbb{R}}$ -tilaa, live-kuva näkyy.  $\Box$  ja  $\mathbb{S}_{\mathbb{R}}$ -tilassa juuri äskettäin kuvattu kuva näkyy.
- Sarjakuvauksen nopeuteen vaikuttavat käytetty objektiivi ja zoom-objektiivin tarkennus.
- Jos akkutehon ilmaisin vilkkuu (akun teho alhainen) sarjakuvauksen aikana, kamera keskeyttää kuvaamisen ja ryhtyy tallentamaan ottamiasi kuvia kortille. Kamera ei kenties tallenna kaikkia kuvia, mikäli akun varaus on hyvin alhainen.
- Voit piilottaa harvoin käytetyt toiminnot vaihtoehdoista.  $\mathbb{I}\mathbb{R}\left[\Box\right]$ / $\Diamond$ ) [Asetukset\] \(s. 115\)](#page-114-0)
- Sarjakuvauksen kuvan siirtonopeus laskee, kun [ISO]-asetukseksi määritetään vähintään 8000. Hiljaisessa ja Pro Capture -kuvaustilassa enimmäissiirtonopeus on 30 k/s.
- Hiljaisessa ja Pro Capture -kuvaustilassa otetut kuvat voivat vääristyä, jos kohde tai kamera liikkuu nopeasti kuvauksen aikana.

## <span id="page-46-0"></span>**Kuvaaminen ilman laukaisinpainikkeen toiminnan aiheuttamaa tärinää ( Tärähd.esto** z**)**

Jotta estettäisiin kameran heilumisen sulkimen toiminnon aiheuttaman pienen tärinän toimesta, kuvaaminen tapahtuu sähköisellä etuverhosulkimella.

Tätä käytetään mikroskoopilla tai supertelekuvaobjektiivilla kuvattaessa.

Asetus [Tärähdyksenesto [ $\bullet$ ]] valikossa  $\bullet$  Kuvausvalikko 2 on ensin asetettava muuhun arvoon kuin [Pois] [\(s. 98\)](#page-97-0).

- 1 Paina **J**⊙HDR-painiketta.
- **2** Valitse yksi merkillä ♦ merkityistä kohdista takavalitsimella ja paina Q-painiketta.
- **3** Kuvaa.
	- Kun asetettu aika on kulunut loppuun, laukaisin vapautetaan ja kuva otetaan.

## <span id="page-46-1"></span>**Kuvaaminen ilman laukaisimen ääntä ( Hiljainen[♥])**

Laukaisimen äänen tuottaessa ongelmia on mahdollista kuvata myös ilman ääniä. Kuvaaminen tapahtuu sähköisillä laukaisimilla sekä etu- että takaoverhoissa, niin että sulkimen liikkeen aiheuttamaa vähäistä kameran heilumista voidaan vähentää samalla tavalla kuin tärähdyksenestokuvaamisen aikana.

Voit vaihtaa aikaa, joka kuluu siinä että laukaisinpainike painetaan kokonaan pohjaan ja laukaisin vapautetaan, kohdassa [Hiljainen[♥]]  $\clubsuit$  Suljinvalikossa 2. Asetus [Pois] piilottaa tämän asetuskohdan [\(s. 98](#page-97-0)).

- 1 Paina <del>□</del><sub>I</sub>*N***HDR**-painiketta.
- **2** Valitse yksi ♥-merkityistä kohteista takavalitsimella ja paina <sub>®-</sub>painiketta.
- **3** Kuvaa.
	- Kun suljin vapautetaan, näyttö tummenee hetkeksi. Laukaisinääntä ei kuulu.
- Haluttuja tuloksia ei ehkä saavuteta välkkyvillä valonlähteillä, kuten loisteputki- tai LED-valaisimilla tai jos kohde liikkuu äkillisesti kuvauksen aikana.

# <span id="page-47-0"></span>**Kuvaaminen ilman laukaisuviivettä ( Pro Capture -kuvaus)**

Vähentääkseen viivettä laukaisinpainikkeen pohjaan painamisen ja kuvien tallentamisen välillä sarjakuvaus sähköisen sulkimen avulla alkaa, kun laukaisinpainike painetaan puoliväliin ja kuvien tallentaminen (myös kuvat, jotka otettiin kun laukaisinpainike oli painettuna puoliväliin) kortille alkaa, kun laukaisinpainike painetaan kokonaan pohjaan.

<sub>ca</sub> on hyvä kuvattaessa kohteita, joiden kuvausetäisyys saattaa muuttua hieman ja c<sub>ap</sub> on hyvä kuvattaessa kohteita, joita kuvattaessa kuvausetäisyys muuttuu.

- 1 Paina <sub>→</sub><sup>3</sup>HDR-painiketta.
- **2** Valitse  $\zeta_{\text{sub}}^{\text{res}}$  tai  $\zeta_{\text{sub}}^{\text{res}}$  takavalitsimen avulla ja paina  $\otimes$ -painiketta.
- **3** Aloita kuvaus painamalla suljinpainike puoliväliin.
- **4** Aloita tallentaminen kortille painamalla laukaisinpainike kokonaan alas.
- · Jos valitaan ta, aukon arvot rajoitetaan enimmäisaukon ja f8.0-arvon välille.
- Pro Capture -kuvaus ei ole käytettävissä, kun laite on yhdistetty Wi-Fi-verkkoon.
- Pro Capture on käytettävissä vain OLYMPUS Micro Four Thirds -objektiiveilla.
- Kamera jatkaa kuvaamista enintään minuutin ajan, kun laukaisinpainike painetaan puoliväliin. Jatka kuvaamista painamalla painike uudelleen puoliväliin.
- Loisteputkien aiheuttama välkyntä tai kohteen suuret liikkeet jne, voivat aiheuttaa kuvaan vääristymiä.
- Näyttö ei pimene eikä sulkimen ääntä kuulu haarukoinnin aikana.
- Hitain suljinaika on rajoitettu.
- Sarjakuvausnopeus, esikuvattujen kuvien määrä ja kuvausraja voidaan asettaa Mukautetun valikon kohdan  $\Box$  |L-asetukset] tai  $\Box$  |H-asetukset] kohdassa  $\Box$  [ $_{\text{cap}}^{\text{proj}}$  [\(s. 114\)](#page-113-0).
- Näytön päivitysnopeus voi laskea alle mukautetun valikon kohdassa [Kuvanopeus] [\(s. 115](#page-114-1)) valitun arvon, mikä määräytyy kohteen kirkkauden ja ISO-herkkyydelle ja valotuksen kompensoinnille valittujen asetusten mukaan.
- Jos valitaan  $\mathbb{R}_{\text{opt}}^n$ , kun valittuna on [C-AF] tai [C-AF+TR], automaattisen tarkennuksen tilaksi vaihtuu ([s. 43](#page-42-0), [51\)](#page-50-1) [S-AF].

## <span id="page-47-1"></span>**Tarkempien still-kuvien ottaminen (HR-kuva)**

Kun kuvaat liikkumatonta kohdetta, voit ottaa tarkempia kuvia. HR-kuva tallennetaan kuvaamalla useita kertoja siirtämällä samalla kuvakennoa. Kiinnitä kamera jalustaan tai muuhun vakauttavaan ja ota kuva sitten.

Kuvanvakaaja ei ole käytössä. Voit vaihtaa aikaa, joka kuluu siitä, että laukaisinpainike painetaan kokonaan pohjaan siihen, että laukaisin vapautetaan, kohdassa [HR-kuva] X Kuvausvalikossa 2. Asetus [Pois] piilottaa tämän asetuskohdan. ([s. 99](#page-98-0)).

Kun olet määrittänyt HR-kuvauksen, voit valita HR-kuvauksen kuvanlaadun kuvanlaatutilassa ([s. 55](#page-54-0), [88\)](#page-87-1).

- 1 Paina <del>□</del>iふ**HDR**-painiketta.
- **2** Valitse ig takavalitsimen avulla ja paina  $\otimes$ -painiketta.
- **3** Kuvaa.
	- Jos kamera on epävakaa, ii vilkkuu. Odota, että vilkkuminen lakkaa, ennen kuin kuvaat.
	- Kuvaus on valmis, kun vihreä (i) (HR) -kuvake häviää näytöstä.
- Valittavissa on JPEG (**50M** F tai **25M** F) sekä JPEG+RAW-tiloja. Kun kuvanlaatuna on RAW+JPEG, kamera tallentaa yhden RAW-kuvan (tiedostotunniste .ORI) ennen sen yhdistämistä HR-kuvaan. Yhdistämistä edeltäviä RAW-kuvia voi katsella OLYMPUS Viewer 3 -ohjelmiston uusimmalla versiolla.
- Kuvanlaatu voi heiketä välkkyvien valonlähteiden, kuten loisteputki- tai LED-valaisimien, vuoksi.
- [Kuvanvakaaja] [\(s. 53](#page-52-0)) on [Pois] käytöstä.

## <span id="page-48-0"></span>**HDR ( High Dynamic Range) -kuvien ottaminen**

Kamera ottaa useita kuvia ja liittää ne automaattisesti HDR-kuvaksi. Voit myös ottaa useita kuvia ja suorittaa HDR-kuvan luonnin tietokoneella (HDR-haarukointikuvaus). Valotuksen korjaus on käytössä käytettäessä [HDR1] ja [HDR2] tiloissa P, A ja S. M-tilassa valotusta voidaan säätää HDR-kuvausta varten.

- 1 Paina <del>□</del><sub>I</sub>*N***HDR**-painiketta.
- **2** Valitse asetus kääntämällä etuvalitsinta.

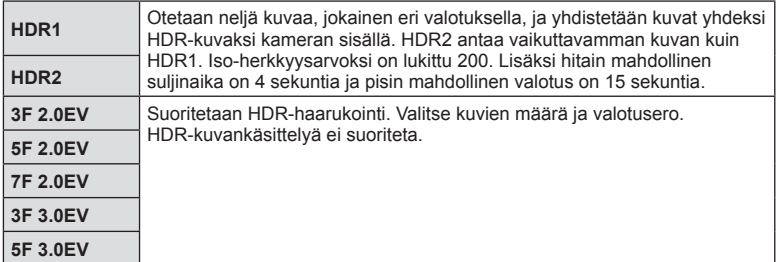

## **3** Kuvaa.

- Painaessasi laukaisinpainikkeita kamera ottaa automaattisesti useita kuvia.
- Jos kuvaat hitaalla suljinajalla, kohinaa saattaa näkyä enemmän.
- Kiinnitä kamera jalustaan tai muuhun vakauttavaan ja ota kuva sitten.
- Kuvauksen aikana näyttöruudussa tai etsimessä näkyvä kuva poikkeaa HDR-kuvankäsittelyn tuloksesta.
- Käytettäessä asetusta [HDR1] tai [HDR2] HDR-käsitelty kuva tallennetaan JPEGtiedostona. Kun kuvanlaaduksi on asetettu [RAW], kuva tallennetaan muodossa RAW+JPEG.
- Käytettäessä asetusta [HDR1] tai [HDR2] kuvatilaksi asetetaan [Luonnollinen] ja väriasetukseksi [sRGB].
- Salamavaloa, haarukointia, päällekkäisvalotusta ja time lapse -kuvausta ei voida käyttää HDR-valokuvauksen aikana.

## **Erikoisohajuspaneelin asetus**

Muut pääasialliset kuvaamistoiminnot voidaan asettaa LV-erikoisohjauspaneelista. Tuo LV-erikoisohjauspaneeli esiin painamalla @-painiketta. Muuta asetuksia  $\Delta \nabla \langle \mathbf{D} \rangle$ -painikkeiden tai kosketustoimintojen avulla.

## LV-erikoisohjauspaneeli Erikois-ohjauspaneeli

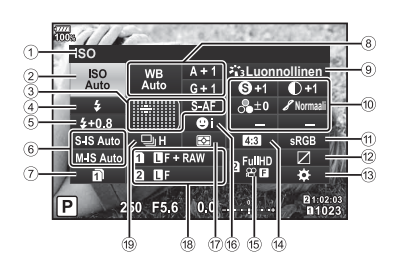

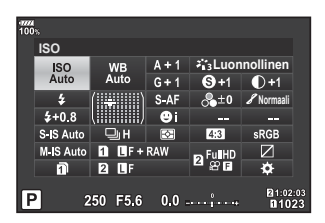

a Väriavaruus.....................................[s. 65](#page-64-1) b Ylivalon/varjon hallinta ....................[s. 66](#page-65-1) <sup>(3)</sup> Painikkeen toiminnon määritys .......[s. 66](#page-65-0) d Kuvasuhde ......................................[s. 54](#page-53-0)

### **Asetukset, joita voidaan säätää LV-erikoisohjauspaneelissa**

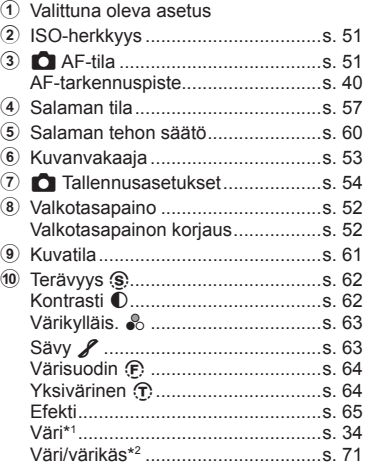

e nK..............................................[s. 56](#page-55-0) f Kasvojen tunnistus..........................[s. 40](#page-39-0) g Mittaustila........................................[s. 51](#page-50-0) h KK .............................................[s. 55](#page-54-0) 19 Sarjakuvaus/itselaukaisin ................[s. 54](#page-53-2)

- \*1 Näkyvissä, kun Osittainen väri on asetettu.
- \*2 Näkyvissä, kun Värivalitsin on asetettu.

# <span id="page-50-2"></span>**ISO-herkkyyden muuttaminen (ISO)**

ISO-herkkyyttä voidaan muuttaa. **IG ["ISO-herkkyyden muuttaminen \(ISO\)" \(s. 42\)](#page-41-0)** 

- 1 Paina @-painiketta, jotta LV-erikoisohjauspaneeli tulee esiin.
- **2** Valitse [ISO]  $\triangle \nabla \triangleleft \triangleright$ -painikkeiden avulla.
- **3** Valitse asetus etuvalitsimella.

# <span id="page-50-1"></span>**Tarkennustilan valinta (AF-tila)**

Voit valita tarkennustavan (tarkennustila). **IG ["Tarkennustilan valinta \(AF-tila\)" \(s. 43\)](#page-42-0)** 

- 1 Paina <sup>®</sup>-painiketta, jotta LV-erikoisohjauspaneeli tulee esiin.
- 2 Valitse [AF-tila] nuolipainikkeiden  $(\triangle \nabla \triangleleft)$ avulla.
- **3** Valitse asetus etuvalitsimella.

## <span id="page-50-0"></span>**Kohteen kirkkauden mittaustapa kameralla (mittaus)**

Voit valita, miten kamera mittaa kohteen kirkkauden. **IG** ["Kohteen kirkkauden mittaustapa kameralla \(mittaus\)" \(s. 45\)](#page-44-0)

- 1 Paina <sup>®</sup>-painiketta, jotta LV-erikoisohjauspaneeli tulee esiin.
- **2** Valitse [Mittaus] nuolipainikkeiden ( $\Delta \nabla \langle \rangle$ ) avulla.
- **3** Valitse asetus etuvalitsimella.

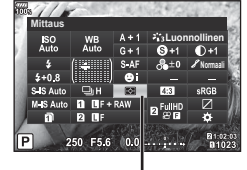

**Mittaus** 

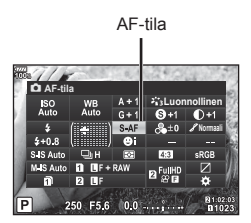

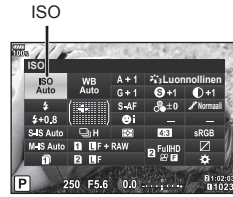

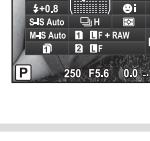

# <span id="page-51-0"></span>**Värin säätäminen (WB-valkotasapaino)**

Voit asettaa valkotasapainon. **IG ["Värin säätäminen \(WB-valkotasapaino\)" \(s. 42\)](#page-41-1)** 

- 1 Paina <sup>®</sup>-painiketta, jotta LV-erikoisohjauspaneeli tulee esiin.
- 2 Valitse [WB] nuolipainikkeiden ( $\Delta \nabla \langle \mathcal{D} \rangle$ ) avulla.
- **3** Valitse asetus etuvalitsimella.

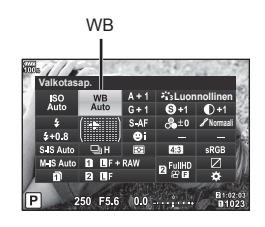

# <span id="page-51-1"></span>**Valkotasapainon hienosäätö ( WB:n korjaus)**

Voit asettaa ja hienosäätää sekä automaattisia että esiasetettuja valkotasapainovaihtoehtoja.

- 1 Paina <sup>®</sup>-painiketta, jotta LV-erikoisohjauspaneeli tulee esiin.
- 2 Valitse [WB] nuolipainikkeiden ( $\Delta \nabla \langle \mathcal{D} \rangle$ ) avulla.
- **3** Valitse asetus etuvalitsimella.
- **4** Valitse valkotasapainon korjaus nuolipainikkeiden  $(\triangle \nabla \triangleleft)$  avulla.
- **5** Muuta salaman korjauksen arvoa etuvalitsimen avulla.

## **A-akselin kompensointi (Punainen-Sininen)**

Siirrä palkkia +-suuntaan korostaaksesi punaisia sävyjä ja –-suuntaan korostaaksesi sinisiä sävyjä.

## **G-akselin kompensointi (Vihreä-Magenta)**

Siirrä palkkia +-suuntaan korostaaksesi vihreitä sävyjä ja –-suuntaan korostaaksesi magentan sävyjä.

• Aseta sama valkotasapaino kaikille valkotasapainotiloille käyttämällä asetusta [Kaikki **WHA**[\] \(s. 119\).](#page-118-0)

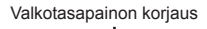

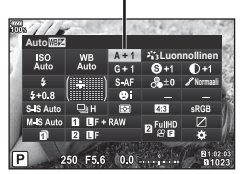

## <span id="page-52-0"></span>**Kameran tärinän vähentäminen (Kuvanvakaaja)**

Voit vähentää kameran tärähtämistä, mitä voi esiintyä silloin, kun kuvaat hämärässä tai käyttämällä suurta suurennussuhdetta.

Kuvanvakaaja käynnistyy, kun laukaisin painetaan puoliväliin.

- 1 Paina <sup>®</sup>-painiketta, jotta LV-erikoisohjauspaneeli tulee esiin.
- **2** Valitse kuvanvakaaja nuolipainikkeiden  $(\triangle \nabla \triangleleft)$  avulla.
- **3** Valitse asetus etuvalitsimella.

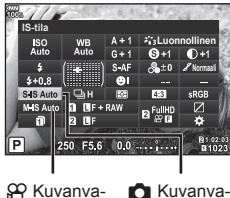

kaaja

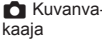

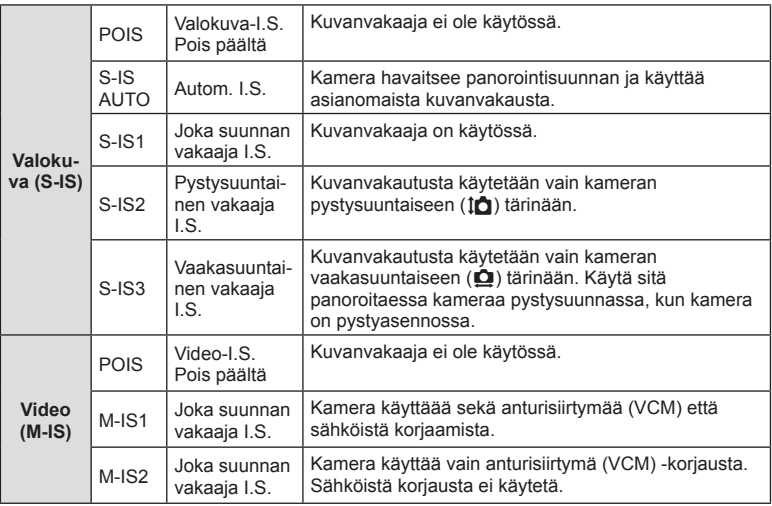

### **Muiden kuin Micro Four Thirds-/Four Thirds -järjestelmien objektiivien käyttö**

Polttovälitietojen avulla voidaan vähentää kameran tärinää, kun kuvataan muilla kuin Micro Four Thirds- tai Four Thirds -järjestelmän objektiiveilla.

- Aseta [Kuvanvakaaja], paina <sub>(%</sub>)-painiketta, paina **INFO**-painiketta, valitse sen jälkeen polttoväli  $\Delta \nabla \langle \rangle$ -painikkeiden avulla ja paina  $\otimes$ -painiketta.
- Valitse polttoväli 0,1 mm–1000,0 mm.
- Valitse arvo, joka vastaa objektiiviin painettua arvoa.
- Kuvanvakaaja ei voi korjata merkittävää kameran tärinää tai kameran tärinää, joka tapahtuu hitaimmalla suljinnopeudella. Näissä tilanteissa on suositeltavaa käyttää jalustaa.
- Kun käytät jalustaa, valitse [Kuvanvakaaja] -asetukseksi [POIS].
- Kun käytät kuvanvakaajatoiminnon kytkimellä varustettua objektiivia, objektiivin asetus on ensisijainen.
- Kun etusijalla on objektiivin kuvanvakaus, [S-IS1] on käytössä asetuksen [S-IS AUTO] sijaan.
- Voit huomata käyttöäänen tai värinää, kun kuvanvakaaja aktivoidaan.

## <span id="page-53-2"></span>**Kuvien ottaminen sarjakuvauksen tai itselaukaisimen avulla**

Voit kuvata kuvasarjna pitämällä laikaisinpainikkeen kokonaan painettuna. Voit myös ottaa kuvia käyttämällä itselaukaisinta.

**■** $\mathcal{F}$  "Kuvien ottaminen sarjakuvauksen/itselaukaisimen avulla" [\(s. 46](#page-45-0)–48).

- 1 Paina <sup>®</sup>-painiketta, jotta LV-erikoisohjauspaneeli tulee esiin.
- **2** Valitse sarjakuvaus/itselaukaisin nuolipainikkeiden  $(\triangle \nabla \triangleleft)$  avulla.
- **3** Valitse asetus etuvalitsimella.

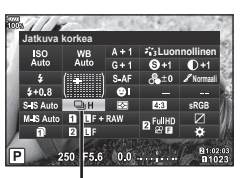

Sarjakuvaus/itselaukaisin

## <span id="page-53-0"></span>**Kuvasuhteen asettaminen**

Voit muuttaa kuvasuhdetta (kuvan vaaka- ja pystysivun keskinäistä suhdetta), kun otat kuvia. Voit valita kuvasuhteeksi [4:3] (vakio), [16:9], [3:2], [1:1] tai [3:4].

- 1 Paina <sup>®</sup>-painiketta, jotta LV-erikoisohjauspaneeli tulee esiin.
- 2 Valitse [Kuvasuhde] nuolipainikkeiden  $( \wedge \nabla \triangleleft)$ avulla.
- **3** Valitse asetus etuvalitsimella.

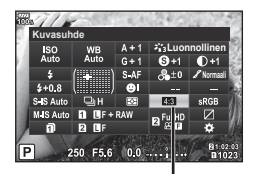

Kuvasuhde

- Valokuville voidaan asettaa kuvasuhde.
- Valitun kuvasuhteen asetuksilla rajatut JPEG-kuvat tallennetaan. RAW-kuvia ei rajata, ja ne tallennetaan yhdessä valittujen kuvasuhdetietojen kanssa.
- Kun RAW-kuvia katsellaan, kehys näyttää valitun kuvasuhteen.

## <span id="page-53-1"></span>**Kuvattujen tietojen tallennustavan asetukset (** K **Tallennusasetukset)**

Kuvaustietojen tallentamistapa kortteihin voidaan asettaa.

- 1 Paina <sup>®</sup>-painiketta, jotta LV-erikoisohjauspaneeli tulee esiin.
- 2 Valitse [m Tallennusasetukset] käyttämällä nuolipainikkeita  $\triangle \nabla \triangleleft \triangleright$ .
- **3** Valitse kohde etuvalitsimella.

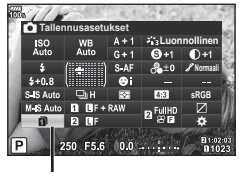

**n** Tallennusasetukset

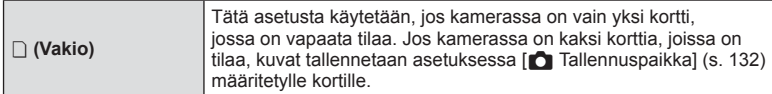

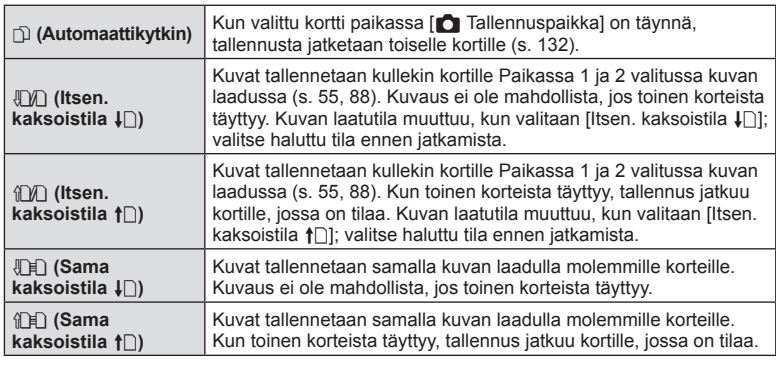

- Painamalla ®-painiketta voit määrittää kortin, jolle kuvaustiedot tallennetaan Mukautetun valikon kohdan [Korttipaikan asetukset] ([s. 132\)](#page-131-1) mukaan.
- Kuvanlaatutila voi muuttua, jos [n Tallennusasetukset] -valintaa muutetaan tai muistikortti vaihdetaan korttiin, jolla on eri määrä lisävalokuvia. Tarkista kuvanlaatutila ennen kuvien ottamista.

# <span id="page-54-0"></span>**Kuvanlaadun valinta (OK:-)**

Voit asettaa valokuville kuvanlaatutilan. Valitse sovellukseen sopiva laatu (kuten PC:llä käsittely, käyttö verkkosivulla jne.). Tämä asetus voidaan asettaa erikseen jokaiselle kortille.

- **1** Paina Q-painiketta, jotta LV-erikoisohjauspaneeli tulee esiin.
- 2 Valitse  $\Box$   $\Longleftrightarrow$  1 nuolipainikkeiden ( $\triangle \nabla \triangle$ ) avulla.
	- Kuvanlaatutila voidaan asettaa jokaiselle korttipaikalle. Jos [K Tallennusasetukset] -arvoksi on asetettu [Itsen. kaksoistila ↓□] tai [Itsen. kaksoistila 1□], voidaan asettaa erilliset kuvanlaatutilat [\(s. 54](#page-53-1)).

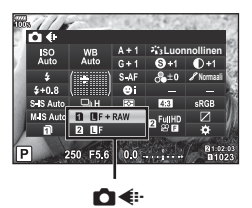

- **3** Valitse asetus etuvalitsimella.
	- Valitse tilaksi RAW tai JPEG (LF, LN, MN ja SN). Valitse RAW+JPEG-vaihtoehto, kun haluat tallentaa jokaisesta kuvasta sekä RAW- että JPEG-tiedoston. JPEG-tilat yhdistävät kuvakoon ( $\blacksquare$ ,  $\blacksquare$  ja  $\blacksquare$ ) sekä pakkaussuhteen (SF, F, N ja B).
	- Jos halut valita muun yhdistelmän kuin  $IF$ , UN, MN ja SN, muuta [ $\leq$  [Aseta\] \(s. 119\)](#page-118-1) -asetuksia Mukautetussa valikossa.
	- HR-kuvauksen aikana ([s. 48](#page-47-1)), voit valita asetuksista **50M** F, **25M** F, **50M** F+RAW ja **25M** F+RAW.
	- Kun valitaan [Itsen. kaksoistila  $\downarrow$  [] tai [Itsen. kaksoistila  $\uparrow$  [] [n Tallennusasetukset] -asetukselle, kuvan laatutila muuttuu. Valitse haluttu tila ennen jatkamista.
	- Kuvanlaatutila voi muuttua, jos [C Tallennusasetukset] -valintaa muutetaan tai muistikortti vaihdetaan korttiin, jolla on eri määrä lisävalokuvia. Tarkista kuvanlaatutila ennen kuvien ottamista.

## **RAW-kuvatiedot**

Tämä muoto (laajennus ".ORF") tallentaa käsittelemättömät kuvatiedot myöhempää käsittelyä varten. RAW-kuvatietoja ei voi tarkastella muilla kameroilla tai ohjelmistoilla, eikä RAW-kuvia voi valita tulostamista varten. RAW-kuvista voidaan luoda JPEG-kopioita tällä kameralla.  $\mathbb{R}$  ["Stillkuvien muokkaus" \(s. 105\)](#page-104-0)

# <span id="page-55-0"></span>**Kuvanlaadun valinta (** $\Omega$ **<del>€</del>:**⋅)

Voit valita haluttuun käyttöön sopivan videon tallennustilan. Aseta kortille tallentamisen kuvanlaatutila videon tallentamispaikaksi valitulle kortille kohdassa [Korttipaikan asetukset].  $\mathbb{R}$  ["Asetukset kortille, johon tallennetaan" \(s. 132\)](#page-131-1)

- **1** Paina <sup>(a)</sup>-painiketta, jotta LV-erikoisohjauspaneeli tulee esiin.
- **2** Valitse  $[\mathfrak{P}\leftarrow\mathfrak{i}\cdot\mathfrak{j}$  nuolipainikkeiden ( $\Delta \nabla \langle \mathfrak{l} \rangle$ ) avulla. **Luis and the set of the set of the set of the set of the set of the set of the set of the set of the set of the set of the set of the set of the set of the set of the set of the set of the set of the set of the se**

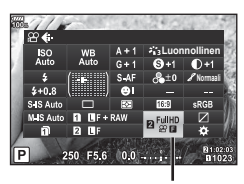

ΩQ <del>∉</del>

- **3** Valitse asetus etuvalitsimella.
	- Muuta videon tallennustilan asetuksia painamalla ensin @-painiketta ja sitten INFO-painiketta ja kääntämällä takavalitsinta.

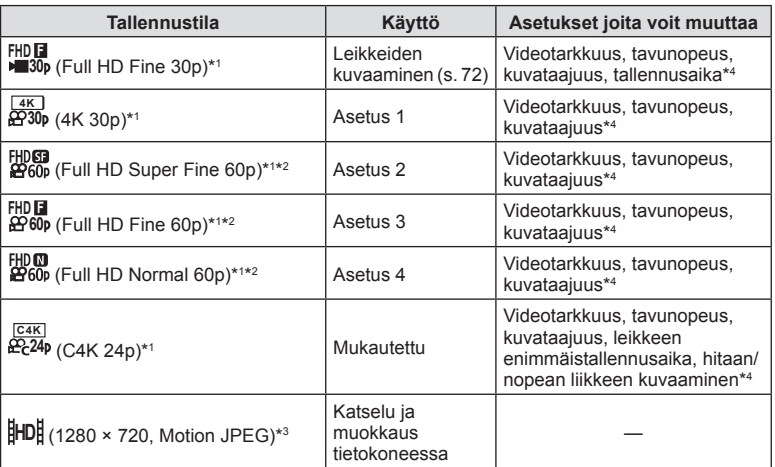

\*1 Tiedostomuoto: MPEG-4 AVC/H.264. Yksittäisen tiedoston koko voi olla enintään 4 Gt. Yksittäisen videon enimmäistallennusaika on 29 minuuttia.

\*2 All-Intra viittaa videoon, joka on tallennettu ilman ruutujen välistä pakkausta. Tässä formaatissa äänitettyjä videoita voi muokata, mutta niiden tiedostokoot ovat suuremmat.

\*3 Yksittäisen tiedoston enimmäiskoko on 2 Gt.

- \*4 Tallennustila voidaan asettaa kohdassa **IGF** [ $\Omega$ [-tilan määritysasetukset\] \(s. 100\)](#page-99-0)
- Käytettävän korttityypin mukaan tallennus saattaa loppua, ennen kuin enimmäispituus saavutetaan.
- Tavunopeuden valintaa ei voi ehkä käyttää joillakin asetuksilla.

## <span id="page-56-0"></span>**Salaman käyttö (salamakuvaus)**

- **1** Irrota salamakenkä ja kiinnitä salama kameraan.
	- Paina salamayksikkö täysin sisään, kunnes se koskettaa kengän takaosaa ja on kunnolla paikallaan.

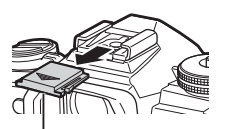

Salamakengän suojus

#### **Salaman suunnan muuttaminen**

Voit muuttaa salamayksikön pysty- ja vaakasuuntaa. Myös hyppykuvaus on mahdollista.

• Käytettäessä salamaa hyppykuvaukseen se ei välttämättä valaise kohdetta.

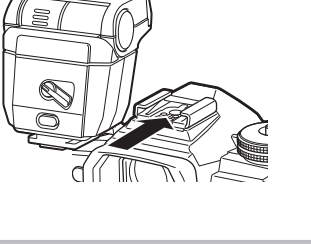

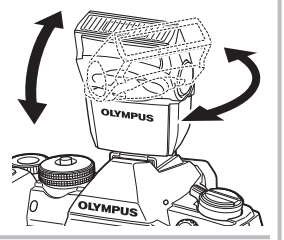

#### **Salamayksikön irrotus**

Irrota salamayksikkö painamalla UNLOCK-kytkintä.

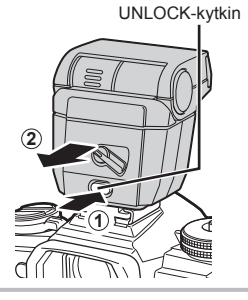

- **2** Aseta salaman ON/OFF-vipu ON-asentoon ja kytke kameraan virta.
	- Kun et käytä salamaa, palauta vipu OFF-asentoon.

- **3** Paina Q-painiketta, jotta LV-erikoisohjauspaneeli tulee esiin.
- **4** Valitse [Salaman tila] käyttämällä nuolipainikkeita  $(\Delta \nabla \triangleleft)$ .

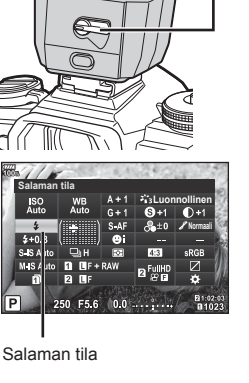

ON/OFF-vipu

- **5** Valitse asetus etuvalitsimella.
	- Käytettävissä olevat vaihtoehdot ja niiden esiintymisjärjestys vaihtelevat kuvaustilan mukaan.  $\mathbb{R}$  ["Kuvaustilassa asetettavat salamatilat" \(s. 59\)](#page-58-0)

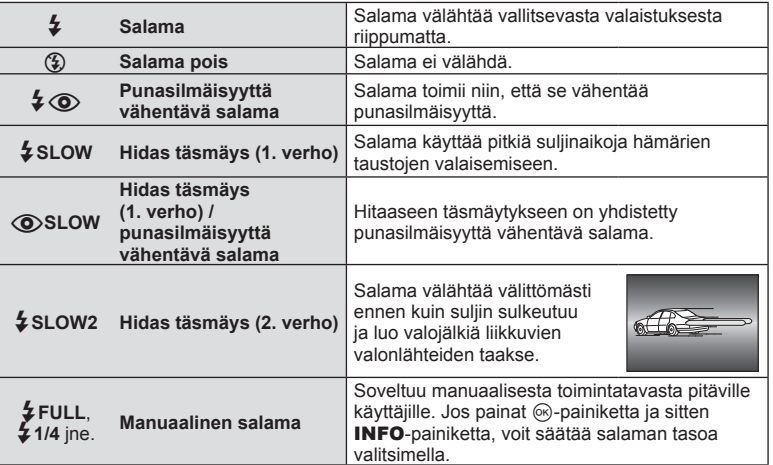

- In [ $\clubsuit\textcircled{{\bf D}}$  (Punasilmäisyyttä vähentävä salama)], ennen esivälähdystä kestää noin 1 sekunti, että suljin laukeaa. Älä liikuta kameraa, ennen kuin kuvaus on suoritettu loppuun.
- [ $\bigtriangledown$  (Punasilmäisyyttä vähentävä salama)] ei ehkä toimi tehokkaasti kaikissa kuvausolosuhteissa.
- Kun salama välähtää, suljinajaksi asetetaan 1/250 sekuntia tai vähemmän. Kun kohdetta kuvataan kirkasta taustaa vasten salamalla, tausta saattaa ylivalottua.
- Hiljaisessa tilassa ja tarkennushaarukoinnissa [\(s. 94](#page-93-0)) täsmäysnopeus on 1/50 sekunnissa. Täsmäysnopeus ISO-herkkyydestä 8000 alkaen ja ISO-haarukoinnin aikana [\(s. 94](#page-93-0)) on
- 1/20 sekunnissa.

#### <span id="page-58-0"></span>**Kuvaustilassa asetettavat salamatilat**

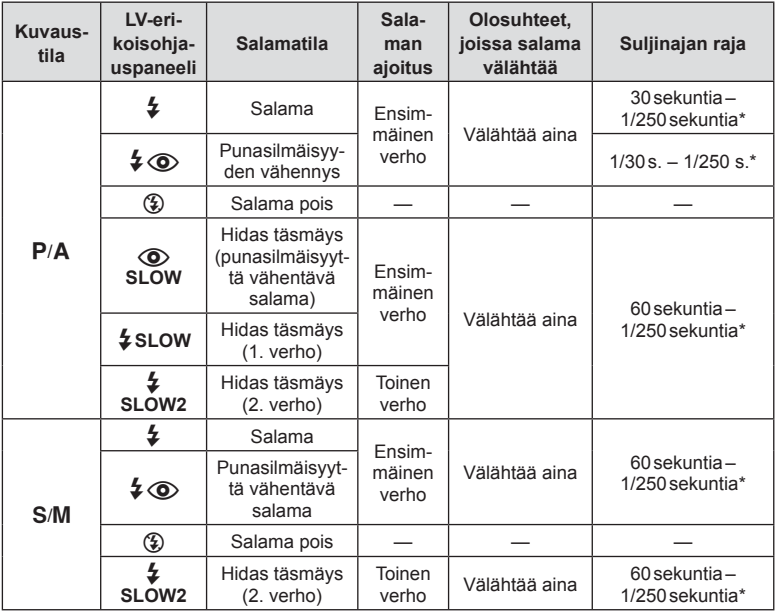

• **PAUTO**-tilassa voidaan asettaa vain  $\sharp$  ja  $\circledast$ .

\* Suljinnopeus on 1/250 sekuntia, kun käytetään erikseen myytävää ulkoista salamayksikköä.

### **Pienin toiminta-alue**

Objektiivi voi luoda lähellä kameraa oleviin kohteisiin varjoja ja aiheuttaa vinjetointia tai salama voi olla liian kirkas jopa kaikkein pienimmällä teholla.

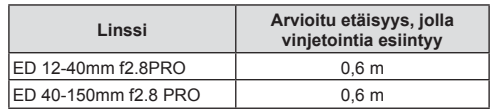

• Ulkoista salamayksikköä voidaan käyttää vinjetoinnin estämiseen. Jotta valokuvat eivät ylivalotu, määritä tilaksi A tai M ja valitse suuri aukon arvo tai vähennä ISO-herkkyyttä.

## <span id="page-59-0"></span>**Salaman tuottaman valon määrän säätäminen (Salaman tehon säätö)**

Salaman tuottaman valon määrää voidaan säätää, jos kohde on yli- tai alivalottunut, vaikka muu osa kuvasta valottuukin oikein.

- 1 Paina <sup>®</sup>-painiketta, jotta LV-erikoisohjauspaneeli tulee esiin.
- 2 Valitse [ $\frac{FZ}{2}$ ] nuolipainikkeiden ( $\Delta \nabla \langle \mathcal{D} \rangle$ ) avulla.
- **3** Valitse asetus etuvalitsimella.

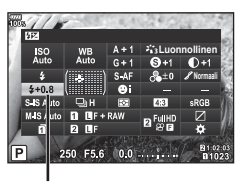

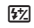

- Tässä asetuksella ei ole vaikutusta, mikäli ulkoisen salamayksikön salaman säätötilaksi on asetettu MANUAALINEN.
- Ulkoisella salamayksiköllä tehdyt salaman tehon muutokset lisätään kameralla tehtyihin.

## <span id="page-60-0"></span>**Käsittelyvaihtoehdot (kuvatila)**

Voit valita kuvatilan ja säätää kontrastia, terävyyttä ja muita parametreja yksitellen ([s. 62\)](#page-61-0). Kunkin kuvatilan muutokset tallennetaan erikseen.

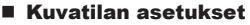

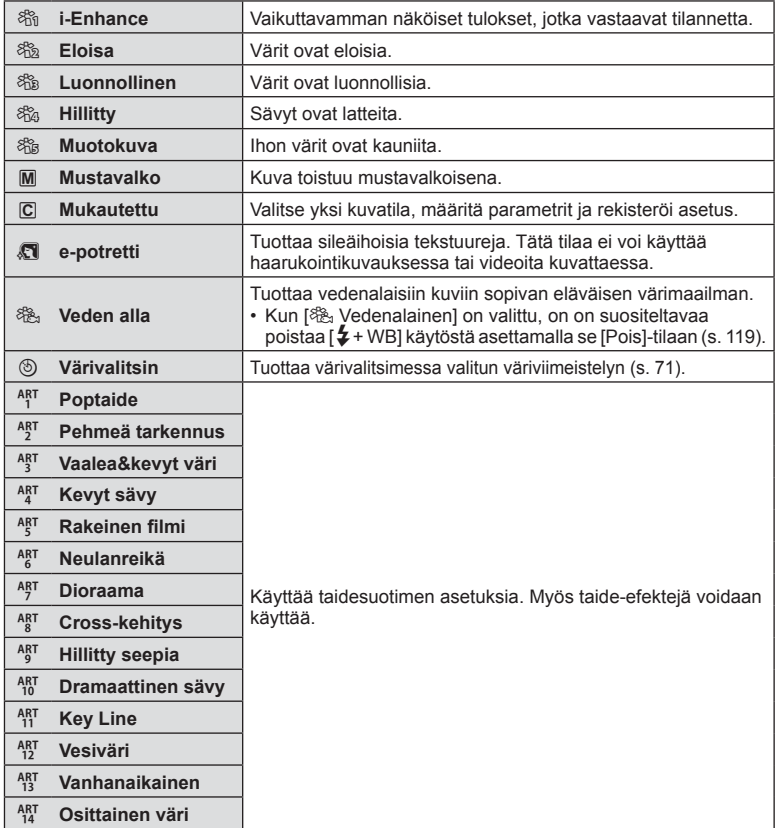

- *2* Kuvaaminen **62** FI **Kuvaaminen**
- **1** Paina Q-painiketta, jotta LV-erikoisohjauspaneeli tulee esiin.
- 2 Valitse [Kuvatila] nuolipainikkeiden ( $\Delta \nabla \langle \rangle$ ) avulla.
- **3** Valitse asetus etuvalitsimella.
	- Kuvatilassa käytettävissä olevat kohteen vaihtelevat kuvaustilan mukaisesti [\(s. 24](#page-23-0)).
	- Voit piilottaa harvoin käytetyt kuvatilat asetuksista. **图 [\[Kuvatilan asetukset\] \(s. 115\)](#page-114-2)** Joitain kuvatiloja ei voi piilottaa.

# <span id="page-61-0"></span>**Terävyyden hienosäätö (Terävyys)**

Kuvatilan asetuksissa [\(s. 61\)](#page-60-0) voit hienosäätää terävyyttä ja tallentaa muutokset.

- Käytettävissä olevat säädöt vaihtelevat valitun kuvaustilan mukaisesti ([s. 24\)](#page-23-0).
- **1** Paina Q-painiketta, jotta LV-erikoisohjauspaneeli tulee esiin.
- **2** Valitse [Terävyys] käyttämällä nuolipainikkeita  $(\triangle \nabla \triangleleft)$ .
- **3** Valitse asetus etuvalitsimella.

# <span id="page-61-1"></span>**Kontrastin hienosäätö (Kontrasti)**

Kuvatilan asetuksissa [\(s. 61\)](#page-60-0) voit hienosäätää kontrastia ja tallentaa muutokset.

- Käytettävissä olevat säädöt vaihtelevat valitun kuvaustilan mukaisesti ([s. 24\)](#page-23-0).
- **1** Paina Q-painiketta, jotta LV-erikoisohjauspaneeli tulee esiin.
- **2** Valitse [Kontrasti] käyttämällä nuolipainikkeita  $(\wedge \nabla \triangleleft \triangleright)$ .
- **3** Valitse asetus etuvalitsimella.

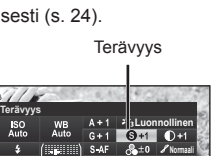

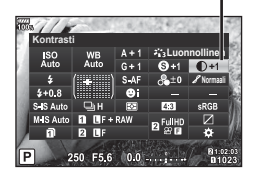

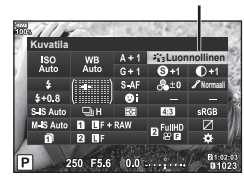

Kontrasti

Kuvatila

# <span id="page-62-0"></span>**Värikylläisyyden hienosäätö ( Värikylläisyys)**

Kuvatilan asetuksissa ([s. 61](#page-60-0) voit hienosäätää värikylläisyyttä ja tallentaa muutokset.

- Käytettävissä olevat säädöt vaihtelevat valitun kuvaustilan mukaisesti ([s. 24](#page-23-0)).
- 1 Paina ®-painiketta, jotta LV-erikoisohjauspaneeli tulee esiin.
- **2** Valitse [Värikylläis.] käyttämällä nuolipainikkeita  $(\Delta \nabla \triangleleft)$ .
- **3** Valitse asetus etuvalitsimella.

## <span id="page-62-1"></span>**Sävyn hienosäätö ( Sävy)**

Kuvatilan asetuksissa ([s. 61\)](#page-60-0) voit hienosäätää sävyä ja tallentaa muutokset.

- Käytettävissä olevat säädöt vaihtelevat valitun kuvaustilan mukaisesti ([s. 24](#page-23-0)).
- 1 Paina ®-painiketta, jotta LV-erikoisohjauspaneeli tulee esiin.
- 2 Valitse [Sävy] nuolipainikkeiden  $(\triangle \nabla \triangleleft)$  avulla.
- **3** Valitse asetus etuvalitsimella.

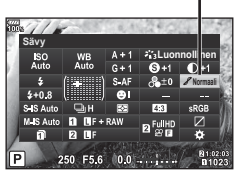

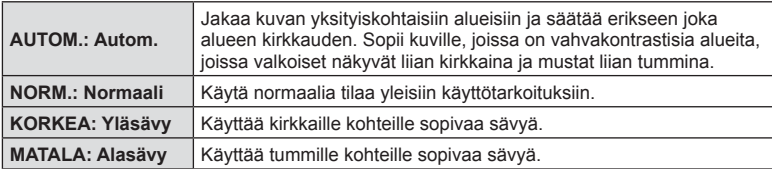

**Luonnollinen**

Sävy

**Värikylläis.**

250 F5.6  $0.0$ 

## <span id="page-63-0"></span>**Suodintehosteiden käyttäminen mustavalkokuviin ( Värisuodin)**

Kuvatilan mustavalkoasetuksessa ([s. 61](#page-60-0)) voit lisätä ja tallentaa suodatintehosteen etukäteen. Tämä luo mustavalkokuvan, jossa suotimen väriä vastaavaa väriä kirkastetaan ja vastakkaista väriä tummennetaan.

- 1 Paina <sup>®</sup>-painiketta, jotta LV-erikoisohjauspaneeli tulee esiin.
- **2** Valitse [Kuvatila] nuolipainikkeiden ( $\triangle \nabla \triangle$ ) avulla.
- **3** Valitse [Mustav.] etuvalitsimen avulla.
- **4** Valitse [Värisuodin] käyttämällä nuolipainikkeita  $(\Delta \nabla \triangleleft D)$ .
- **5** Valitse kohde etuvalitsimella.

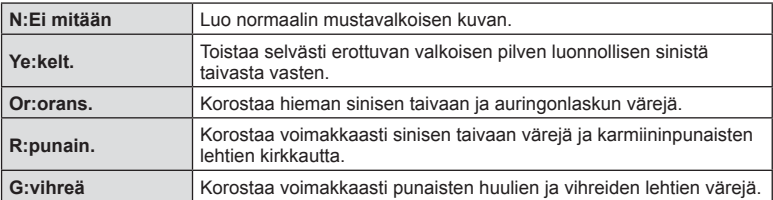

## <span id="page-63-1"></span>**Mustavalkoisen kuvan sävyn säätäminen ( Yksivärinen)**

Kuvatilan mustavalkoasetuksissa [\(s. 61\)](#page-60-0) voit lisätä ja tallentaa suodatintehosteen etukäteen.

- 1 Paina <sup>®</sup>-painiketta, jotta LV-erikoisohiauspaneeli tulee esiin.
- 2 Valitse [Kuvatila] nuolipainikkeiden  $(\Delta \nabla \triangleleft \triangleright)$ avulla.
- **3** Valitse [Mustav.] etuvalitsimen avulla.
- 4 Valitse [Yksivärinen] nuolipainikkeiden ( $\Delta \nabla \langle \mathbf{D} \rangle$ ) avulla.
- **5** Valitse asetus etuvalitsimella.

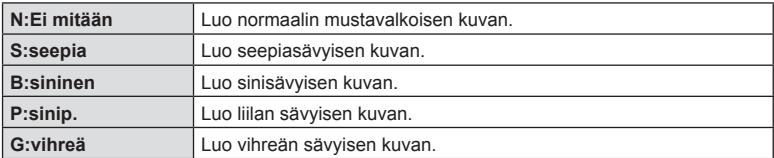

Värisuodin

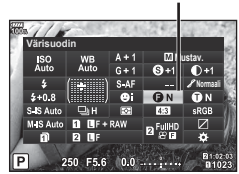

Yksivärinen

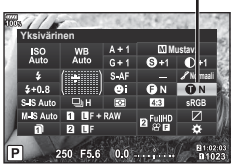

# <span id="page-64-0"></span>**i-Enhance-efektien säätäminen (Efekti)**

Voit asettaa i-Enhance-efektin vahvuuden kuvatilassa [\(s. 61](#page-60-0)).

- 1 Paina <sup>®</sup>-painiketta, jotta LV-erikoisohjauspaneeli tulee esiin.
- 2 Valitse [Efekti] nuolipainikkeiden  $(\triangle \nabla \triangleleft)$  avulla.
- **3** Valitse asetus etuvalitsimella.

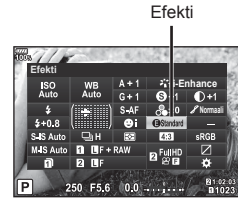

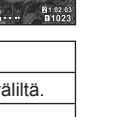

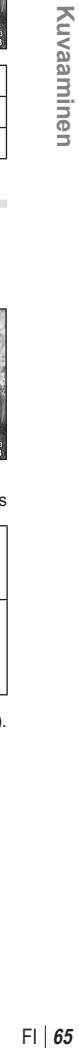

*2*

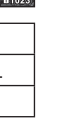

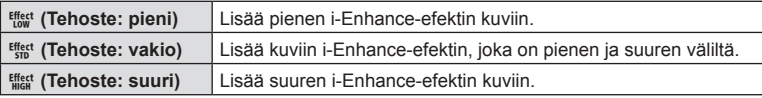

## <span id="page-64-1"></span>**Väritoistoformaatin asettaminen ( Väriavaruus)**

Voit valita alustan, jolla varmistetaan että värit toistetaan oikein kun kuvatut kuvat uudelleengeneroidaan näytöllä tai tulostinta käyttämällä. Tämä vaihtoehto vastaa valintaa [\[Väriavaruus\] \(s. 119\)](#page-118-3) Mukautetussa valikossa.

- 1 Paina <sup>®</sup>-painiketta, jotta LV-erikoisohjauspaneeli tulee esiin.
- **2** Valitse [Väriavaruus] käyttämällä nuolipainikkeita  $(\Delta \nabla \dot{\Delta} \mathcal{D}).$

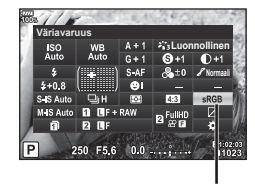

**3** Valitse asetus etuvalitsimella.

Väriavaruus

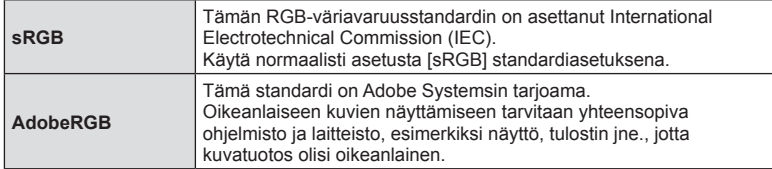

• [AdobeRGB] ei ole käytettävissä videotilassa eikä ART- tai HDR-asetuksen kanssa ([s. 33\)](#page-32-0).

# <span id="page-65-1"></span>**Muuta kirkkaimpien kohtien ja varjojen kirkkautta ( Ylivalo&varjo)**

Muuta kirkkaimpien kohtien ja varjojen kirkkautta asetuksella [Ylivalo&varjo].

1 Paina <sup>®</sup>-painiketta, jotta LV-erikoisohjauspaneeli tulee esiin. **In the contract of the contract of the contract of the contract of the contract of the contract of the contract of the contract of the contract of the contract of the contract of the contract of the contract** 

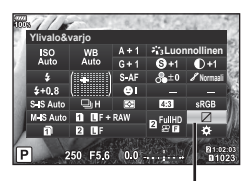

Ylivalo&varjo

- **2** Valitse [Ylivalo&varjo] käyttämällä nuolipainikkeita (△∇√▷) ja paina sen jälkeen (%-painiketta.
- **3** Voit sitten säätää varjoja takavalitsimella ja ylivaloja etuvalitsimella.
	- Asetuksia voidaan nollata pitämällä ®-painiketta painettuna. Avaa keskisävyn säätönäyttö painamalla INFOpainiketta.

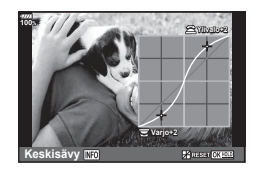

• [Ylivalo&varjo] voi avata myös ohjauksella, johon [Ylivalon/varjon hallinta] on määritetty [Multitoiminto]-asetuksella [\(s. 68\)](#page-67-0).

# <span id="page-65-0"></span>**Toimintojen määrittäminen painikkeisiin ( Painikkeen toiminto)**

Oletusasetuksissa painikkeilla on seuraavat toiminnot:

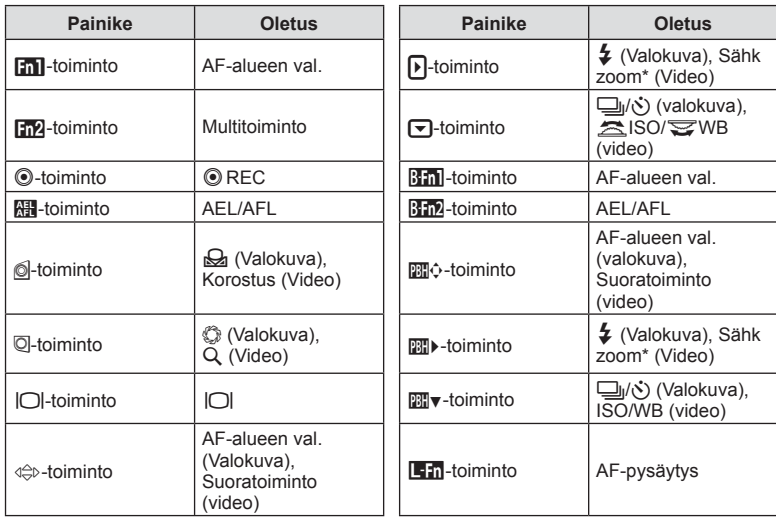

\* Saatavilla vain tehozoomausobjektiivilla

Voit vaihtaa painikkeen toimintoa noudattamalla seuraavia ohjeita.

- 1 Paina <sup>®</sup>-painiketta, jotta LV-erikoisohjauspaneeli tulee esiin.
- **2** Valitse [n Painikkeen toiminto] tai [ $\Omega$  Painikkeen toiminto] nuolipainikkeiden ( $\Delta \nabla \langle \rangle$ ) avulla ja paina ®-painiketta.
	- $\cdot$  [ $\bullet$  Painikkeen toiminto] Mukautetussa valikossa [\(s. 113](#page-112-0)) tulee näkyviin valokuvien kuvaustilassa ja [ $\Omega$  Painikkeen toiminto] kohteessa [ $\Omega$  [Painike/Valitsin/](#page-99-1) [Vipu\] \(s. 100\)](#page-99-1) tulee näkyviin videotilassa.

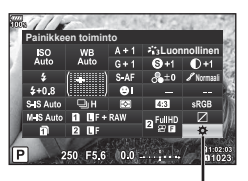

Painikkeen toiminto

Kuvaaminen FI **67 Kuvaaminen**

*2*

- **3** Valitse painike takavalitsimella.
- **4** Vaihda asetusnäyttöä kääntämällä etuvalitsinta, valitse asetus takavalitsimen avulla ja paina lopuksi Q-painiketta.
- Käytettävissä olevat vaihtoehdot vaihtelevat painikkeen mukaan.

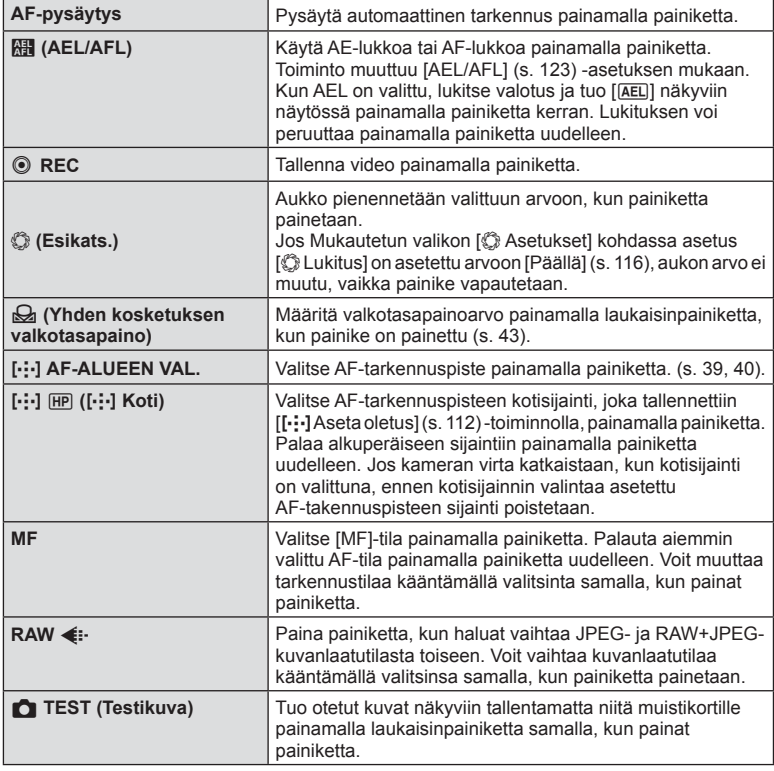

<span id="page-67-0"></span>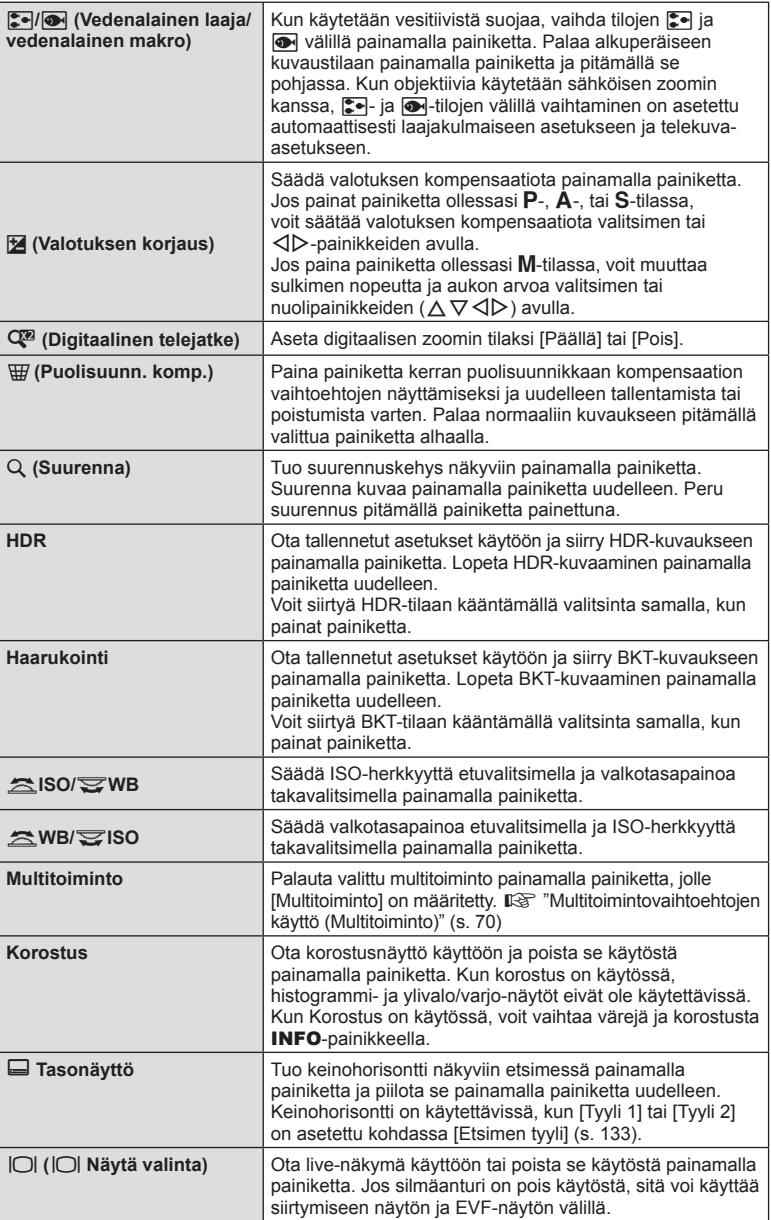

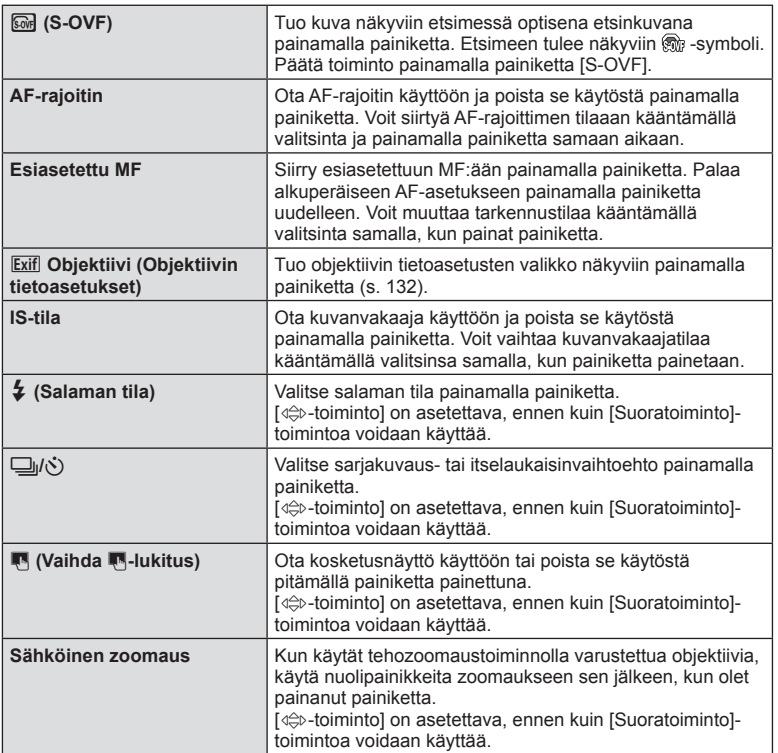

- Jotta voit käyttää [D-toiminto]- ja [D Toiminto] -vaihtoehtoja, sinun tulee ensin valita [Suoratoiminto] asetukseen [[ + ] Toiminto].
- Jotta voit käyttää [ $m$ ) Toiminto]- ja [ $m$ ) Toiminto] -vaihtoehtoja, sinun tulee ensin valita [Suoratoiminto] asetukseen [图0 Toiminto].
- $\Leftrightarrow$   $\Leftrightarrow$ -painikkeen [Suoratoiminto] koskee kaikkia nuolipainikkeita ( $\Delta \nabla \langle \rangle$ ).
- Määritä [-:-]  $\Leftrightarrow$ -painikkeelle, jotta voit käyttää sitä AF-tarkennuspisteen valinnassa.
- **Em**-painiketta voi käyttää joillekin objektiiveille käytettävissä oleville toiminnoille.
- Multitoimintopainike voidaan määrittää seuraaviin rooleihin: **[@]** (Ylivalo&varjon hallinta), (Värivalitsin), [@] (ISO/WB), [@] (WB/ISO), Q (Suurenna),
	- **a** (Kuvasuhde), **@** (S-OVF), **EM** (Korostus)

## <span id="page-69-0"></span>Multitoimintovaihtoehtojen käyttö (Multitoiminto)

Painikkeelle voidaan määrittää useita toimintoja asettamalla painikkeeseen [Multitoiminto] asetuksista [n Painikkeen toiminto] tai [ $\Omega$  Painikkeen toiminto]. Oletusasetuksena multitoiminto on määritetty Fn2-painikkeeseen.

## **Toiminnon valitseminen**

- **1** Pidä Fn2-painike painettuna ja kierrä etu- tai takavalitsinta.
	- Valikot tulevat esiin.
- **2** Valitse haluamasi toiminto kiertämällä valitsinta.
	- Vapauta painike, kun haluttu toiminto on valittu.

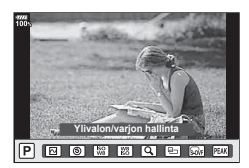

### **Valitun toiminnon käyttäminen**

Paina Fn2-painiketta. Multitoimintovalikko tulee näkyviin.

Kun  $[Q]$  on määritetty  $Fn2$ -painikkeeseen.

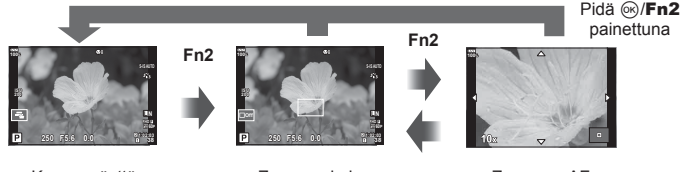

Kuvausnäyttö

Zoomauskehys AF-näytössä

Zoomaus AFnäytössä

Kun muita vaihtoehtoja] on määritetty Fn2-painikkeeseen

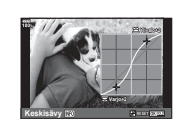

Ylivalon/varion hallinnan näyttö

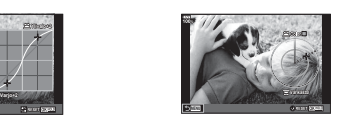

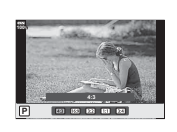

Värivalitsinnäyttö **Kuvasuhdeasetusnäyttö** 

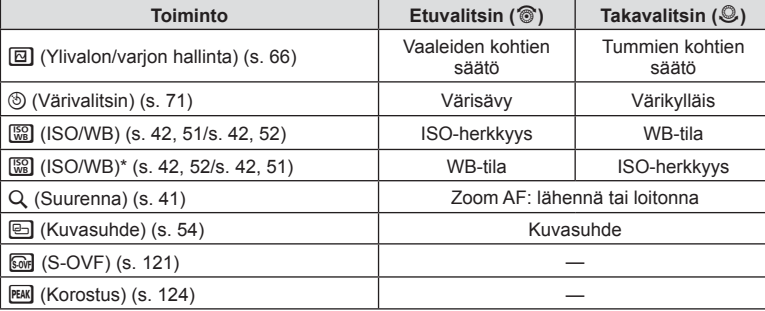

\* Toiminto on näkyvissä, kun se on valittu kohdassa [\[Monitoimiasetukset\] \(s. 115\).](#page-114-3)

## <span id="page-70-0"></span>**Kokonaisvärin säätäminen ( Värivalitsin)**

Kuvan kokonaisväriä voi säätää käyttämällä 30 värisävyn ja 8 värikylläisyystason yhdistelmää.

Aseta ensin Värivalitsin Fn2-painikkeelle ([s. 70](#page-69-0)).

- **1** Paina Fn2-painiketta.
	- Asetusvalikko tulee näkyviin.

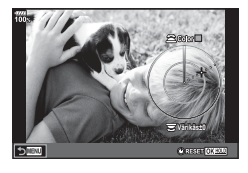

- **2** Säädä ISO-herkkyyttä etuvalitsimella ja valkotasapainoa takavalitsimella.
	- Asetuksia voidaan nollata pitämällä @-painiketta painettuna.
	- Poistu asettamatta värivalitsinta painamalla MENU-painiketta.
- 3 Paina @-painiketta.
	- Palaa värivalitsimen asetusnäyttöön painamalla Fn2-painiketta.
- Kuvat tallennetaan RAW+JPEG-muodossa, kun kuvanlaaduksi on valittu [RAW] ([s. 55](#page-54-0), [88\)](#page-87-1).
- [HDR]- ([s. 49,](#page-48-0) [95](#page-94-0)) tai [Monivalotus] ([s. 95\)](#page-94-1) -asetuksella otetut kuvat tallennetaan [Luonnollinen]-asetusta käyttäen.

*2*

# <span id="page-71-0"></span>**"Omat leikkeet" -videoiden kuvaaminen**

Voit luoda yksittäisen Omat leikkeet -videotiedoston, johon kuuluu useita lyhytfilmejä (leikkeitä). Voit lisätä myös still-kuvia Omat leikkeet -videoon.

## Kuvaaminen

- **1** Aseta toimintatilan valitsin kohtaan  $\Omega$ .
- **2** Paina <sup>@</sup>-painiketta, jotta LV-erikoisohjauspaneeli tulee esiin.
- **3** Valitse  $[\mathcal{P}_1 \triangleq \cdot]$  nuolipainikkeiden ( $\Delta \nabla \langle \cdot | \cdot \rangle$ ) avulla. **Luis and the set of the set of the set of the set of the set of the set of the set of the set of the set of the set of the set of the set of the set of the set of the set of the set of the set of the set of the se**

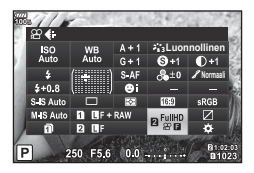

- **4** valitse muse tuvalitsimen avulla ja paina ⊛-painiketta.
	- INFO-painiketta painamalla voit muuttaa seuraavia asetuksia [Videotarkkuus], [Tavunopeus], [Kuvanopeus] ja [Leikkeen tall.aika]. Korosta vaihtoehdot [Videotarkkuus], [Tavunopeus], [Kuvanopeus] tai [Leikkeen tall.aika] käyttämällä painikkeita  $\triangle$  ja muuta korostusta painikkeilla  $\triangle \triangledown$ .
- 5 Aloita kuvaus painamalla **@-painiketta.** 
	- Kuvaus loppuu automaattisesti ennalta asetetun kuvausajan loputtua, ja näyttö tallennetun videon tarkistamiseen tulee näkyviin. Aloita seuraava kuvaus painamalla  $@$ -painiketta.
	- $\cdot$  Jos painat  $\odot$ -painiketta uudestaan kuvaamisen aikana, kuvaaminen jatkuu samalla kun painiketta pidetään pohjassa (maksimissaan 16 sekunnin ajan).
- **6** Kuvaa seuraava leike painamalla **@**-painiketta.
	- Varmistusruutu poistuu näkyvistä ja seuraavan leikkeen kuvaaminen alkaa.
	- Poistaaksesi leikkeen jonka olet kuvannut tai tallentaaksesi sen eri Omat leikkeet -kansioon suorita seuraavat toimenpiteet varmistusnäytössä.

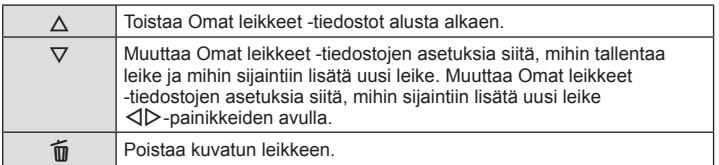

- Seuraavan leikkeen kuvaaminen voidaan aloittaa painamalla laukaisinpainike puoliväliin. Leike tallennetaan samaan Omat leikkeet -tiedostoon kuin edellinen leike. Leike tallennetaan samaan Omat leikkeet -tiedostoon kuin edellinen leike.
- Leikkeet, joiden [Videotarkkuus], tavunopeus ja [Kuvataajuus] -asetukset ovat erilaisia, tallennetaan erillisenä Omat leikkeet -tiedostona.
# *2* Kuvaaminen FI **73 Kuvaaminen**

#### **Uuden oman leikkeen luominen**

Siirrä leike kohteeseen  $\ddot{\mathbf{m}}$  käyttämällä  $\Delta \nabla$ -painikkeita ja paina Q-painiketta.

# **.**<br>8. Lisää uuteen Omat leikkeet **123 11:24 MOV FulHDM IN**  $\mathbb{R}$  , where  $\mathbb{R}^n$  ,  $\mathbb{R}^n$ 11:24 MOV FullHDD **Takaisin Aseta**

#### **Leikkeen poistaminen Omista leikkeistä**

Siirrä leike kohteeseen  $\mathfrak{P}$  käyttämällä  $\Delta \nabla \langle \mathcal{D} \rangle$ -painikkeita ja paina  $\otimes$ -painiketta.

• Omista leikkeistä poistettu leike muuttaa normaaliksi videotiedostoksi.

#### Katselu

Voit toistaa Omat leikkeet -tiedostot peräjälkeen.

- **1** Paina ► painiketta ja valitse kuva, jossa on merkintä <del>n</del>.
- **2** Paina  $\otimes$ -painiketta ja valitse [Toista Om. leikk.]  $\Delta \nabla$ -painikkeilla. Paina sitten Q-painiketta uudelleen.
	- Omat leikkeet -tiedostot toistetaan peräjälkeen.
	- Lopeta peräkkäinen toisto painamalla @-painiketta.

#### **"Omat leikkeet" -tiedostojen muokkaus**

Voit luoda Omat leikkeet -tiedostoista yhtenäisen videon.

Kuvatut leikkeet varastoidaan Omat leikkeet -tiedostoon. Voit lisätä tiedostoon myös videoleikkeitä ja still-kuvia. Lisäksi voit lisätä näytön siirtymätehosteita ja taidesuodintehosteita.

1 Paina ►-painiketta ja toista Omat leikkeet -tiedostot kääntämällä takavalitsinta.

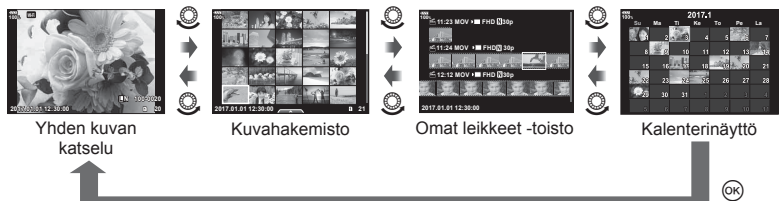

- Omat leikkeet -toistonäytössä kuvat, joissa on merkintä 画, voidaan näyttää painamalla  $\blacktriangleright$ -painiketta, korostamalla kuva ja painamalla  $\otimes$ -painiketta.
- **2** Valitse Omat leikkeet  $\Delta \nabla$ -painikkeiden avulla, valitse leike  $\Delta$  -painikkeiden avulla ja paina <sup>®</sup>-painiketta.

**3** Valitse kohde painamalla  $\triangle \nabla$ -painikkeita ja paina  $\circledcirc$ -painiketta.

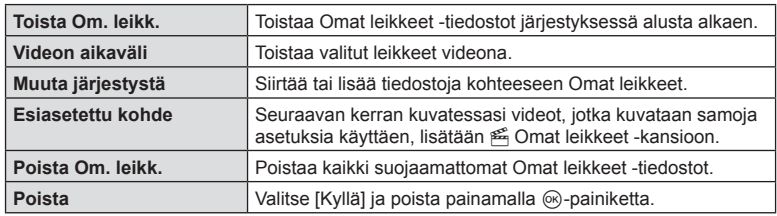

- **4** Näytä Omat leikkeet, joita haluat käyttää videon luomiseen. Valitse [Vie Omat leikkeet] ja paina (%-painiketta.
- **5** Valitse kohde painamalla  $\Delta \nabla$ -painikkeita ja paina  $\otimes$ -painiketta.

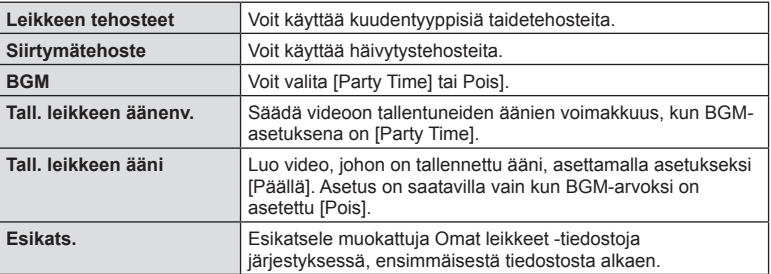

- **6** Kun olet lopettanut muokkaamisen, paina [Aloita vienti] -painiketta ja sitten  $(x)$ -painiketta.
	- Yhdistetty albumi tallennetaan yksittäisenä videona.
	- Videon vienti voi kestää jonkin aikaa.
	- Omat leikkeet -tiedostojen maksimipituus on 15 minuuttia ja maksimitiedostokoko 4 Gt.
- Saattaa kestää jonkin aikaa, että Omat leikkeet näkyvät kortin pois ottamisen, laittamisen, poistamisen tai suojaamisen jälkeen.
- Voit tallentaa enintään 99 Omat leikkeet -tiedostoa ja enintään 99 kohtaa per leike. Maksimiarvot saattavat vaihdella riippuen Omat leikkeet -tiedostokoosta ja pituudesta.
- Et voi lisätä muita videoita kuin leikkeitä Omiin leikkeisiin.
- Voit muuttaa asetukseen [Party Time] toisen taustamusiikin. Tallenna Olympus-sivustosta ladattu data kortille, valitse [Party Time] kohdasta [BGM] vaiheessa 5 ja valitse  $\triangleright$ . Siirry seuraavalle verkkosivustolle latausta varten. http://support.olympus-imaging.com/bgmdownload/

## **Hidastettujen// nopeutettujen videoiden kuvaus**

Voit luoda hidastettuja tai nopeutettuja videoita. Voit asettaa tallennusnopeuden käyttämällä  $\Omega$ c-vaihtoehtoa tallennustilassa.

- **1** Paina  $\circledcirc$ -painiketta, jotta LV-erikoisohiauspaneeli tulee esiin.
- Valitse  $[\mathfrak{P}\leftarrow\mathfrak{P}]$  nuolipainikkeiden  $(\Delta \nabla \Delta)$  avulla.
- **3** Valitse  $\frac{|\mathcal{C}4K|}{\mathcal{C}24}$  (mukautettu tallennustila) [\(s. 56](#page-55-0)) etuvalitsimen avulla ja paina sitten (%-painiketta.
	- Valittua asetusta [Hidastus tai nopeutus] voi vaihtaa painamalla INFO-painiketta. Valitse  $\triangleleft$ -painikeilla [Hidastus tai nopeutus] ja valitse sitten suurennuskerroin painikkeiden  $\Delta \nabla$  avulla, paina lopuksi Q-painiketta. Lisää tallennusnopeuden moninkertaisuutta, jotta voit kuvata nopeutetun videon. Vähennä moninkertaisuutta, jotta voit kuvata hidastetun videon. Kuvanopeus muuttuu vastaavasti.

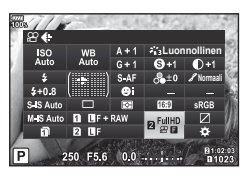

**4** Aloita kuvaus painamalla **@**-painiketta.

- Lopeta kuvaaminen painamalla **O**-painiketta uudelleen.
- Video toistetaan tietyllä nopeudella niin, että se vaikuttaa olevan hidastettu tai nopeutettu.
- Ääntä ei tallenneta.
- Kuvatilojen taidesuotimet peruutetaan.
- Joko hidastusta tai nopeutusta tai kumpaakin ei voida asettaa joillekin [ $\Omega$ -i-]-vaihtoehdoille.
- Kun automaattinen tarkennus on käytössä, suljinaika on rajoitettu 1/24 sekuntia nopeampiin aikoihin. Tämä rajoitus ei ole käytössä manuaalisen tarkennuksen ollessa käytössä.
- Kun P-, A- tai S-tila on käytössä videon kuvauksessa, suljinaika on rajoitettu 1/24 sekuntia nopeampiin aikoihin.
- Kun M-tila on käytössä videon kuvauksessa, suljinaikaa rajoitetaan automaattisen tarkennuksen tai manuaalisen tarkennuksen mukaan. Tarkennustilaa ei voida vaihtaa manuaalisesta automaattiseksi.

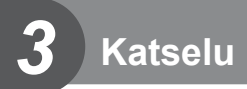

# **Tietojen näyttäminen katselun aikana**

# **Toistettavan kuvan tiedot**

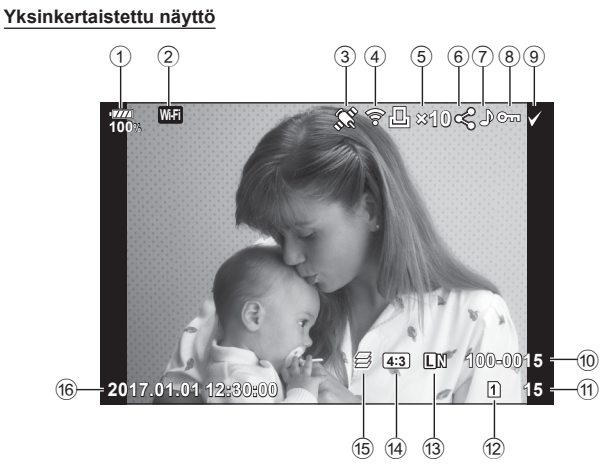

**Yleisnäyttö**

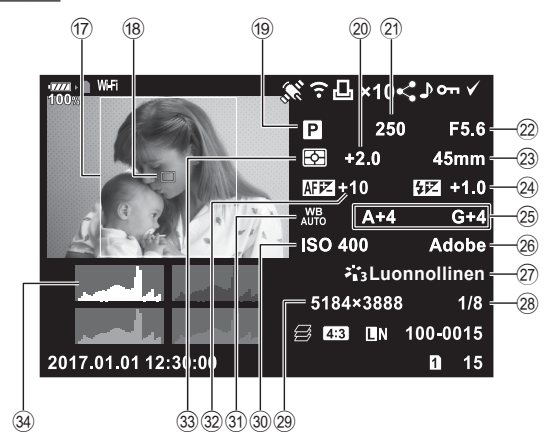

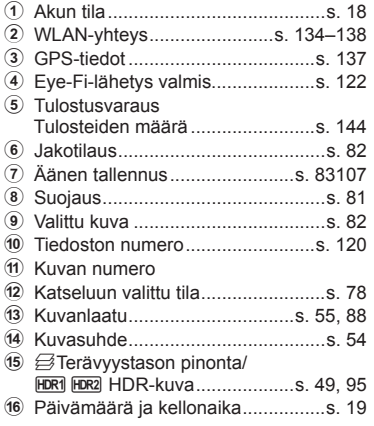

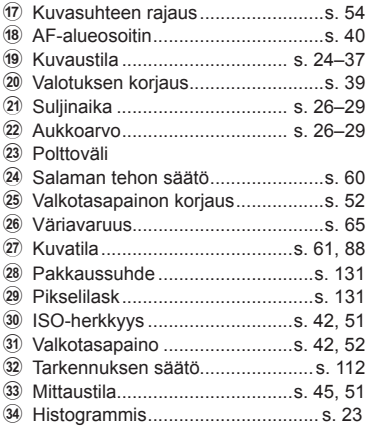

# **Informaationäytön vaihtaminen**

Voit vaihtaa näyttöruudussa näkyviä tietoja toiston aikana painamalla INFO-painiketta.

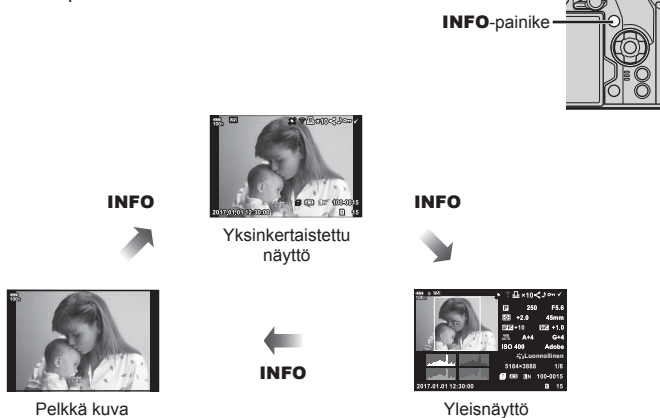

• Voit lisätä histogrammin Ylivalo&varjo-tiedot ja Valoboksi-tiedot katselun aikana näkyviin tuleviin tietoihin.  $\mathbb{R}$  [ $\blacktriangleright$  Info] ([s. 127\)](#page-126-0)

# **Valokuvien ja videoiden näyttäminen**

- **1** Paina **►**-painiketta.
	- Viimeisin valokuva tai video näytetään.
	- Valitse valokuva tai video etuvalitsimella (·) tai nuolipainikkeilla.
	- Palaa kuvaustilaan painamalla laukaisin puoliväliin.

#### <span id="page-77-0"></span>**Vinkkejä**

• Vaihda korttia, jolta toistetaan, painamalla pel-painiketta ja valitsemalla korttipaikka painamisen aikana kääntämällä valitsinta, vapauta lopuksi > painike. Toistettavan kortin asetukset palautuvat alkuperäisiin asetuksiin, kun kamera poistuu katselutilasta. Toistettavan kortin vaihtaminen tällä toiminnolla ei vaikuta [▶ Paikan] asetuksiin kohteessa [Korttipaikan asetukset] [\(s. 132\)](#page-131-0).

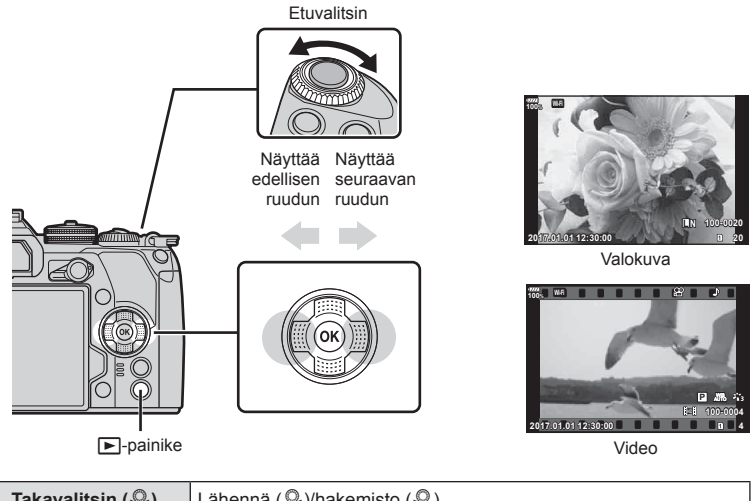

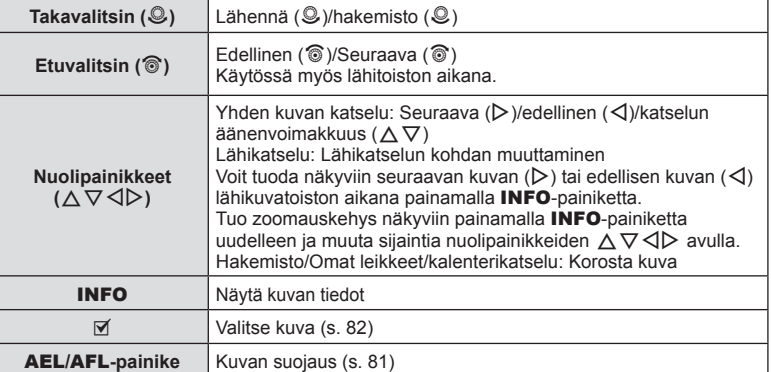

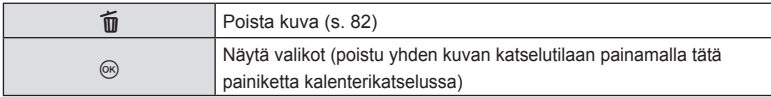

#### <span id="page-78-0"></span>**Kuvahakemisto/kalenterinäyttö**

- Voit siirtyä yhden kuvan toistosta hakemistotoistoon, kääntämällä takavalitsimen asentoon G. Siirry Omien leikkeiden toistoon kääntämällä valitsinta edelleen ja kalenterin toistoon kääntämällä valitsinta vielä edemmäs.
- Palaa yhden kuvan katseluun kiertämällä takavalitsin asentoon Q.

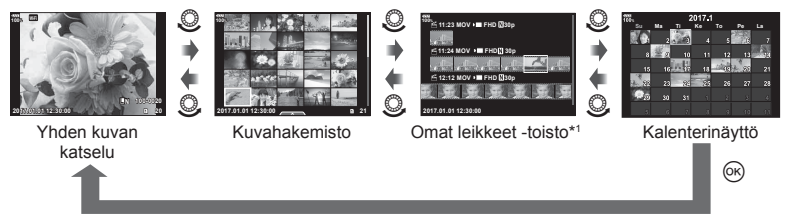

- \*1 Jos on luotu yksi tai useampi Omat leikkeet -tiedosto, se tai ne näytetään tässä ([s. 72](#page-71-0)).
- Voit muuttaa ruutujen määrää kuvahakemistonäytössä  $\mathbb{R}$  [EE] Asetukset] [\(s. 128](#page-127-0))

# **Stillkuvien katselu**

#### **Lähikuvatoisto**

Käännä valitsin asentoon Q zoomataksesi yhden kuvan katselussa. Käännä valitsin asentoon G palataksesi yhden kuvan katseluun.

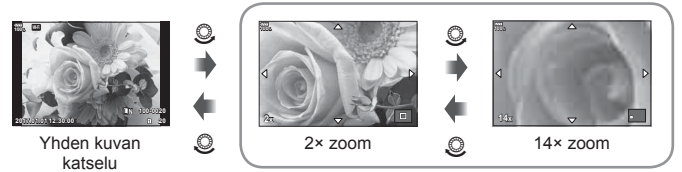

Lähikuvatoisto

#### **Käännä**

Valitse, kierretäänkö valokuvia.

- **1** Toista valokuva ja valitse  $\circledcirc$ .
- 2 Valitse [Käännä] ja paina <sub>®-</sub>painiketta.
- **3** Kierrä kuvaa vastapäivään valitsemalla ∆ tai myötäpäivään valitsemalla ∇. Kuva kääntyy aina, kun painiketta painetaan.
	- Tallenna asetukset ja poistu painamalla @-painiketta.
	- Kierretty kuva tallennetaan sen nykyisessä suunnassa.
	- Videoita ja suojattuja kuvia ei voi kiertää.

#### <span id="page-79-0"></span>**Diaesitys**

Tätä toimintoa käytettäessä kamera näyttää kortille tallennetut kuvat peräkkäin.

**1** Valitse % katselun aikana ja sitten [j**ie]**.

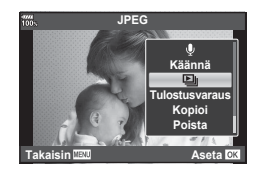

#### **2** Säädä asetuksia.

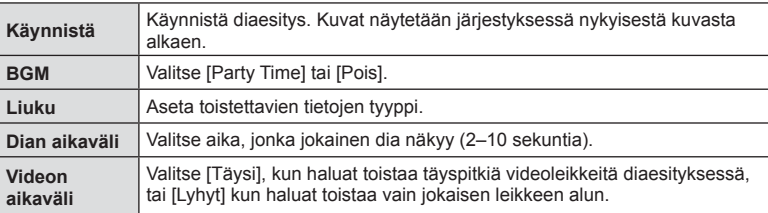

- **3** Valitse [Käynnistä] ja paina @-painiketta.
	- Diaesitys alkaa.
	- Pysäytä diaesitys valitsemalla .

# **Äänenvoim.**

Äänenvoimakkuutta voidaan säätää painamalla  $\Delta$  tai  $\nabla$ yhden kuvan ja liikkuvan kuvan katselun aikana.

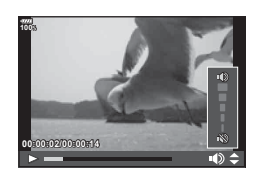

#### **Diaesityksen äänenvoimakkuus**

Säädä kameran kaiuttimen kokonaisäänenvoimakkuutta painamalla  $\Delta \nabla$  diaesityksen aikana. Säädä taustamusiikin ja kuvan tai videon kanssa äänitetyn äänen välistä tasapainoa painamalla  $\triangleleft\triangleright$  kun äänensäätöilmaisin on näytössä.

## **Videoiden katselu**

Valitse video ja avaa toistovalikko painamalla ®-painiketta. Aloita katselu valitsemalla [Toisto] ja painamalla Q-painiketta. Pikakelaa taakse/eteenpäin valitsemalla  $\langle \rangle$ . Keskeytä katselu painamalla  $\langle \rangle$ -painiketta uudestaan. Kun katselu on keskeytetty, voit näyttää ensimmäisen ruudun painamalla  $\Delta$ -painiketta tai viimeisen ruudun painamalla  $\nabla$ -painiketta. Näytä edellinen/seuraava ruutu painamalla  $\triangleleft$  tai käyttämällä etuvalitsinta ( $\circledcirc$ ). Lopeta toisto painamalla **MENU**-painikketta.

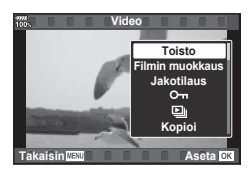

#### **4 GB tai suuremmille kuville**

Jos video jaettiin automaattisesti useiksi tiedostoiksi, <sup>®</sup>-painikkeen painaminen avaa valikon, jossa on seuraavat vaihtoehdot:

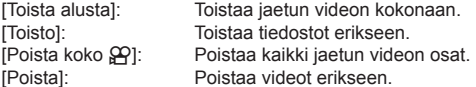

• OLYMPUS Viewer 3 -ohjelmiston uusimman version käyttöä suositellaan, kun halutaan katsella videoita tietokoneessa. Liitä kamera tietokoneeseen, ennen kuin ohjelmisto käynnistetään ensimmäisen kerran.

#### <span id="page-80-0"></span>**Kuvien suojaaminen**

Suojaa kuvat vahingossa poistamiselta.

Tuo näkyviin kuva, jonka haluat suojata, ja lisää siihen On (suojauskuvake) painamalla AEL/AFL-painiketta. Peruuta toiminto painamalla **AEL/AFL-painiketta uudelleen.** Voit suojata myös useita valittuja kuvia.  $\mathbb{R}$  "Kuvien valitseminen (OT, Kop.valinta, Poista valitut, Jakotilaus [valittu\)" \(s. 82\)](#page-81-1)

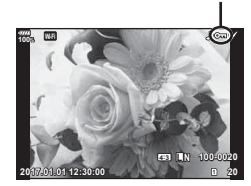

O<sub>TI</sub> (suojaus) -kuvake

• Kortin alustaminen poistaa kortilta kaikki tiedot, myös suojatut kuvat.

#### **Kuvien kopiointi ( Kopioi)**

Kun molemmissa korttipaikoissa 1 ja 2 on kortti, jossa on tallennustilaa, voit kopioida kuvan kortilta toiselle. Toistaessasi kuvan, jonka haluat kopioida, tuo toistovalikko näkyviin painamalla Q-painiketta. Kun olet valinnut [Kopioi]-vaihtoehdon ja painanut Q-painiketta, valitse, haluatko tallentaa kohteen tiettyyn kansioon. Kopioi kuva toiselle kortille valitsemalla [Kyllä] ja painamalla @-painiketta.

• Voit myös kopioida kaikki kortin kuvat toiselle kortille yhdellä kertaa. **IG "Kopioi kaikki"** (s. 108)

# <span id="page-81-2"></span>**Kuvan poistaminen**

Hae näyttöön kuva, jonka haluat poistaa, ja paina  $\overline{m}$ -painiketta. Valitse [Kyllä] ja paina  $(x)$ -painiketta.

Voit poistaa kuvia ilman vahvistusvaihetta muuttamalla painikeasetuksia. ■图 [\[Pikapoisto\] \(s. 121\)](#page-120-0)

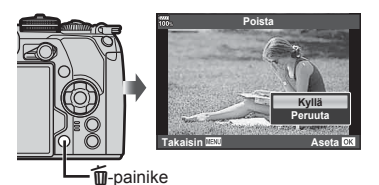

Kuvien valitseminen (O<sub>T</sub>, Kop.valinta, Poista valitut, Jakotilaus **valittu)**

<span id="page-81-1"></span>Voit valita useita kuvia kohtiin [O¬], [Kop.valinta], [Poista valitut] tai [Jakotilaus valittu].

Valitse kuva painamalla M-painiketta

kuvahakemistonäytössä [\(s. 79\)](#page-78-0), jolloin kuvan päälle tulee näkyviin v-kuvake. Peruuta valinta painamalla  $⊓$ **-painiketta uudelleen.** 

Siirry valikkoon painamalla ®-painiketta ja valitse sitten jokin asetuksista  $[O_{\overline{1}}]$ . [Poista valitut] tai [Jakotilaus valittu].

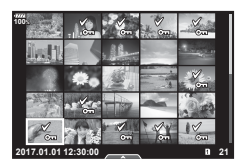

# <span id="page-81-0"></span>**Kuvien jakotilauksen asettaminen ( Jakotilaus)**

Voit valita kuvat jota haluat siirtää älypuhelimeen etukäteen. Voit myös selata pelkästään jakotilaukseen sisältyviä kuvia. Toistaessasi kuvia, jotka haluat siirtää, tuo toistovalikko näkyviin painamalla %-painiketta. Valitse kohta [Jakotilaus] ja paina  $\circledcirc$ -painiketta, ja tämän jälkeen aseta kuvalle jakotilaus ja tuo  $\bullet$  näkyviin painamalla  $\wedge$ - tai  $\nabla$ -painiketta. Peruuta jakotilaus painamalla  $\wedge$  tai  $\nabla$ .

Voit myös kerralla valita jaettavat kuvat kamerasta etukäteen ja asettaa jakotilauksen samalla.  $\mathbb{R}$  "Kuvien valitseminen ( $O_{\text{Th}}$ , Kop.valinta, Poista valitut, Jakotilaus valittu)" [\(s. 82\)](#page-81-1) ["Kuvien siirtäminen älypuhelimeen" \(s. 136\)](#page-135-0)

- Jakotilaus voidaan asettaa enintään 200 kuvalle.
- Jakotilaukset eivät sisällä RAW-kuvia tai Motion JPEG (EHDE) -videoita.

<span id="page-82-0"></span>Valokuviin voidaan lisätä ääni (korkeintaan 30 sekuntia).

- **1** Hae näyttöön kuva, johon haluat lisätä äänitallennuksen, ja paina  $(x)$ -painiketta.
	- Suojattuihin kuviin ei voi tallentaa ääntä.
	- Äänitallennus voidaan valita myös katseluvalikosta.
- **2** Valitse [U] ja paina <sup>@</sup>-painiketta.
	- Poistu lisäämättä ääntä valitsemalle [Peruuta].
- **3** Aloita äänitys valitsemalla [U Käynnistä] ja painamalla @-painiketta.
- 4 Lopeta tallennus painamalla <sup>@</sup>-painiketta.
	- Kuvat, joihin on tallennettu ääntä, merkitään H-kuvakkeella.
	- Jos haluat poistaa tallennetun äänitteen, valitse [Poista] vaiheessa 3.

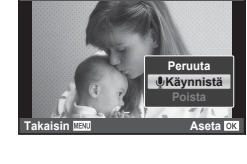

**Takaisin Aseta**

**JPEG**

**JPEG-muok Lis. Om. leikk. Jakotilaus Käännä**

#### **Still-kuvien lisääminen Omat leikkeet -kohteeseen (Lisää kohteeseen Omat leikkeet)**

Voit myös valita valokuvia ja lisätä ne sitten kohtaan Omat leikkeet. Hae näyttöön valokuva, jonka haluat lisätä ja tuo valikko näkyviin painamalla Q-painiketta. Valitse [Lis. Om. leikk.] ja paina Q-painiketta. Valitse Omat leikkeet ja kuvien lisäysjärjestys  $\Delta \nabla \langle \mathcal{L} \rangle$ -painikkeiden avulla ja paina  $\mathcal{R}$ -painiketta.

• RAW- ja HR-kuvista lisätään vähemmät tarkat kuvat katselua varten.

# **Kosketusnäytön käyttäminen**

Voit käyttää kosketusnäyttöä kuvien muokkaamiseen.

#### Koko ruudun katselu

#### **Tuo edellinen tai seuraava kuva näkyviin**

• Vedä sormea vasemmalle, kun haluat katsella seuraavaa sivua, ja oikealle, kun haluat katsella edellistä sivua.

#### **Suurenna**

- Napauta näyttöä kevyesti, jotta esiin tulee liukuvalitsin ia **P.**
- Lähennä tai loitonna vetämällä palkkia ylös tai alas.
- Kun kuvaa on lähennetty, voit liu'uttaa näyttöä sormella.
- Tuo hakemistotoisto esiin napauttamalla kohtaa Tuo kalenteritoisto ja Omat leikkeet -toisto näkyviin napauttamalla Q-painiketta uudestaan.

#### **■ Hakemiston/Omien leikkeiden/Kalenterin** katselu

#### **Tuo edellinen tai seuraava sivu näkyviin**

- Vedä sormea ylös, kun haluat katsella seuraavaa sivua, tai alas, kun haluat katsella edellistä sivua.
- Valitse katseltavien kuvien määrä valitsemalla tai  $\blacksquare$   $\blacksquare$   $\blacksquare$  Asetukset] ([s. 115](#page-114-0))
- Palaa yhden kuvan katseluun napauttamalla useita kertoja **C**-painiketta.

#### **Kuvien katselu**

• Napauta kuvaa, kun haluat katsella sitä koko ruudun kokoisena.

#### **Kuvien valitseminen ja suojaaminen**

Kosketa yhden kuvan näytöllä kevyesti näyttöä, jolloin esiin tulee kosketusvalikko. Voit suorittaa haluamasi toiminnon napauttamalla kosketusvalikon kuvakkeita.

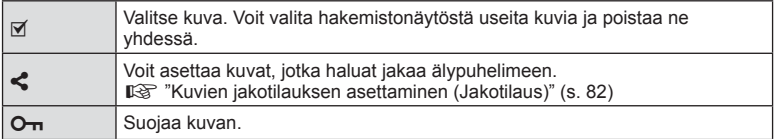

• Älä napauta näyttöä kynsillä tai muilla terävillä esineillä.

• Käsineet tai näytönsuojukset voivat haitata kosketusnäytön toimintaa.

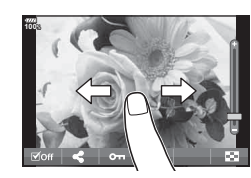

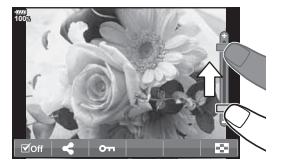

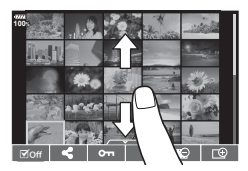

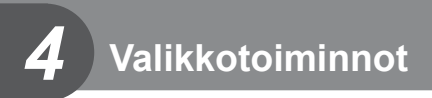

# **Perusvalikkotoiminnot**

Valikoissa on kuvaus- ja toistoasetuksia, jotka eivät näy LV-ohjauspaneelissa tai vastaavissa. Voit mukauttaa kameran asetuksia helpompaa käyttöä varten.

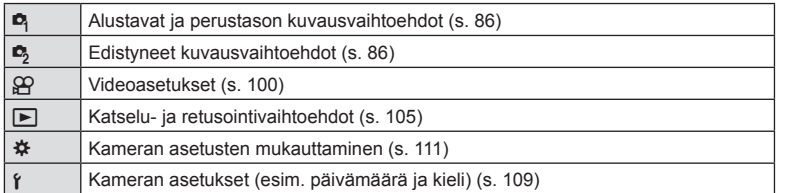

**1** Avaa valikot painamalla MENU-painiketta.

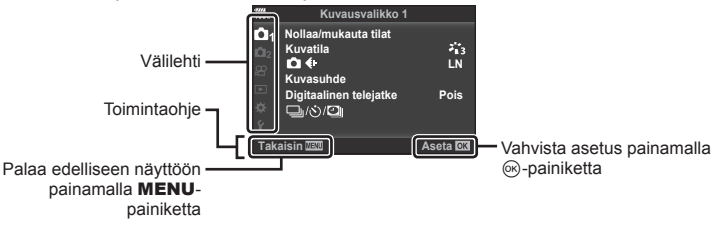

- Ohje näkyy noin 2 sekunnin ajan vaihtoehdon valitsemisen jälkeen.
- Voit näyttää tai piilottaa ohjeet painamalla INFO-painiketta.

**2** Valitse välilehti painikkeiden  $\Delta \nabla$  avulla ja paina  $\otimes$ -painiketta.

• Valikkoryhmän välilehti tulee näkyviin kun # Mukautettu valikko on valittuna. Valitse valikkoryhmä painikkeiden  $\triangle \nabla$  avulla ja paina  $\circledcirc$ -painiketta.

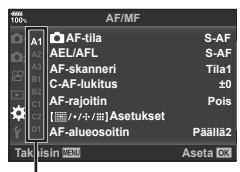

Valikkoryhmä

**3** Valitse kohde painamalla painikkeita  $\Delta \nabla$  ja avaa valitun kohteen vaihtoehdot painamalla <sup>(a)</sup>-painiketta.

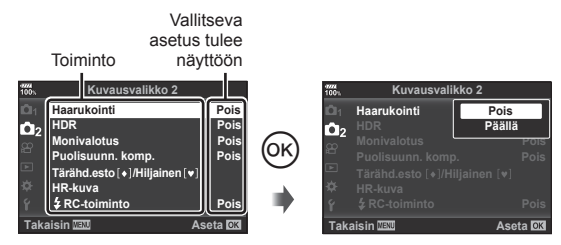

- **4** Korosta vaihtoehto käyttämällä painikkeita  $\Delta \nabla$  ja valitse se painamalla Q-painiketta.
	- Paina MENU-painiketta toistuvasti poistuaksesi valikosta.
- Voit katsoa kunkin vaihtoehdon oletusasetukset kohdasta ["Valikkohakemisto" \(s. 165\)](#page-164-0).

# <span id="page-85-0"></span>**Kuvausvalikon käyttäminen 1 / Kuvausvalikko 2**

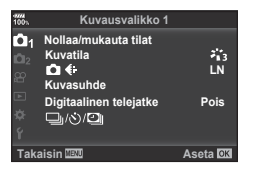

Nollaa/mukauta tilat [\(s. 86\)](#page-85-1) Kuvatila ([s. 61](#page-60-0), [88\)](#page-87-1)  $\bigcap$   $\leq$  : [\(s. 54](#page-53-1), [88](#page-87-0)) Kuvasuhde ([s. 54](#page-53-0)) Digitaalinen telejatke ([s. 88\)](#page-87-2) الض<sub>ال</sub>ات)/ا⊒i (Sarakuvaus/itselaukaisin/ Time lapse -kuvaaminen) [\(s. 46](#page-45-0), [54,](#page-53-2) [89,](#page-88-0) [90](#page-89-0))

#### **Kuvausvalikko 1 Kuvausvalikko 2**

**B**, Haarukointi ([s. 91](#page-90-0)) HDR ([s. 49,](#page-48-0) [95\)](#page-94-0) Monivalotus ([s. 95](#page-94-1)) Puolisuunn. komp. [\(s. 97](#page-96-0)) Tärähd.esto [♦]/Hiljainen[♥] [\(s. 98](#page-97-0)) HR-kuva ([s. 99\)](#page-98-0)  $\frac{1}{2}$  RC-tila ([s. 99](#page-98-1), [153\)](#page-152-0)

#### <span id="page-85-1"></span>**Palauta Wi-Fi-asetukset oletusasetuksiin (Nollaa)**

Kamera voidaan helposti palauttaa oletusasetuksiin.

- **1** Valitse [Nollaa/mukauta tilat] **A** Kuvausvalikossa 1 ja paina <sub>®</sub> -painiketta.
- **2** Valitse [Nollaa] ja paina (%-painiketta.
	- Valitse palautustyyppi korostamalla [Nollaa] ja painamalla  $\triangleright$ -painiketta. Jos haluat palauttaa kaikki asetukset kellonaikaa, päivämäärää ja muutamaa muuta asetusta lukuun ottamatta, korosta [Täysi] ja paina @-painiketta.  $\mathbb{R}$  ["Valikkohakemisto" \(s. 165\)](#page-164-0)
- **3** Valitse [Kyllä] ja paina <sub>(®-</sub>painiketta.

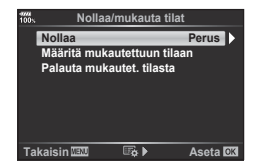

#### **Suosikkiasetusten rekisteröiminen ( Aseta Oma tila)**

#### **Mukautettujen asetusten muokkaaminen**

Nykyiset kamera-asetukset voidaan tallentaa kolmeen Omaan tilaan (C1–C3). Tallennetut asetukset voidaan ottaa käyttöön kääntämällä tilanvalitsin asentoon C1, C2 tai C3 tai käyttämällä toimintoa [Palauta mukautet. tilasta].

- **1** Valitse tallennettavat asetukset.
	- Aseta tilavalitsin muuhun asentoon kuin iAUTO (**RUIO**), **ART** tai video ( $\Omega$ ) -tila.
- **2** Valitse [Nollaa/mukauta tilat] **Q** Kuvausvalikossa 1 ja paina <sub>(%</sub>-painiketta.
- **3** Valitse [Määritä mukautettuun tilaan] ja valitse  $\triangleright$ .
- **4** Valitse haluamasi kohde ([Oma tila C1]–[Oma tila C3]) ja paina <sub>®</sub>-painiketta.
- **5** Valitse [Aseta] ja paina <sup>@</sup>-painiketta.
	- Asetuksen [Aseta] valitseminen korvaa rekisteröidyt asetukset tallentamalla nykyiset asetukset.
	- Rekisteröinti peruutetaan valitsemalla [Nollaa].
- Tallennettavat asetukset voidaan tallentaa kohtaan Omat Tilat  $\mathbb{R}$  "Valikkohakemisto" [\(s. 165\)](#page-164-0)
- Asetukset näkyvät jokaisessa Omassa tilassa. Kameran nollauksen aikana jokaisen Oman tilan esiasetetut asetukset voi palauttaa valitsemalla [Nollaa] > [Täysi]. Katso oletusasetukset kohdasta Omien tilojen oletusasetukset ([s. 178\)](#page-177-0).

#### **Tallennettujen asetusten palauttaminen**

Tallennetut asetukset voidaan palauttaa kääntämällä tilan valitsin asentoon C1, C2 tai C3.

- **1** Valitse [Nollaa/mukauta tilat] **Q** Kuvausvalikossa 1 ja paina <sub>(%</sub>)-painiketta.
- 2 Valitse [Palauta mukautet. tilasta] ja valitse  $\triangleright$ .
- **3** Valitse haluamasi kohde ([Oma tila C1]–[Oma tila C3]) ja paina <sup>@</sup>-painiketta.
- **4** Valitse [Kyllä] ja paina <sub>(corp</sub>ainiketta.
- Kuvaustilaa ei käytetä, jos toimintavalitsin on asetettu asentoon  $P$ ,  $A$ , S tai M.

# <span id="page-87-1"></span>**Käsittelyvaihtoehdot (kuvatila)**

Valitse kuvatila ja säädä kontrastia, terävyyttä ja muita parametreja yksitellen [Kuvatila] [\(s. 61](#page-60-0)) -asetuksesta. Kunkin kuvatilan muutokset tallennetaan erikseen.

- **1** Valitse [Kuvatila] kohdasta W Kuvausvalikko 1 ja paina @-painiketta.
	- Kameran näytössä näkyvät nykyisessä kuvauksessa käytettävissä olevan kuvatilan.

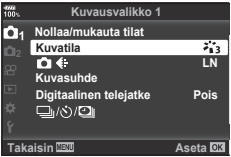

- **2** Valitse vaihtoehto painamalla painikkeita  $\Delta \nabla$  ja paina  $\otimes$ -painiketta.
- Aseta valitun kuvatilan tarkat asetukset valitsemalla  $\triangleright$ . Tarkat asetukset eivät ole käytettävissä joissakin kuvatiloissa.
- Kontrastin muutokset vaikuttavat vain [Normaali]-asetukseen.

# $\circledR^{\cdot}$  Vinkkejä

• Voit vähentää valikossa näytettävien kuvatilavalintojen määrää.  $\mathbb{R}$  [\[Kuvatilan asetukset\] \(s. 115\)](#page-114-1)

# <span id="page-87-0"></span>**Kuvanlaatu (■ €i-)**

 $\mathbb{R}$  ["Kuvanlaadun valinta \(](#page-54-0) $\mathbb{C}$  (s. 55)

• Voit muuttaa JPEG-kuvien kuvakokoon ja pakkaussuhteen yhdistelmää sekä [M]- ja [S]-pikselimäärää. [< i- Aseta], [Pikselilask]  $\mathbb{R}$  "JPEG-kuvien kokojen ja [kompressioasteiden yhdistelmät" \(s. 131\)](#page-130-2)

# <span id="page-87-2"></span>**Digitaalinen zoom (Digitaalinen telejatke)**

Digitaalisella telejatkeella zoomataan nykyistä zoomaussuhdetta lähemmäs. Kamera tallentaa keskirajauksen. Kohteen koko miltei kaksinkertaistuu.

- **1** Aseta [Digitaalinen telejatke] tilaan [Päällä] valikosta W Kuvausvalikko 1.
- **2** Näyttöruudun näkymä suurentuu kaksinkertaiseksi.
	- Kohde tallennetaan sellaisena kuin se näkyy näyttöruudussa.
- Tätä toimintoa ei voida käyttää monivalotuskuvauksessa.
- Tämä toiminto ei ole käytössä, kun näytössä näkyy [Videon efekti] -tiedot videotilan ollessa käytössä.
- Tämä toiminto ei ole käytettävissä, kun [Video 6] on määritetty painikkeelle, jonka toiminto on [GP Painikkeen toiminto].
- RAW-kuvaa näytettäessä näyttöruudussa näkyvä alue osoitetaan kehyksellä.
- AF-tarkennuspiste poistuu.
- **W** tulee näkyviin näytössä.

#### <span id="page-88-0"></span>**Mukaututun itselaukaisimen asettaminen** ( $\Box$ / $\Diamond$ )

Voit mukauttaa itselaukaisimen toiminnan.

1 Valitse [J|/Š]<sup>/</sup>[J|] kohdassa **¤** Kuvausvalikko 1 ja paina o painiketta.

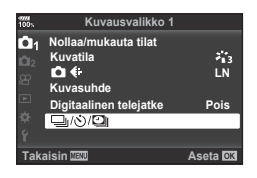

- **2** Valitse  $[\Box_{\parallel}/\dot{\circ}]$  ja paina  $\triangleright$ -painiketta.
- 3 Valitse [voc] (mukautettu) ja paina  $\triangleright$ -painiketta.
- 4 Valitse kohde  $\Delta \nabla$ -painikkeilla ja paina sitten  $\triangleright$ -painiketta.
	- Valitse asetus painikkeiden  $\Delta \nabla$  avulla ja paina  $\textcircled{\tiny{\textcircled{\tiny{\textup{m}}}}}$ -painiketta.

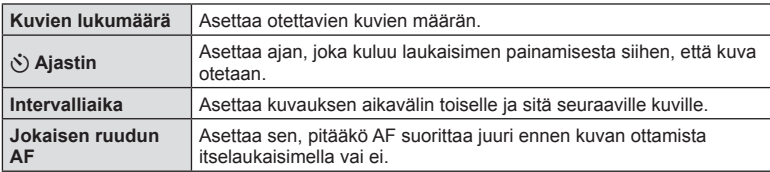

# <span id="page-89-0"></span>**Automaattinen kuvaus kiinteällä aikavälillä (**i **Time lapse -kuvaus)**

Voit asettaa kameran kuvaamaan automaattisesti määrittelemälläsi aikavälillä. Otokset voidaan myös tallentaa yhteen videoon. Asetus on käytettävissä vain P/A/S/M-tiloissa.

1 Valitse [□<sub>I</sub>/i<sup>3</sup>]<sup>[1]</sup> kohdassa **¤** Kuvausvalikko 1 ja paina <sup>oo</sup>-painiketta.

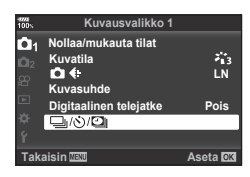

- **2** Valitse [Sulk aikav/TimeLapse] ja valitse  $\triangleright$ .
- **3** Valitse [Päällä] ja valitse  $\triangleright$ .
- **4** Säädä seuraavia asetuksia ja paina ®-painiketta.

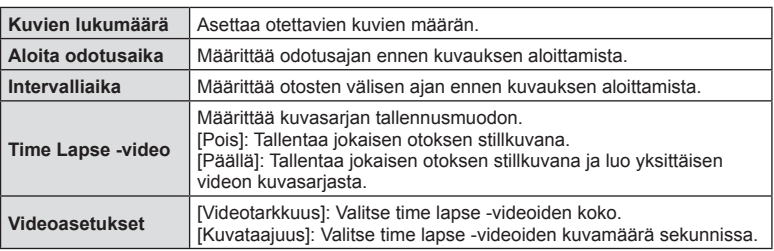

#### **5** Kuvaa.

- Otokset kuvataan, vaikka AF ei olisi tarkentanut kuvaa. Jos haluat asettaa kiinteän tarkennuskohteen, kuvaa MF-tilassa.
- [\[Kuvausnäkymä\] \(s. 109\)](#page-108-1) toimii 0,5 sekuntia.
- Jos kuvausta edeltäväksi ajaksi tai kuvauksen aikaväliksi on asetettu 1 min 31 s tai pitempi aika, näyttö ja kamera sammutetaan 1 minuutin kuluttua. 10 sekuntia ennen kuvausta virta kytketään takaisin. Kun monitori on pois päältä, voit kytkeä sen taas päälle painamalla sulkijapainiketta.
- Jos AF-tilan [\(s. 43](#page-42-0), [51\)](#page-50-2) asetuksena on [C-AF] tai [C-AF+TR], se vaihdetaan automaattisesti [S-AF]-asetukseksi.
- Kosketustoiminnot eivät ole käytössä Time lapse -kuvauksen aikana.
- Tätä toimintoa ei voi käyttää HDR-kuvauksen aikana.
- Ei ole mahdollista yhdistää time lapse- kuvausta haarukointiin, päällekkäisvalotukseen tai bulb-, time- tai yhdistelmäkuvaukseen.
- Salama ei toimi, jos salaman latausaika on pitempi kuin otosten välinen aika.
- Jos kamerasta katkaistaan automaattisesti virta otosten välillä, virta kytketään jälleen seuraavaa otosta varten.
- Jos jotakin stillkuvista ei tallenneta oikein, Time lapse -videota ei luoda.
- Jos kortilla ei ole riittävästi tilaa, Time lapse -videota ei tallenneta.
- Time lapse -kuvaus perutaan, jos jotakin seuraavista käytetään: toimintatilan valitsin, MENU-painike, p-painike, objektiivin vapautuspainike tai USB-kaapelin kytkeminen.
- Jos katkaiset kameran virran, Time lapse -kuvaus perutaan.
- Jos akussa ei ole riittävästi varausta jäljellä, kuvaus saattaa loppua kesken kaiken. Varmista, että akussa on riittävästi varausta, ennen kuin aloitat kuvauksen.
- Tietokoneesi järjestelmä ei välttämättä tue [4K]-videoiden katselemista tietokoneella. Katso lisätietoja OLYMPUS-verkkosivustolta.

# <span id="page-90-0"></span>**Asetusten vaihtelu kuvasarjoissa (haarukointi)**

"Haarukointi" tarkoittaa asetusten automaattista vaihtelua otos- tai kuvasarjan aikana nykyisen arvon "haarukointia" varten. Voit varastoida haarukointikuvausasetukset ja sammuttaa haarukointikuvauksen.

**1** Valitse [Haarukointi] kohdassa **5** Kuvausvalikko 2 ja paina @-painiketta.

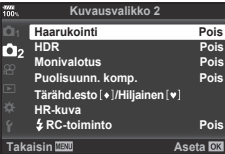

- **2** Kun olet valinnut [Päällä], valitse  $\triangleright$  ja valitse haarukointikuvauksen tyyppi.
	- Kun valitset haarukointikuvauksen, **BKT** tulee näkyviin.

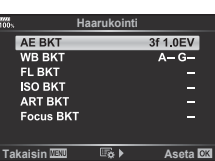

- **3** Paina  $\triangleright$ -painiketta, valitse asetukset parametreille, kuten kuvien määrä, ja paina sitten <sup>®</sup>-painiketta.
	- Paina ®-painiketta toistuvasti, kunnes näytössä näkyy vaiheen 1 näkymä.
	- Jos valitset [Pois] vaiheessa 2, haarukointikuvauksen asetukset tallennetaan ja voit kuvata normaalisti.
- Haarukointia ei voi yhdistää HDR:ään, intervalli-ajastinkuvaukseen, digitaaliseen siirtoon, monivalotuskuvaukseen tai HR-kuvaukseen.
- Haarukointi ei ole käytettävissä, jos kameran muistikortilla ei ole tarpeeksi tilaa valitulle ruutumäärälle.

# *®* Vinkkejä

• Jos muutat Mukautetussa valikossa toiminnon [Vaihda i toiminto] ([s. 113\)](#page-112-0) arvoksi [Päällä], voit käyttää haarukointiasetuksia näppäintoimintojen avulla. Aseta Fn-vipu asentoon 2 ja käännä valitsinta painessasi  $\Box$ ( $\Diamond$ HDR-painiketta. Voit valita haarukoidun kuvauksen tyypin etuvalitsimen avulla ja kuvien määrän takavalitsimen avulla. Kun asetukset ovat valmiit, voit siirtyä haarukoinnin ja normaalin kuvaamisen välillä painamalla  $\Box$ painiketta.

**14 | Valikkotoiminnot (Kuvausvalikko)** 

Kamera vaihtelee valotusta eri kuvien välillä. Voit valita haarukoinnin välin vaihtoehdoista 0.3 EV, 0.7 EV ja 1.0 EV. Yhden kuvan kuvauksessa yksi valokuva otetaan aina, kun laukaisinpainike painetaan pohjaan. Sarjakuvauksessa kamera ottaa kuvia seuraavassa järjestyksessä, kun laukaisin painetaan kokonaan pohjaan: ei muutosta, negatiivinen, positiivinen. Kuvien määrä: 2, 3, 5 tai 7.

- **BKT**-ilmaisin muuttuu vihreäksi haarukoinnin aikana.
- Kamera muuttaa valotusta vaihtelemalla aukkoa ja suliinaikaa (P-tila), suliinaikaa (A- ja M-tilat) tai aukkoa (S-tila). Joka asetuksen [\[ISO autom.\] \(s. 118\)](#page-117-0) arvoksi on valittu [Kaikki] M-tilassa ja [ISO]-asetuksesi [\(s. 42,](#page-41-0) [51](#page-50-0)), on valittu [AUTO], kamera muokkaa valotusta vaihtelemalla ISO-herkkyyttä.
- Kamera haarukoi valotuksen korjaukselle valittuna olevan arvon.
- Haarukoinnin lisäyksen määrä muuttuu kohdassa [EV-askel] valitun arvon mukaan.  $\mathbb{R}$  [\[EV-askel\] \(s. 117\)](#page-116-0)

#### **WB BKT (WB-haarukointi)**

Yhdestä otoksesta luodaan automaattisesti kolme valkotasapainoltaan erilaista kuvaa (joita säädetään määrättyjen värien suuntaan) alkaen valkotasapainolle valitusta arvosta. Valkotasapainon haarukointi on käytettävissä P-, A-, S- ja M-tiloissa.

- Valkotasapainoa voidaan vaihdella 2, 4 tai 6 askelta akseleilla A–B (punainen–sininen) ja G–M (vihreä–magenta).
- Kamera haarukoi valkotasapainon korjaukselle valittuna **olevan arvon. 3f 4Askel 3f 4Askel 3f 4Askel 3f 4Askel 3f 4Askel**

#### **FL BKT (FL-haarukointi)**

Kamera vaihtelee salaman tasoa kolmen kuvan aikana (ensimmäisessä kuvassa ei muutosta, toisessa negatiivinen ja kolmannessa positiivinen). Yhden kuvan kuvauksessa yksi kuva otetaan aina, kun laukaisinta painetaan. Sarjakuvauksessa kaikki kuvat otetaan, kun laukaisinta painetaan.

- **BKT-ilmaisin muuttuu vihreäksi haarukoinnin aikana.**
- Haarukoinnin lisäyksen määrä muuttuu kohdassa [EV-askel] valitun arvon mukaan.  $\mathbb{R}$  [\[EV-askel\] \(s. 117\)](#page-116-0)

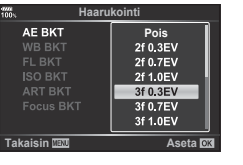

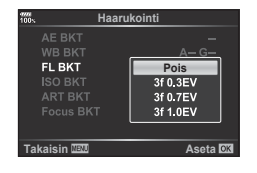

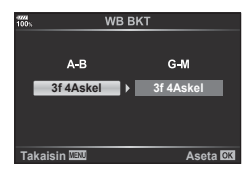

# Valikkotoinninnot (Kuvausvalikko) FI **93 Valikkotoiminnot (Kuvausvalikko)**

*4*

#### **ISO BKT (ISO-haarukointi)**

Kamera vaihtelee herkkyyttä kolmen kuvan aikana, mutta pitää suljinajan ja aukon samoina. Voit valita haarukoinnin välin vaihtoehdoista 0.3 EV, 0.7 EV ja 1.0 EV. Aina kun laukaisinpainiketta painetaan, kamera ottaa kolme kuvaa asetetulla herkkyydellä (tai jos automaattinen herkkyys on valittu, ihanteellisella herkkyydellä) ensimmäisessä kuvassa, negatiivisella muokkauksella toisessa kuvassa ja positiivisella muokkauksella kolmannessa kuvassa.

- Haarukoinnin lisäyksen määrä ei muutu kohdassa [ISO-askel] valitun arvon mukaan.  $\mathbb{I}\mathbb{F}$  [\[ISO-askel\] \(s. 117\)](#page-116-1)
- Haarukointi suoritetaan säädöllä [ISO-Auto Set] asetetusta ylärajasta huolimatta.  $\mathbb{I}\mathcal{F}$  [\[ISO-auto -aset.\] \(s. 117\)](#page-116-2)

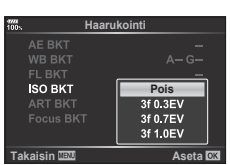

#### **ART BKT (ART-haarukointi)**

Aina kun laukaisin vapautetaan, kamera tallentaa useita kuvia, joista jokaisella on eri taidesuodatinasetus. Voit ottaa taidesuodatinhaarukoinnin käyttöön tai pois käytöstä erikseen jokaisessa kuvatilassa.

- Tallentaminen voi kestää jonkin aikaa.
- ART BKT -asetusta ei voi käyttää yhdessä asetusten WB BKT tai ISO BKT kanssa.

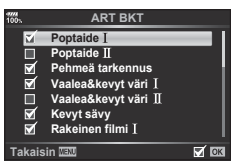

#### **Tark. haarukointi (Tarkennushaarukointi)**

Ota sarja kuvia eri tarkennusasennoissa. Tarkennus siirtyy askelittain kauemmaksi alkuperäisestä tarkennusasennosta. Vaihda otettavien kuvien määrää käyttämällä [Aseta kuvamäärä] -asetusta ja muuta tarkennusetäisyyttä käyttämällä asetusta [Aseta tarkennusero]. Valitse asetukselle [Aseta tarkennusero] pienempiä arvoja kaventaaksesi tarkennusetäisyyden muutosta ja suurempia arvoja laajentaaksesi sitä. Jos käytät jotakin muuta kuin kameran mukana toimitettua salamalaitetta, voit määrittää ajan, joka lataamiseen kuluu [#Latausaika]-toimintoa käyttämällä.

Paina laukaisinpainike kokonaan alas ja vapauta se välittömästi. Kuvaus jatkuu, kunnes valittu määrä kuvia on otettu tai kunnes laukaisinpainike painetaan uudelleen kokonaan alas.

- Tarkennushaarukointi ei ole käytössä objektiiveilla, joiden kiinnitykset noudattavat Four Thirds -standardia.
- Tarkennushaarukointi loppuu jos zoomausta tai tarkennusta säädetään kuvauksen aikana.
- Kuvaaminen loppuu kun kamera tarkentaa äärettömään.
- Tarkennushaarukointia käyttämällä otetut kuvat otetaan hiljaisessa tilassa.
- Käytä salamaa valitsemalla [Salli] kohdassa [Hiljaisen [♥] tilan asetukset] > [Salaman tila].  $\mathbb{R}$  [Hiljaisen [ $\blacktriangledown$ [\] tilan asetukset\] \(s. 98\)](#page-97-1)
- Tarkennushaarukointia ei voi yhdistää muiden haarukointimuotojen kanssa.

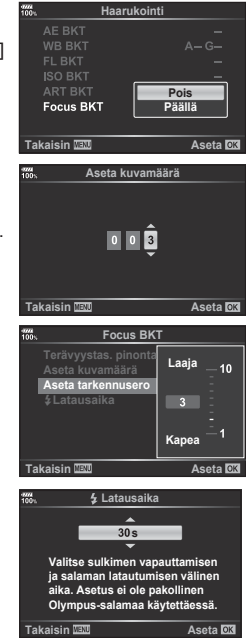

#### **Tarkka haarukointi (Terävyystas. pinonta)**

Tarkennuksen sijaintia siirretään automaattisesti niin, että se ottaa 8 kuvaa, joista muodostetaan yksi JPEG-kuva, jossa tarkennus on etualalta taka-alalle.

- Tarkennussijaintia siirretään automaattisesti tarkennussijainnin keskipisteen mukaan ja kaikista 8 kuvasta koostetaan yksi kuva.
- Jos koostaminen epäonnistuu, kuvaa ei tallenneta.
- Terävyystason pinonta päättyy, jos zoomausta tai tarkennusta säädetään kuvauksen aikana.
- Koostettujen kuvien kuvakulma on kapeampi kuin normaaleilla kuvilla.
- Katso OLYMPUS-sivustolta lisätietoja objektiiveista, joiden kanssa voidaan käyttää [Terävyystas. pinonta] -toimintoa.
- Terävyystas. pinonta -asetusta ei voi yhdistää muiden haarukointimuotojen kanssa.

*4*

**Focus BKT Terävyystas. pinonta Aseta kuvamäärä Päällä Aseta tarkennusero**  $\overline{5}$ #**Latausaika s** Takaisin **图 图** Aseta **图** 

## <span id="page-94-0"></span>**HDR (High Dynamic Range) -kuvien ottaminen**

Voit ottaa **HDR** (High Dynamic Range) -kuvia. **IG "HDR (High Dynamic Range) - kuvien ottaminen" (s. 49)** 

1 Valitse [HDR] kohdassa 5 Kuvausvalikko 2 ja paina ®-painiketta.

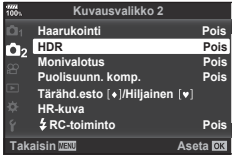

- **2** Valitse HDR-valokuvauksen tyyppi ja paina ®-painiketta.
- **3** Kuvaa.
	- Painaessasi laukaisinpainikkeita kamera ottaa automaattisesti useita kuvia.

#### <span id="page-94-1"></span>**Useiden valotusten tallentaminen yhteen kuvaan (monivalotus)**

Tallenna useita valotuksia yhteen kuvaan kuvan laadulle valitun asetuksen mukaisesti.

- **1** Valitse [Monivalotus] valikosta  $\Phi$  Kuvausvalikko 2 ja paina  $\otimes$ -painiketta.
- 2 Valitse kohde  $\triangle \nabla$ -painikkeilla ja paina sitten  $\triangleright$ -painiketta.
	- Valitse asetus painikkeiden  $\Delta \nabla$  avulla ja paina <sup>(οκ)</sup>-painiketta.

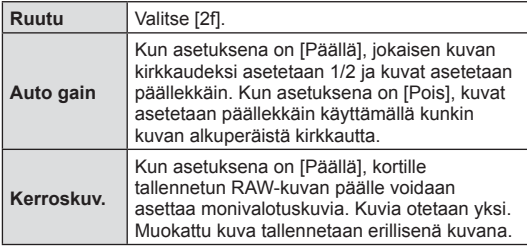

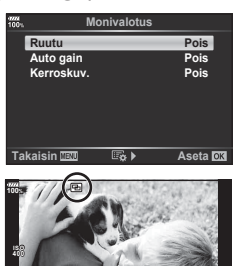

**250 F5.6 P <sup>38</sup> 1:02:03 0.0**

- **E** näkyy näytössä, kun päällekkäisvalotus on käynnissä.
- **3** Kuvaa.
	- • • • akyy vihreänä, kun kuvaus alkaa.
	- Poista viimeinen kuva valitsemalla  $\overline{m}$ .
	- Edellinen kuva asetetaan näkyvän kuvan päälle seuraavan kuvan rajausoppaaksi.

*4*

- Kamera ei siirry virransäästötilaan, kun päällekkäisvalotus on käytössä.
- Muilla kameroilla otettuja kuvia ei voi käyttää päällekkäisvalotukseen.
- Kun [Kerroskuv.]-asetuksena on [Päällä], RAW-kuvan valittuna ollessa näytetyt kuvat kehitetään kuvaushetkellä käytettyjen asetusten mukaan.
- Jos haluat määrittää kuvaustoiminnot, peruuta ensin päällekkäiskuvaustoiminto. Joitakin toimintoja ei voida käyttää.
- Seuraavien toimintojen suorittaminen ensimmäisen kuvan ottamisen jälkeen päättää monivalotuskuvauksen:
	- Kameran virran katkaisu, E- tai MENU-painikkeen painaminen, eri kuvaustilan valitseminen tai johtojen liittäminen. Monivalotus päättyy myös, kun akun varaus tyhjenee.
- Kun RAW-kuva valitaan käyttämällä [Kerroskuv.]-toimintoa, näyttöön tulee RAW+JPEGmuodossa tallennetun kuvan JPEG-kuva.
- Monivalotusta ei voi käyttää yhdessä joidenkin kuvaustoimintojen, kuten haarukoinnin, kanssa.

# % Vinkkejä

- Jos haluat asettaa vähintään 3 kuvaa päällekkäin, valitse [<#:-1-asetukseksi RAW ja ota useita päällekkäiskuvia käyttämällä [Kerroskuv.]-vaihtoehtoa.
- Lisätietoja päällekkäisistä RAW-kuvista:  $\mathbb{R}$  ["Kuvan kerrostus"](#page-106-1) ([s. 107\)](#page-106-1)

#### <span id="page-96-0"></span>**Puolisuunnikkaan korjaus ja perspektiivin korjaus (Puolisuunn. komp.)**

Käytä puolisuunnikkaan kompensaatiota korkean rakennuksen juurelta otettavissa kuvissa tai halutessasi tahallisesti liioitella perspektiiviä. Asetus on käytettävissä vain P/A/S/M-tiloissa.

1 Valitse [Päällä] [Puolisuunn. komp.]  $\blacksquare$ Kuvausvalikosta 2.

#### **2** Säädä näytön efektiä ja otoksen kehystä.

- Korjaa puolisuunnikasta käyttämällä etu- ja takavalitsinta.
- Valitse tallennettava alue käyttämällä  $\Delta \nabla \triangleleft \triangleright$ -painikkeita. Korjausten määrän mukaisesti koko aluetta ei voi muuttaa.
- Voit peruuttaa zoomauksen pitämällä ®-painiketta painettuna.
- Säädä aukkoa, suljinaikaa ja muita kuvausasetuksia puolisuunnikkaan korjauksen ollessa käytössä ja paina INFO-painiketta, jos haluat katsella jotain muuta kuin puolisuunnikkaan korjauksen säätönäyttöä. Jatka puolisuunnikkaan korjausta painamalla INFO-painiketta, kunnes puolisuunnikkaan kompensaation säätö tulee näyttöön.
- Kun korjauksen määrä kasvaa, voi tapahtua seuraavia asioita.
	- Kuva on rakeinen.
	- Kuvan rajauksen suurennussuhde voi olla liian suuri.
	- Rajauksen sijaintia ei voida siirtää.
- **3** Kuvaa.
	- Lopeta puolisuunnikkaan kompensointi valitsemalla asetukselle [Puolisuunn. komp.] tila [Pois] 5 Kuvausvalikosta 2.
- Kun  $\mathbb{E}$  (Puolisuunn, komp.)) (s. 68) on määritelty painikkeeseen käyttämällä [Painikkeen] toiminto] -asetusta, lopeta puolisuunnikkaan korjaus painamalla painiketta ja pitämällä valittua painiketta pohjassa.
- Kuvat tallennetaan RAW + JPEG -muodossa, kun kuvanlaaduksi on valittu [RAW].
- Halutuja tuloksia ei ehkä saavuteta muunto-objektiivilla.
- Korjausten määrästä riippuen osa AF-kohteista voi olla näyttöalueen ulkopuolella. Kuvake ( $\hat{a}$ ,  $\Psi$ ,  $\leftrightarrow$  tai  $\Rightarrow$ ) tulee näkyviin, kun kamera tarkentaa AF-kohteeseen näyttöalueen ulkopuolella.
- Seuraavat toiminnot eivät ole käytettävissä, kun puolisuunnikkaan korjaus on käytössä. Live bulb / live aika / yhdistelmäkuvaus, sarjakuvaus, haarukointi, HDR, monivalotus, digitaalinen telejatke, video/[C-AF] ja [C-AF+TR] -automaattitarkennustilat, [e-Portret] ja ART-kuvatilat, mukautettu itselaukaisin, HR-kuva
- Jos [Kuvanvakaaja]-valinnalle valitaan tarkennusetäisyys tai käytät objektiivia, jonka tiedot ovat käytettävissä, korjaus säätyy sen mukaan. Tämä ei koske Micro Four Thirdsja Four Thirds -objektiiveja, joiden kohdalla valitaan tarkennusetäisyys käyttämällä [Kuvanvakaaja] [\(s. 53](#page-52-0)) -valintaa.

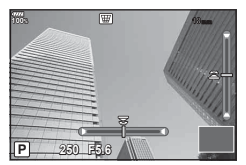

#### <span id="page-97-0"></span>**Tärähdyksen esto/hiljainen kuvaus -asetukset asettaminen (Tärähd.esto**z**/Hiljainen[♥])**

Asettamalla tärähdyksen esto-/hiljainen kuvaus -asetuksen voit valita tärähdyksen eston tai hiljaisen kuvauksen käyttäessäsi sarjakuvausta/itselaukaisinta ([s. 46\)](#page-45-0).

- 1 Valitse kohta [(Tärähd.esto[♦]/Hiljainen[♥])] valikossa <sub>2</sub> Kuvausvalikko 2 ja paina @-painiketta.
- 2 Valitse kohde  $\triangle \nabla$ -painikkeilla ja paina sitten  $\triangleright$ -painiketta.
	- Valitse asetus painikkeiden  $\Delta \nabla$  avulla ja paina  $\mathcal{D}_2$ -painiketta.

<span id="page-97-1"></span>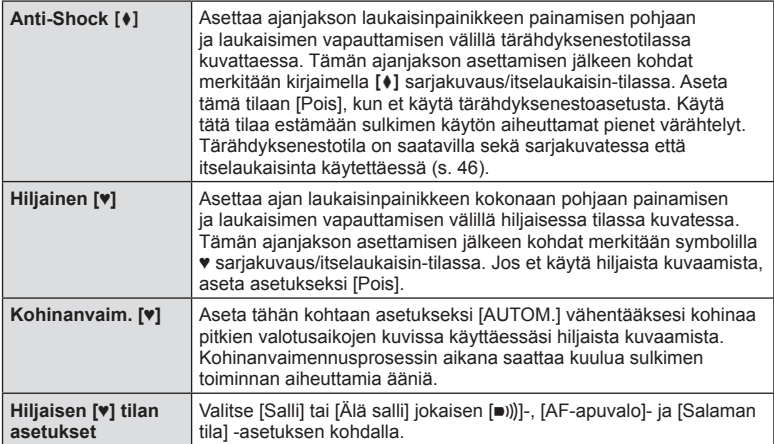

*4*

# <span id="page-98-0"></span>**HR-kuvauksen asettaminen ( HR-kuva)**

Määrittämällä asetuksen kohdasta [HR-kuva], HR-kuvaus voidaan aktivoida valitsemalla ig sarjakuvaus/itselaukaisin-tilassa ([s. 46](#page-45-0)).

- **1** Valitse [HR-kuva] valikossa 5 Kuvausvalikko 2 ja paina ®-painiketta.
- 2 Valitse kohde  $\Delta \nabla$ -painikkeilla ja paina sitten  $\triangleright$ -painiketta.
	- Valitse asetus painikkeiden  $\Delta \nabla$  avulla ja paina  $\otimes$ -painiketta.

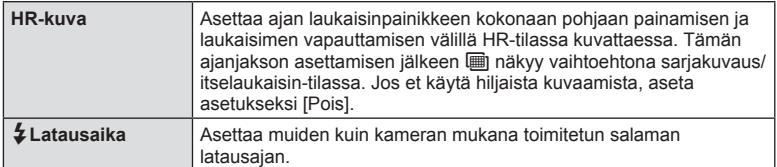

- Sähköistä suljinta käytetään HR-kuvaukseen.
- $\mathbb{R}$  ["Salaman käyttö \(salamakuvaus\)" \(s. 57\)](#page-56-0)

#### <span id="page-98-1"></span>**Langattomasti kauko-ohjatun salaman käyttö kuvatessa**

Langattomasti kauko-ohjatun salaman käyttö on mahdollista, kun käytetään toimitettua salamayksikköä yhdessä langattomasti kauko-ohjattavien salamayksiköiden kanssa. **IG** ["Langattomasti kauko-ohjattu salamakuvaus" \(s. 153\)](#page-152-0)

# <span id="page-99-0"></span>**Videovalikon käyttö**

Videon tallennustoiminnot asetetaan Videovalikosta. **Wideovalikko** videovalikko

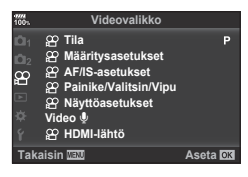

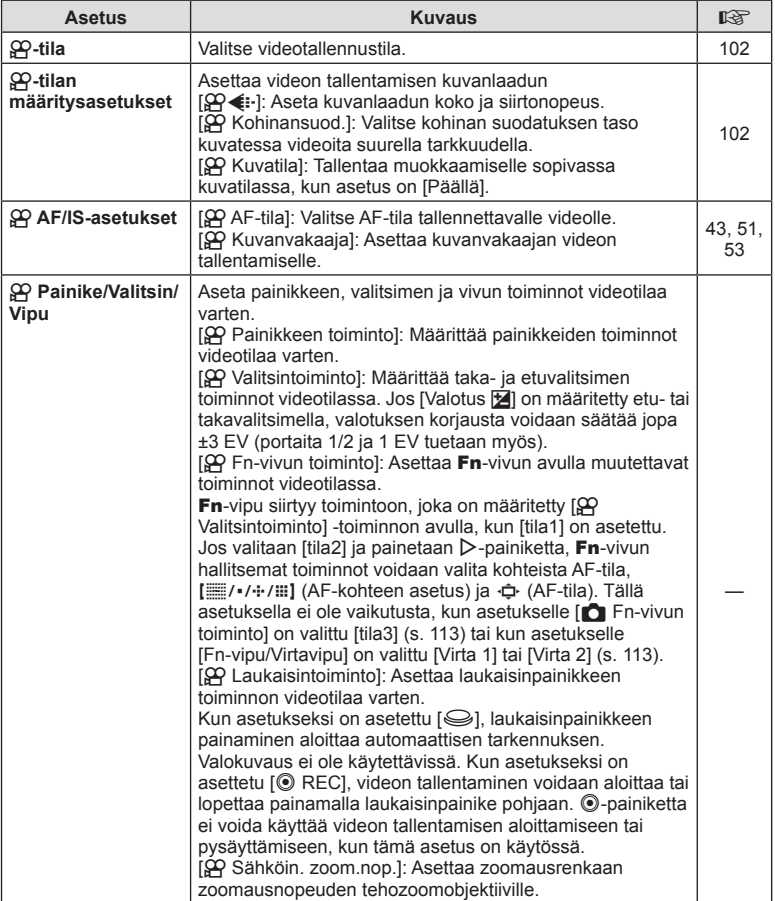

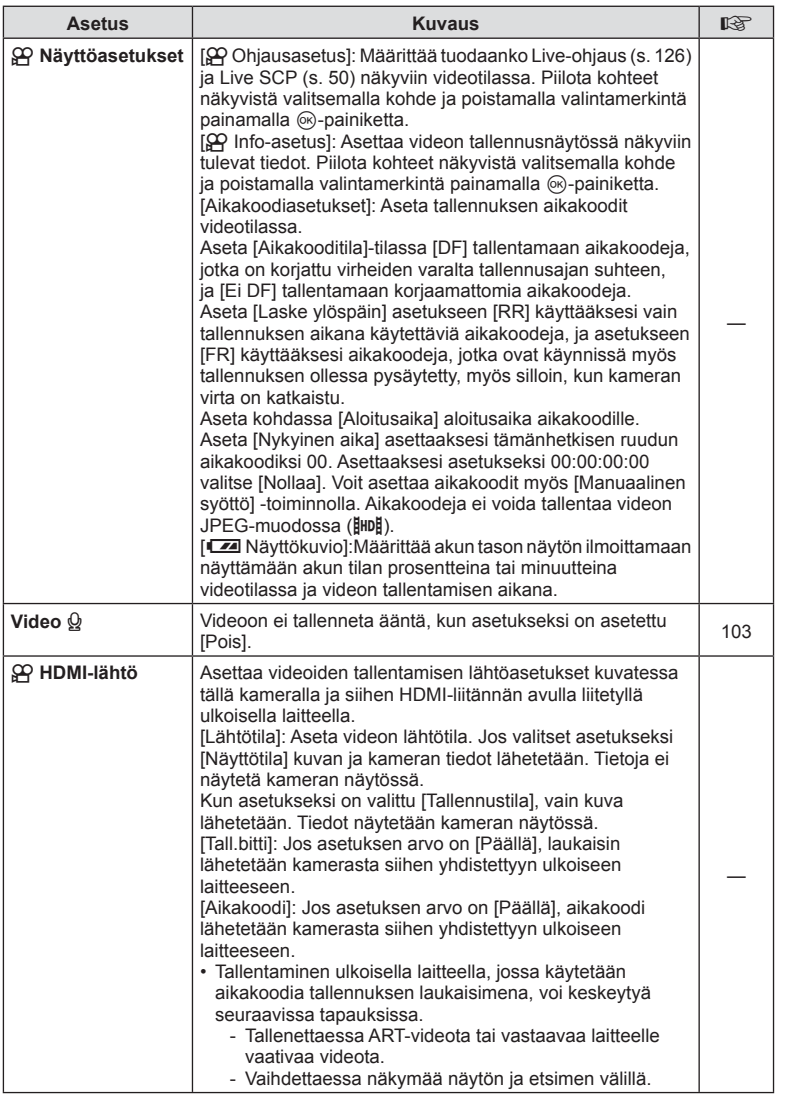

# <span id="page-101-0"></span>**Tehosteiden lisääminen videoon**

Voit luoda videoita, jotka hyödyntävät valokuvatilassa käytettävissä olevia tehosteita.

- **1** Valitse [ $\Omega$ -tila]  $\Omega$  videovalikossa ja paina  $\otimes$ -painiketta.
- **2** Valitse vaihtoehto painikkeiden  $\Delta \nabla$  avulla ja paina  $\otimes$ -painiketta.

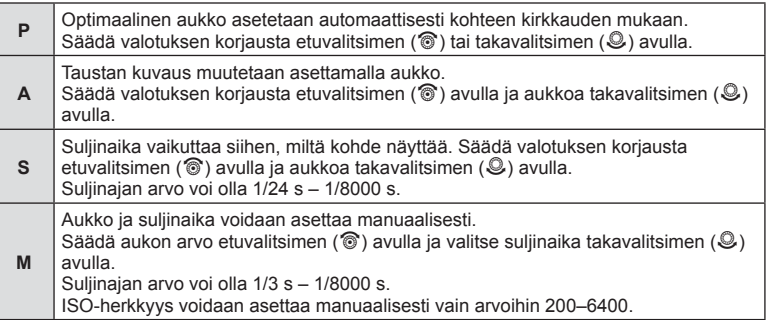

- Voit vähentää epäteräviä kuvia, jotka johtuvat esimerkiksi kuvattavan liikkumisesta sulkimen aukiolon aikana, valitsemalla nopeimman käytettävissä olevan suljinajan.
- Suljinnopeuden matala pää vaihtuu videon tallennustilan kuvanopeuden perusteella.
- Kameran huomattavaa tärinää ei ehkä voida korjata tarpeeksi.
- Jos kameran sisäosat kuumenevat, kuvaus pysäytetään automaattisesti kameran suojaamiseksi.
- Eräiden taidesuodattimien käytön aikana [C–AF]-toiminto on rajoitettu.

# <span id="page-101-1"></span>Tallennustilan asettaminen ( $\mathbb{C}$ <del>◯ (</del>...)

Voit asettaa videon kuvakoon ja tavunopeuden yhdistelmiä. Asetukset voidaan asettaa videon tallennustilan asetuksista ([s. 56](#page-55-0)).

- **1** Valitset [ $\Omega$  Määritysasetukset] kohdassa  $\Omega$  videovalikossa ja paina Q-painiketta.
- **2** Valitse  $[\mathfrak{P} \leftarrow \mathfrak{i} \cdot]$  ja sitten  $\triangleright$ .
- **3** Valitse kohde  $\Delta \nabla$ -painikkeilla ja paina sitten  $\triangleright$ -painiketta. • Valitse asetus painikkeiden  $\Delta \nabla$  avulla ja paina  $\circledast$ -painiketta.

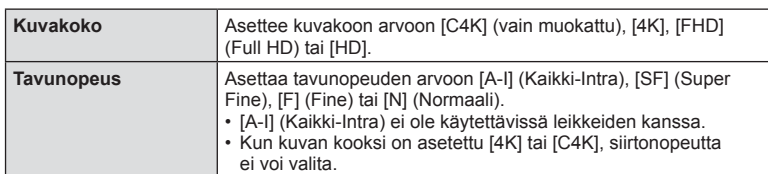

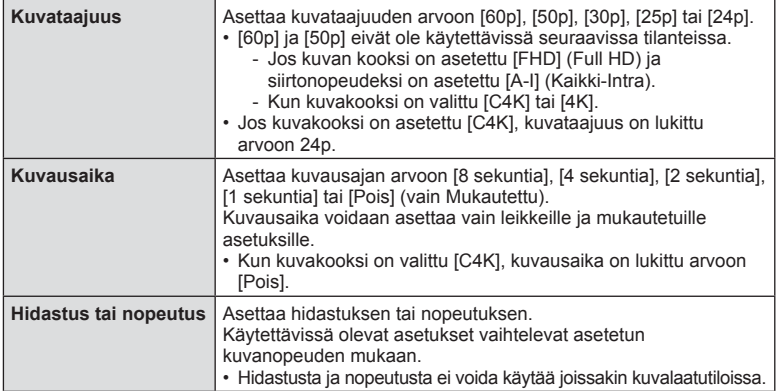

#### <span id="page-102-0"></span>**Äänen tallennuksen asetukset videon tallentamiselle (Video**  $\mathcal{Q}$ **)**

Määritä videon tallentamisen äänen tallennusasetukset.

- 1 Valitse [Video Q]  $\Omega$  videovalikossa ja paina  $\otimes$ -painiketta.
- 2 Valitse [Päällä] ja paina D-painiketta.
- **3** Valitse kohde  $\triangle \nabla$ -painikkeilla ja paina sitten  $\triangleright$ -painiketta.
	- Valitse asetus painikkeiden  $\Delta \nabla$  avulla ja paina  $\otimes$ -painiketta.

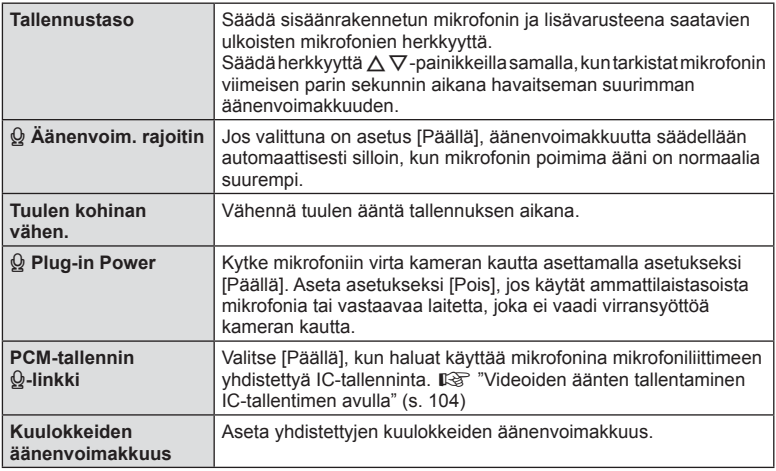

- Kameran ja sen objektiivin toiminnan ääni voivat tallentua videoon. Estä tämä vähentämällä toiminnan ääniä asettamalla [AF-tila] arvoon [S-AF] tai [MF] tai käyttämällä kameran painikkeita mahdollisimman vähän.
- $\cdot$  Ääntä ei tallenneta  $^{ART}_{7}$  (Dioraama) -tilassa.
- Kun [Video  $\Omega$ ] on asetettu arvoon [Pois], näkyvissä on  $\Omega$ <sub>33</sub>.

# <span id="page-103-0"></span>**Videoiden äänten tallentaminen IC-tallentimen avulla**

Voit tallentaa videoon ääniä IC-tallentimen avulla.

Tallenna ääntä yhdistämällä IC-tallennin kameran mikrofoniliittimeen. Käytä yhdistämiseen vastuksetonta johtoa.

- **1** Valitse [Video Q]  $\Omega$  videovalikossa ja paina  $\otimes$ -painiketta.
- Valitse [Päällä] ja paina D-painiketta.
- **3** Valitse [PCM-tallennin  $\mathbb{Q}$ -linkki] käyttämällä  $\Delta \nabla$ -painikkeita ja paina  $\triangleright$ -painiketta.
- **4** Valitse kohde  $\Delta \nabla$ -painikkeilla ja paina sitten  $\triangleright$ -painiketta.
	- Valitse asetus painikkeiden  $\Delta \nabla$  avulla ja paina  $\otimes$ -painiketta.

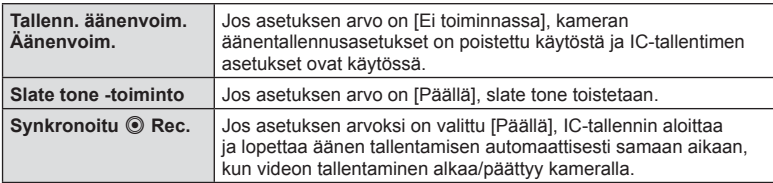

#### Videoiden äänten tallentaminen Olympus LS-100 IC-tallentimen avulla

Kun Olympus LS-100 IC-tallenninta käytetään videon äänen tallentamiseen, voit lisätä slate tone -toiminnon ja aloittaa ja lopettaa tallentamisen kameran ohjainten avulla. Kohdassa [Video  $\Omega$ ] > [PCM-tallennin  $\Omega$ -linkki] aseta [Slate Tone -toiminto] ja [Synkronoitu © Rec.] arvoon [Päällä].

Varmista ennen tallennusta, että LS-100-laitteessa on käytössä viimeisin ohjelmisto.

- **1** Liitä LS-100 USB-liittimeen ja mikrofoniin.
	- Kun LS-100 on liitetty USB-liittimeen, näkyviin tulee yhteystyypin valitsemiseen kehottava viesti. Valitse [PCM-tallennin]. Jos tallennin ei tule näkyviin, valitse [Autom] kohteelle [\[USB-tila\] \(s. 117\)](#page-116-3) kameran mukautetuissa valikoissa.
- **2** Aloita videon tallennus.
	- LS-100 aloittaa äänen tallentamisen samaan aikaan.
	- Painamalla Q-painiketta ja pitämällä sen painettuna voit tallentaa slate tone -ääntä.
- **3** Lopeta videon tallentaminen.
	- LS-100 lopettaa äänen tallentamisen samaan aikaan.
- Katso tietoja myös LS-100-laitteen ohjeista.

# <span id="page-104-0"></span>**Toistovalikon käyttäminen**

#### **Katseluvalikko**

**y** (S. 80) **Toistovalikko Toistovalikko Toistovalikko Toistovalikko Toistovalikko**  $f \Box$  ([s. 105\)](#page-104-1) Muokkaa ([s. 105\)](#page-104-2) Tulostusvaraus [\(s. 144\)](#page-143-0) Nollaa suoj ([s. 108\)](#page-107-1) Kopioi kaikki [\(s. 108](#page-107-0)) Yhteys älypuhelimeen ([s. 135\)](#page-134-0)

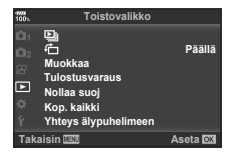

# <span id="page-104-1"></span>**Kierrettyjen kuvien näyttäminen (右)**

Kun asetuksen tila on [Päällä], kameralla pystyasennossa otetut valokuvat kierretään automaattisesti ja näytetään pystyasennossa toiston aikana.

#### <span id="page-104-2"></span>**Stillkuvien muokkaus**

Tallennettuja kuvia voi muokata ja tallentaa erillisinä kuvina.

- Muokattavat kuvat voidaan valita toistettavaksi valitulta kortilta.  $\mathbb{R}$  <sup>"</sup>Asetukset kortille, [johon tallennetaan" \(s. 132\)](#page-131-0)
- **1** Valitse [Muokkaa] kohdassa ► Toistovalikko ja paina ⊗-painiketta.
- **2** Valitse [Valitse kuva] käyttämällä painikkeita  $\Delta \nabla$  ja paina  $\otimes$ -painiketta.
- **3** Valitse muokattava kuva painamalla  $\triangle$ P-painikkeita ja paina  $\otimes$ -painiketta.
	- Näkyviin tulee [Muok RAW-data], jos kuva on RAW-kuva, tai [JPEG muok], jos se on JPEG-kuva. Jos kuva tallennettiin RAW+JPEG-muodossa, sekä [Muok RAW-data] että [JPEG muok] tulevat näkyviin. Valitse haluamasi toiminto näistä vaihtoehdoista.
- **4** Valitse [Muok RAW-data] tai [JPEG-muok] ja paina %-painiketta.

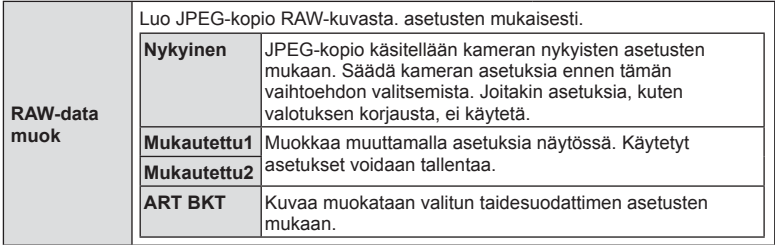

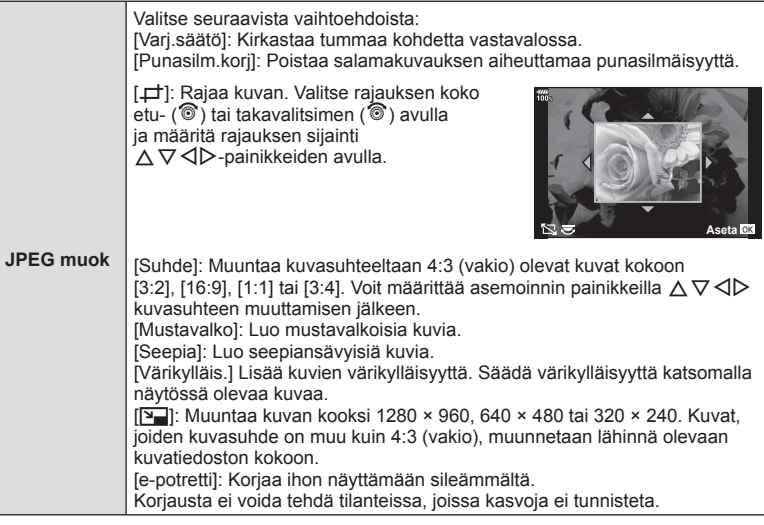

- **5** Kun asetukset on tehty, paina  $\otimes$ -painiketta.
	- Asetuksia käytetään kuvassa.
- **6** Valitse [Kyllä] ja paina <sup>@</sup>-painiketta.
	- Muokattu kuva tallennetaan korttiin.
- Joissakin kuvissa punasilmäisyyden korjaus ei välttämättä toimi.
- JPEG-kuvaa ei voi muokata seuraavissa tapauksissa: Kun kuvaa käsitellään tietokoneella, kun muistikortilla ei ole riittävästi vapaata tilaa tai kun kuva on otettu toisella kameralla
- Kuvan kokoa ei voida muuttaa (VIII) alkuperäistä kuvaa suuremmaksi.
- [ $\pm$ ]- (rajaaminen) ja [Suhde]-asetuksia voidaan käyttää vain sellaisten kuvien muokkaukseen, joiden kuvasuhde on 4:3 (vakio).
- Kun kuvatilaksi on valittu [Taide], [Väriavaruus] [\(s. 65](#page-64-0)) on lukittuna [sRGB]-toiminnossa.

#### <span id="page-106-1"></span>**Kuvan kerrostus**

Voit asettaa enintään kolme kameralla otettua RAW-kuvaa päällekkäin ja tallentaa ne yhtenä kuvana.

Kuva tallennetaan käyttämällä kuvan tallennushetkellä valittua tallennustilaa. (Jos valitaan [RAW], kopio tallennetaan [LN+RAW]-muodossa.)

- **Valitse [Muokkaa] kohdassa in Toistovalikko ja paina ⊗-painiketta.**
- **2** Valitse [Kuvan kerrostus] painamalla  $\triangle \nabla$ -painikkeita ja paina  $\circledcirc$ -painiketta.
- **3** Valitse kerroksiin asetettavien kuvien määrä ja paina <sub>®-</sub>painiketta.
- **4** Valitse kerroksittain asetettava RAW-kuvat  $\triangle \nabla \triangleleft \triangleright$ -painikkeiden avulla.
	- Kerroskuva tulee näkysiin, kun olet valinnut vaiheessa 3 valitun määrän kuvia.
- **5** Säädä jotkaisen kerroksittain asetettavan kuvan voimakkuutta.
	- Valitse kuva painamalla  $\triangleleft$ D-painikkeita ja säädä voimakkuutta painamalla painikkeita  $\Delta \nabla$ .
	- Voimakkuutta voidaan säätää alueella 0,1–2,0. Tarkista tulokset näyttöruudusta.
- **6** Tuo vahvistusviesti näkyviin painamalla Q-painiketta. Valitse [Kyllä] ja paina Q-painiketta.

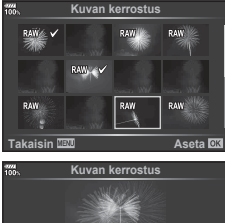

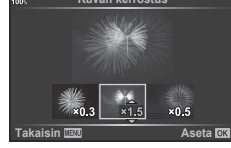

## ® Vinkkejä

• Jos haluat asettaa vähintään neljä kuvaa päällekkäin, tallenna päällekkäiskuva RAWtiedostona ja käytä [Kuvan kerrostus] -toimintoa useita kertoja.

#### <span id="page-106-0"></span>**Äänen tallennus**

Valokuviin voidaan lisätä ääni (korkeintaan 30 sekuntia). Tämä on sama toiminto kuin [U] toiston aikana. ([s. 83\)](#page-82-0).

#### **Valokuvien tallentaminen videosta ( Kuvakaappaus videoleikkeestä)**

Voit valita videosta kohdan, joka voidaan tallentaa valokuvana.

- **1** Valitse [Muokkaa] kohdassa ▶ Toistovalikko ja paina ⊗-painiketta.
- **2** Valitse [Valitse kuva] käyttämällä painikkeita  $\Delta \nabla$  ja paina  $\otimes$ -painiketta.
- **3** Valitse video  $\triangle$ -painikkeilla ja paina sitten  $\otimes$ -painiketta.
- 4 Valitse [Filmin muokkaus] ja paina <sub>®-</sub>painiketta.
- **5** Valitse [Kuvakaapp. videoleikk.] käyttämällä painikkeita  $\Delta \nabla$  ja paina Q-painiketta.
- **6** Valitse  $\triangleleft$  >-painikkeiden avulla videosta kohta, jonka haluat tallentaa valokuvana ja paina (%-painiketta.
- Tällä kameralla tallennettuja videoita, joiden kuvataajuus on asetettu arvoon [16:9] ja kuvanlaatutila arvoon 4K asetuksessa MOV, voidaan muokata.

*4*

# **Videoiden korjaus (Videoleikkeen korjaus)**

- **1** Valitse [Muokkaa] kohdassa **I** Toistovalikko ja paina ®-painiketta.
- **2** Valitse [Valitse kuva] käyttämällä painikkeita  $\Delta \nabla$  ja paina  $\otimes$ -painiketta.
- **3** Valitse video  $\triangleleft$  >-painikkeilla ja paina sitten  $\circledcirc$ -painiketta.
- 4 Valitse [Filmin muokkaus] ja paina <sub>(%</sub>-painiketta.
- **5** Valitse [Videoleikkeen korjaus] painikkeilla  $\Delta \nabla$  ja paina sitten  $\textcircled{e}$ -painiketta.
- **6** Valitse [Korvaa] tai [Uusi tied.] ja paina @-painiketta.
	- Jos kuva on suojattu, et voi valita vaihtoehtoa [Korvaa].
- **7** Valitse korjattava alue.
	- Alue ensimmäisen tai viimeisen kuvan ja valitun kuvan välillä poistetaan.
- **8** Valitse [Kyllä] ja paina <sub>(®-</sub>painiketta.
- Muokkaus on käytettävissä tällä kameralla otettuihin videoihin.

# <span id="page-107-1"></span>**Kaikkien suojausten peruuttaminen**

Usean kuvan suojaus voidaan peruuttaa yhdellä kertaa.

- **1** Valitse [Nollaa suoj] kohdasta **E** Katseluvalikko ja paina <sup>@</sup>-painiketta.
- **2** Valitse [Kyllä] ja paina <sub>(corp</sub>ainiketta.
	- Kaikkien kortille tallennettujen toistettavien kuvien suojaus perutaan.

# <span id="page-107-0"></span>**Kopioi kaikki**

Kaikki kuvat voidaan kopioida kameraan asetetusta kortista toiseen (korttipaikka 1 ja 2).

- **1** SValitse  $\blacktriangleright$  Toistovalikossa vaihtoehto [Kop. kaikki] ja paina  $\otimes$ -painiketta.
- **2** Valitse vaihtoehto ja paina (®-painiketta.

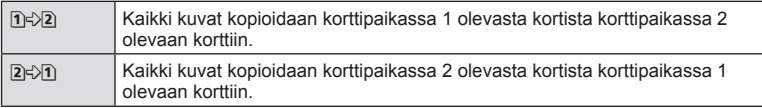

**3** Valitse [Kyllä] ja paina <sub>(®-</sub>painiketta.

• Kopiointi päättyy, kun kohdekortti täyttyy.
# **Asetusvalikon käyttö**

d Asetusvalikossa voit asettaa kameran perustoiminnot.

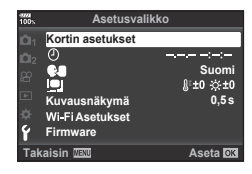

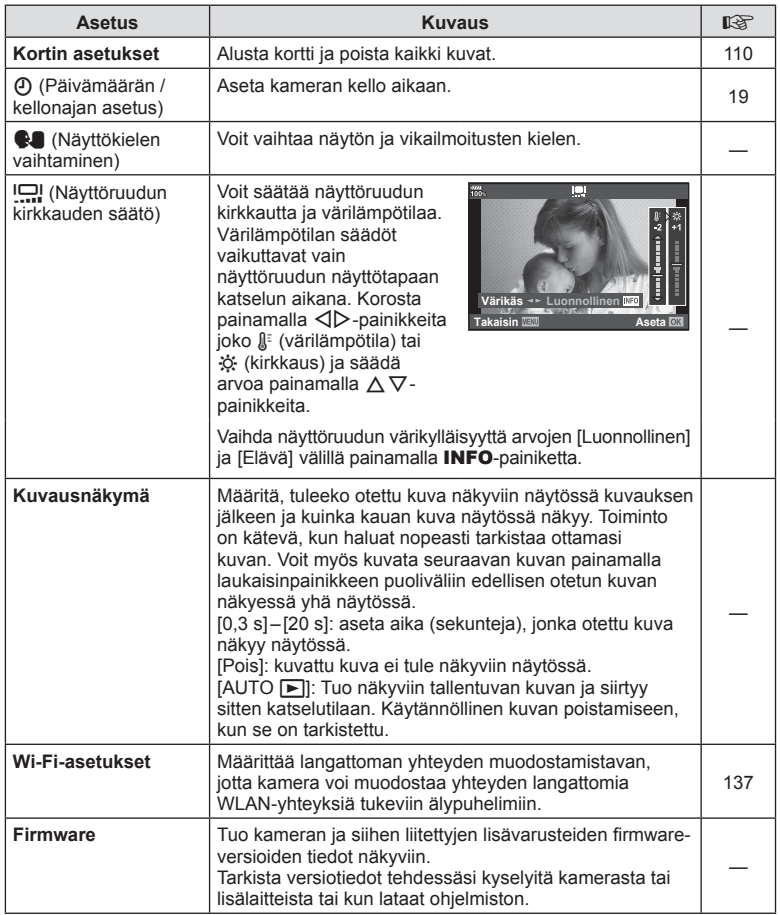

## <span id="page-109-0"></span>**Kortin alustaminen (Kortin asetukset)**

Kortit täytyy alustaa tällä kameralla ennen ensimmäistä käyttökertaa tai sen jälkeen, kun niitä on käytetty muilla kameroilla tai tietokoneissa.

Korttia alustettaessa kortilta tyhjennetään kaikki tallennettu data, myös suojatut kuvat. Kun alustat jo käytössä ollutta korttia, varmista, ettei sillä ole tallennettuja kuvia, jotka haluat säilyttää kortilla.  $\mathbb{R}$  ["Sopivat kortit" \(s. 147\)](#page-146-0)

- **1** Valitse [Kortin asetukset] f asetusvalikosta ja paina Q-painiketta.
	- Kun korttipaikoissa 1 ja 2 on kortit, näkyviin tulee korttipaikan valinta. Valitse korttipaikka ja paina @-painiketta.
	- Jos kortilla on tietoja, näkyviin tulee valikkokohtia. Valitse [Alusta] ja paina @-painiketta.
- **2** Valitse [Kyllä] ja paina <sub>®-</sub>painiketta.
	- Alustaminen suoritetaan.

## <span id="page-109-1"></span>**Poistetaan kaikki kuvat (Kortin asetukset)**

Kaikki kortilla olevat kuvat voidaan poistaa yhdellä kertaa. Suojattuja kuvia ei poisteta.

- **1** Valitse [Kortin asetukset] f asetusvalikosta ja paina Q-painiketta.
	- Kun korttipaikoissa 1 ja 2 on kortit, näkyviin tulee korttipaikan valinta. Valitse korttipaikka ja paina Q-painiketta.
- **2** Valitse [Poista kaikki] ja paina %-painiketta.
- **3** Valitse [Kyllä] ja paina <sub>®-</sub>painiketta.
	- Kaikki kuvat poistetaan.

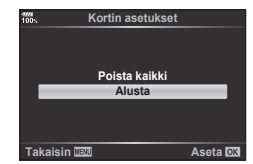

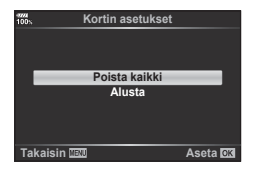

# **Mukautettujen valikoiden käyttäminen**

Kameran asetuksia voidaan mukauttaa kohdassa  $\clubsuit$  Mukautettu valikko.

#### **Mukautettu valikko**

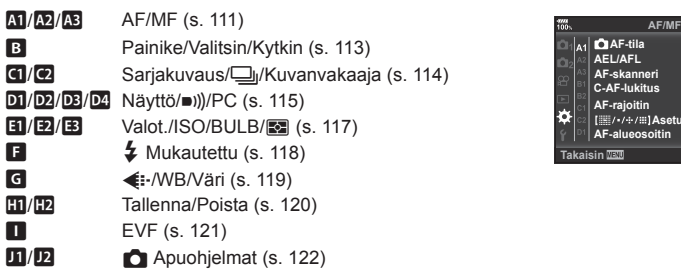

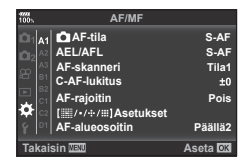

## <span id="page-110-0"></span>**A1 AF/MF**

#### **MENU → ☆ → M**

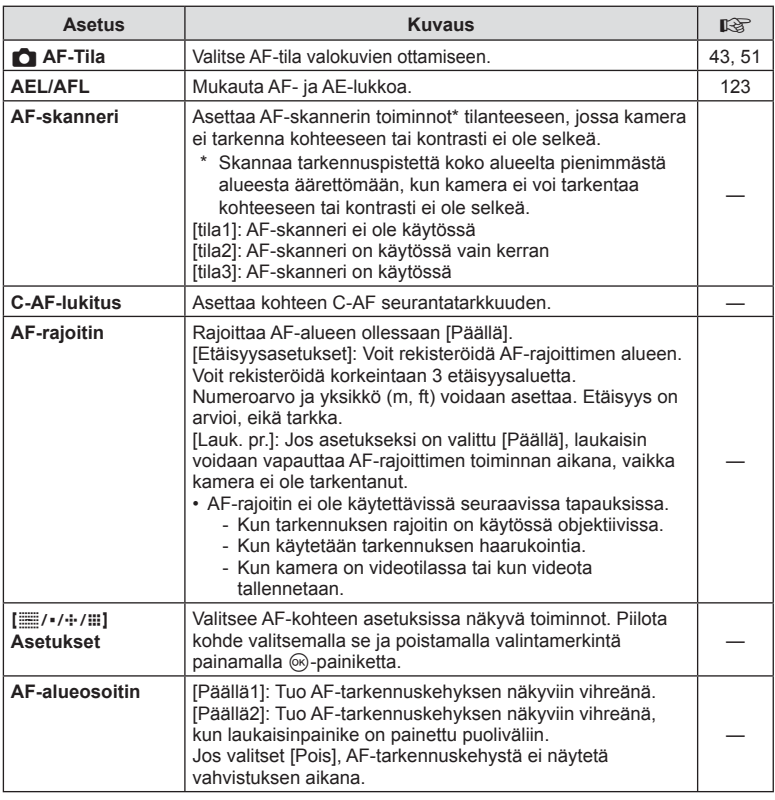

## K **AF/MF**

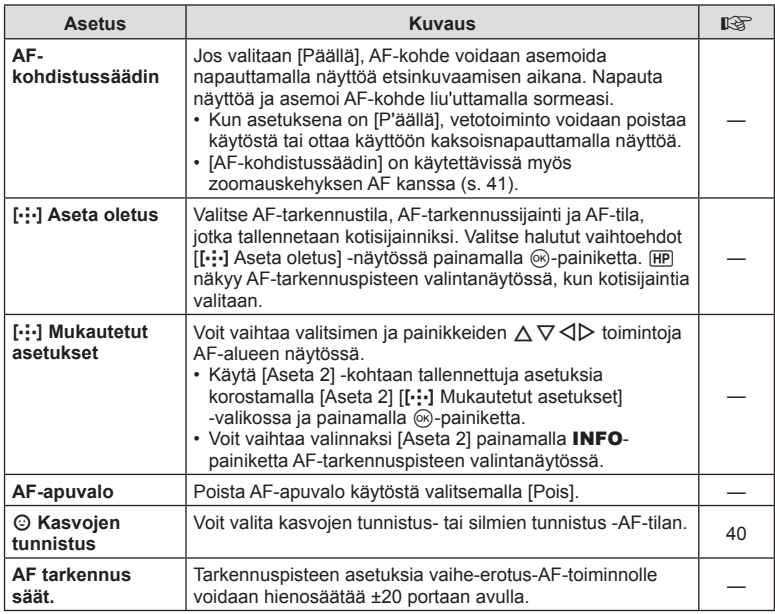

# L **AF/MF**

## **MENU → ☆ → B**

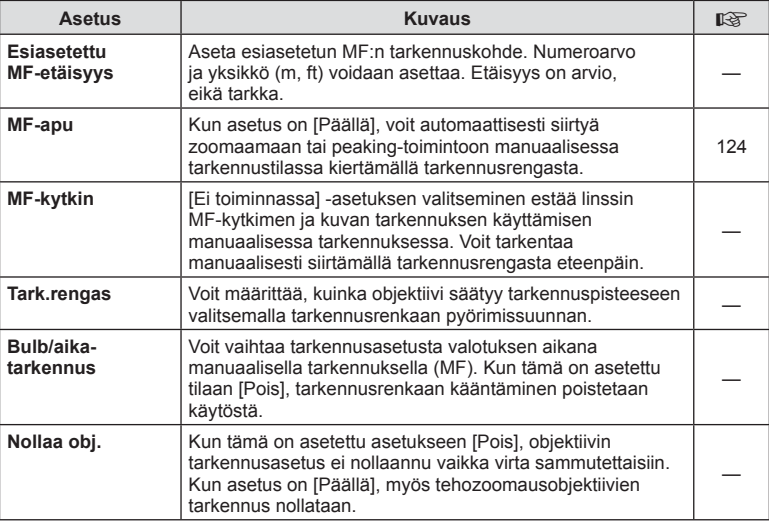

# <span id="page-112-0"></span>**B** Painike/Valitsin/Vipu

**MENU →**  $\Leftrightarrow$  **→ B** 

<span id="page-112-1"></span>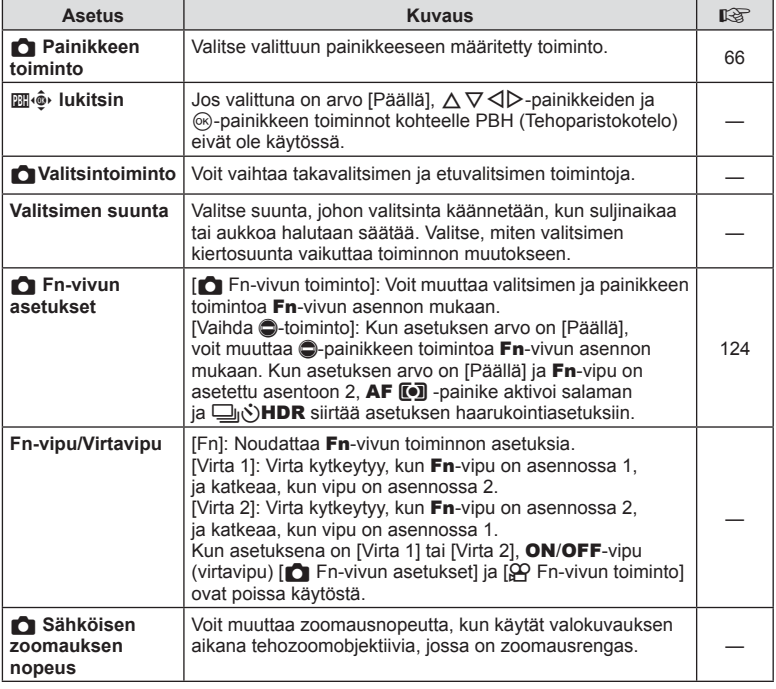

# <span id="page-113-0"></span>N **Kuvaus/**j**/Kuvanvakaaja**

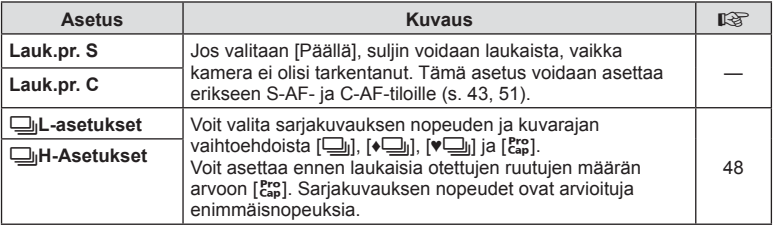

# O **Kuvaus/**j**/Kuvanvakaaja**

## **MENU → ☆ → @**

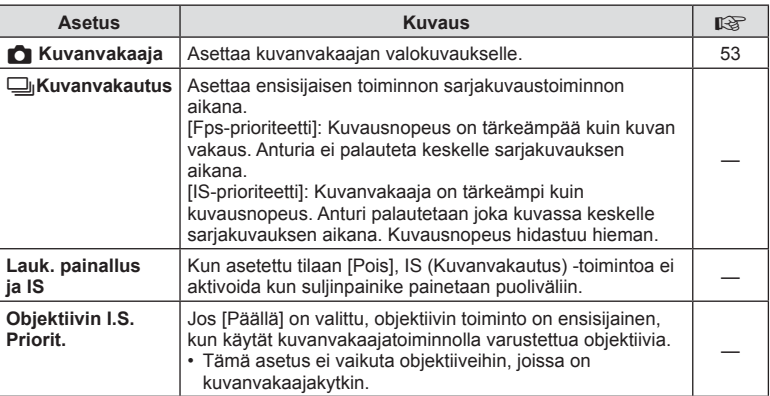

# <span id="page-114-0"></span>P **Näyttö/**8**/PC**

**MENU → ☆ → 回** 

<span id="page-114-1"></span>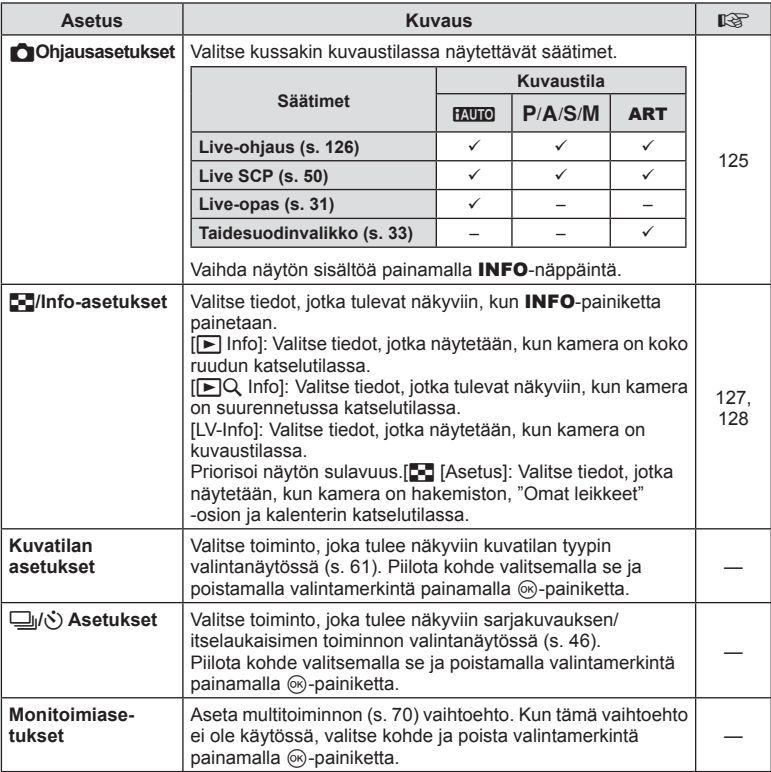

# Q **Näyttö/**8**/PC**

#### **MENU → ☆ → 図**

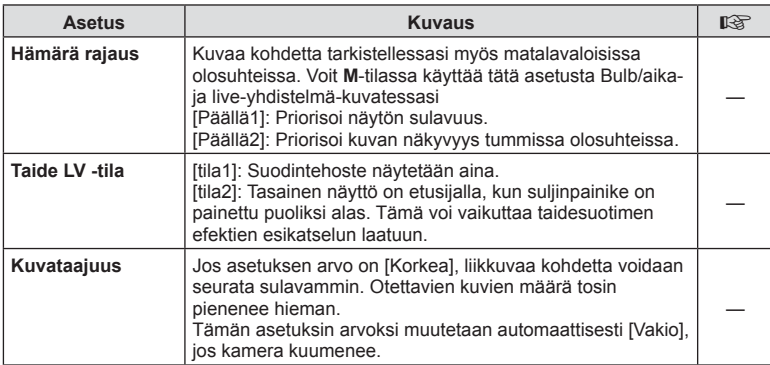

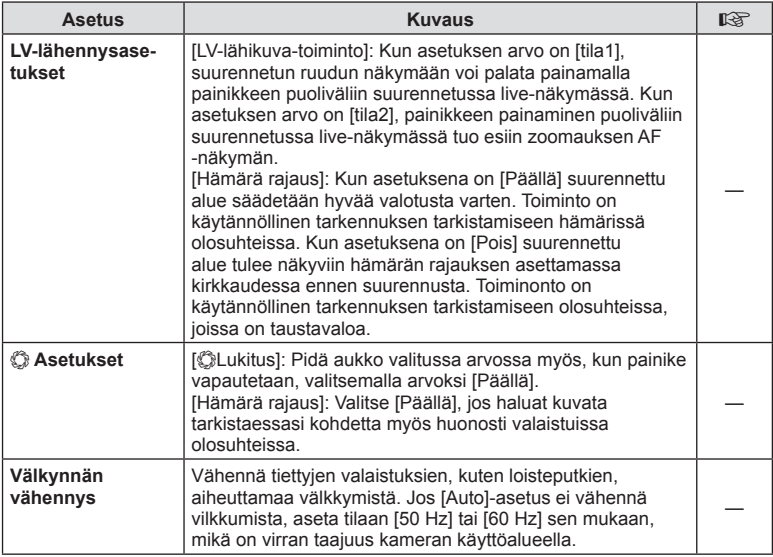

# R **Näyttö/**8**/PC**

### **MENU → ☆ → BB**

<span id="page-115-1"></span><span id="page-115-0"></span>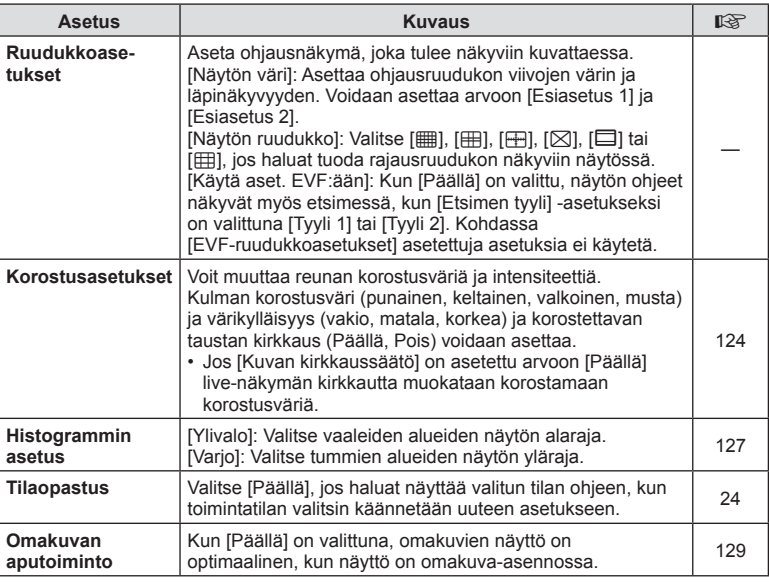

<span id="page-116-1"></span>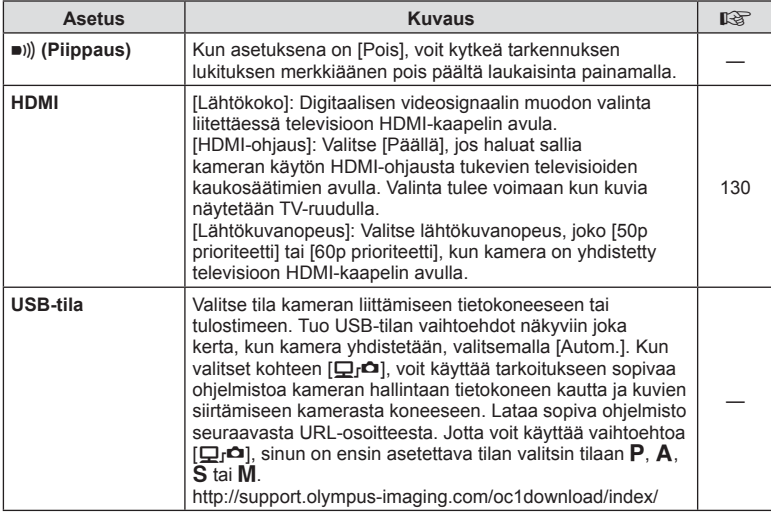

# <span id="page-116-2"></span><span id="page-116-0"></span>T **Valot./ISO/BULB/**p

**MENU→☆→国** 

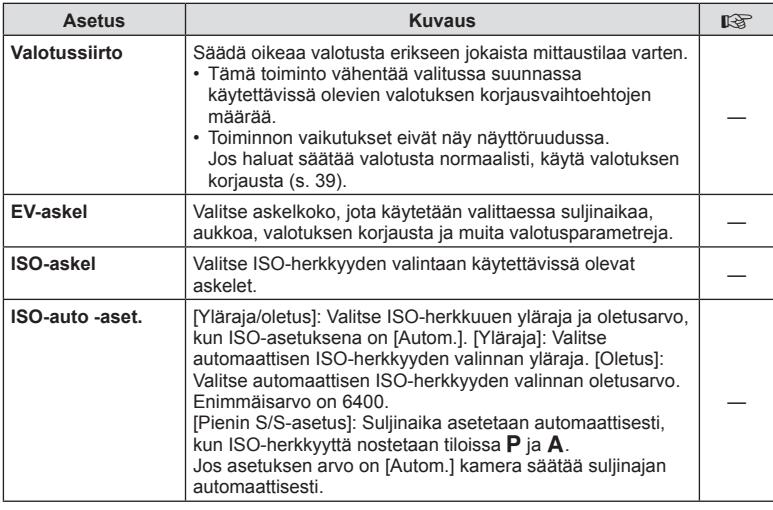

## **T** Valot./ISO/BULB/**E MENU → ☆ → E**

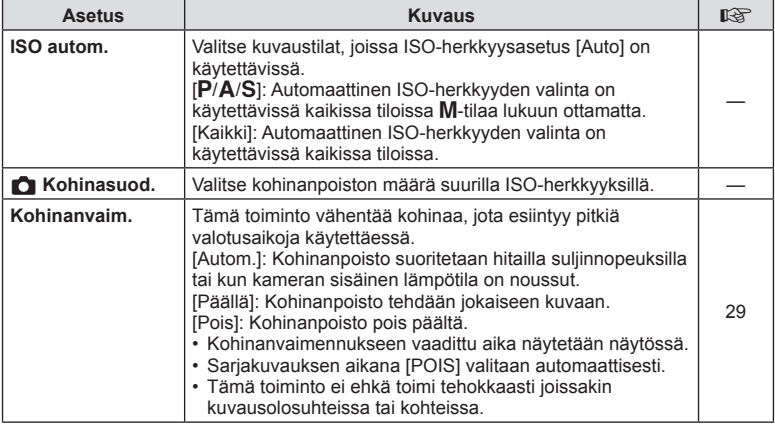

# U **Valot./ISO/BULB/**p

#### **MENU → ☆ → E**

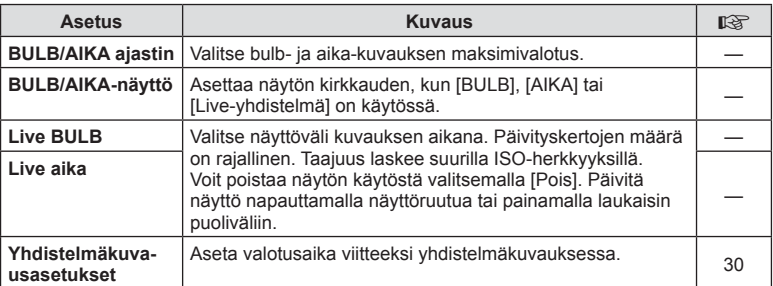

## **B** Valot./ISO/BULB/**pa**

## **MENU→ ☆ → 国**

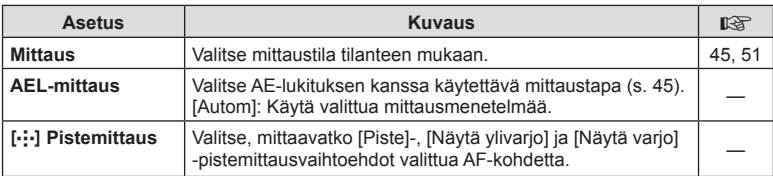

# <span id="page-117-0"></span> $\blacksquare$  $\downarrow$  Mukautettu

## **MENU → ☆ → 日**

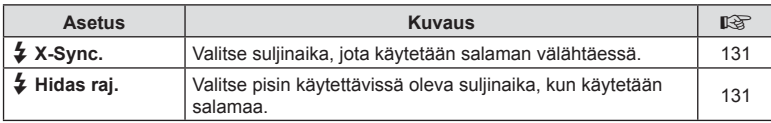

# **E** ↓ Mukautettu MENU → ☆ → E

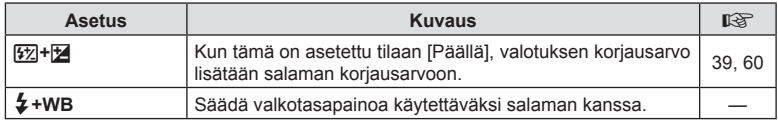

## <span id="page-118-0"></span>*d*  $\leftarrow$  *i* · /Väri/WB

## **MENU →**  $\Leftrightarrow$  **→ G**

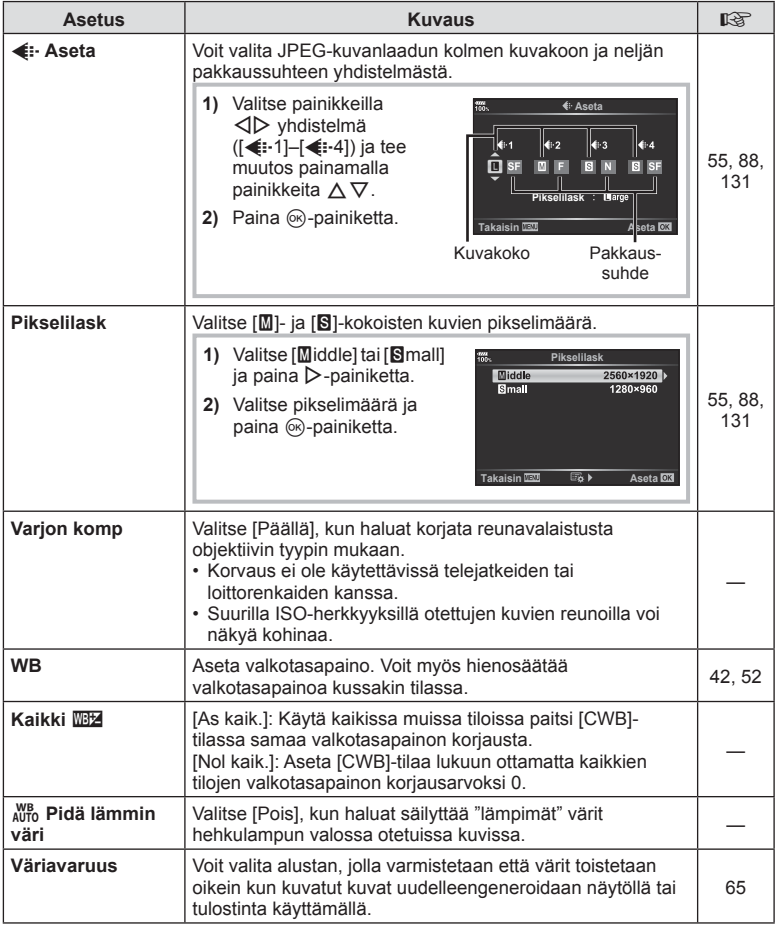

# <span id="page-119-0"></span>Y **Tallenna/poista**

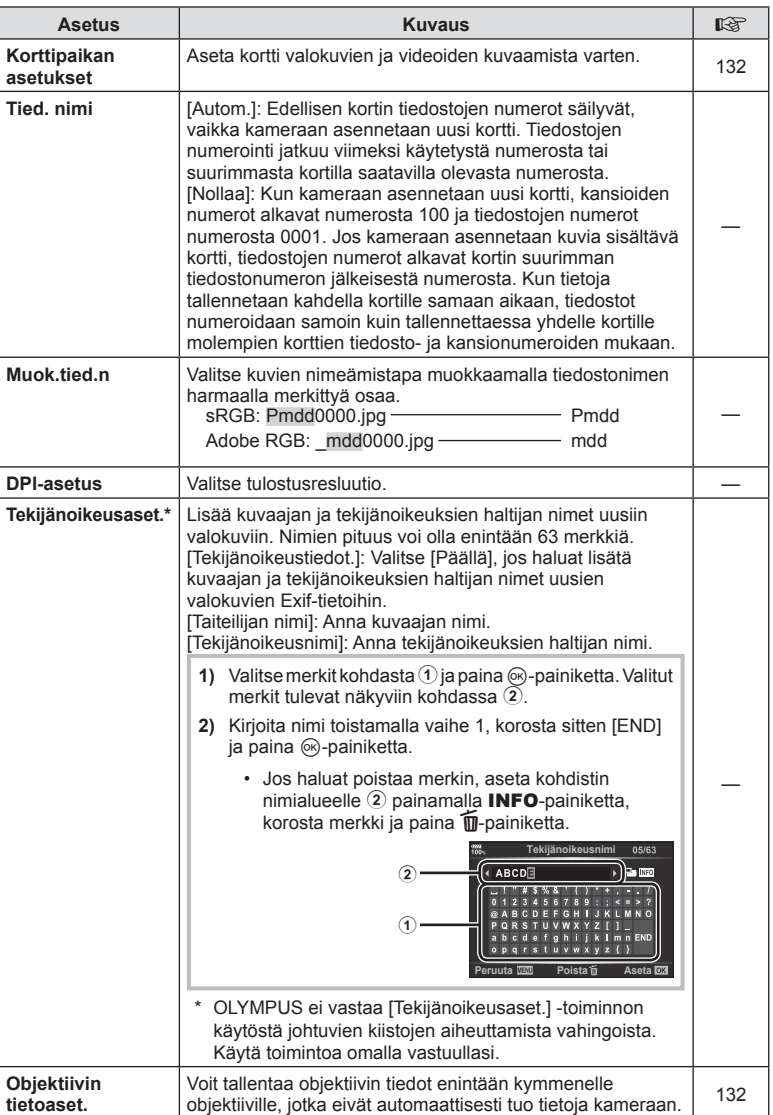

# *E* Tallenna/poista-

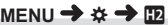

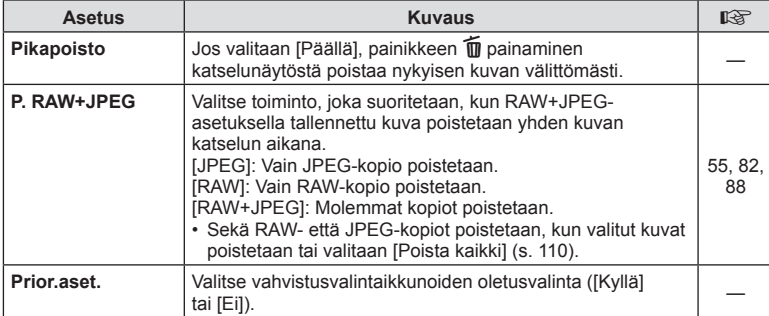

# <span id="page-120-0"></span>a **EVF**

## **MENU →**  $*$  **→ ■**

<span id="page-120-1"></span>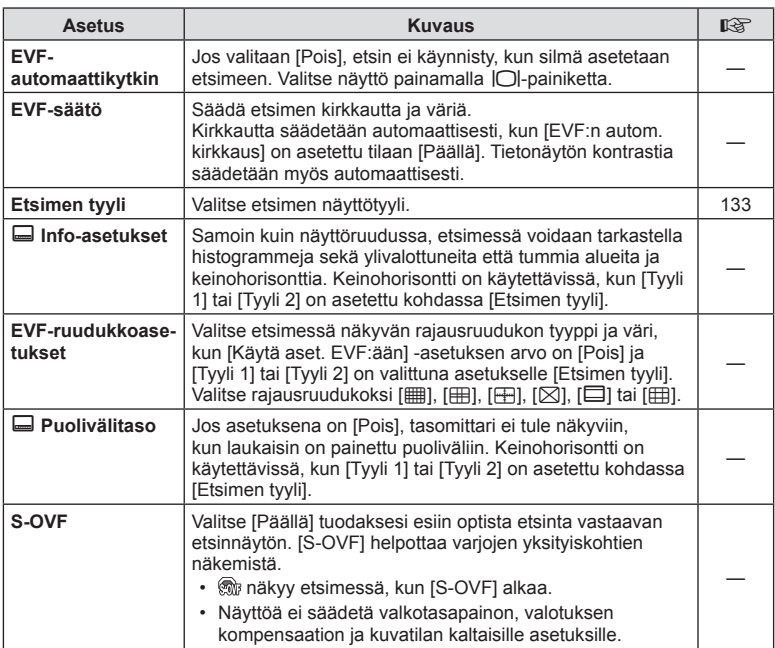

# <span id="page-121-0"></span>**h C** Apuohjelmat

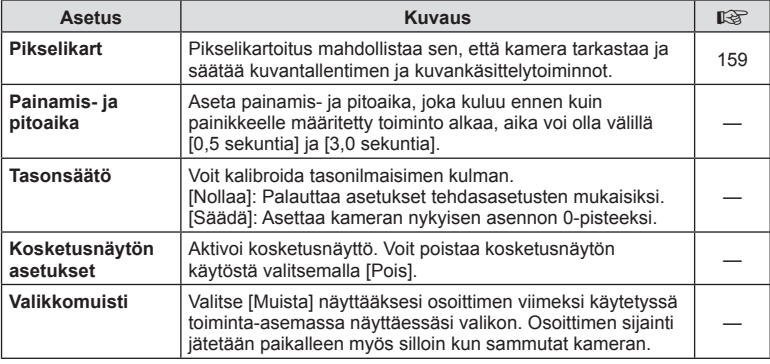

# **E** Apuohjelmat

## **MENU → ☆ → 図**

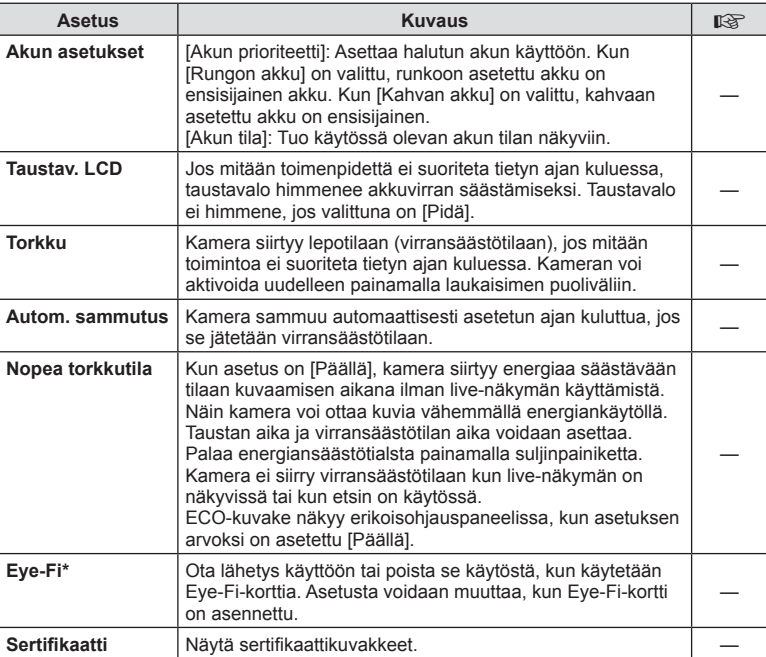

\* Käytä Eye-Fi-korttia kameran käyttömaan lakien ja säädösten mukaisesti. Poista lentokoneissa ja muissa paikoissa, joissa langattomien laitteiden käyttö on kielletty, poista Eye-Fi-kortti kamerasta tai valitse [Eye-Fi]-asetukseksi [Pois]. Kamera ei tue Eye-Fi-kortin Endless-tilaa.

## <span id="page-122-0"></span> $MENU \rightarrow \boxed{2}$   $\rightarrow \boxed{3}$   $\rightarrow$  [AEL/AFL]

Automaattitarkennus ja mittaus voidaan suorittaa painamalla painiketta, johon AEL/AFL on määritetty. Valitse tila kullekin tarkennustilalle.<br> **AEL** BR AEL<br>
AEL AEL

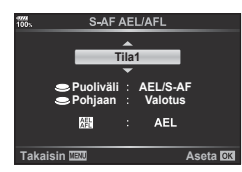

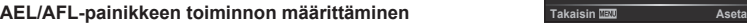

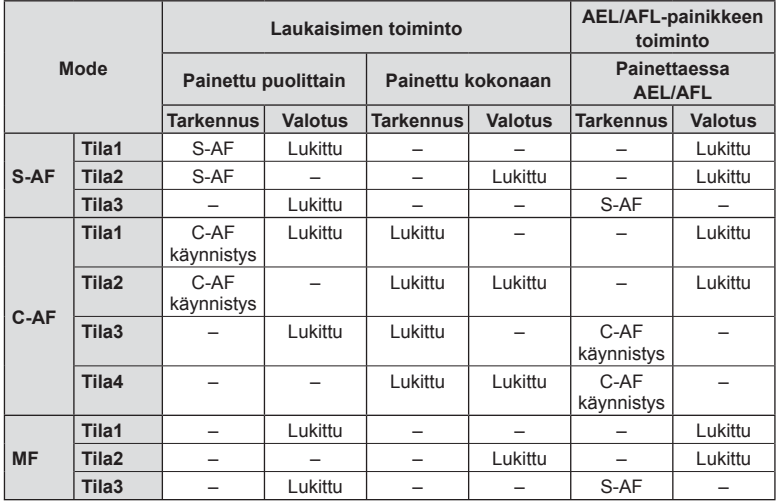

## <span id="page-123-0"></span>**MENU → ☆ → 图 → [MF-apu]**

Kyseessä on tarkennuksen avustustoiminto MF:lle. Kun kohdistinrengasta käännetään, korostettavan kohteen reuna tai näytön osa suurennetaan. Kun kohdistusrengasta ei enää käytetä, näyttö palautuu alkuperäiseen asetukseen.

<span id="page-123-2"></span>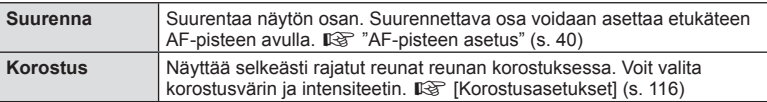

- [Korostus] voidaan näyttää myös painiketoiminnoilla. Näyttö vaihtuu aina, kun painiketta painetaan. Määritä kytkintoiminto jollekin painikkeista etukäteen toiminnolla [Painikkeen toiminto] [\(s. 66\)](#page-65-0).
- Paina INFO-painiketta muuttaaksesi väriä ja intensiteettiä kun Korostus on näytössä.
- Kun Korostus-toiminto on käytössä, pienten kohteiden reunat korostuvat voimakkaammin. Se ei kuitenkaan takaa tarkennuksen voimakkuutta.

## <span id="page-123-1"></span>**C** Fn-kytkimen toiminto

## **MENU →**  $\hat{\varphi}$  **→ <b>B** → [n] Fn-vivun asetukset] → [n] Fn-vivun toiminto]

Voit muuttaa valitsimen ja painikkeen toimintoa Fn-vivun asennon mukaan.

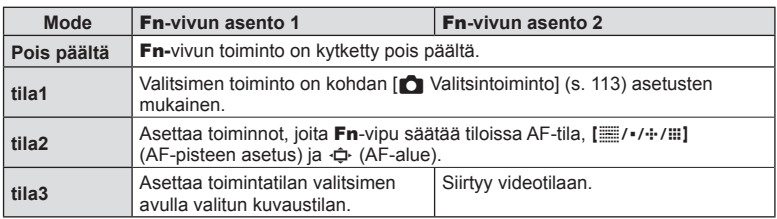

#### Fn**-vivun asentojan ja valitsimen/painikkeen toiminojen luettelo**

## <span id="page-124-0"></span>**MENU →**  $\hat{\varphi}$  **→**  $\mathbf{u}$  **→ [notiausasetukset]**

Asettaa, näytetäänkö asetusten valitsemisen hallintapaneelit kussakin kuvaustilassa. Paina kussakin kuvaustilassa %-painiketta asettaaksesi tarkistusmerkki ohjauspaneeliin jonka haluat näyttää.

#### **Ohjauspaneelien näyttäminen**

- Kun ohjauspaneeli on näkyvissä, paina Q-painiketta ja vaihda sitten näyttöä painamalla INFO-painiketta.
- Vain [O Ohjausasetus]-valikossa valitut ohjauspaneelit ovat näkyvissä.

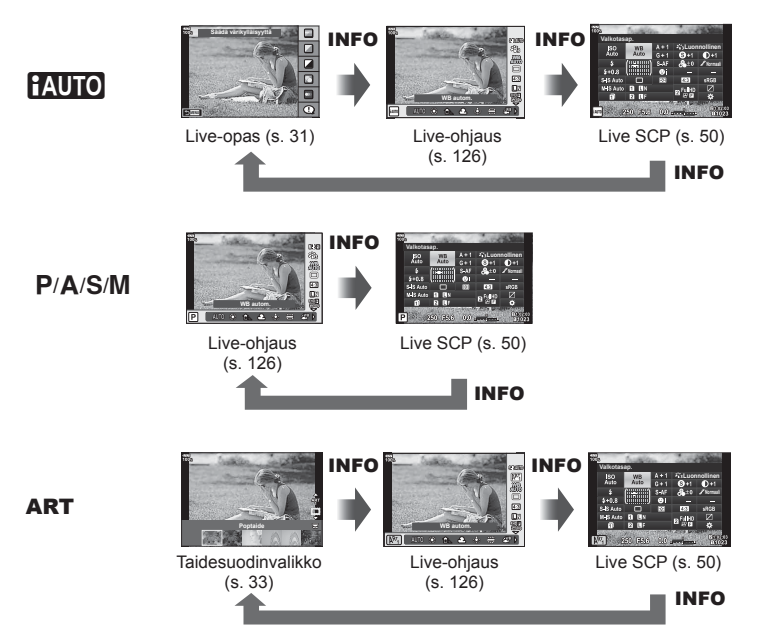

• Aseta videotilalle asetuksesta  $[\mathfrak{P}$  Ohjausasetukset] kohteessa  $[\mathfrak{P}$  [Näyttöasetukset\] \(s. 101\)](#page-100-0).

#### <span id="page-125-0"></span>Live-ohjaus

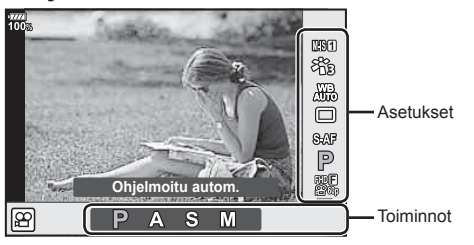

#### **Käytettävissä olevat asetukset**

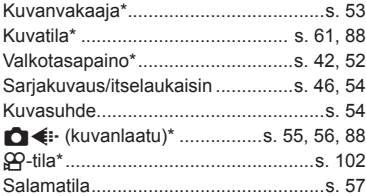

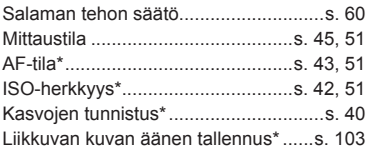

- \* Käytettävissä videotilassa
- Kuvaustilan mukaisesti joitakin toimintoja ei voida käyttää.
- Kun ohjaustoiminnot [COhjausasetus] -kohdassa on asetettu tilaan [Live-ohjaus], voit käyttää live-ohjausta myös **Muio-, P-, A-, S-, M-** ja **ART-**tiloissa [\(s. 115\)](#page-114-1).
- 1 Avaa Live-ohjaus painamalla <sub>®-</sub>painiketta.
	- Piilota live-ohjaus painamalla @-painiketta uudelleen.
- **2** Liikuta valitsin haluttuun toimintoon  $\Delta \nabla$ -painikkeiden avulla, tee valinta  $\langle \rangle$ -painikkeiden avulla ja paina  $\langle \rangle$ -painiketta.
	- Asetus vahvistetaan, jos et käsittele kameraa seuraavan 8 sekunnin aikana.

## <span id="page-126-0"></span>**MENU → ☆ → 回 → [G]** /Info-asetukset]

#### q **Info (Toistotietonäytöt)**

Käytä toimintoa [► Info] seuraavien toistotietonäyttöjen lisäämiseen. Lisänäytöt näkyvät, kun INFO-painiketta painetaan toistuvasti toiston aikana. Voit myös olla näyttämättä näyttöjä, jotka näkyvät oletusasetuksilla.

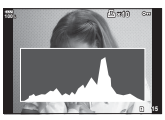

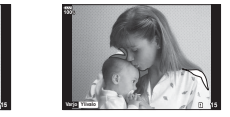

Histogramminäyttö Vaaleimmat ja tummimmat Valolaatikkonäyttö kohdat osoittava näyttö

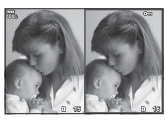

#### **Vaaleimmat ja tummimmat kohdat osoittava näyttö**

Kuvan kirkkaudelle asetetun ylärajan ylittävät alueet näytetään punaisina, alarajan alittavat alueet sinisinä.  $\mathbb{R}$  [\[Histogrammin asetus\] \(s. 116\)](#page-115-1)

#### **Valolaatikkonäyttö**

Vertaa kahta kuvaa rinnakkain. Valitse kuva näytön vastakkaisella puolella painamalla  $@$ -painiketta.

- Peruskuva näkyy oikealla. Valitse kuva etuvalitsimen avulla ja siirrä kuvaa vasemmalle painamalla Q. Vasemmalla olevaan kuvaan verrattava kuva voidaan valita oikealla. Jos haluat valita toisen peruskuvan, korosta oikea kuva ja paina @-painiketta.
- Muuta zoomaussuhdetta kiertämällä takavalitsinta. Paina Fn1-painiketta ja selaa zoomattua aluetta  $\Delta \nabla \langle \mathbf{I} \rangle$ -painikkeiden avulla. Siirry kuvien välillä kiertämällä etuvalitsinta.

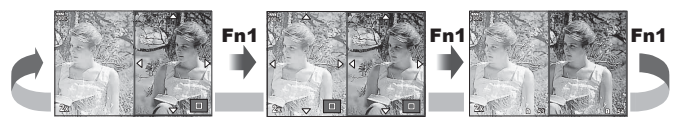

#### qU **Info (Suurennettu katselutietonäyttö)**

Suurennettu katselutietonäyttö voidaan asettaa kohteessa [ $\blacktriangleright$ Q Info]. Jos [Q] (Suurenna) on määritetty painikkeella Painikkeen toiminto ([s. 66](#page-65-0)) etukäteen, asetettujen näyttöjen välillä voi siirtyä painamalla Q-painiketta toistuvasti katselun aikana. Voit myös valita, että oletusasetuksissa määritettyjä näyttöjä ei tuoda näkyviin.

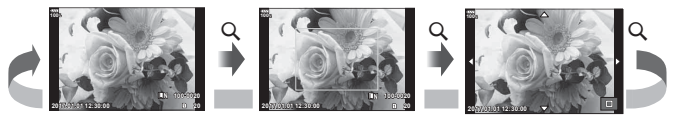

#### **LV-Info (Kuvaustietonäytöt)**

Voit lisätä Ylivalo&varjo-näytön [LV-Info] kohtaan. Vaaleimmat ja tummimmat kohdat osoittava näyttö Lisänäytöt näkyvät, kun INFO-painiketta painetaan toistuvasti kuvauksen aikana. Voit myös valita, että oletusasetuksissa valittuja näyttöjä ei tuoda näkyviin.

#### <span id="page-127-0"></span>G **Asetukset (Kuvahakemisto/kalenterinäyttö)**

Voit muuttaa kuvahakemistossa näkyvien kuvien määrää ja määrittää kohdassa [G Asetukset], että näkyviin ei tuoda oletusasetuksissa määritettäviä näkyviin tuotavia näkymiä. Näkymät, joissa on tarkistus, voidaan valita katselunäkymässä takavalitsimen avulla.

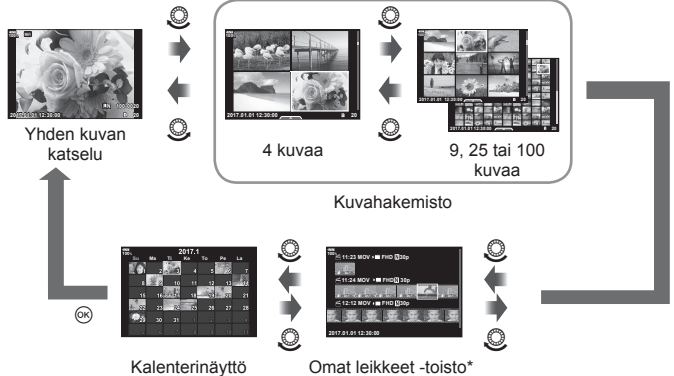

Kalenterinäyttö

\* Jos on luotu yksi tai useampi Omat leikkeet -tiedosto, se tai ne näytetään tässä ([s. 72\)](#page-71-0).

## <span id="page-128-0"></span>**Omakuvien ottaminen Omakuvan aputoiminto -valikkoa käyttämällä**

## MENU →  $\Leftrightarrow$  →  $\mathbb{E}$  → [Omakuvan aputoiminto]

Kun näyttö on omakuva-asennossa, voit avata kätevän kosketusvalikon.

- **1** Valitse kohdan [Omakuvan aputoim.] asetukseksi [Päällä] valikossa Mukautettu valikko **B.**
- **2** Käännä näyttö itseäsi kohti.

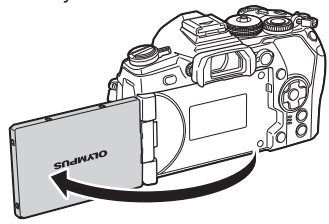

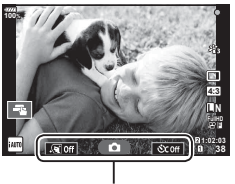

Omakuvavalikko

• Omakuvavalikko näkyy näytössä.

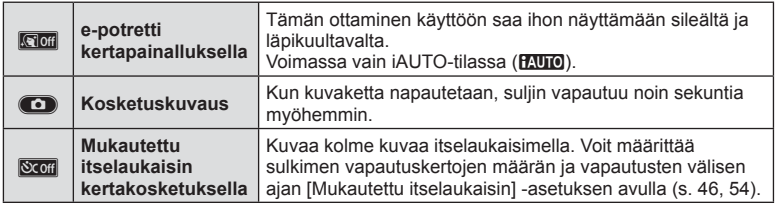

#### **3** Rajaa kuva.

• Varo, etteivät sormet tai kameran hihna peitä objektiivia.

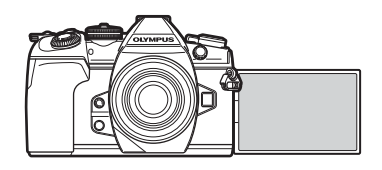

#### **4** Valitse **C** ja kuvaa.

- Otettu kuva näytetään näytössä.
- Voit myös kuvata napauttamalla näytössä näkyvää kohdetta tai painamalla laukaisinpainiketta.

*4*

## <span id="page-129-0"></span>**MENU →**  $\hat{\mathbf{x}}$  **→**  $\mathbf{M}$  **→ [HDMI]**

Käytä erikseen myytävää kaapelia tallennettujen kuvien katseluun TV:ssä. Toiminto ei ole käytettävissä kuvatessa. Liitä kamera HDTV:hen HDMI-kaapelilla korkealaatuisten kuvien katselemiseksi TV-ruudusta.

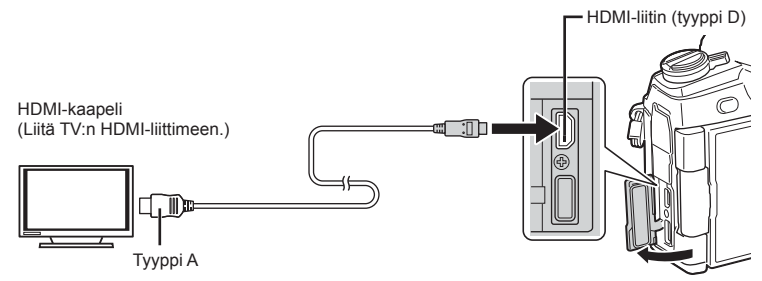

Liitä kamera televisioon ja vaihda television tulolähde.

- Kun HDMI-kaapeli on yhdistetty, kuvat näytetään sekä television että kameran näytössä. Tiedot näkyvät vain television näytössä.
- Lisätietoja television syöttölähteen muuttamisesta on television käyttöohjeissa.
- Näyttöruudulla olevat kuvat ja tiedot saatetaan rajata riippuen television asetuksista.
- Jos kamera liitetään HDMI-kaapelilla, voidaan digitaalisen videosignaalin muoto valita. Valitse muoto, joka vastaa televisiossa valitun tulosignaalin muotoa.

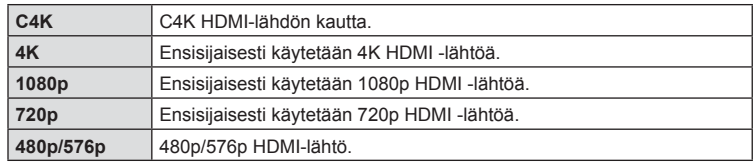

- Älä liitä kameraa muihin HDMI-lähtölaitteisiin. Kamera voi vioittua.
- HDMI-lähtö ei toimi, jos kamera on liitetty tietokoneeseen tai tulostimeen USB-liitännän kautta.
- Kun [Lähtötila] on asetettu arvoon [Tallennustila] ([s. 101\)](#page-100-1), videdot lähetetään videolle valittuun tallennustilaan. Lähetettyjä kuvia ei voi tuoda näkyviin yhdistetyssä televisiossa, jos televisio ei tue tallennustilaa.
- 1080p-arvoa käytetään vaihtoehdon [4K] tai [C4K] tilalla, kun kameraa käytetään valokuvien ottamiseen.

#### Television kaukosäätimen käyttö

Kameraa voidaan käyttää television kauko-ohjauksen kautta, kun se on liitetty HDMI-ohjausta tukevaan televisioon. [GFGF [\[HDMI\] \(s. 117\)](#page-116-1) Kameran näyttöruutu sammuu, kun kaapeli liitetään.

- Voit käyttää kameraa noudattamalla televisiossa näkyvää toimintaohjetta.
- Yhden kuvan katselun aikana voit näyttää tai piilottaa tietonäytön painamalla **punaista**  punaista painiketta ja tuoda näkyviin tai piilottaa hakemistonäytön painamalla **vihreää** painiketta.
- Eräät televisiot eivät välttämättä tue kaikkia ominaisuuksia.

# <span id="page-130-0"></span>**MENU**  $\rightarrow$  $\ast$  $\rightarrow$  **<b>D**  $\rightarrow$  [  $\sharp$  X-täsmäys]/[  $\sharp$  Hidas raja]

Voit valita salaman välähtäessä käytettävän suljinajan.

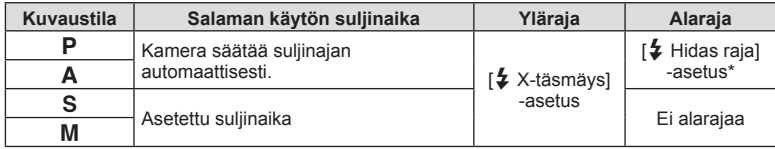

\* Pitenee korkeintaan 60 sekuntiin, kun hidas täsmäys on asetettu.

## <span id="page-130-1"></span>**JPEG-kuvien kokojen ja kompressioasteiden yhdistelmät**

## **MENU →**  $\hat{x}$  **→ <b>G** → [ $\triangleq$  Aseta]

Voit asettaa JPEG-kuvanlaadun yhdistämällä kuvakoon ja kompressioasteen.

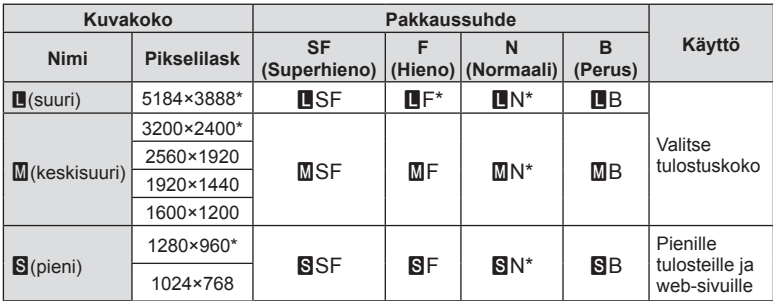

\* Oletus

## <span id="page-131-0"></span>**MENU → ☆ → Ⅲ → [Korttipaikan asetukset]**

Kun korttipaikoissa 1 ja 2 molemmissa on kortti, voit valita kumpaan korttiin valokuvia ja videoita tallennetaan.

- **1** Valitse [Korttipaikan asetukset] Mukautetussa valikossa **HI** ja paina <sup>(σκ</sup>)-painiketta.
- **2** Valitse kohde  $\land \nabla$ -painikkeilla ja paina sitten  $\triangleright$ -painiketta.
	- Valitse asetus painikkeiden  $\Delta \nabla$  avulla ja paina  $\otimes$ -painiketta.

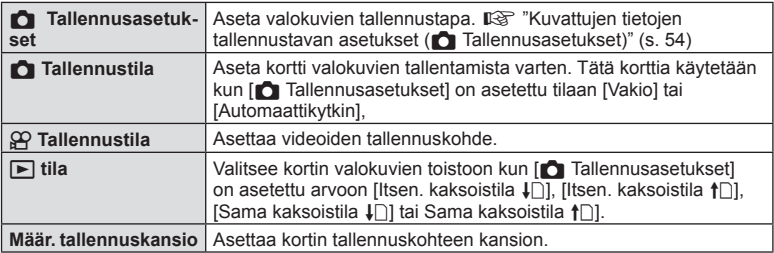

#### **Määr. tallennuskansio**

- 1 Valitse [Määr. tallennuskansio] ja paina D-painiketta.
- **2** Valitse [Määritä] ja paina D-painiketta.
- **3** Valitse kansio ja paina <sub>(6</sub>0-painiketta.
	- Jos valitset vaihtoehdon [Uusi kansio], anna kolminumeroinen kansionumero ja paina Q-painiketta.
	- Jos valitset vaihtoehdon [Valmis kansio], valitse kansio painikkeilla  $\Delta \nabla$  ja paina  $\otimes$ -painiketta. Näkyviin tuodaan valitun kansion kaksi ensimmäistä kuvaa sekä viimeinen kuva.

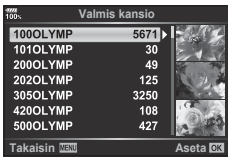

# <span id="page-131-1"></span>**Objektiivin tietojen tallentaminen**

## **MENU → ☆ → Ⅲ → [Objektiivin tietoaset.]**

Voit tallentaa objektiivin tiedot enintään kymmenelle objektiiville, jotka eivät automaattisesti tuo tietoja kameraan.

- **1** Valitse [Luo objektiivitiedot] kohdan [Objektiivin tietoaset.] -asetukseksi Mukautetussa valikossa **III**.
- **2** Valitse [Objektiivin nimi] ja kirjoita objektiivin nimi. Kun olet kirjoittanut nimen, korosta [END] ja paina @-painiketta.
- **3** Valitse [Polttoväli]  $\triangle \nabla \triangleleft \triangleright$ -painikkeiden avulla.
- **4** Valitse [Aukon arvo] painikkeilla  $\land \nabla \triangleleft \triangleright$ .
- Objektiivi lisätään objektiivitietojen valikkoon.
- Kun kiinnitettynä on objektiivi, joka ei tuo tietoja automaattisesti, käytettyjen tietojen kohdalla on v. Korosta objektiivi v-kuvakkeella ja paina @-painiketta.

## <span id="page-132-0"></span>**Etsimen näyttötyylin valitseminen**

## **MENU → ☆ → ■ → [Etsimen tyyli]**

Tyyli 1/2: Näyttää vain tärkeimmät kohdat, kuten suljinnopeuden ja aukkoarvon Tyyli 3: Näyttää saman kuin näyttö

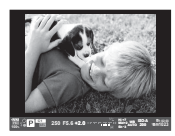

Tyyli 1/ Tyyli 2 Tyyli 3

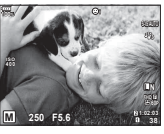

#### Etsinnäyttö etsimellä kuvaamisen aikana (Tyyli 1/ Tyyli 2)

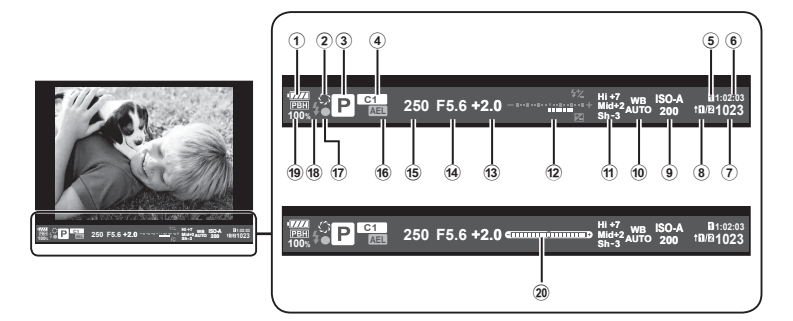

- 1 Akun teho
	- **IZZA:** Käyttövalmis.
	- **Katal:** Heikko akku
	- **I**: Akun teho on heikko.
	- **m**: Ladattava.
- 2 z ....................................................[s. 67](#page-66-0) 3 Kuvaustila ...............................[.s. 24](#page-23-0) – [37](#page-36-0)
- 4 Määrittäminen
- mukautettuun tilaan ..................[s. 35](#page-34-0), [87](#page-86-0)
- 5 n Tallennustila ............................[s. 132](#page-131-0)
- 6 Käytettävissä oleva kuvausaika ....[s. 148](#page-147-0)
- 7 Muistiin mahtuva kuvamäärä ........[s. 148](#page-147-0)
- 8 K Tallennusasetukset ...................[s. 54](#page-53-2)
- 9 ISO-herkkyys ............................[s. 42](#page-41-1), [51](#page-50-2)
- 0 Valkotasapaino .........................[s. 42](#page-41-0), [52](#page-51-0)

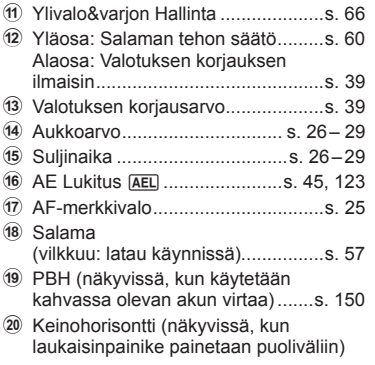

Voit muuttaa estimen näytön tyyliä.  $\mathbb{R}$  [\[Etsimen tyyli\] \(s. 121\)](#page-120-1)

Saat käyttöösi lisätoimintoja sekä kuvauksen aikana että sen jälkeen kytkemällä kameran älypuhelimeen WLAN-toiminnolla ja käyttämällä tähän tarkoitukseen suunniteltua sovellusta.

#### **Mitä tarkoitukseen suunnitellulla OLYMPUS Image Share (OI.Share) -sovelluksella voi tehdä?**

- Kameran kuvien siirtäminen älypuhelimeen Voit ladata kamerassa olevia kuvia älypuhelimeen.
- Etäkuvaus älypuhelimesta Voit käyttää kameraa etäältä käsin ja ottaa valokuvia älypuhelimen avulla.
- Kauniisti käsitellyt kuvat Voit käyttää taidesuotimia älypuhelimeen ladattuihin kuviin.
- GPS-tunnisteiden lisääminen kameran kuviin Voit lisätä kuviin GPS-tunnisteita siirtämällä älypuhelimeen tallennetun GPS-lokin kameraan.

Saat lisätietoja alla olevasta osoitteesta:

http://app.olympus-imaging.com/oishare/

- Ennen kuin käytät WLAN-toimintoa, lue ["Langattoman LAN-yhteyden käyttö" \(s. 186\)](#page-185-0).
- Langattoman LAN-yhteyden käyttö muualla kuin kameran ostomaassa saattaa aiheuttaa sen, että kamera ei vastaa kyseisen maan langattomasta viestinnästä annettuja määräyksiä. Olympus ei vastaa mistään tällaisten määräysten täyttämiseen liittyvistä ongelmista.
- Kaikessa langattomassa viestinnässä on aina kolmannen osapuolen aiheuttaman tietojen sieppauksen vaara.
- Kameran langatonta LAN-toimintoa ei voida käyttää liitäntään kotiverkkoon tai julkiseen verkkoyhteyteen.
- Lähetysantenni sijaitsee kahvan sisässä. Pidä antenni mahdollisuuksien mukaan poissa metalliesineiden lähettyviltä.
- Akku kuluu nopeammin langattoman LAN-yhteyden aikana. Jos akun varaus loppuu, yhteys saattaa katketa kesken siirron.
- Yhteys saattaa olla heikko tai hidas magneettikentän aiheuttavien laitteiden, staattisen sähkön tai radioaaltoja aiheuttavien laitteiden kuten mikroaaltouunien ja langattomien puhelimien läheisyydessä.
- Kameran ollessa yhdistettynä älypuhelimeen, jossa on OI.Share, kamera toimii kuin [Korttipaikan asetukset] > [C] Tallennuspaikka] -kohdassa olisi valittu [Vakio] ([s. 132\)](#page-131-0), ja OI.Share pystyy käyttämään vain korttia, joka on asetettu [n Tallennuspaikka]-kohdassa valittuun korttipaikkaan. Paikkaa ei voi vaihtaa käyttämällä OI.Share-toimintoa.
- Jos on asetettu vain yksi kortti, OI.Share käyttää sitä automaattisesti.
- Videot tallennetaan valokuville käytetyille korteille huolimatta [ $\Omega$ ] Tallennuspaikka]kohdassa valitusta asetuksesta.

#### **Wi-Fi**

• Jos Wi-Fi-yhteys on hidas, koita poistaa älypuhelimen Bluetooth-yhteys käytöstä.

# <span id="page-134-0"></span>**Yhteyden muodostaminen älypuhelimeen**

Yhdistä kamera älypuhelimeen. Käynnistä älypuhelimeesi asennettu OI.Sharesovellus.

- **1** Valitse [Yhteys älypuhelimeen] **►**-katseluvalikosta ja paina <sub>®</sub>-painiketta.
	- Voit muodostaa yhteyden myös koskettamalla **WH3**-painiketta näytössä.
- **2** Noudata näyttöön tulevia ohjeita ja jatka Wi-Fi-asetuksilla.
	- Näytöllä näkyvät SSID, salasana ja QR-koodi.

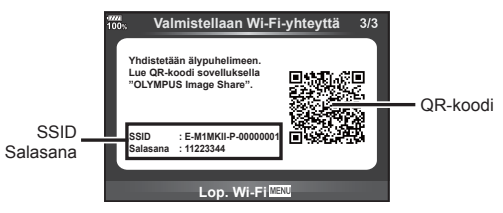

- **3** Käynnistä OI.Share älypuhelimessasi ja lue kameran näytössä näkyvä QR-koodi.
	- Verkkoon kytkeytyminen tapahtuu automaattisesti.
	- Jotkin älypuhelimet on määritettävä manuaalisesti QR-koodin lukemisen jälkeen.
	- Jos et pysty lukemaan QR-koodia, syötä SSID ja salasana älypuhelimesi Wi-Fiasetuksiin yhdistääksesi. Lisää tietoa Wi-Fi-asetuksiin pääsystä älypuhelimeen löydät älypuhelimesi käyttöohjeista.
- **4** Katkaise yhteys painamalla kameran MENU-painiketta tai koskettamalla näytössä olevaa [Lop. Wi-Fi] -kuvaketta.
	- Voit katkaista yhteyden OI.Share -sovellukseen myös sammuttamalla kameran.
	- Yhteys katkeaa.

# **Kuvien siirtäminen älypuhelimeen**

Voit valita kuvia kamerasta ja ladata ne älypuhelimeen. Voit myös valita jaettavat kuvat kamerasta etukäteen.  $\mathbb{R}$  ["Kuvien jakotilauksen asettaminen \(Jakotilaus\)" \(s. 82\)](#page-81-1)

- **1** Yhdistä kamera älypuhelimeen [\(s. 135\)](#page-134-0).
	- Voit muodostaa yhteyden myös koskettamalla **WH**-painiketta näytössä.

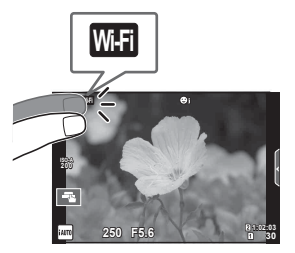

- **2** Käynnistä OI.Share ja napauta Kuvien siirto -painiketta.
	- Kaikki kamerassa olevat kuvat näytetään luettelona.
- **3** Valitse siirrettävät kuvat ja napauta Tallenna-painiketta.
	- Kun tallennus on tehty, voit sammuttaa kameran älypuhelimen kautta.

# **Etäkuvaus älypuhelimella**

Voit ottaa kuvia etäältä käsin käyttämällä kameraa älypuhelimella. Tämä on mahdollista vain [Yksityinen]-tilassa.

- **1** Avaa kameran asetus [Yhteys älypuhelimeen].
	- Voit muodostaa yhteyden myös koskettamalla **WH**-painiketta näytössä.
- **2** Käynnistä OI.Share ja napauta Etä-painiketta.
- **3** Ota kuva napauttamalla laukaisinpainiketta.
	- Otettu kuva tallennetaan kameran muistikortille.
- Käytettävissä olevat kuvausasetukset ovat osittain rajallisia.

*5*

# **Paikkatietojen lisääminen kuviin**

Voit lisätä GPS-tunnisteita kuviin, jotka on otettu GPS-lokin ollessa käytössä. Tämä tapahtuu siirtämällä älypuhelimeen tallennettu GPS-loki kameraan. Tämä on mahdollista vain [Yksityinen]-tilassa.

- **1** Käynnistä OI.Share ennen kuvaamisen aloittamista ja ota Lisää sijainti -painikkeen kytkimellä GPS-lokin tallennustoiminto käyttöön.
	- Ennen kuin GPS-lokin tallennus voidaan aloittaa, kamera täytyy yhdistää kerran OI.Share-sovellukseen kellonajan synkronoimiseksi.
	- Voit käyttää puhelinta ja muita sovelluksia GPS-lokin tallennuksen aikana. Älä sulje OI.Share-sovellusta.
- **2** Kun olet lopettanut kuvaamisen, ota Lisää sijainti -painikkeen kytkin pois käytöstä. GPS-loki on tallennettu.
- **3** Avaa kameran asetus [Yhteys älypuhelimeen].
	- Voit muodostaa yhteyden myös koskettamalla **waa**-painiketta näytössä.
- **4** Siirrä tallennettu GPS-loki kameraan OI.Share-sovelluksella.
	- Muistikortilla oleviin kuviin lisätään GPS-tunnisteet siirretyn GPS-lokin perusteella.
	- $\hat{\mathcal{R}}$  näytetään kuvissa, joihin on lisätty sijaintitiedot.
- Paikkatietoja voidaan lisätä vain sellaisilla älypuhelimilla, joissa on GPS-toiminto.
- Paikkatietoa ei voi lisätä videoihin.

# <span id="page-136-0"></span>**Yhdistämismenetelmän vaihtaminen**

On kaksi tapaa yhdistää älypuhelimeen. Asetuksella [Yksityinen] yhdistämiseen käytetään joka kerta samoja asetuksia. Asetuksella [Kerta] joka kerta käytetään eri asetuksia. Käyttäjän kannalta voi olla hyödyllistä käyttää asetusta [Yksityinen] älypuhelimeen yhdistettäessä ja [Kerta] kuvia ystävän älypuhelimeen siirrettäessä jne. Oletusasetus on [Yksityinen].

- **1** Valitse [Wi-Fi-asetukset] asetusvalikosta  $\gamma$  ja paina  $\otimes$ -painiketta.
- 2 Valitse [Wi-Fi-yhteysasetukset] ja paina D-painiketta.
- **3** Valitse langaton LAN-yhteystapa ja paina @-painiketta.
	- [Yksityinen]: Yhteys yhteen älypuhelimeen (yhteys muodostetaan myöhemmin automaattisesti ensimmäisellä kerralla tehtyjen asetusten mukaisesti). Kaikki OI.Share-sovelluksen toiminnot ovat käytettävissä.
	- [Kerta]: Yhteyden muodostaminen useisiin älypuhelimiin (yhteys muodostetaan aina uusilla yhteysasetuksilla). Vain OI.Share-sovelluksen kuvansiirtotoiminto on käytettävissä. Vain ne kuvat näytetään, joille on tehty jakotilaus kamerassa.
	- [Valitse]: Valitse, mitä tapaa haluat kulloinkin käyttää.
	- [Pois]: Wi-Fi-toiminto on kytketty pois päältä.

## **Salasanan vaihto**

Vaihtaa [Yksityinen]-yhteyden salasanan.

- **1** Valitse [Wi-Fi-asetukset] asetusvalikosta  $\gamma$  ja paina  $\otimes$ -painiketta.
- **2** Valitse [Yksityinen salasana] ja paina D-painiketta.
- 3 Noudata toimintaohjetta ja paina **@-painiketta**.
	- Uusi salasana asetetaan.

## **Jakotilauksen peruminen**

Peru kuville tehdyt jakotilaukset.

- **1** Valitse [Wi-Fi-asetukset] asetusvalikosta f ja paina @-painiketta.
- **2** Valitse [Nollaa jakotilaus] ja paina  $\triangleright$ -painiketta.
- **3** Valitse [Kyllä] ja paina <sub>®-</sub>painiketta.
	- Kortille tallennettujen katseltavien kuvien jakotilaus perutaan.

## **Langattomien LAN-asetusten alustaminen**

Alustaa kohteen [Wi-Fi-asetukset] sisällön.

- **1** Valitse [Wi-Fi-asetukset] asetusvalikosta f ja paina @-painiketta.
- **2** Valitse [Nollaa Wi-Fi-asetukset] ja paina D-painiketta.
- **3** Valitse [Kyllä] ja paina <sub>(6</sub>0-painiketta.

# **Kameran liittäminen tietokoneeseen ja tulostimeen**

# **Kameran liittäminen tietokoneeseen**

*6*

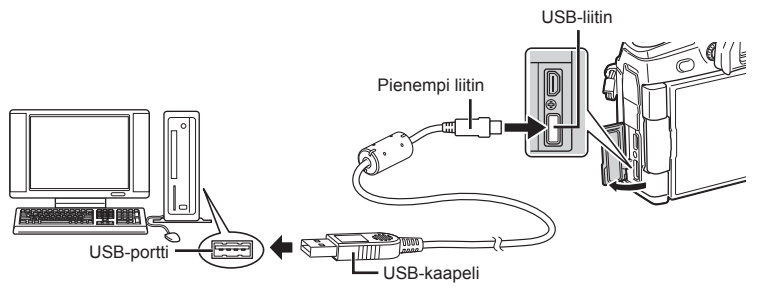

- Jos kameran näytössä ei näy mitään, vaikka kamera on liitetty tietokoneeseen, akun varaustaso voi olla liian alhainen. Käytä täyteen ladattua akkua.
- Kun kamera käynnistetään, näyttöruutuun pitäisi tulla valintaikkuna, jossa sinua kehotetaan valitsemaan isäntälaite. Jos valintaikkuna ei tule näkyviin, valitse [Autom] kohteelle [\[USB-tila\] \(s. 117\)](#page-116-2) kameran mukautetuissa valikoissa.

## **Kuvien kopioiminen tietokoneeseen**

Seuraavat käyttöjärjestelmät tukevat USB-liitäntää:

**Windows: Windows Vista SP2 / Windows 7 SP1 / Windows 8 / Windows 8.1 / Windows 10 Macintosh: Mac OS X v10.8 – v10.11**

- **1** Katkaise kameran virta ja liitä kamera tietokoneeseen.
	- USB-liitännän sijainti vaihtelee tietokoneen mukaan. Lisätietoja saat tietokoneen käyttöohjeesta.
- **2** Kytke kameraan virta.
	- USB-liitännän valintaruutu ilmestyy näyttöön.
- **3** Valitse  $\triangle \nabla$ -painikkeiden avulla [Tallennus]. Paina @-painiketta.

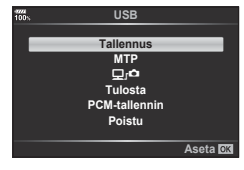

- **4** Tietokone tunnistaa kameran uudeksi laitteeksi.
- Jos käytetään Windows Photo Gallery -ohjelmaa, valitse [MTP] vaiheessa 3.
- Tiedonsiirron toimintaa ei voida taata seuraavissa ympäristöissä, vaikka tietokoneessa olisikin USB-liitäntä.

Tietokoneissa, joihin on lisätty USB-liitäntä laajennuskortin tms. avulla. tietokoneissa, jotka on toimitettu ilman tehtaalla asennettua käyttöjärjestelmää tai jotka ovat kotona koottuja

- Kameran säätimiä ei voi käyttää, kun kamera on liitetty tietokoneeseen.
- Kun valittuna on  $[\Box]_0 \Box$ , kameran säätimiä voidaan käyttää, kun kamera on liitetty tietokoneeseen.
- Jos vaiheessa 2 esitetty valintaikkuna ei tule näyttöön, kun kamera liitetään tietokoneeseen, valitse kameran muokatuista valikoista [Autom.] asetukselle [\[USB-tila\]](#page-116-2)  [\(s. 117\).](#page-116-2)

# **PC-ohjelmiston asentaminen**

Kameralla kuvaamasi valokuvia ja videoita voi siirtää tietokoneeseen, jossa niitä voi katsella, muokata ja järjestää OLYMPUKSELTA saatavalla OLYMPUS Viewer 3 -ohjelmistolla.

- Voit asentaa OLYMPUS Viewer 3 -ohjelmiston lataamalla sen osoitteesta http://support. olympus-imaging.com/ov3download/ ja noudattamalla näytön ohjeita.
- Katso järjestelmävaatimukset ja asennusohjeet edellä mainitulta verkkosivulta.
- Jotta voit ladata tuotteen, sinun on syötettävä tuotteen sarjanumero.

# **OLYMPUS Digital Camera Updater -ohjelmiston asentaminen**

Kameran laiteohjelmistopäivityksiä voi tehdä vain OLYMPUS Digital Camera Updater -ohjelmiston avulla. Lataa päivitysohjelmisto alla olevalta verkkosivulta ja asenna se näytön ohjeiden mukaisesti.

http://oup.olympus-imaging.com/ou1download/index/

# **Käyttäjän rekisteröinti**

Tietoja OLYMPUS-tuotteen rekisteröinnistä saa OLYMPUKSEN verkkosivuilta.

# **Suoratulostus (PictBridge)**

Kytkemällä kameran USB-kaapelilla PictBridge-yhteensopivaan tulostimeen voit tulostaa ottamasi kuvat suoraan.

**1** Kytke kamera tulostimeen kameran mukana toimitetulla USB-kaapelilla ja käynnistä kamera.

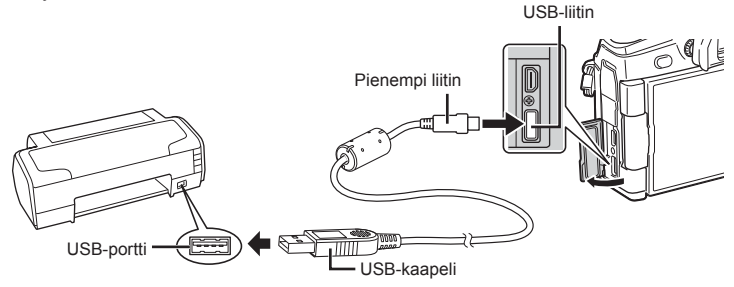

- Käytä tulostukseen täysin ladattua paristoa.
- Kun kamera käynnistetään, näyttöruutuun pitäisi tulla valintaikkuna, jossa sinua kehotetaan valitsemaan isäntälaite. Jos valintaikkuna ei tule näkyviin, valitse [Autom] kohteelle [\[USB-tila\] \(s. 117\)](#page-116-2) kameran mukautetuissa valikoissa.

#### **2** Paina  $\triangle \nabla$ -painikkeita ja valitse [Tulosta].

- Näytössä näkyy ensin [Odota hetki] ja sitten tulostustilan valintaikkuna.
- Jos näyttö ei ilmesty näkyviin muutaman minuutin sisällä, irrota USB-kaapeli ja aloita uudestaan vaiheesta 1.

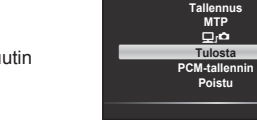

#### **Jatka kohtaan ["Helppo tulostus" \(s. 142\).](#page-141-0)**

• RAW-muotoisia kuvia ja videoita ei voi tulostaa.

## <span id="page-141-0"></span>**Helppo tulostus**

Avaa tulostettava kuva kamerassa ennen tulostimen kytkemistä USB-kaapelilla.

- 1 Painamalla  $\triangle$ -painikkeita voit hakea tulostettavat kuvat kameran näyttöön.
- 2 Paina D-painiketta.
	- Kuvan valinnan näyttö avautuu, kun tulostus on päättynyt. Jos haluat tulostaa toisen kuvan, valitse kuva painamalla  $\triangleleft$  -painiketta ja paina sitten  $\circledcirc$ -painiketta.

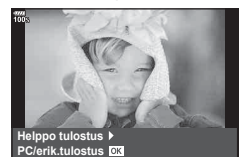

**USB**

**Aseta**

• Kun olet valmis, irrota USB-kaapeli kamerasta kuvan valinnan näytön ollessa näytössä.

*6*

## **Mukautettu tulostus**

- **1** Kytke kamera tulostimeen kameran mukana toimitetulla USB-kaapelilla ja käynnistä kamera.
	- Kun kamera käynnistetään, näyttöruutuun pitäisi tulla valintaikkuna, jossa sinua kehotetaan valitsemaan isäntälaite. Jos valintaikkuna ei tule näkyviin, valitse [Autom] kohteelle [\[USB-tila\] \(s. 117\)](#page-116-2) kameran mukautetuissa valikoissa.
- **2** Määritä tulostusasetukset toimintaohjeen mukaisesti.

#### **Tulostustavan valinta**

Valitse tulostustapa. Käytettävissä olevat tulostustavat on esitetty alla.

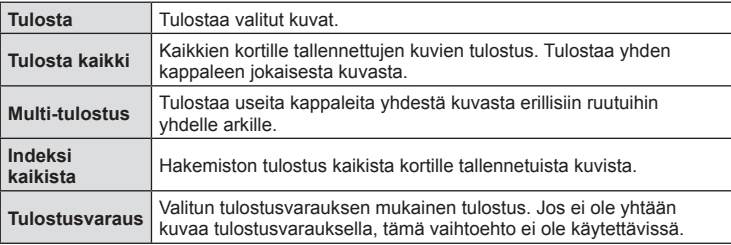

#### **Tulostuspaperia koskevat asetukset**

Asetus vaihtelee tulostimesta riippuen. Et voi vaihtaa asetusta, jos vain tulostimen STANDARD-asetus on käytettävissä.

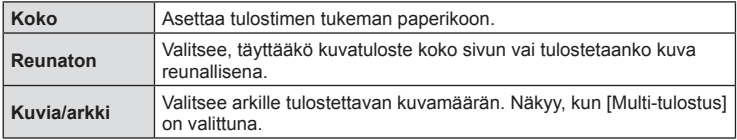

#### **Tulostettavien kuvien valinta**

Valitse tulostettavat kuvat. Valitut kuvat voidaan tulostaa myöhemmin (yhden kuvan varaus), tai näytössä oleva kuva voidaan tulostaa heti.

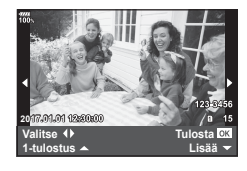

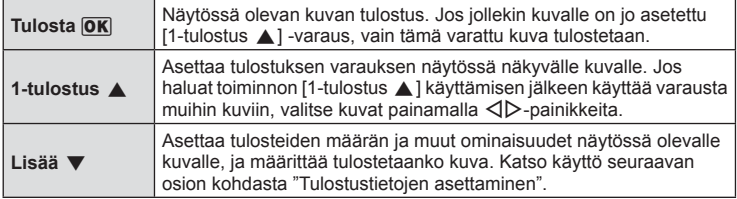

#### **Tulostustietojen asettaminen**

Valitse, tulostetaanko kuvaan tulostustietoja, kuten päivämäärää, aikaa ja tiedoston nimeä. Kun tulostustilan asetus on [Tulosta kaik.], valitse [Tulostusvalinta].

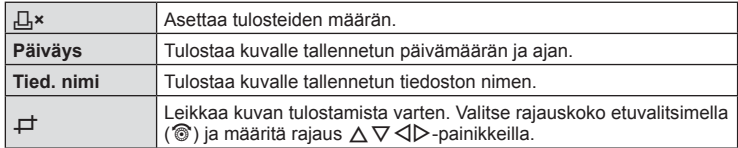

- **3** Kun olet asettanut tulostettavat kuvat ja tulostustiedot, valitse [Tulosta] ja paina sitten  $\circledcirc$ -painiketta.
	- Asetusta sovelletaan kortille tallennettuihin kuviin, jotka on valittu toistettaviksi.
	- Voit pysäyttää ja peruuttaa tulostuksen painamalla <sub>(%</sub>)-painiketta. Voit jatkaa tulostusta valitsemalla [Jatka].

#### ■ Tulostuksen peruminen

Voit peruuttaa tulostuksen korostamalla [Peruuta] ja painamalla <sub>®-</sub>painiketta. Huomaa, että kaikki tulostusvaraukseen tehdyt muutokset menetetään. Jos haluat peruuttaa tulostuksen ja palata edelliseen vaiheeseen, jossa voit tehdä muutoksia tähän tulostusvaraukseen, paina MENU-painiketta.

# **Tulostusvaraus (DPOF)**

Voit tallentaa muistikorttiin digitaalisia tulostusvarauksia, jossa luetellaan tulostettavat kuvat ja jokaisen kuvan kopiomäärä. Tämän jälkeen voit tulostaa kuvat DPOFtoimintoa tukevassa kopiointiliikkeessä tai tulostaa ne itse liittämällä kameran suoraan DPOF-tulostimeen. Tulostusvarauksen luomiseen tarvitaan muistikortti.

## **Tulostusvarauksen luominen**

- **1** Valitse  $\circledcirc$  katselun aikana ja sitten [Tulostusvar.].
- **2** Valitse [日] tai [日ALL] ja paina %-painiketta.

#### **Yksittäinen kuva**

Valitse <ID-painikkeilla kuva, jonka haluat asettaa tulostusvaraukseksi, ja aseta sitten tulosteiden määrä  $\Delta \nabla$ -painikkeilla.

• Suorita tämä vaihe uudelleen, mikäli haluat asettaa tulostusvarauksen useammalle kuvalle. Kun olet valinnut kaikki haluamasi kuvat, paina ®-painiketta

#### **Kaikki kuvat**

Valitse [AALL] ja paina @-painiketta.

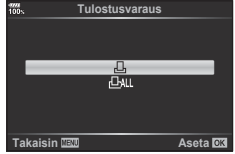
**3** Valitse päivämäärän ja kellonajan muoto ja paina Q-painiketta.

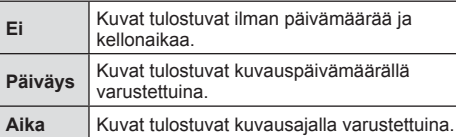

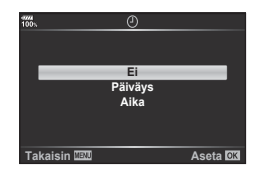

- Kun kuvia tulostetaan, asetusta ei voi muuttaa kuvien välillä.
- 4 Valitse [Aseta] ja paina <sub>®-</sub>painiketta.
	- Asetusta sovelletaan kortille tallennettuihin kuviin, jotka on valittu toistettaviksi.
- Kameraa ei voida käyttää muilla laitteilla luotujen tilausvarausten muuttamiseen. Uuden tulostusvarauksen luominen poistaa kaikki muilla laitteilla luodut tulostusvaraukset.
- Tulostusvaraukset eivät voi sisältää RAW-kuvia tai videoita.

## **Kaikkien tai valittujen kuvien poistaminen tulostustilauksesta**

Voit nollata tulostusvaraustiedot joko kokonaisuudessaan tai vain valitsemiesi kuvien osalta.

- **1** Valitse  $\circledcirc$  katselun aikana ja sitten [Tulostusvar.].
- **2** Valitse [山] ja paina (%-painiketta.
	- Jos haluat poistaa kaikki kuvat tulostusvarauksesta, valitse [Nollaa] ja paina  $\omega$ . Jos haluat poistua poistamatta kaikkia kuvia, valitse [Säilytä] ja paina  $\circledast$ -painiketta.
- **3** Valitse tulostustilauksesta poistettavat kuvat painamalla  $\triangle$ D-painikkeita.
	- Määritä tulosteiden määräksi 0 käyttämällä  $\nabla$ -painiketta. Paina  $\otimes$ -painiketta, kun olet poistanut kaikki haluamasi kuvat tulostusvarauksesta.
- **4** Valitse päivämäärän ja kellonajan muoto ja paina  $\circledcirc$ -painiketta.
	- Asetus koskee kaikkia tulostusvaraustiedoilla varustettuja kuvia.
	- Asetusta sovelletaan kortille tallennettuihin kuviin, jotka on valittu toistettaviksi.
- **5** Valitse [Aseta] ja paina <sub>®-</sub>painiketta.

*6*

# *7* **Huomioita**

# **Akku ja laturi**

- Kamera käyttää yhtä Olympuksen litium-ioniakkua. Älä koskaan käytä muuta kuin alkuperäistä Olympus-akkua.
- Kameran virrankulutus vaihtelee suuresti riippuen käytöstä ja muista olosuhteista.
- Koska seuraavat kuluttavat paljon virtaa kuvia ottamattakin, akku tyhjentyy nopeasti.
	- Kun suoritetaan toistuvasti automaattitarkennus painamalla laukaisin puoliväliin kuvaustilassa.
	- Kun katsellaan pitkiä aikoja kuvia näyttöruudussa.
	- Kun kamera yhdistetään tietokoneeseen tai tulostimeen.
- Kun käytetään tyhjentynyttä akkua, kamera voi kytkeytyä pois päältä ilman akkuvaroitusta näytössä.
- Akku ei ole ostohetkellä täysin ladattu. Lataa akku kameran mukana toimitetulla laturilla ennen käyttöä.
- Jos kamera jää pidemmäksi aikaa käyttämättä (kuukaudeksi tai pidempään), poista akku kamerasta.

Varmista, ettet jätä akkua kameraan pitkäksi aikaa, muutoin akun käyttöikä voi lyhentyä tai akusta voi tulla käyttökelvoton.

- Kameran mukana toimitetun laturin normaali latausaika on noin 2 tuntia (arvio).
- Älä yritä käyttää latureita, joita ei ole tarkoitettu käytettäviksi kameran mukana toimitetun akun kanssa, tai yritä käyttää akkuja, joita ei ole tarkoitettu käytettäviksi kameran mukana toimitetun laturin kanssa.
- Jos akku korvataan vääräntyyppisellä akulla, seurauksena voi olla räjähdysvaara.
- Hävitä käytetty akku tässä oppaassa annettujen ohjeiden mukaisesti HUOMIO [\(s. 185](#page-184-0)).

# **Valinnaisen verkkolaitteen käyttäminen**

Valinnasta AC-5-verkkolaitetta voidaan käyttää yhdessä kahvan akun kanssa (HLD-9). [\(s. 150\)](#page-149-0) Käytä vain soveltuvaa verkkolaitetta. Älä käytä verkkolaitteen kanssa toimitettavaa virtajohtoa muiden laitteiden kanssa.

# **Laturin käyttö ulkomailla**

- Laturia voi käyttää joka puolella maailmaa useimmissa kotitalouksien sähkönlähteissä, jotka ovat 100–240 V AC (50/60 Hz). Pistorasiat saattavat kuitenkin olla erimuotoisia sen mukaan, missä maassa tai millä alueella olet, ja laturi saattaa tarvita adapterin, jotta se sopisi pistorasiaan.
- Älä käytä kaupoista saatavia matka-adaptereita, ne voivat aiheuttaa laturiin häiriön.

# <span id="page-146-0"></span>**Sopivat kortit**

Tässä oppaassa kaikkia tallennuslaitteita kutsutaan "korteiksi". Tässä kamerassa voi käyttää seuraavia SD-muistikorttityyppejä (myydään erikseen): SD, SDHC, SDXC ja Eye-Fi. Ajankohtaiset tiedot saat Olympuksen kotisivuilta.

#### **SD-kortin kirjoitussuojauskytkin**

SD-kortin rungossa on kirjoitussuojauskytkin. Kytkimen LOCKasennossa kortille ei voi kirjoittaa tietoja. Palauta kytkin avattuun asentoon, jotta kirjoittaminen on mahdollista.

- Kortilla olevia tietoja ei poisteta kokonaan edes kortin alustuksen tai tietojen poiston jälkeen. Jos haluat hävittää kortin, tuhoa se, jotta henkilökohtaiset tiedot eivät joudu ulkopuolisten käsiin.
- Käytä Eye-Fi-korttia kameran käyttömaan lakien ja säädösten mukaisesti. Poista Eye-Fikortti kamerasta tai ota korttitoiminnot pois käytöstä lentokoneissa ja muissa paikoissa, joissa käyttö on kielletty.  $\mathbb{I}\mathcal{F}$  [Eye-Fi] ([s. 122\)](#page-121-0)
- Eye-Fi-kortti voi kuumeta käytön aikana.
- Eye-Fi-korttia käytettäessä akun varaus voi kulua nopeammin.
- Eye-Fi-korttia käytettäessä kamera voi toimia hitaammin.
- Omat leikkeet -kuvauksen aikana saattaa tapahtua virhe. Ota kortin toiminnot tässä tapauksessa pois käytöstä
- Kirjoitussuojauksen asettaminen lukittuun asentoon voi rajoittaa toimintoja, kuten leikkeiden kuvausta ja toistoa.

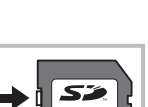

**LOCK**

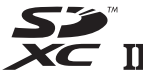

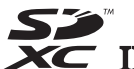

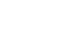

# **Tallennustila ja tiedostokoko / muistiin mahtuva kuvamäärä**

Taulukossa annetut tiedostokoot ovat likimääräisiä ja viittaavat tiedostoihin, joiden kuvasuhde on 4:3.

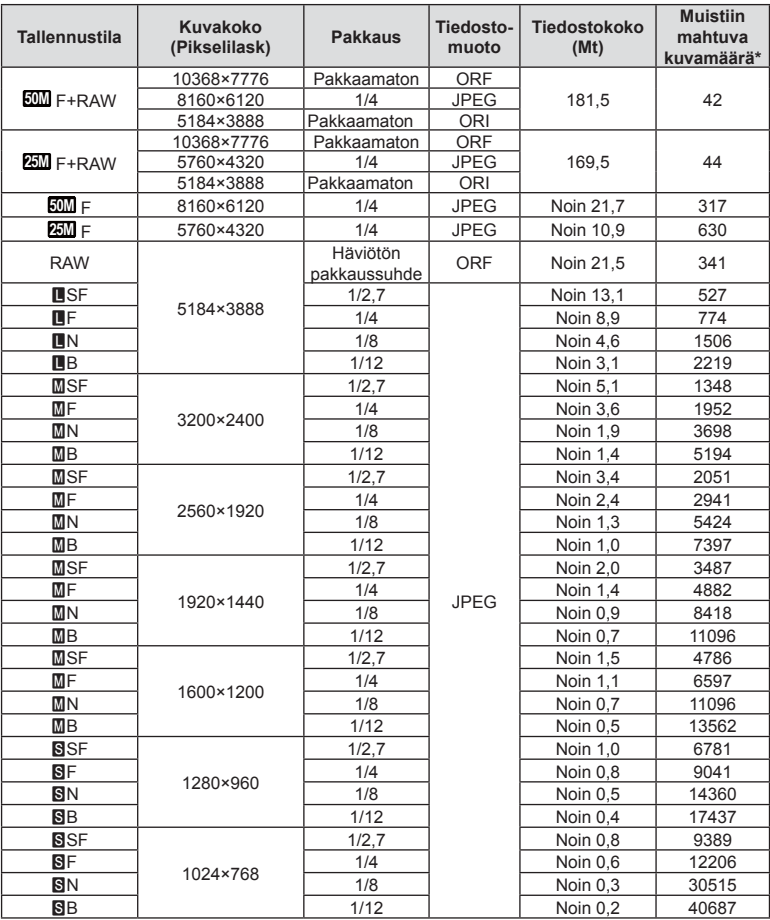

\* Jos käytössä on 8 Gt:n SD-kortti.

- Muistiin tallennettavien kuvien määrä voi muuttua kohteen tai muiden seikkojen, kuten tulostusvarausten, takia. Tietyissä tapauksissa näyttöruudussa näytetty tallennettavissa oleva kuvamäärä ei muutu, vaikka otat kuvia tai poistat kuvia muistista.
- Todellinen tiedostokoko vaihtelee kohteesta riippuen.
- Tallennettavissa olevien still-kuvien näytettävä enimmäismäärä on 9999.
- Katso Olympuksen kotisivulta videokuvan käytettävissä oleva tallennusaika.

# <span id="page-148-0"></span>**Vaihdettavat objektiivit**

Valitse objektiivi kohteen tai luovan tarkoitusperäsi mukaan. Käytä ainoastaan Micro Four Thirds -järjestelmää varten suunniteltuja objektiiveja, joissa on oikealla näkyvä M.ZUIKO DIGITAL -tarra tai -symboli.

Sovittimella voit käyttää myös Four Thirds- ja OM-järjestelmien objektiiveja. Valinnaisen verkkolaitteen käyttöä vaaditaan.

- Pidä kameran objektiivin kiinnitysaukkoa alaspäin, kun kiinnität tai poistat runkotulppaa tai objektiivia kamerasta. Näin vältät pölyn tai roskien pääsemisen kameran sisään.
- Älä poista runkotulppaa tai kiinnitä objektiivia pölyisissä olosuhteissa.
- Älä suuntaa kameraan kiinnitettyä objektiivia aurinkoa kohti. Se saattaa johtaa kameran toimintahäiriöön tai jopa sen syttymiseen tuleen linssin keskittäessä auringonsäteet suurennuslasin lailla.
- Pidä huolta, etteivät runkotulppa tai objektiivin takasuojus huku.
- Kiinnitä runkotulppa kameraan estääksesi pölyä pääsemästä kameran sisään, kun siinä ei ole objektiivia.

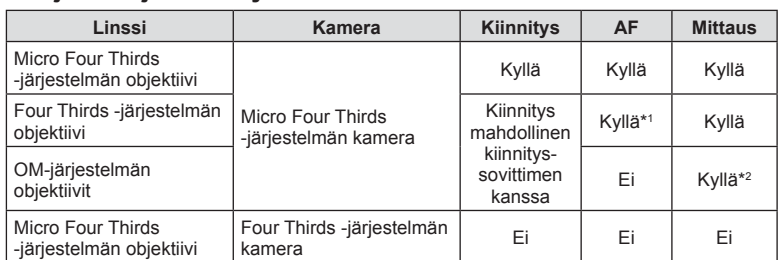

#### ■ Obiektiivi- ja kamerayhdistelmät

\*1 AF ei ole käytettävissä videoiden tallentamisen aikana.

\*2 Tarkka mittaus ei ole mahdollista.

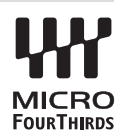

# <span id="page-149-0"></span>**HLD-9 Kahvan akku**

Tätä voidaan käyttää kameran rungossa olevan akun lisäksi lisäämään kameran käyttöaikaa. Voit määrittää toiminnot valitsimella tai B-Fn-painikkeella ohjattaviksi Mukautetussa valikossa. Valinnaista verkkolaitetta voidaan käyttää HLD-9-akun kanssa.

Varmista että kameran virta on katkaistu ennen kahvan kiinnittämistä tai poistamista.

#### ■ Osanimet

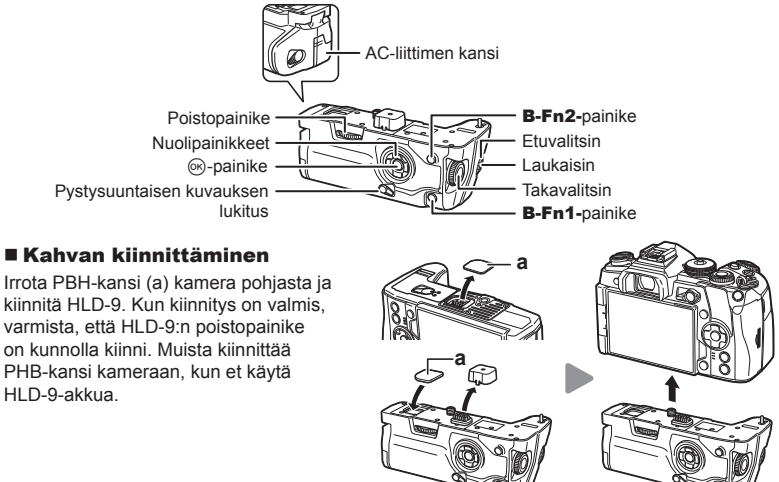

#### Akun asennus

Käytä BLH-1-akkua. Kun olet asentanut akun, muista lukita akun kansi.

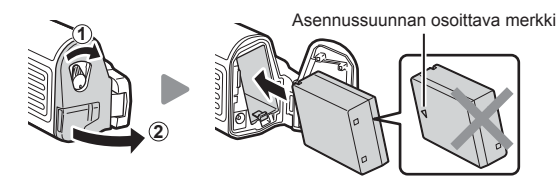

#### Verkkolaitteen käyttäminen

Avaa verkkolaiteliittimen kansi ja yhdistä verkkosovitin verkkolaiteliittimeen.

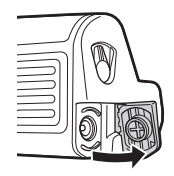

#### Valitsinten ja painikkeiden käyttö

Aseta toiminnot HLD-9-valitsimelle ja **B-Fn**-painikkeelle kohdassa [n Painikkeen toiminto] ja  $[$ <sup>Q</sup> Painikkeen toiminto] Mukautetussa valikossa.  $[$   $\mathbb{R}$  "Toimintojen määrittäminen [painikkeisiin \(Painikkeen toiminto\)" \(s. 66\)](#page-65-0), [n [Painikkeen toiminto\] \(s. 113\),](#page-112-0) [Q Painikkeen toiminto] ([s. 103\)](#page-102-0)

#### ■ Tuotetiedot (HLD-9)

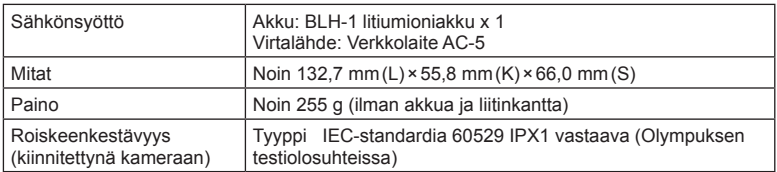

## $\triangle$  Huomautus

- Käytä ainoastaan laitteen kanssa käytettäväksi tarkoitettua uudelleenladattavaa akkua ja verkkolaitetta. Tämän ohjeen noudattamatta jättäminen voi johtaa vammaan, tuotevahinkoon tai tulipaloon.
- Älä käännä poistopainiketta kynnen avulla. Se voi johtaa loukkaantumiseen.
- Käytä kameraa vain suositusten mukaisissa lämpötiloissa.
- Älä käytä tai säilytä tuotetta pölyisessä tai kosteassa ympäristössä.
- Älä koske sähköliittimiin.
- Puhdista liittimet kuivalla ja pehmeällä liinalla. Älä puhdista tuotetta kostealla liinalla, liuottimilla, bensiinillä tai muilla orgaanisilla liuottimilla.

# **Tämän kameran kanssa käytettäviksi tarkoitettujen ulkoisten salamayksiköiden käyttö**

Tämän kameran kanssa voidaan käyttää jotain erikseen myytävää ulkoista salamayksikköä tarpeisiin sopivan salaman saamiseksi. Ulkoiset salamat vaihtavat tietoja kameran kanssa, niin että voit hallita kameran salamatiloja erilaisilla käytettävissä olevilla salaman säätötiloilla, kuten TTL-AUTO ja Super FP -salama. Tämän kameran kanssa käytettäväksi suositeltu ulkoinen salamayksikkö voidaan asentaa kameraan kiinnittämällä se kameran salamakenkään. Voit myös kiinnittää salaman kamerassa olevaan salamakahvaan kahvakaapelilla (lisävaruste). Katso tietoja myös ulkoisen salaman ohjeista.

Suljinnopeuden yläraja on 1/250 s, kun salama on käytössä.

\* Hiljaisessa tilassa ja tarkennushaarukoinnissa [\(s. 94](#page-93-0)) täsmäysnopeus on 1/50 sekunnissa. Täsmäysnopeus ISO-herkkyydestä 8000 alkaen ja ISO-haarukoinnin aikana [\(s. 94](#page-93-0)) on 1/20 sekunnissa.

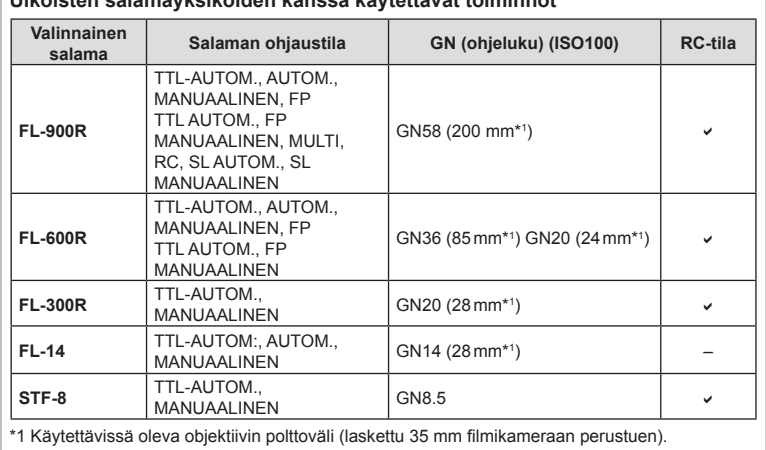

#### **Ulkoisten salamayksiköiden kanssa käytettävät toiminnot**

## <span id="page-152-0"></span>**Langattomasti kauko-ohjattu salamakuvaus**

Ulkoisia salamayksiköitä, joissa on kauko-ohjaustila ja jotka on tarkoitettu käytettäviksi tämän kameran kanssa, voidaan käyttää langattomaan salamakuvaukseen. Kamera voi ohjata salamayksikköä ja etäsalamayksiköitä sekä sisäistä salamaa. Katso tarkempia tietoja ulkoisten salamayksiköiden käyttöoppaista

**1** Siirrä etäsalamayksiköt RC-tilaan ja sijoittele ne haluamallasi tavalla.

- Käynnistä ulkoiset salamayksiköt, paina TILA-painiketta ja valitse RC-tila.
- Valitse kullekin ulkoiselle salamayksikölle kanava ja ryhmä.
- **2** Valitse asetukselle [ $\frac{1}{4}$  RC -tila] arvo [Päällä]  $\frac{1}{2}$  Kuvausvalikko 2 -valikossa ([s. 86](#page-85-0)).
	- LV-erikoisohjauspaneeli siirtyy RC-tilaan.
	- Voit valita LV-erikoisohjauspaneelin näytön painamalla INFO-painiketta toistuvasti.
	- Valitse salamatila (huomaa, että punasilmäisyyden vähennys ei ole käytettävissä RC-tilassa).
- **3** Säädä kunkin ryhmän asetuksia LV-erikoisohjauspaneelissa.

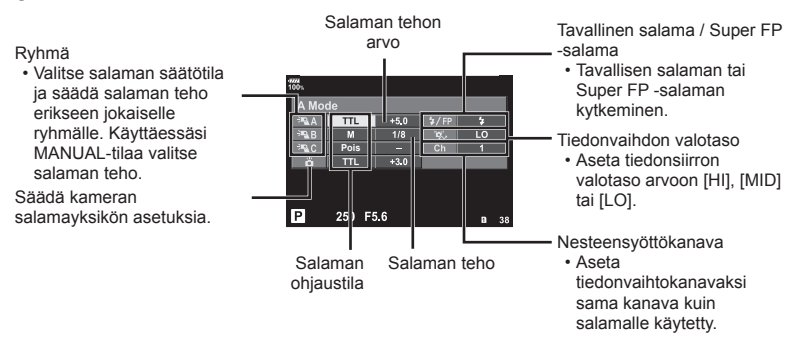

**4** Kiinnitä mukana toimitettu salamayksikkö kameraan.

• Varmista, että kiinteä salama ja etäsalamayksiköt ovat latautuneet, ja ota testikuva.

#### ■ Langattoman salaman ohjausalue

Sijoita langattomat salamayksiköt niin, että niiden kauko-ohjaustunnistimet osoittavat kameraa kohti. Seuraava kuva näyttää likimääräiset alueet, joihin salamayksiköt voidaan sijoittaa. Todellinen ohjausalue vaihtelee paikallisten olosuhteiden mukaan.

- Suosittelemme yhden ryhmän käyttöä, jossa on enintään kolme etäsalamayksikköä.
- Etäsalamayksiköitä ei voi käyttää toisen verhon hitaaseen täsmäykseen tai yli 4 sekunnin anti-shock-asetuksella otettuihin kuviin.
- Jos kohde on liian lähellä kameraa, kameran salaman ohjausvälähdykset voivat vaikuttaa valotukseen. Toiminnon vaikutusta voidaan vähentää laskemalla kameran salaman tehoa tai esimerkiksi käyttämällä hajotinta.
- Salaman täsmäysajoituksen yläraja on 1/250 s, kun salamaa käytetään RC-tilassa.

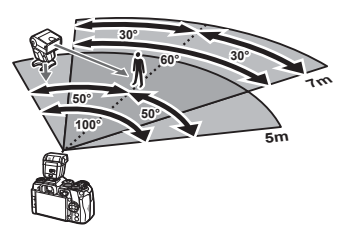

## **Muut ulkoiset salamayksiköt**

Yhdistä synkronointijohto salamakenkään tai ulkoisen salaman liittimeen. Kun ulkoisen salaman liitintä ei käytetä, muista kiinnittää suojus.

Ota huomioon seuraava, kun käytetään kameran salamavalokenkään kiinnitettyä kolmannen osapuolen salamayksikköä:

- Vanhanmallisten, yli 250 V:n jännitettä käyttävien salamayksiköiden liittäminen X-liittimeen vaurioittaa kameraa.
- Kamera voi vahingoittua, jos siihen liitetään salamayksiköitä, joiden signaalikontaktit eivät täytä Olympuksen määrityksiä.
- Aseta kuvaustilaksi M, suljinnopeudeksi enintään salaman nopeutta vastaava arvo ja aseta ISO-herkkyydeksi jokin muu kuin [AUTOM.].
- Salamaa voidaan ohjata vain manuaalisesti asettamalla salama kameralla valittuihin ISO-herkkyys- ja aukkoarvoihin. Salaman kirkkautta voidaan muuttaa säätämällä joko ISO-herkkyyttä tai aukkoa.
- Käytä salamaa objektiiville sopivan valaistuskulman kanssa. Valaistuskulma ilmoitetaan yleensä 35 mm:n muotoa vastaavina polttoväleinä.

# **Tärkeimmät lisävarusteet**

## **Kaukokaapeli (RM-CB2)**

Käytä silloin, kun kameran pieninkin liikahtaminen voi johtaa epäteräviin kuviin esimerkiksi makro- tai bulb-kuvauksessa. Yhdistä johto kameran kaukokaapeliliittimeen (s. 11).

## **Objektiivilisäkkeet**

Objektiivilisäkkeet kiinnitetään kameran objektiiviin nopeaa ja helppoa kalansilmä- tai makrokuvausta varten. Katso OLYMPUS-sivustolta tietoja käytettävistä objektiiveista.

#### **Silmäsuppilo (EP-13)**

Voit vaihtaa suurempaan silmäsuppiloon.

#### **Poistaminen**

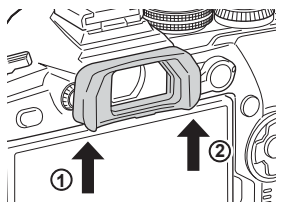

# **Järjestelmäkaavio**

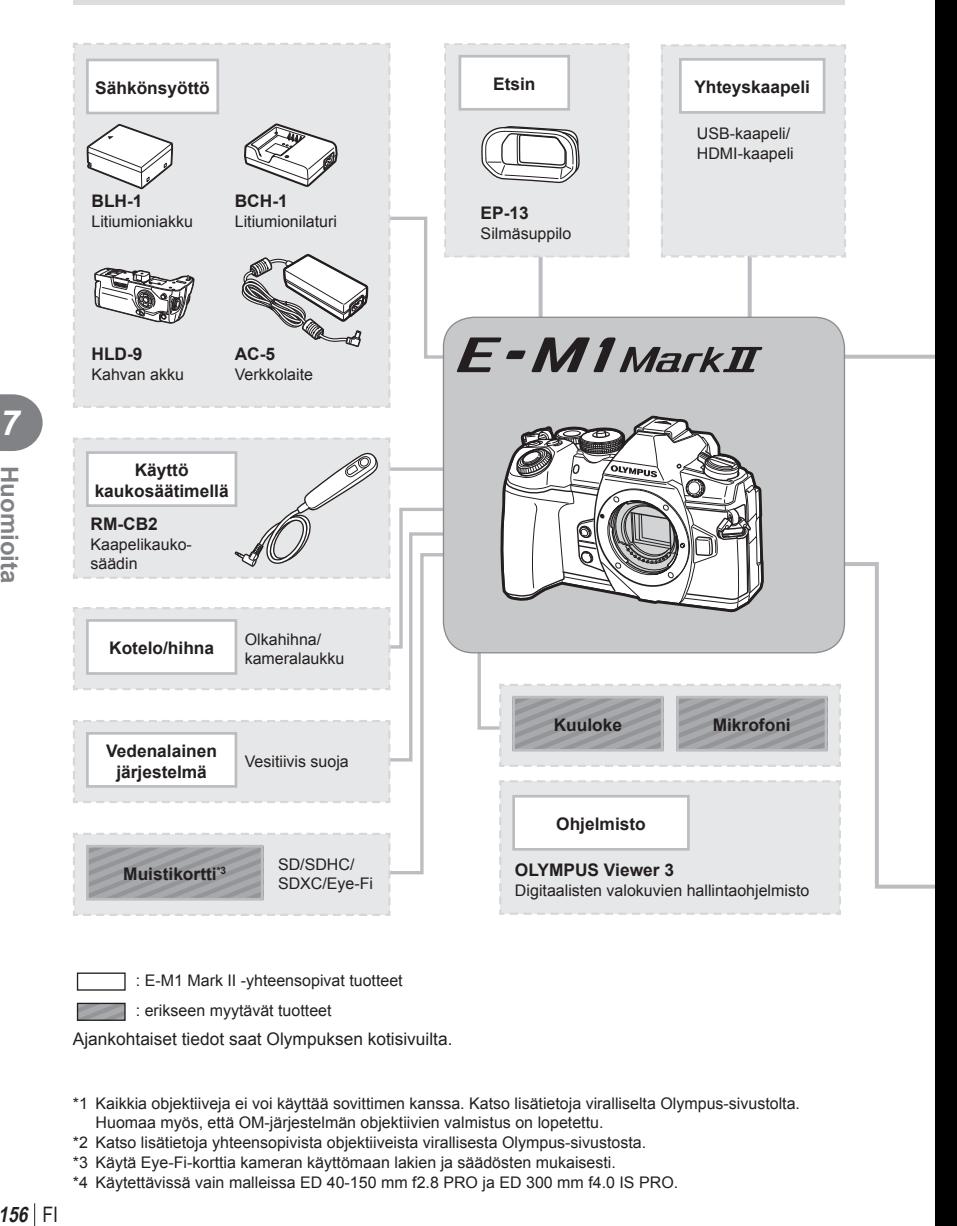

: E-M1 Mark II -yhteensopivat tuotteet

: erikseen myytävät tuotteet

Ajankohtaiset tiedot saat Olympuksen kotisivuilta.

- \*1 Kaikkia objektiiveja ei voi käyttää sovittimen kanssa. Katso lisätietoja viralliselta Olympus-sivustolta. Huomaa myös, että OM-järjestelmän objektiivien valmistus on lopetettu.
- \*2 Katso lisätietoja yhteensopivista objektiiveista virallisesta Olympus-sivustosta.
- \*3 Käytä Eye-Fi-korttia kameran käyttömaan lakien ja säädösten mukaisesti.
- \*4 Käytettävissä vain malleissa ED 40-150 mm f2.8 PRO ja ED 300 mm f4.0 IS PRO.

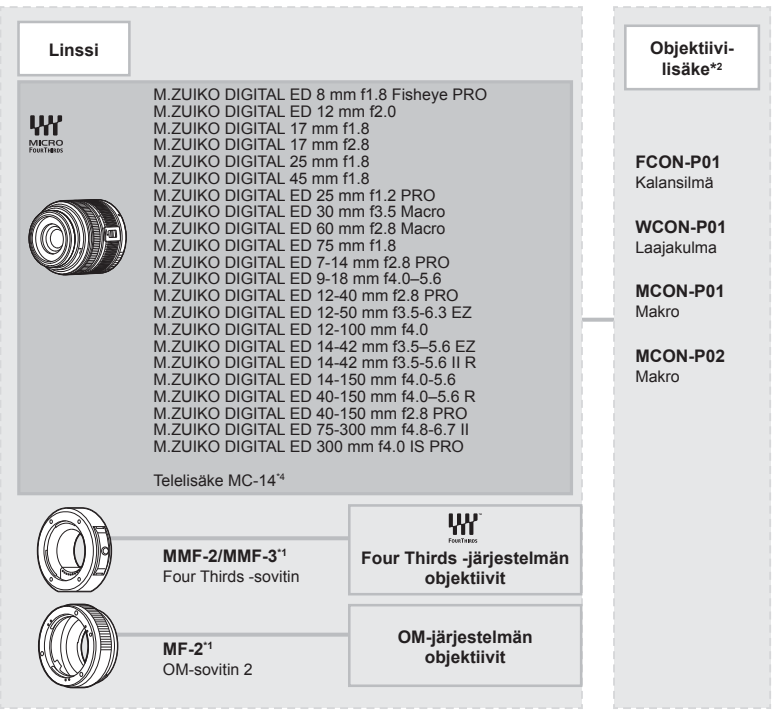

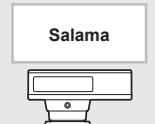

**FL-14** Elektroninen salama

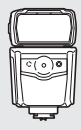

**FL-600R** Elektroninen salama

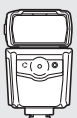

**FL-900R** Elektroninen salama

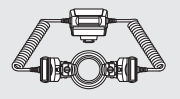

**STF-8** Makrosalama

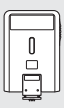

**FL-300R** Elektroninen salama

# **Kameran puhdistaminen ja säilytys**

#### **Kameran puhdistus**

Kytke kamera pois päältä ja poista paristot ennen kameran puhdistusta.

• Älä käytä voimakkaita liuottimia, kuten bentseeniä tai alkoholia äläkä myöskään kemiallisesti käsiteltyjä liinoja.

#### **Ulkokuori:**

• Pyyhi varovasti pehmeällä liinalla. Jos kamera on erittäin likainen, kostuta liina mietoon saippuaveteen ja kierrä liina kuivaksi. Pyyhi kamera nihkeällä liinalla ja kuivaa se tämän jälkeen kuivalla liinalla. Jos olet käyttänyt kameraa uimarannalla, käytä puhtaaseen veteen kostutettua ja kuivaksi kierrettyä liinaa.

#### **Näyttöruutu:**

• Pyyhi varovasti pehmeällä liinalla.

#### **Objektiivi:**

• Puhalla pöly pois objektiivista yleisesti myytävällä puhaltimella. Pyyhi objektiivi varoen linssipyyhkeellä.

## **Tallennus**

- Jos kamera jää pidemmäksi aikaa käyttämättä, poista paristo ja kortti. Säilytä kamera viileässä ja kuivassa paikassa, jossa on hyvä ilmanvaihto.
- Aseta paristot laitteeseen silloin tällöin ja testaa kameran toiminnot.
- Poista pöly ja muut roskat rungosta ja takasuojuksista ennen niiden kiinnittämistä.
- Kiinnitä runkotulppa kameraan estääksesi pölyä pääsemästä kameran sisään, kun siinä ei ole objektiivia. Aseta etu- ja takasuojukset paikoilleen, ennen kuin laitat objektiivin pois.
- Puhdista kamera käytön jälkeen.
- Älä säilytä paikassa, jossa hyönteiskarkotetta.
- Älä jätä kameraa paikkoihin, joissa käsitellään kemikaaleja. Ne voivat syövyttää kameraa.
- Linssin pinnalle voi muodostua hometta, jos se jätetään likaiseksi.
- Tarkista kameran kaikki osat, jos sitä ei ole käytetty pitkään aikaan. Ota muutamia koekuvia ja tarkista, että kamera toimii kunnolla ennen tärkeiden kuvien ottamista.

## **Kuvantallentimen puhdistus ja tarkastus**

Tässä kamerassa on pölynpoistotoiminto, joka estää pölyn pääsyn kuvantallentimeen ja poistaa pölyn ja lian kuvantallentimen pinnalta ultraäänellä. Pölynpoistotoiminto toimii, kun kameraan kytketään virta.

Pölynpoistotoiminto toimii samanaikaisesti kuin pikselikartoitus, joka tarkastaa kuvantallentimen ja kuvankäsittelyn piirikytkennät. Pölynpoistotoiminto käynnistyy aina, kun kamera kytketään päälle, joten kameraa on pidettävä pystyasennossa, jotta pölynpoistotoiminto vaikuttaa.

## <span id="page-158-0"></span>**Pikselikartoitus – kuvankäsittelytoimintojen tarkastus**

Pikselikartoitus mahdollistaa sen, että kamera tarkastaa ja säätää kuvantallentimen ja kuvankäsittelytoiminnot. Kun näyttöruutua on käytetty tai kuvia otettu, odota vähintään minuutin ajan ennen pikselikartoituksen käyttämistä, jotta toiminto toimisi moitteettomasti.

- **1** Valitse mukautetussa valikossa **11** [\[Pikselikart\] \(s. 122\)](#page-121-1).
- 2 Valitse  $\triangleright$  ja sen jälkeen  $\otimes$ .
	- [Odota]-palkki on näkyvissä pikselikartoituksen aikana. Valikko palautuu ennalleen, kun pikselikartoitus on päättynyt.
- Jos kamerasta katkaistaan virta pikselikartoituksen aikana, aloita uudelleen vaiheesta 1.

# **Huolto**

- Takuun panee täytäntöön se jälleenmyyjä, jolta kamera on ostettu. Varmista, että kameran pakkauksessa on merkintä ostopaikasta ja ostopäivästä. Jos toinen tai molemmat näistä tiedoista puuttuu, ota välittömästi yhteyttä jälleenmyyjään. Lue takuun tiedot huolellisesti ja säilytä ne.
- Jos kamera tarvitsee huoltoa tai tuotteessa on häiriöitä, ota yhteys Olympuksen asiakaspalveluun tai jälleenmyyjään, jolta kamera on ostettu. Jos tuotteessa ilmenee toimintahäiriö alle vuosi ostopäivästä, vaikka tuotetta on käytetty käyttöohjeen mukaisesti, Olympus korjaa tuotteen veloituksetta takuun perusteella.
- Takuuajan jälkeen tehtävistä huolloista peritään tavallisesti maksu.
- Jos tuotteen valmistus lopetetaan, tuotteen huoltopalveluja on saatavissa vielä 7 vuoden jälkeen valmistuksen lopettamisesta. Kuitenkin Olympuksen harkintaan perustuvat huoltotoimenpiteet ja tuotteen korvaukset vastaavilla laitteilla perustuvat toimintahäiriön tyyppiin, varaosien saatavuuteen ja varaosien säilytysaikaan (varaosia säilytetään yleensä 7 vuotta tuotteen valmistuksen lopettamisen jälkeen).
- Olympus ei ole vastuussa satunnaisista tuotteen toimintahäiriön aiheuttamista vaurioista (kuvauksen aikana syntyneet kustannukset, palkkionmenetykset kuvauksista). Asiakas on vastuussa kaikista kuljetus- ja käsittelykuluista.
- Kun lähetät tuotteen huoltoon, varmista, että se on riittävän huolellisesti pakattu ja pakkaukseen sisältää kirjallisen ilmoituksen, jossa kerrotaan tarkasti, mitä laitteesta on korjattava. Käytä kuljetuspalvelua tai rekisteröityä pakettipalvelua ja muista säilyttää kuitti.

# **Kuvausvihjeitä ja tietoa**

## **Kamera ei kytkeydy päälle, vaikka sen paristo on ladattu**

#### **Paristo ei ole täysin ladattu**

• Lataa paristo laturia käyttäen.

#### **Paristo ei toimi tilapäisesti kylmyyden vuoksi**

• Paristojen suorituskyky heikkenee alhaisissa lämpötiloissa. Ota paristo ulos ja lämmitä sitä asettamalla se hetkeksi taskuusi.

#### **Kamera ei ota kuvaa laukaisimen painamisesta huolimatta**

#### **Kamera on kytkeytynyt päälle itsestään**

- Jos virransäästötila on otettu käyttöön, kamera siirtyy lepotilaan, jos mitään toimintoa ei suoriteta määritetyn ajan kuluessa. Voit poistua lepotilasta painamalla laukaisimen puoliväliin.
- Kamera siirtyy automaattisesti lepotilaan akun virran säästämiseksi, jos mitään toimintoa ei suoriteta tietyn ajan kuluessa.  $\mathbb{R}$  [\[Torkku\] \(s. 122\)](#page-121-2) Jos kameraa ei käytetä määritetyn ajan kuluessa siitä, kun se on siirtynyt lepotilaan, sen virta katkeaa automaattisesti.  $\mathbb{R}$  [\[Autom. sammutus\] \(s. 122\)](#page-121-3)

#### **Salama latautuu**

• Näyttöruudussa  $\clubsuit$ -merkki vilkkuu latauksen aikana. Odota kunnes vilkkuminen päättyy ja paina sitten laukaisinta.

#### **Kamera ei tarkenna**

• Kamera ei pysty tarkentamaan kohteisiin, jotka ovat liian lähellä kameraa tai joihin ei voi tarkentaa automaattisesti (AF-merkkivalo vilkkuu näyttöruudussa). Lisää etäisyyttä tai tarkenna hyväkontrastiseen kohteeseen, joka on kamerasta samalla etäisyydellä kuin aiottu kohde, rajaa ja ota kuva.

#### **Vaikeasti tarkennettavat kohteet**

Automaattitarkennuksen käyttö voi olla vaikeata seuraavissa tilanteissa.

AF-merkkivalo vilkkuu. Nämä kohteet eivät ole tarkkoja.

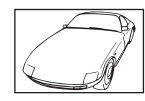

Kohde, jonka kontrasti on pieni

AF-merkkivalo syttyy, mutta kohde ei ole tarkka.

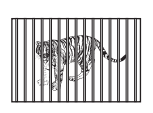

Kohteita eri etäisyyksillä

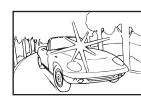

Liian kirkas valo kuvan keskellä

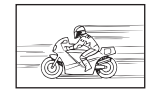

Nopeasti liikkuva kohde

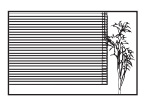

Kohde, jossa ei ole pystysuoria viivoja

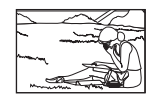

Kohde ei ole AF-kehyksen sisällä

• Hämäräkuvauksen yhteydessä suljinajat ovat pidempiä, minkä vuoksi kuvassa näkyy usein kohinaa. Kameran kohinanpoistotoiminto aktivoituu hitailla suljinnopeuksilla kuvattaessa. Kuvaaminen ei ole mahdollista toiminnon aktivoitumisen aikana. Voit asettaa [Kohinanvaim.] -toiminnon asentoon [Pois].  $\mathbb{R}$  [Kohinanvaim.] (s. 118)

## **AF-tarkennuspisteiden määrä on pienempi**

AF-tarkennuspisteiden määrä ja koko vaihtelee valitun [Digitaalinen telejatke]- [\(s. 88](#page-87-0)), [Kuvasuhde]- ([s. 54\)](#page-53-0) ja ryhmäpiste ([s. 39](#page-38-0)) -asetuksen mukaan.

## **Päivämäärää ja kellonaikaa ei ole asetettu**

#### **Kamerassa on käytössä ostohetkellä olleet asetukset**

• Päivämäärää ja kellonaikaa ei ole asetettu. Aseta päivämäärä ja kellonaika ennen kuin käytät kameraa.  $\mathbb{R}$  "Päivämäärän ja kellonajan asetus" (s. 19)

#### **Kamerasta on poistettu paristo**

• Päiväyksen ja kellonajan asetukset palautuvat tehdasasetuksiin, jos kamera jätetään noin päiväksi ilman akkua. Asetukset nollautuvat tätä nopeammin, jos akku on ollut kamerassa vain lyhyen ajan ennen poistamista. Tarkasta aina ennen tärkeiden kuvien ottamista, että päiväyksen ja ajan asetukset ovat oikein.

## **Asetetut toiminnot palautetaan tehdasasetusten mukaisiksi**

Muutetut toimintoasetukset palautuvat tehdasasetusten mukaisiksi, kun toimintatilan valitsinta pyöritetään tai virta katkaistaan muussa kuin P-, A-, S- tai M-kuvaustilassa.

## **Otettu kuva näyttää vaalealta**

Näin voi tapahtua, jos kuva on otettu vastavaloon tai puoli-vastavaloon. Tätä ilmiötä kutsutaan heijastukseksi tai haamukuvaksi. Jos mahdollista, pyri ottamaan sellaisia kuvia, joissa voimakas valolähde ei ole mukana kuvassa. Heijastus voi syntyä, vaikka valolähde ei edes näy kuvassa mukana. Käytä vastavalosuojaa objektiivissa sen suojelemiseksi. Jos vastavalosuojan teho ei ole riittävä, varjosta kädelläsi objektiivia valolta. **喝 ["Vaihdettavat objektiivit" \(s. 149\)](#page-148-0)** 

## **Valokuvassa näkyy kirkas piste / kirkkaita pisteitä**

Se voi johtua kuvantallentimen juuttuneista pikseleistä. Suorita [Pikselikart.]. Jos ongelma ei poistu, toista pikselikartoitus muutaman kerran.  $\mathbb{R}$  "Pikselikartoitus – [kuvankäsittelytoimintojen tarkastus" \(s. 159\)](#page-158-0)

## **Toiminnot, joita ei voi valita valikoista**

Joitakin valikkokohtia ei voi valita nuolipainikkeilla.

- Valikkokohdat, joita ei voi asettaa vallitsevassa kuvaustilassa.
- Valikkokohdat, joita ei voi asettaa, koska jokin tietty asetus on jo valittu: Yhdistelmät  $\left[\frac{m}{H}\right]$  [\(s. 46,](#page-45-0) [54](#page-53-1)) ja [\[Kohinanvaim.\] \(s. 118\)](#page-117-0), jne.

## **Kohde näyttää vääristyneeltä**

Seuraavat toiminnot käyttävät sähköistä suljinta:

videon kuvaaminen ([s. 36](#page-35-0)), hiljainen tila [\(s. 47](#page-46-0)), Pro Capture -kuvaus [\(s. 48\)](#page-47-0), HR-kuvaust ([s. 48\)](#page-47-1), tarkkuushaarukointi [\(s. 94](#page-93-0))

Tämä voi aiheuttaa vääristymiä, jos kohde liikkuu nopeasti tai kameraa liikutetaan nopeasti. Vältä kameran nopeita liikkeitä kuvaamisen aikana tai käytä sarjakuvausta.

# **Kuviin tulee viivoja**

Seuraavat toiminnot käyttävät sähköistä suljinta, mikä voi aiheuttaa viivoja välkynnän ja muiden loisteputki- ja LED-valaisimiin liittyvien ilmiöiden vuoksi. Sitä voi vähentää joskus valitsemalla hitaamman suljinajan.

videon kuvaaminen [\(s. 36\)](#page-35-0), hiljainen tila ([s. 47\)](#page-46-0), Pro Capture -kuvaus ([s. 48\)](#page-47-0), HR-kuvaust ([s. 48\)](#page-47-1), tarkkuushaarukointi ([s. 94](#page-93-0))

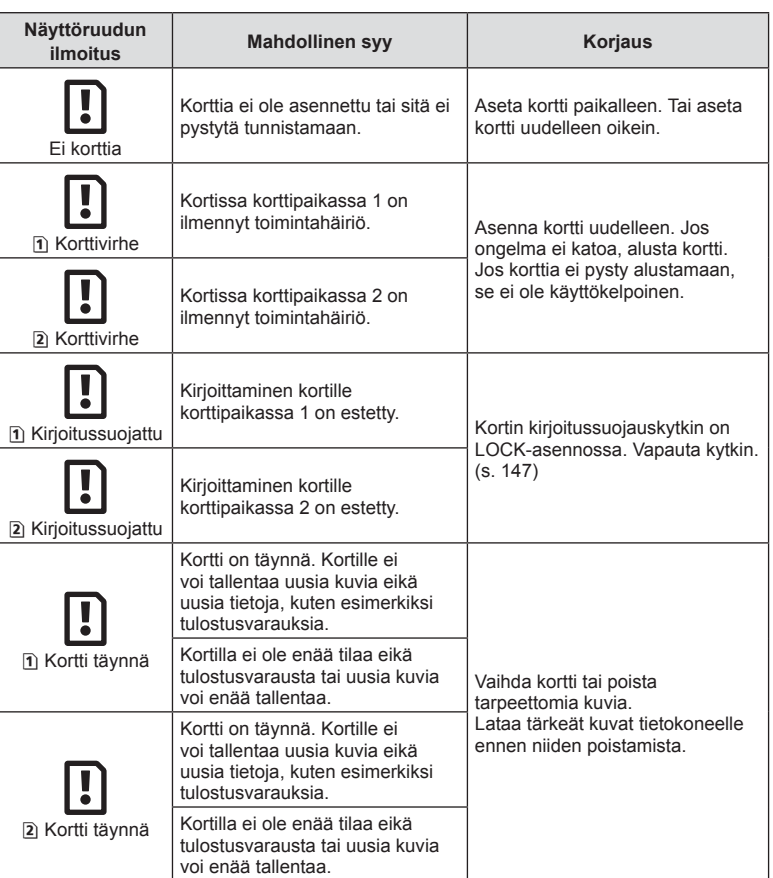

# **Vikakoodit**

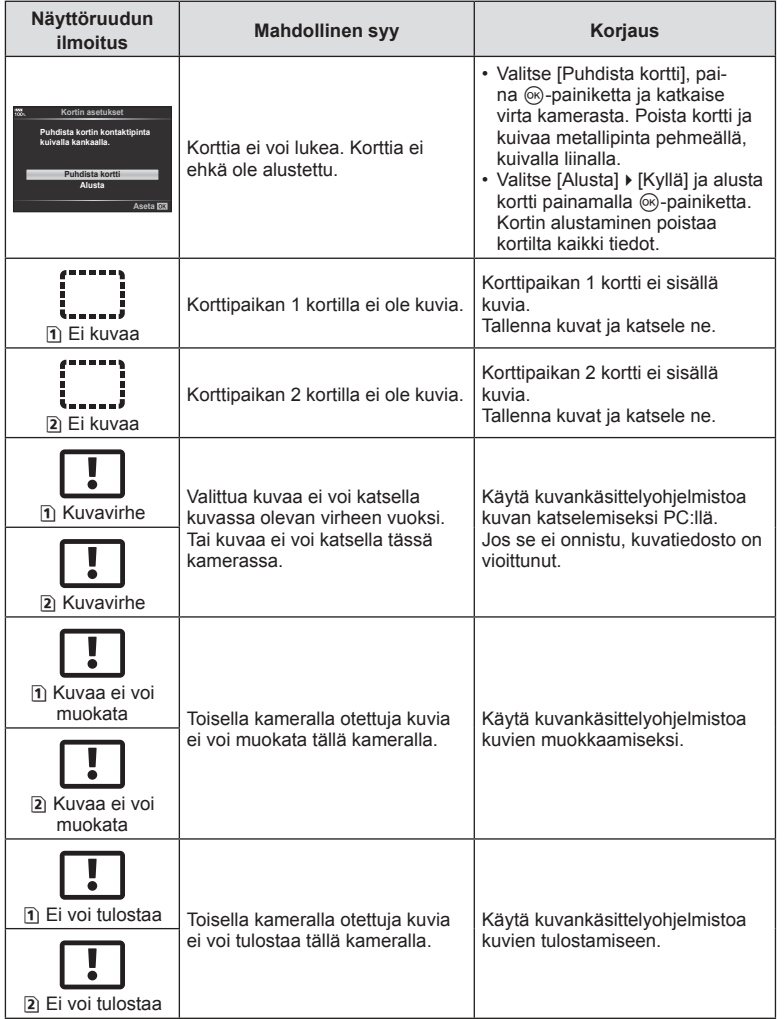

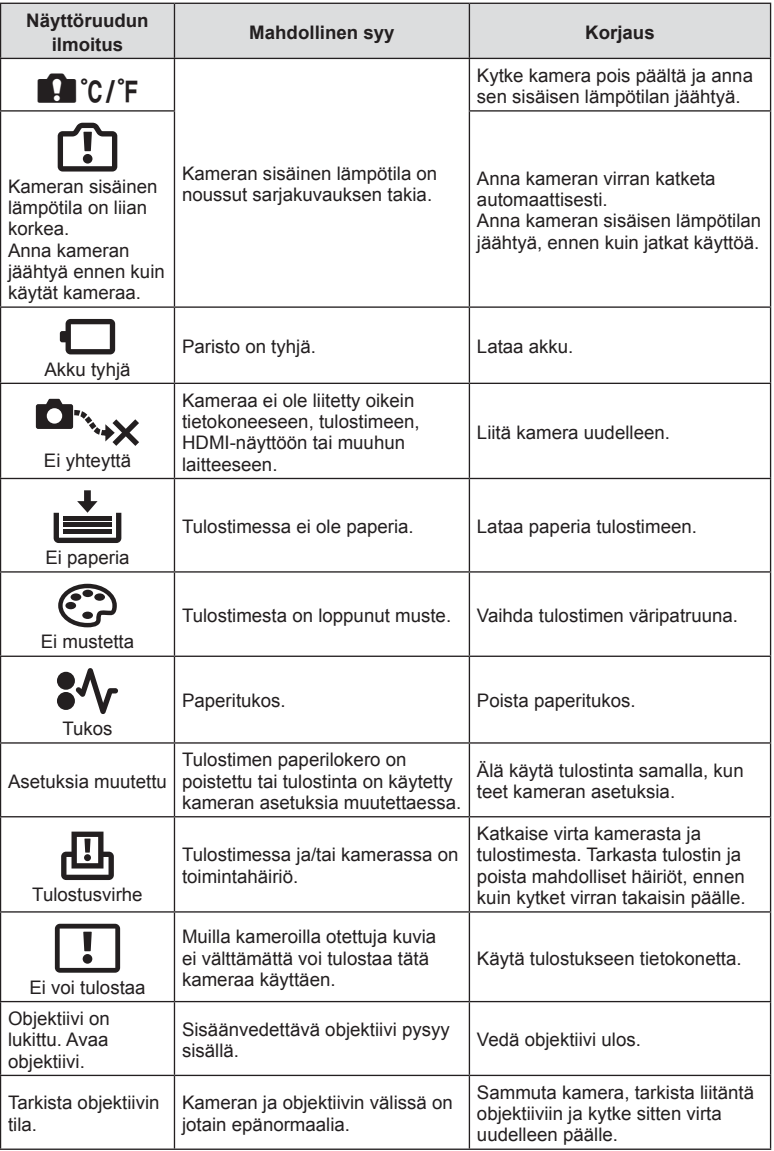

# **Valikkohakemisto**

\*1: Voidaan lisätä kohtaan [Määritä mukautettuun tilaan].

- \*2: Oletusarvo voidaan palauttaa valitsemalla [Täysi] kohdassa [Nollaa].
- \*3: Oletusarvo voidaan palauttaa valitsemalla [Perus] kohdassa [Nollaa].

## **C** Kuvausvalikko

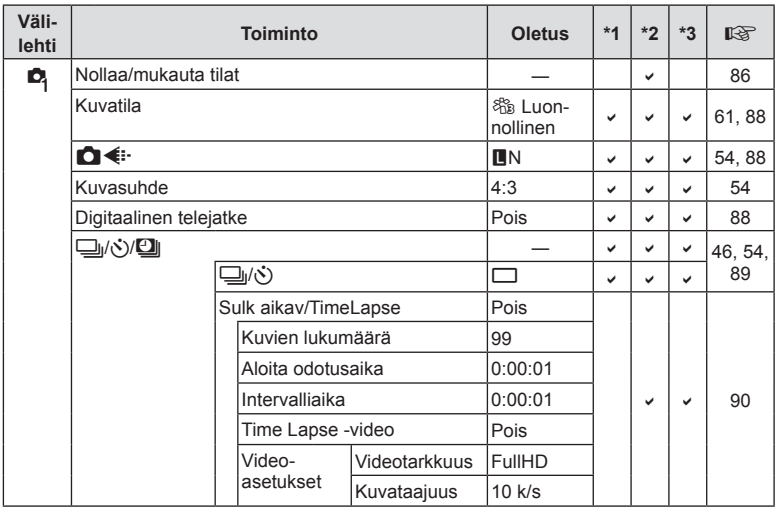

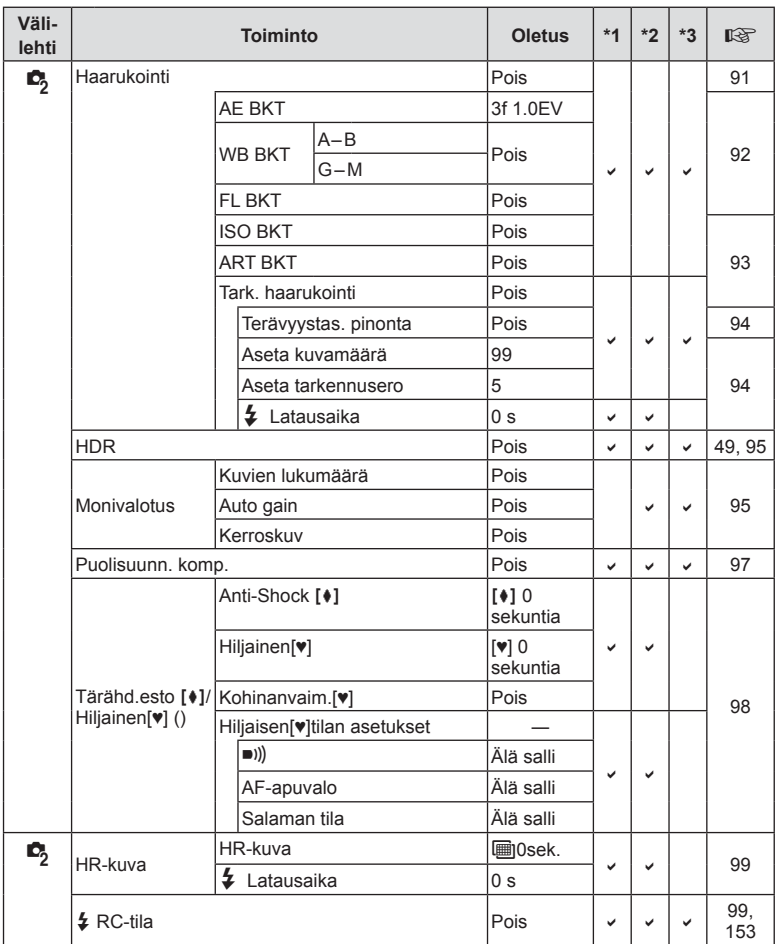

# n **Videovalikko**

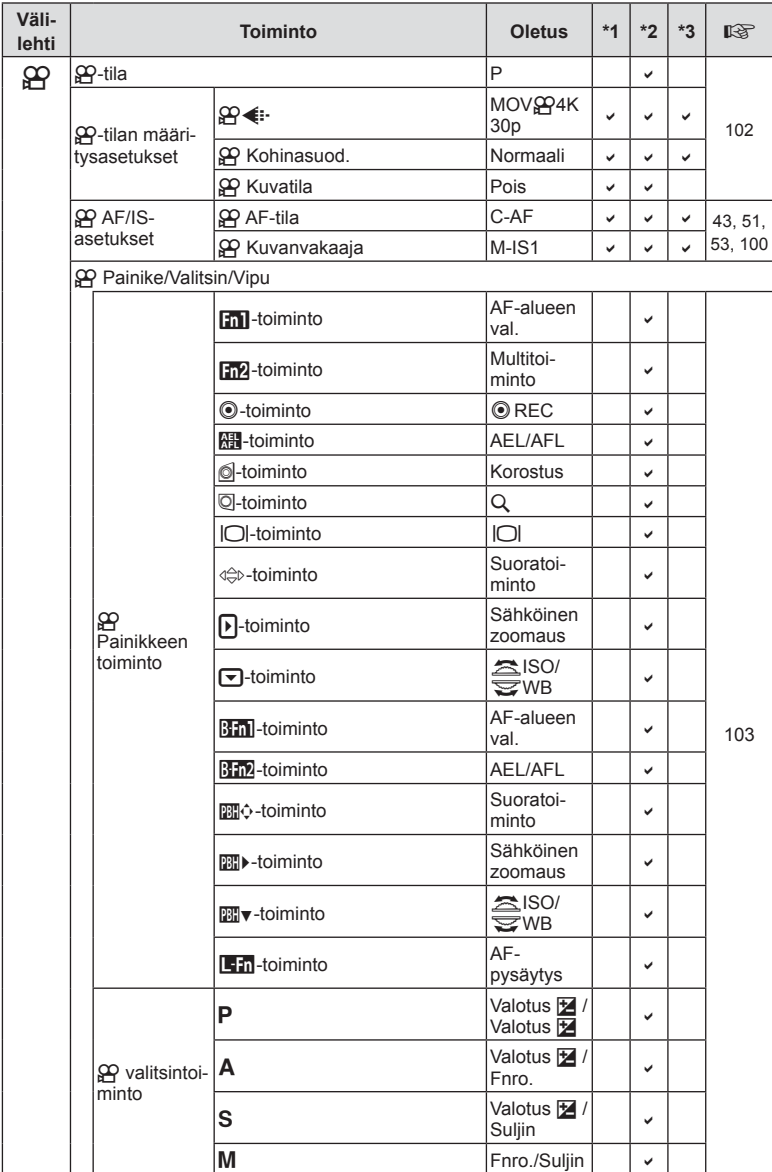

FI **167 Tiedot 8** Tiedot

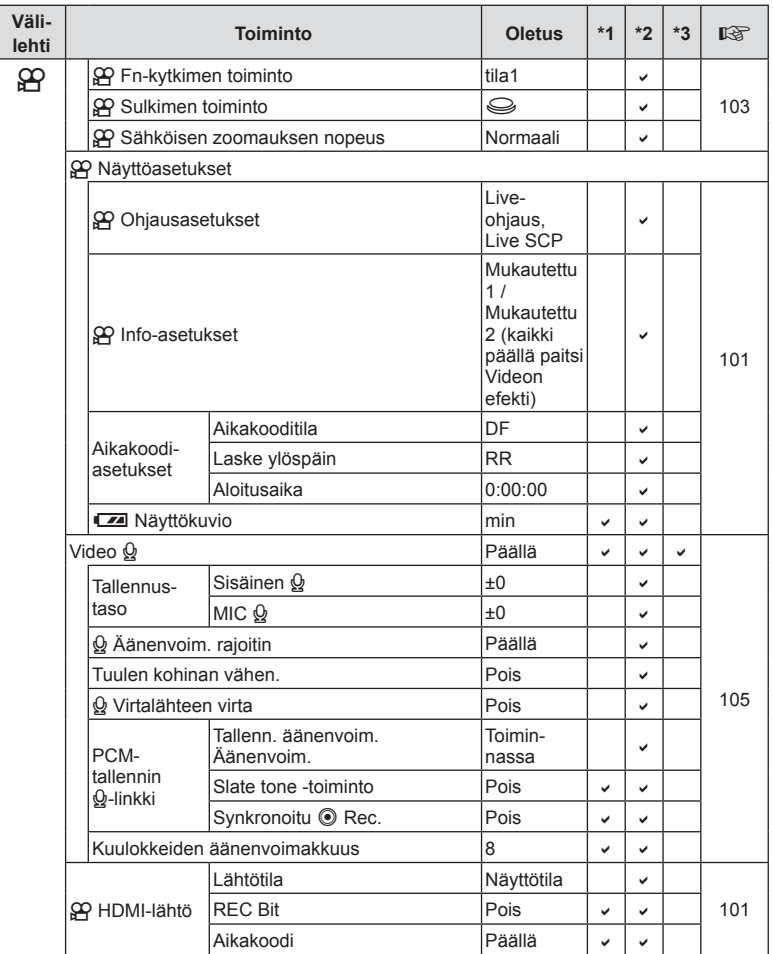

# q **Katseluvalikko**

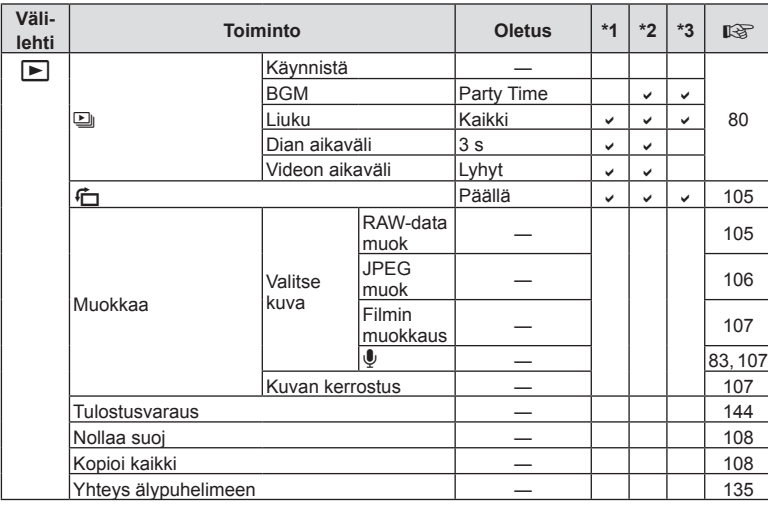

# d **Asetusvalikko**

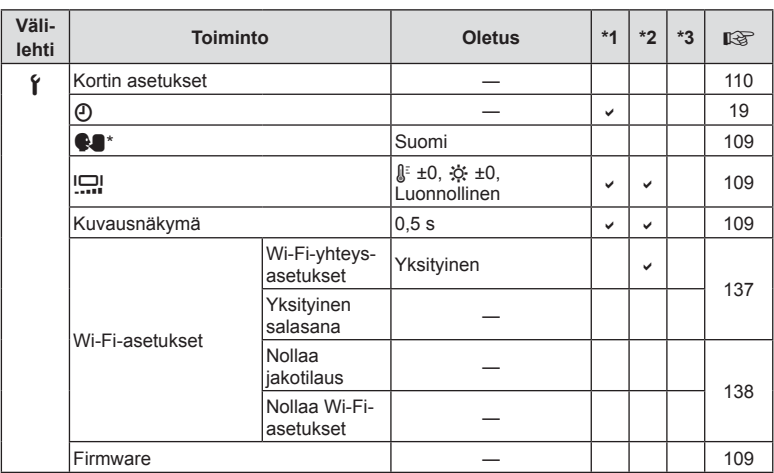

\* Asetukset vaihtelevat sen mukaan, miltä myyntialueelta kamera on ostettu.

# G **Mukautettu valikko**

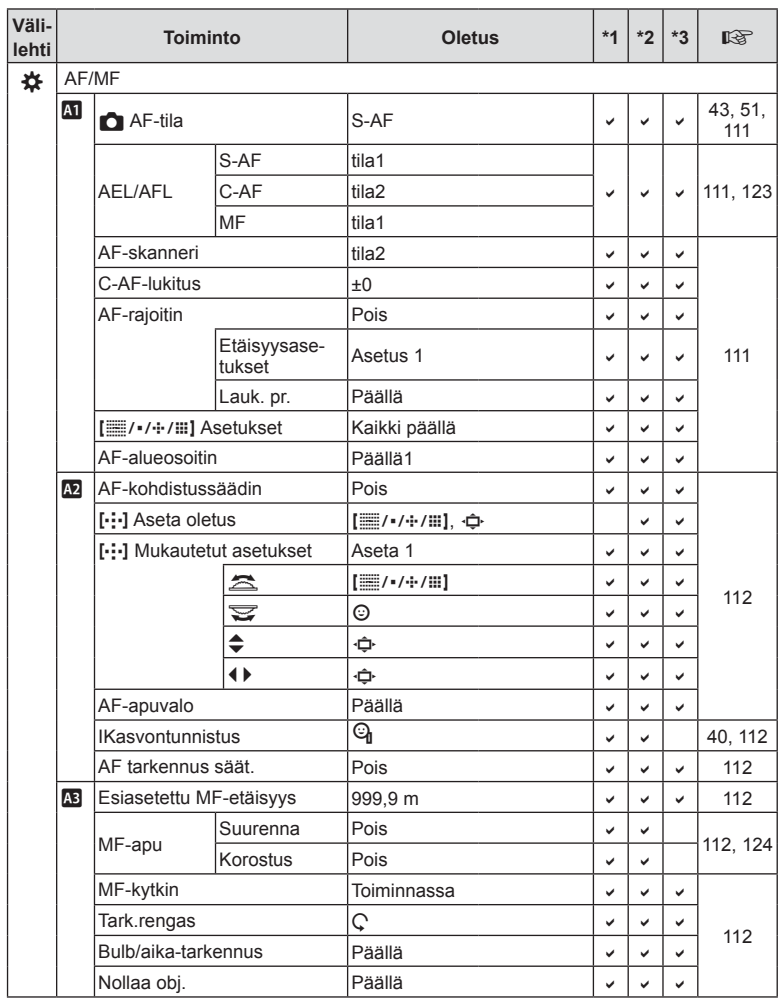

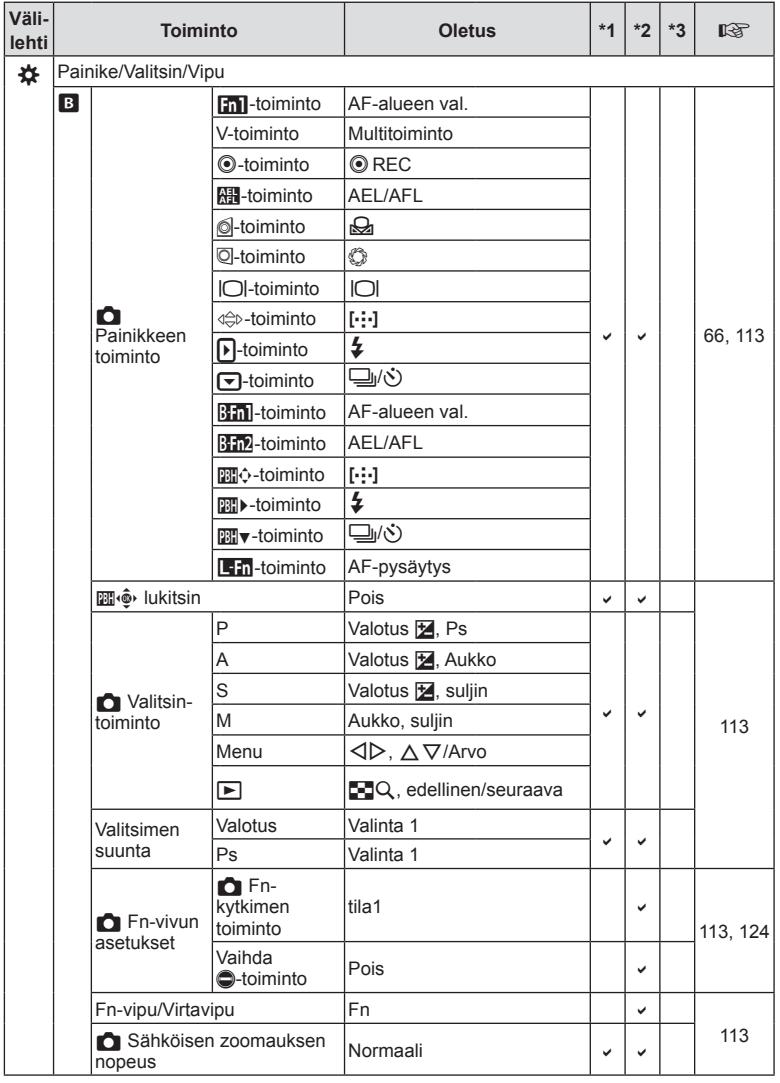

FI **171 Tiedot 8** Tiedot

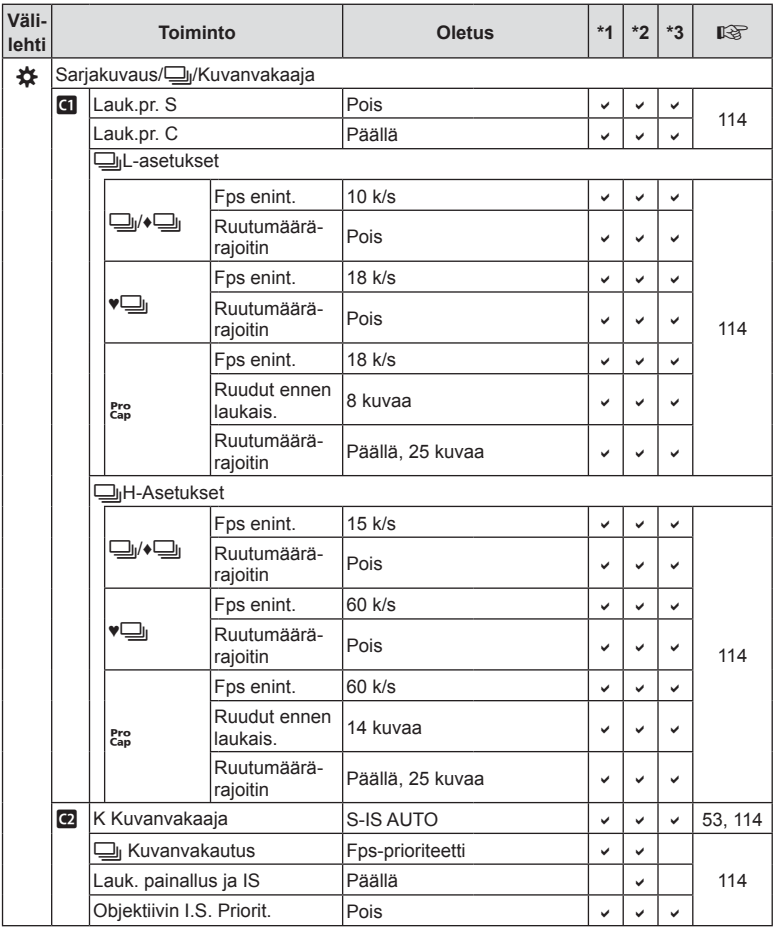

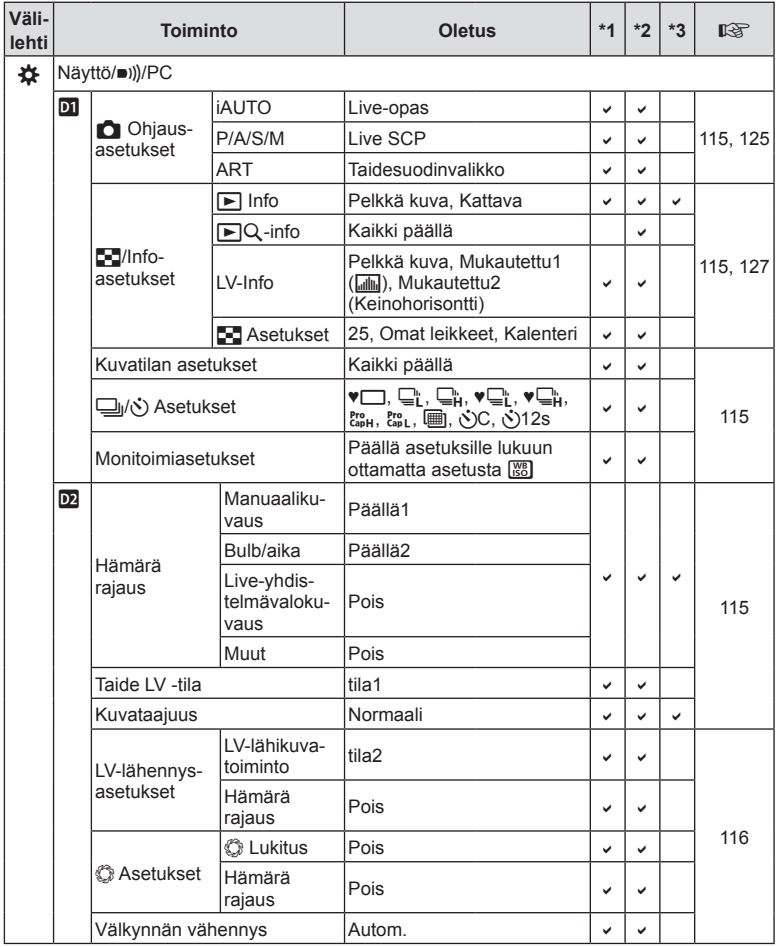

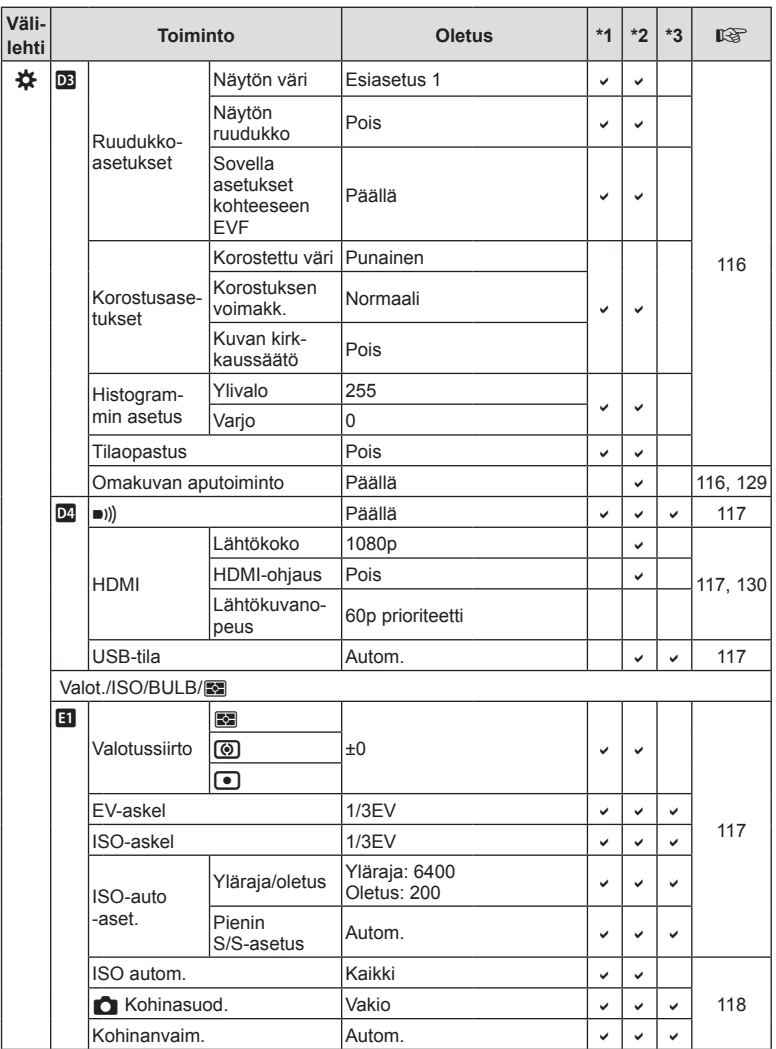

**174** FI **Tiedot 8** Tiedot

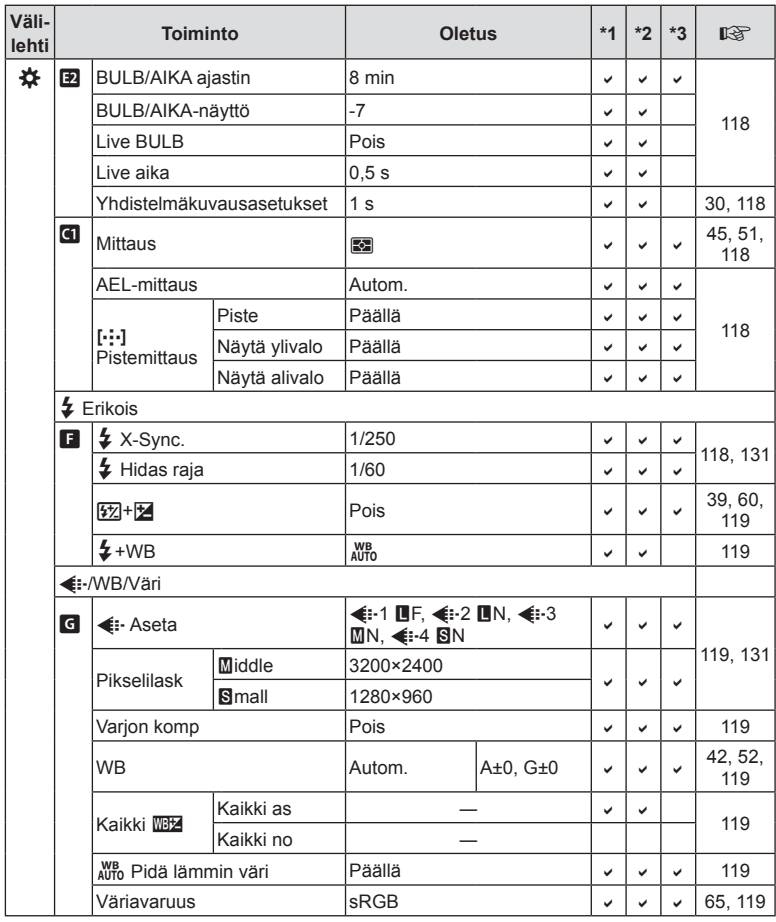

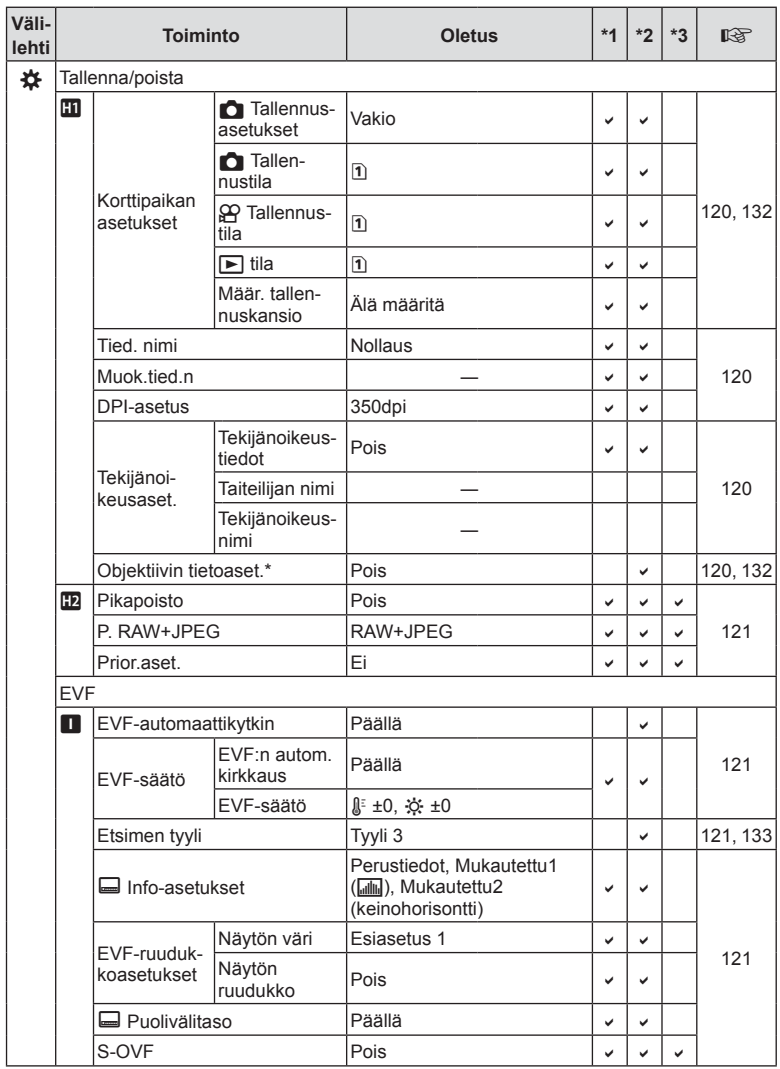

\* [Nollaa] (Täysi) ja [Nollaa] (Perus) eivät nollaa yksittäisten objektiivien tietoja.

**176** FI **Tiedot co** Tiedot

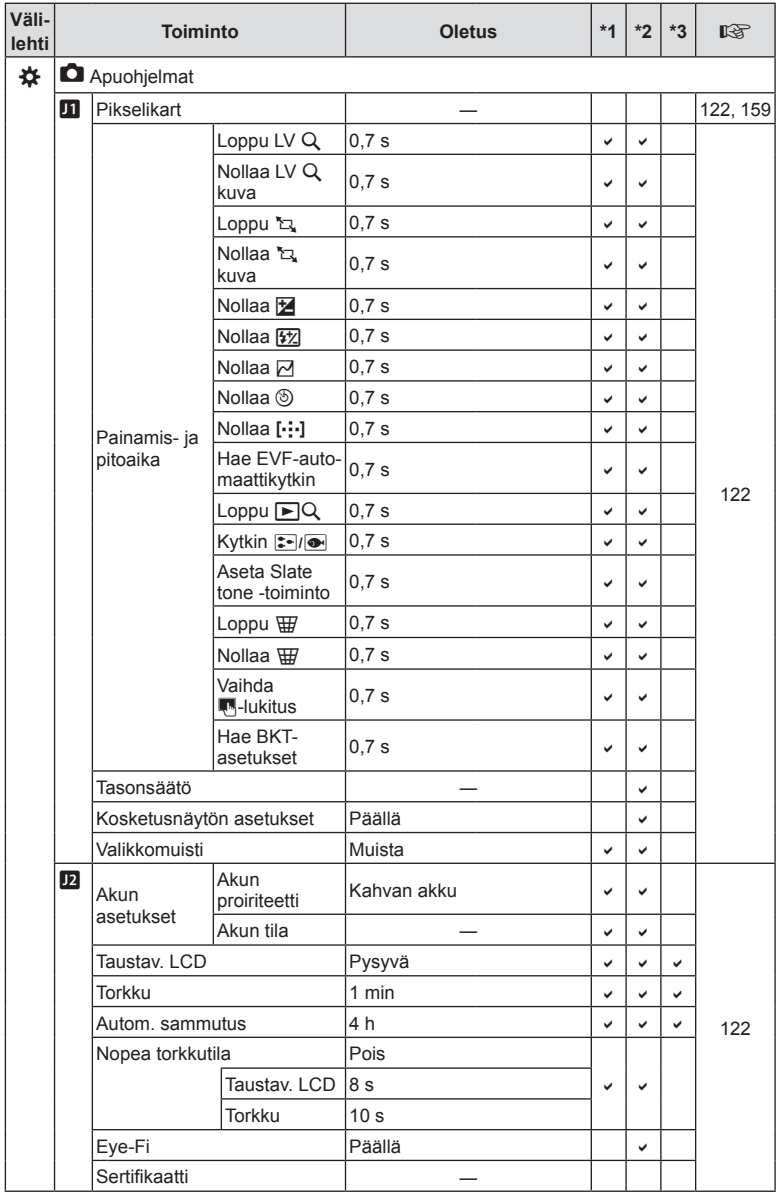

**8** Tiedot

# **Oletusarvoiset mukautetun tilan asetukset**

Jotkin mukautetun tilan asetukset on määritetty ennalta eri tavalla kuin alkuperäiset oletusasetukset.

• Asetukset voidaan palauttaa seuraaviin asetuksiin valitsemalla [Täysi] valinnalle [Nollaa] ([s. 86](#page-85-1)) W Kuvausvalikko 1:ssä.

## **Oma tila** C1

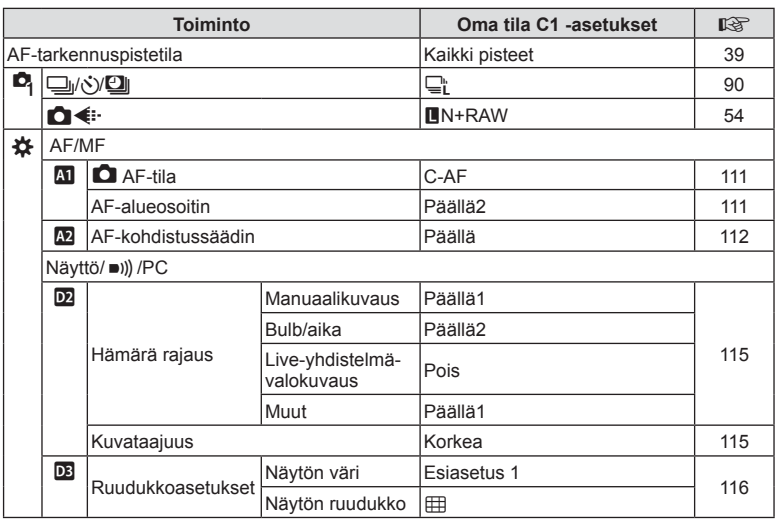

## **Oma tila** C2

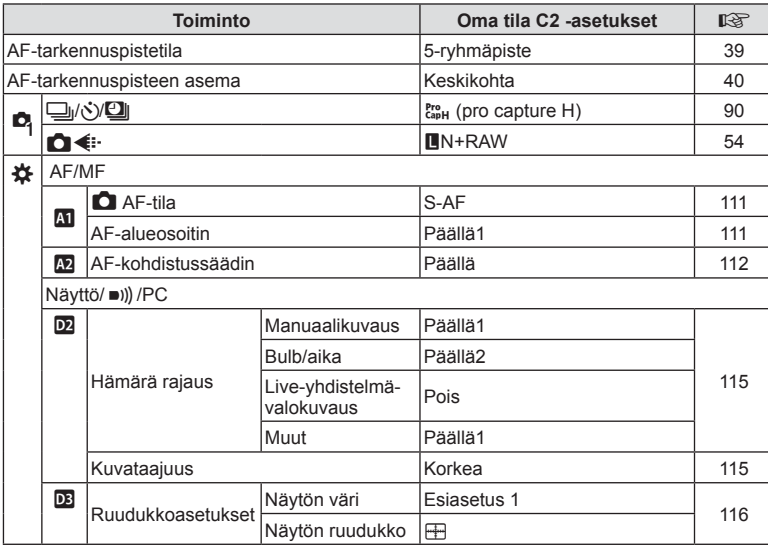

## **Oma tila** C3

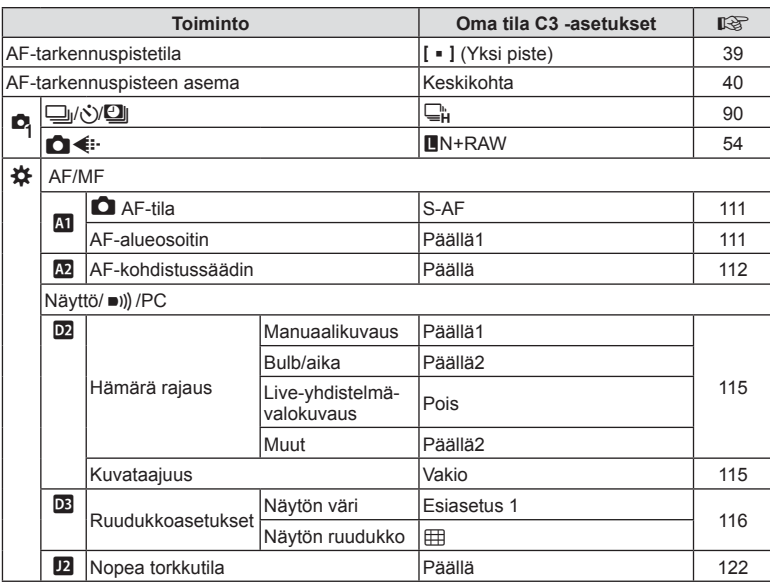

# **Tekniset tiedot**

#### ■ Kamera

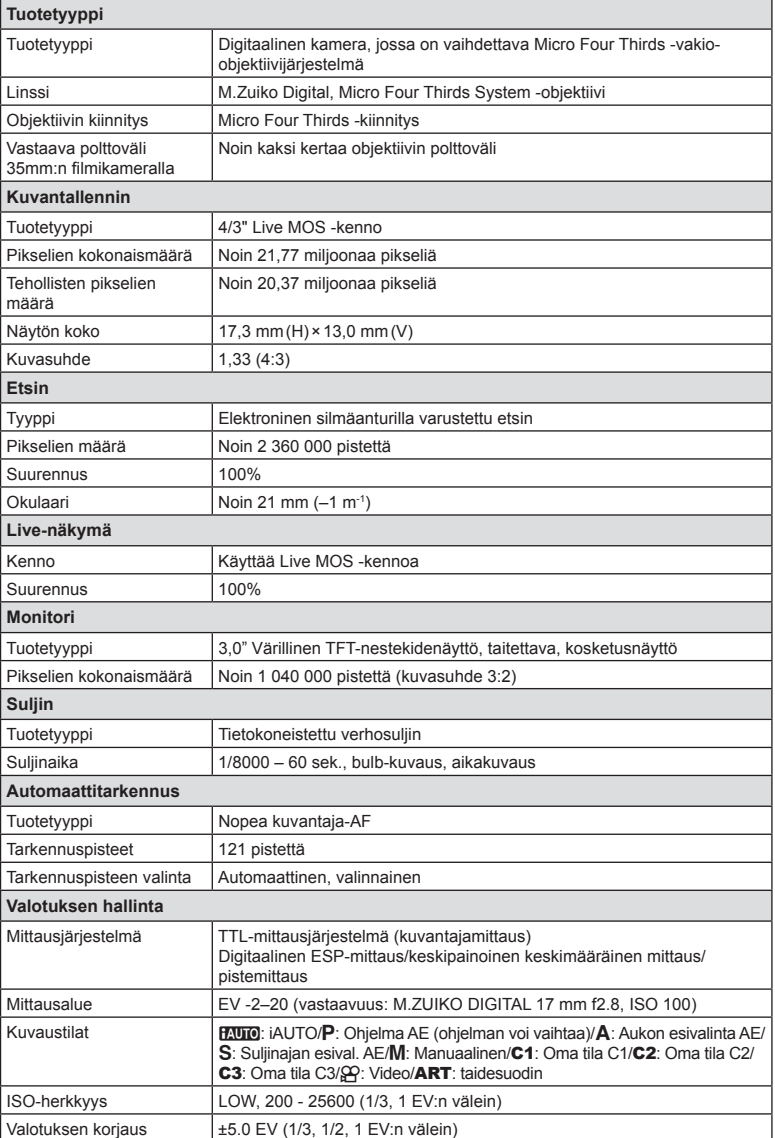
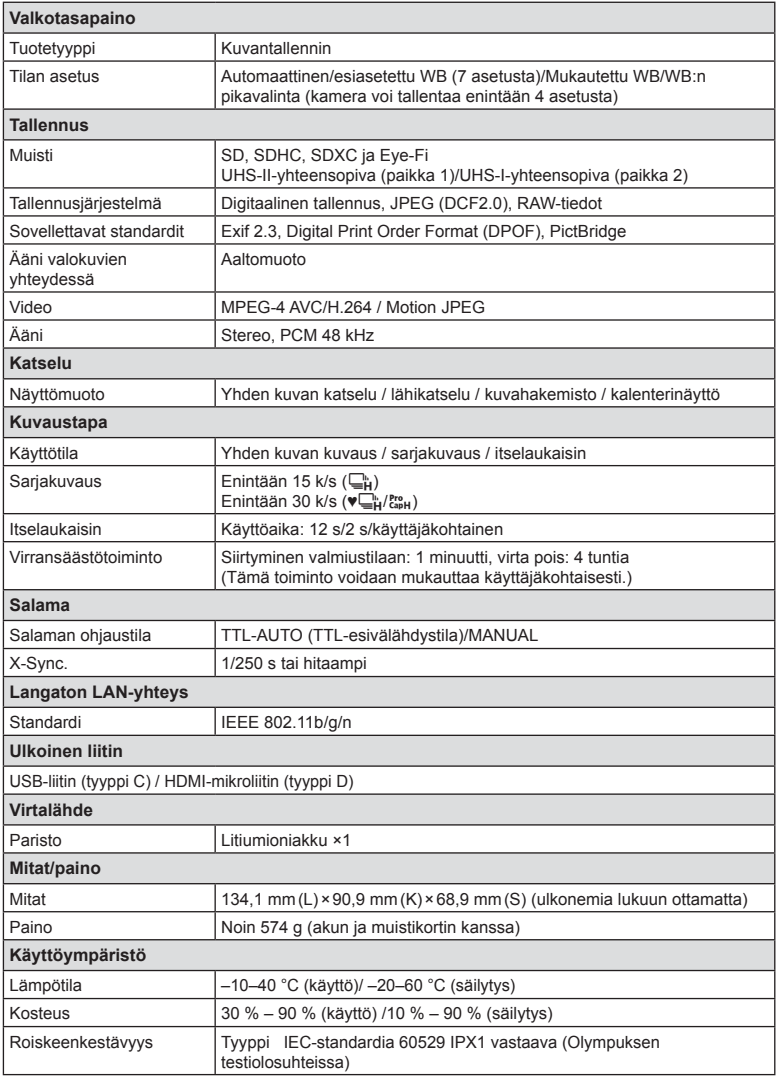

HDMI, HDMI-logo ja High-Definition Multimedia Interface ovat HDMI Licensing LLC:n tavaramerkkejä tai rekisteröityjä tavaramerkkejä.

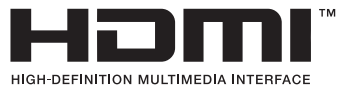

### Salama

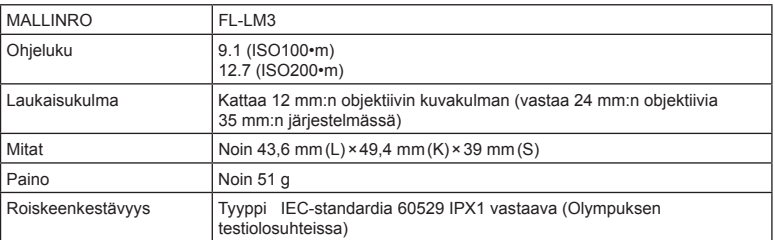

### Litiumioniakku

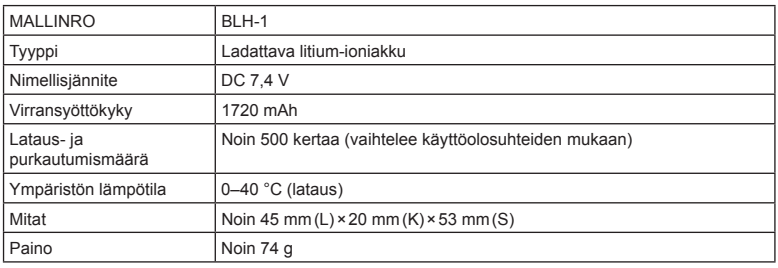

### Litium-ionilaturi

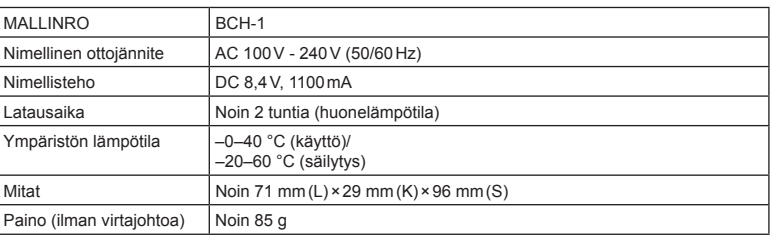

- Laitteen mukana toimitettu AC-johto on tarkoitettu vain tähän laitteeseen, eikä sitä voi käyttää muiden laitteiden kanssa. Älä käytä muiden laitteiden johtoja tämän laitteen kanssa.
- VALMISTAJA PIDÄTTÄÄ OIKEUDEN TEKNISTEN TIETOJEN MUUTTAMISEEN ILMAN ENNAKKOILMOITUSTA JA SITOUMUKSETTA.
- Katso uusimmat tiedot verkkosivuiltamme.

# *9* **TURVALLISUUSOHJEET**

# **TURVALLISUUSOHJEET**

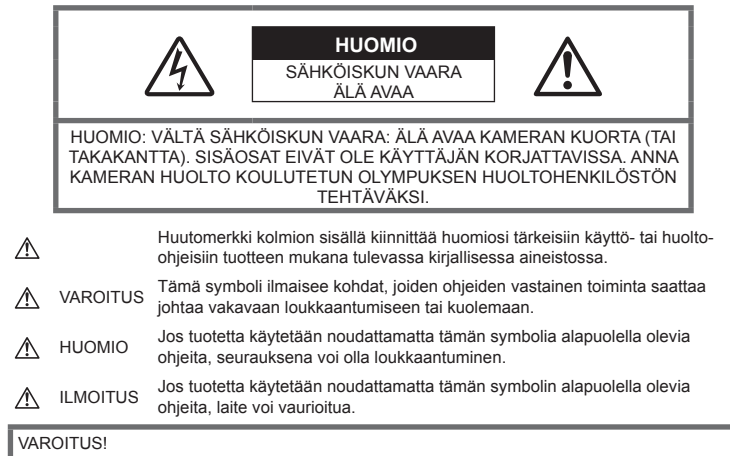

VÄLTTÄÄKSESI TULIPALON TAI SÄHKÖISKUN VAARAN ÄLÄ KOSKAAN JÄTÄ TÄTÄ TUOTETTA ALTTIIKSI VEDELLE TAI KÄYTÄ SITÄ LIIAN KOSTEASSA YMPÄRISTÖSSÄ.

### **Yleiset varotoimet**

Lue kaikki ohieet – Ennen kuin käytät tätä tuotetta, lue kaikki käyttöohjeet. Säilytä kaikki käyttöohjeet ja dokumentit tulevaa käyttöä varten.

Virtalähde – Kytke tämä tuote vain tuotteen etiketissä mainittuun virtalähteeseen.

Vieraat esineet – Henkilövahinkojen välttämiseksi älä milloinkaan työnnä tuotteeseen metalliesineitä.

Puhdistus – Irrota aina tämä tuote pistorasiasta ennen puhdistusta. Käytä vain nihkeää liinaa puhdistukseen. Älä koskaan käytä mitään nestemäistä tai aerosolipuhdistusainetta tai orgaanisia liuottimia tämän tuotteen puhdistukseen.

Kuumuus – Älä milloinkaan käytä tuotetta minkään lämmönlähteen, kuten lämpöpatterin, lämpöpuhaltimen, uunin, tai minkään lämpöä tuottavan laitteen, stereolaitteiston vahvistin mukaan lukien, lähellä.

Lisävarusteet – Oman turvallisuutesi vuoksi ja välttääksesi vahingoittamasta tuotetta käytä vain Olympuksen suosittelemia lisävarusteita.

Paikka – Välttääksesi vahingoittamasta tuotetta asenna se vain vakaalle kolmijalalle, jalustalle tai kannattimelle.

### **VAROITUS**

- **Älä käytä kameraa syttyvien tai räjähtävien kaasujen lähellä.**
- **Lepuuta silmiäsi säännöllisesti etsimen käytön aikana.**

Jollei tähän varotoimeen ryhdytä, seurauksena voi olla silmien rasittuminen, pahoinvointi tai matkapahoinvoinnin kaltaiset tuntemukset. Tarvittavien lepotaukojen tiheys ja pituus on yksilöllistä: käytä omaa arviointiasi. Jos olosi on huono tai väsynyt, vältä etsimen käyttämistä ja hakeudu tarvittaessa lääkärin hoitoon.

- **Älä laukaise salamaa tai LED-valoa (myös AF-apuvalo) kuvauskohteen silmien lähellä (erityisesti lasten silmiä on varottava).**
	- Salaman on oltava vähintään 1 m päässä kohteen kasvoista. Salaman välähtäminen lähietäisyydeltä voi aiheuttaa näön hetkellisen menettämisen.
- **Älä katso kameran etsimen läpi aurinkoa tai kirkkaita valoja kohti.**
- **Pidä kamera poissa lasten ulottuvilta.**
	- Säilytä kamera aina poissa lasten ulottuvilta välttääksesi seuraavia vaarallisia tilanteita, jotka voivat johtaa vakavaan vammaan:
		- Kuristumisvaara kameran kantohihnan kietoutuessa kaulan ympärille.
		- Pienten esineiden nieleminen, esim. akku, kortit tai muut pienet osat.
		- Salaman välähtäminen lapsen omien tai jonkun toisen silmien lähellä.
		- Kameran liikkuvien osien aiheuttama loukkaantuminen.
- **Jos huomaat, että laturista lähtee savua, kuumuutta tai epätavallista ääntä tai hajua, lopeta käyttö välittömästi, irrota laturi pistorasiasta ja ota yhteyttä valtuutettuun jälleenmyyjään tai palvelukeskukseen.**
- **Lopeta kameran käyttö heti, jos havaitset siitä tulevan savua tai epänormaalia hajua tai ääntä.**
	- Älä koske paristoihin paljain käsin, ne voivat olla kuumat ja saattavat aiheuttaa palovammoja tai tulipalon.
- Älä pitele tai käytä kameraa märin käsin. Seurauksena voi olla ylikuumeneminen, räjähdys, tulipalo, sähköisku tai toimintahäiriö.
- **Älä jätä kameraa mihinkään, missä se saattaa joutua hyvin korkeisiin lämpötiloihin.**
	- Se voi aiheuttaa osien vaurioitumisen tai jopa kameran syttymisen tuleen. Älä käytä laturia, jos sen on jonkin peitossa (kuten huovan). Ylikuumeneminen voi aiheuttaa tulipalon.
- **Vältä pitkäaikaista kosketusta kameran ulkoisiin metalliosiin.**
	- Kameran metalliosat voivat ylikuumetessaan aiheuttaa lievän palovamman. Kiinnitä huomiota seuraaviin seikkoihin:
		- Kamera lämpenee jatkuvassa käytössä. Pitkittynyt kosketus metalliosiin voi aiheuttaa lievän palovamman.
		- Jos kamera viedään pakkaseen, sen rungon lämpötila voi laskea alle ympäristön lämpötilan. Käytä käsineitä käsitellessäsi kameraa kylmässä, mikäli mahdollista.
- Tämä kamera sisältää elektronisia tarkkuusosia. Älä jätä kameraa pitkäksi aikaa seuraaviin olosuhteisiin, koska ne voivat aiheuttaa vian tai toimintahäiriön:
- Paikkoihin, joiden lämpötila ja/tai kosteus on korkea tai joissa esiintyy äärimmäisen suuria lämpötilan ja kosteuden vaihteluita. Suoraan auringonpaisteeseen, uimarannoille, auton suljettuun sisätilaan tai muiden lämmönlähteiden (uuni, lämpöpatteri jne.) tai ilmankostuttimien läheisyyteen.
- Hiekkaiseen tai pölyiseen paikkaan.
- Lähelle palavia tai räjähtäviä aineita.
- Märkään paikkaan, kuten kylpyhuoneeseen tai sateeseen.
- Voimakkaalle tärinälle alttiiseen paikkaan.
- Kamerassa käytetään Olympuksen määrittelemää litiumioniakkua. Lataa akku ohjeissa määriteltyä laturia käyttämällä. Älä käytä mitään muuta laturia.
- Älä milloinkaan polta tai kuumenna akkuja mikroaaltouuneissa, liedellä, paineastioissa tms.
- Älä jätä kameraa sähkömagneettisten laitteiden päälle tai läheisyyteen. Tämä voi aiheuttaa ylikuumenemisen, palamisen tai räjähdyksen.
- Älä yhdistä liittimiä metallikappaleilla.
- Älä päästä paristoja kuljettaessa tai säilyttäessä osumaan metalliesineisiin, kuten koruihin, solkiin, pinneihin, avaimiin, jne. Oikosulku voi aiheuttaa ylikuumenemisen, palamisen tai räjähdyksen.
- Akun vuotamisen tai liittimien vaurioitumisen estämiseksi noudata kaikkia akkujen käsittelystä annettuja ohjeita. Älä koskaan yritä avata, muuttaa tai purkaa paristoa millään tavalla, esim. juottimen avulla.
- Jos pariston sisältämää nestettä joutuu silmiin, huuhtele silmät heti puhtaalla, kylmällä, juoksevalla vedellä. Välitön lääkärinhoito on tarpeen.
- Jos et voi irrottaa akkua kamerasta, ota yhteys valtuutettuun jälleenmyyjään tai palvelukeskukseen. Älä yritä irrottaa akkua väkisin.

Akun ulkokuoren vaurioituminen (naarmut jne.) voi aiheuttaa ylikuumenemista tai räjähdyksen.

- Säilytä akut aina poissa lasten ja lemmikkien ulottuvilta. Jos akku erehdyksessä niellään, on heti otettava yhteyttä lääkäriin.
- Käytä vain tähän kameraan tarkoitettuja paristoja, muutoin voi olla seurauksena pariston vuotaminen, ylikuumeneminen tai tulipalo tai räjähdys.
- Jos ladattavat paristot eivät lataudu ohjeissa määritellyssä ajassa, keskeytä lataaminen äläkä käytä kyseisiä paristoja.
- Älä käytä naarmuuntuneita akkuja tai sellaisia akkuja, joiden kotelo on vaurioitunut,äläkä naarmuta akkuja.
- Älä altista akkuja voimakkaille iskuille tai jatkuvalle tärinälle pudottamalla tai iskemällä niitä. Tämä voi aiheuttaa räjähdyksen, ylikuumenemisen tai palamisen.
- Lopeta kameran käyttö heti ja vie kamera pois palavien aineiden läheltä, jos havaitset jotakin epänormaalia, kuten akkujen vuotoa, outoa hajua, värimuutoksia tai muodonmuutoksia.
- Jos pariston sisältämää nestettä joutuu iholle tai vaatteille, riisu vaate ja huuhtele kohta heti puhtaalla, kylmällä, juoksevalla vedellä. Ota välittömästi yhteys lääkäriin, jos neste polttaa ihoasi.
- Olympus-litiumioniakku on tarkoitettu käytettäväksi vain Olympusdigitaalikamerassa. Älä käytä akkua muissa laitteissa.
- **Älä anna lasten tai eläinten/lemmikkien käsitellä tai kuljettaa akkuja (estä vaarallinen toiminta, kuten akkujen nuoleminen, suuhun laittaminen tai pureskeleminen).**

### **Käytä ainoastaan laitteen kanssa käytettäväksi tarkoitettua uudelleenladattavaa akkua ja akkulaturia**

Suosittelemme ehdottomasti käyttämään tämän kameran kanssa vain alkuperäistä Olympuksen hyväksymää uudelleenladattavaa akkua ja akkulaturia.

Muiden kuin Olympuksen uudelleenladattavan akun ja/tai akkulaturin verkkolaitteen käyttö saattaa johtaa vuodosta, kuumenemisesta, kipinästä tai akun vaurioitumisesta johtuvaan tulipaloon tai henkilövahinkoon. Olympus ei vastaa onnettomuuksista tai vahingoista, jotka saattavat johtua uudelleenladattavan akun ja/tai akkulaturin käytöstä, jotka eivät ole alkuperäisiä Olympus-lisävarusteita.

### **HUOMIO**

- **Älä peitä salamaa sormin sen käytön aikana.**
- Älä säilytä paristoja korkeassa lämpötilassa, kuten suorassa auringonpaisteessa, aurinkoon pysäköidyssä autossa tai lämmityslaitteen lähellä.
- Älä päästä paristoja kastumaan.
- Paristo saattaa kuumentua kameran ollessa pitkään päällä. Vältä lievien palovammojen vaara: älä irrota paristoa välittömästi kameran käytön jälkeen.
- Tässä kamerassa käytetään yhtä Olympuksen litiumioniakkua. Käytä määritettyä aitoa akkua. Jos akku korvataan vääräntyyppisellä akulla, seurauksena voi olla räjähdysvaara.
- Huolehdi paristojen kierrätyksestä maapallon luonnonvarojen säästämiseksi. Muista peittää käyttökelvottomien paristojen navat ennen paristojen hävittämistä. Noudata myös aina paikallisia säädöksiä ja määräyksiä.

### **ILMOITUS**

- **Älä käytä tai säilytä kameraa pölyisessä tai kosteassa ympäristössä.**
- **Käytä vain SD/SDHC/SDXC-muistikortteja tai Eye-Fi-kortteja. Älä koskaan käytä muita korttityyppejä.** Jos asetat epähuomiossa toisentyyppisen

kortin kameraan, ota yhteys valtuutettuun jälleenmyyjään tai palvelukeskukseen. Älä yritä irrottaa korttia väkisin.

- Vältä tietojen tahaton häviäminen varmuuskopioimalla ne säännöllisesti tietokoneeseen tai muuhun tallennuslaitteeseen.
- OLYMPUS ei vastaa tähän laitteeseen liittyvästä tietojen menetyksestä.
- Ole varovainen hihnan kanssa, kun kannat kameraa. Se voi takertua johonkin ja aiheuttaa vakavia vaurioita.
- Ennen kameran kuljettamista irrota jalusta ja kaikki muut lisävarusteet, jotka eivät ole OLYMPUS-merkkisiä.
- Älä pudota kameraa äläkä altista sitä iskuille tai voimakkaalle tärinälle.
- Kun kiinnität kameraa jalustaan tai irrotat sitä jalustasta, kierrä jalustan ruuvia, älä kameraa.
- Älä koske kameran sähköliittimiin.
- Älä jätä kameraa osoittamaan suoraan kohti aurinkoa. Kameran objektiivi tai suljin voi tällöin vaurioitua. Tästä voi olla seurauksena myös värivirheitä tai kuvantallentimeen syntyviä haamukuvia. Myös tulipalot voivat olla mahdollisia.
- Älä altista etsintä vahvalle valonlähteelle tai suoralle auringonvalolle. Lämpö voi vahingoittaa etsintä.
- Älä kohdista suurta voimaa objektiiviin.
- Pyyhi kaikki vesipisarat tai muu kosteus tuotteesta ennen akun vaihtamista tai kansien avaamista tai sulkemista.
- Poista akku kamerasta ennen pitkäaikaista varastointia. Valitse viileä ja kuiva paikka, ettei kameraan pääse kondensoitumaan kosteutta tai muodostumaan hometta. Testaa kameran toiminta säilytyksen jälkeen kytkemällä virran päälle ja painamalla laukaisinta. Siten voit varmistaa, että kamera toimii normaalisti.
- Kamerassa voi ilmetä toimintahäiriöitä, jos sitä käytetään sellaisissa paikoissa, joissa se joutuu alttiiksi magneettisille tai sähkömagneettisille kentille, radioaalloille tai korkeajännitteelle, esimerkiksi television, mikroaaltouunin, videopelin, kaiuttimien, suuren näytön, televisio- tai radiotornin tai lähetystornien lähellä. Sammuta tällöin kamera ja käynnistä se uudelleen, ennen kuin jatkat sen käyttöä.
- Noudata kaikkia kameran käyttöohjeessa ilmoitettuja käyttöolosuhteita koskevia rajoituksia.
- Asenna paristot huolellisesti käyttöohjeissa kuvatulla tavalla.
- Tarkasta pariston vuodot, värimuutokset, vääntyminen ja muut viat huolellisesti, ennen kuin aloitat lataamisen.
- Poista paristot kamerasta, jos kamera jää pidemmäksi aikaa käyttämättä.
- Jos akku varastoidaan pitkäksi aikaa, valitse viileä säilytyspaikka.
- Kameran virrankulutus vaihtelee huomattavasti riippuen kuvausolosuhteista jne.
- Seuraavissa tapauksissa virtaa kuluu jatkuvasti, minkä seurauksena paristo tyhjenee nopeasti.
	- Zoomia käytetään paljon.
	- Toistuva automaattitarkennuksen aktivointi painamalla laukaisin puoliväliin.
	- Kuva on pitkään näyttöruudussa.
	- Kamera on liitettynä tulostimeen.
- Tyhjää akkua käytettäessä virta saattaa katketa kamerasta, ilman että lataustilan varoitus ilmestyy näyttöön.
- Jos akun navat ovat kosteita tai rasvaisia, seurauksena saattaa olla kosketushäiriö kameran kanssa. Pyyhi paristo ennen käyttöä huolellisesti kuivalla kankaalla.
- Lataa paristo aina ennen ensimmäistä käyttökertaa, tai jos paristoa ei ole käytetty pitkään aikaan.
- Jos kuvaat ulkona kylmällä säällä, pidä kamera ja varaparisto lämpiminä esim. takkisi sisäpuolella. Pariston suorituskyvyn heikkeneminen alhaisen lämpötilan takia palautuu, kun niiden lämpötila kohoaa normaaliksi.
- Ennen pidemmälle matkalle lähtöä kannattaa hankkia varaparistoja, erityisesti matkustettaessa ulkomaille. Suositeltua akkua voi olla vaikea hankkia matkan aikana.

### **Langattoman LAN-yhteyden käyttö**

- **Sammuta kamera sairaaloissa ja muissa paikoissa, joissa käytetään lääketieteellisiä laitteita.** Kameran radioaallot voivat vaikuttaa niiden toimintaan ja johtaa onnettomuuden aiheuttavaan toimintahäiriöön.
- **Sammuta kamera, kun matkustat lentokoneella.**

Langattomien laitteiden käyttö lennolla voi häiritä lentokoneen turvalaitteita.

### **Monitori**

- Älä kohdista näyttöruutuun liikaa voimaa. Muutoin kuva saattaa muuttua epäselväksi, minkä seurauksena katselutila toimii puutteellisesti. Myös näyttöruutu saattaa tällöin vaurioitua.
- Ruudun ylä- tai alareunassa saattaa esiintyä valojuovia, mutta kyseessä ei tällöin kuitenkaan ole toimintahäiriö.
- Reunat saattavat näyttää näyttöruudussa sahalaitaisilta, mikäli kohde on viistottain kameraan nähden. Kyseessä ei ole toimintahäiriö. Ilmiö esiintyy lievempänä katselutilassa.
- Alhaisissa lämpötiloissa näytön kytkeytyminen päälle saattaa kestää kauan tai näytön väri saattaa muuttua tilapäisesti. Kameraa kannattaa säilyttää välillä lämpimässä paikassa silloin, kun sitä käytetään hyvin kylmissä olosuhteissa. Näytön suorituskyvyn heikkeneminen alhaisissa lämpötiloissa korjaantuu, kun näyttöä säilytetään normaalilämpötilassa.
- Tämän tuotteen näyttö on valmistettu korkealla tarkkuudella, mutta siinä saattaa olla juuttunut tai kuollut pikseli. Nämä pikselit eivät vaikuta tallennettavaan kuvaan millään tavalla. Ominaisuuksien takia väri tai kirkkaus voi näyttää epätasaiselta katselukulman mukaan, mutta se johtuu näytön rakenteesta. Tässä ei ole kyse toimintahäiriöstä.

### **Oikeudelliset ja muut huomautukset**

- Olympus ei ota vastuuta eikä anna takuita koskien tämän laitteen tuottamaa vahinkoa tai laillisen käytön antamaa odotettua hyötyä, eikä kolmannen osapuolen esittämiä vaatimuksia, jotka johtuvat tämän tuotteen sopimattomasta käytöstä.
- Olympus ei ota vastuuta eikä anna takuita koskien tämän laitteen tuottamaa vahinkoa tai laillisen käytön antamaa odotettua hyötyä, jotka johtuvat kuvadatan poistamisesta.

### **Takuun rajoituslauseke**

- Olympus ei ota vastuuta eikä anna suoraan tai välillisesti ilmaistuja takuita koskien tämän kirjallisen julkaisun tai ohjelmiston sisältöä, ja sanoutuu erityisesti irti kaikista välillisistä takuista ja lupauksista koskien tämän kirjallisen julkaisun tai ohjelmiston kaupallista hyödyllisyyttä, sopivuutta tiettyyn tarkoitukseen, sekä välillisiä, seurannaisia ja epäsuoria vahinkoja (mukaan lukien liikevoiton menetykset, liiketoiminnan keskeytyminen ja liiketoiminnan tietojen menettäminen, mutta ei näihin rajoittuen), mikäli nämä ovat aiheutuneet tämän kirjallisen julkaisun, ohjelmiston tai laitteen käytön tai menetetyn käytön vuoksi. Joissakin maissa ei sallita välillisiä tai seurannaisvahinkoja tai välillistä takuuta koskevan vastuun poissulkemista tai rajoittamista, joten yllä mainitut rajoitukset eivät välttämättä koske sinua.
- Olympus pidättää kaikki oikeudet tähän käyttöohjeeseen.

### **Varoitus**

Tekijänoikeuksin suojatun materiaalin luvaton valokuvaaminen tai käyttö voi olla tekijänoikeuslainsäädännön vastaista. Olympus ei vastaa luvattomasta valokuvaamisesta, käytöstä tai muista toimista, jotka rikkovat tekijänoikeuksien omistajien laillisia oikeuksia.

### **Tekijänoikeutta koskeva huomautus**

Kaikki oikeudet pidätetään. Mitään tämän kirjallisen materiaalin tai ohjelmiston osaa ei saa jäljentää tai käyttää missään elektronisessa tai mekaanisessa muodossa. Tämä käsittää valokopioinnin ja äänittämisen tai kaikenlaisten tiedon tallennus- ja hakujärjestelmien käytön, ilman että tähän on saatu etukäteen Olympuksen kirjallinen lupa. Emme vastaa tämän kirjallisen materiaalin tai ohjelmiston sisällön käytöstä tai kyseisen sisällön käytöstä johtuvista vahingoista. Olympus varaa oikeuden muuttaa tämän julkaisun tai ohjelmiston ominaisuuksia ja sisältöä ilman ennakkoilmoitusta.

### **Asiakkaille Euroopassa**

### **Yksinkertainen**

### **vaatimustenmukaisuusvakuutus**

OLYMPUS CORPORATION vakuuttaa täten, että tyypin IM002 radiolaitteisto on direktiivin 2014/53/EU vaatimusten mukainen.

EU:n vaatimustenmukaisuusvakuutuksen koko teksti on saatavilla internetosoitteessa: http://www.olympus-europa.com/

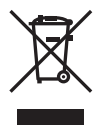

Tämä symboli [WEEEdirektiivin liitteen IV mukainen roska-astiasymboli] tarkoittaa sähkö- ja elektroniikkaromun erilliskeräystä EU-maissa. Älä heitä tätä laitetta tavallisen

talousjätteen joukkoon. Käytä tuotetta hävittäessäsi hyväksesi maassasi

käytössä olevia palautus- ja keräysjärjestelmiä.

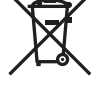

Tämä symboli [direktiivin 2006/66/EY liitteen II mukainen roskakorisymboli] tarkoittaa hävitettävien paristojen ja akkujen erilliskeräystä EU-maissa.

Älä heitä paristoja tavallisen talousjätteen joukkoon. Hyödynnä jäteparistoja hävitettäessä maassasi käytössä olevia palautus- ja keräysjärjestelmiä.

### **Takuuehdot**

Siinä epätodennäköisessä tapauksessa, että tämä tuote osoittautuu vialliseksi asianmukaisesta (tuotteen mukana toimitetun kirjallisen Käyttöohjeen mukaisesti) käytöstä huolimatta soveltuvan kansallisen takuuajan kuluessa, tuote korvataan tai Olympuksen valinnan mukaan vaihdetaan korvauksetta. Tämä edellyttää tuotteen olevan hankittu sivustossa http://www.olympus-europa.com mainitulta valtuutetulta Olympus-jälleenmyyjältä OLYMPUS EUROPA SE & Co. KG:n liiketoiminta-alueella. Jotta Olympus voi tarjota pyydetyt takuupalvelut sinua tyydyttävällä tavalla ja mahdollisimman nopeasti, kiinnitä huomiota tietoihin ja ohjeisiin, jotka on listattu alla:

1. Tämän takuun perusteella tehtävistä vaateista on annettu tarkempia ohjeita osoitteessa http://consumer-service.olympuseuropa.com, jossa neuvotaan tuotteen rekisteröiminen ja seurata (tämä palvelu ei ole käytössä kaikissa maissa) tai sen vienti alkuperäisine laskuineen, ostokuitteineen ja täytettyine takuutodistuksineen sille jälleenmyyjälle, jolta tuote on ostettu, tai mihin tahansa muuhun valtuutettuun Olympus -huoltoon OLYMPUS EUROPA SE & Co. KG:n toimialueella (määritelty osoitteessa http://www.olympus-europa.com) ennen maakohtaisen takuuajan päättymistä.

- 2. Varmista, että takuutodistus on Olympuksen tai valtuutetun huollon asianmukaisesti täyttämä. Varmista, että todistuksessa on oma nimesi, jälleenmyyjän nimi, sarjanumero ja ostopäivämäärä tai että liität takuuhakemuksen mukaan alkuperäisen laskun tai ostokuitin (josta käy ilmi jälleenmyyjän nimi, tuote ja ostopäivä).
- 3 Säilytä tämä takuutodistus huolellisesti tallessa, sillä sen tilalle ei myönnetä uutta todistusta.
- 4. Huomaathan, että Olympus ei ole vastuussa mistään riskeistä tai kustannuksista, jotka liittyvät tuotteen toimittamiseen jälleenmyyjälle tai Olympuksen valtuutettuun huoltoon.
- 5. Tämä takuu ei kata seuraavia asioita, vaan asiakkaan on maksettava niiden korjaamisesta myös yllä mainitun takuuajan puitteissa.
	- a. Virheellisen käsittelyn seurauksena ilmenevät viat (esim. sellaisten käyttötapojen seurauksena, joita ei ole mainittu käyttöohjeissa tms.).
	- b. Viat, jotka aiheutuvat jonkin muun kuin Olympuksen tai Olympuksen valtuuttaman huoltoliikkeen suorittamista korjaus-, muutos- tai puhdistustoimenpiteistä tms.
	- c. Tuotteen hankinnan jälkeen ilmenevät kuljetuksen, putoamisen, iskujen tms. aiheuttamat viat tai vauriot.
	- d. Tulipalon, maanjäristyksen, tulvavahinkojen, salamaniskun, muiden luonnonkatastrofien, ympäristön saastumisen ja epävakaiden jännitelähteiden aiheuttamat viat tai vauriot.
	- e. Viat, jotka aiheutuvat huolimattomasta tai virheellisestä säilytyksestä (tällaiseksi katsotaan tuotteen säilyttäminen korkean lämpötilan ja ilmankosteuden vallitessa, hyönteiskarkotteiden kuten naftaleenin tai haitallisten lääkkeiden jne. läheisyydessä), virheellisestä huoltamisesta tms.
	- f. Viat, jotka aiheutuvat tyhjentyneistä paristoista tms.
	- g. Viat, jotka aiheutuvat hiekan, mudan, veden tms. pääsystä tuotteen koteloinnin sisäpuolelle.

6. Olympuksen ainoa vastuu tämän takuun alaisuudessa liittyy tuotteen korjaamiseen tai vaihtamiseen uuteen. Olympus ei vastaa takuun nojalla minkäänlaisista viallisen tuotteen asiakkaalle aiheuttamista epäsuorista tai seurannaisista menetyksistä tai vahingoista eikä erityisesti tuotteen yhteydessä käytetyille objektiiveille, filmeille tai muille varusteille tai tarvikkeille aiheutuvista menetyksistä tai vahingoista. Olympus ei edelleenkään vastaa menetyksistä, jotka johtuvat tuotteen korjaamisen aiheuttamasta viivästyksestä tai tietojen katoamisesta. Edellä mainittu ei päde pakottavan lainsäädännön määrätessä toisin.

### **Tavaramerkit**

- Microsoft ja Windows ovat Microsoft Corporationin rekisteröityjä tavaramerkkejä.
- Macintosh on Apple Inc:n tavaramerkki.
- SDXC-logo on SD-3C, LLC:n tavaramerkki.
- Eye-Fi on Eye-Fi, Inc:n tavaramerkki.
- "Shadow Adjustment Technology" -toiminto sisältää patentoitua tekniikkaa Apical Limitediltä.

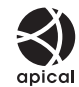

- Micro Four Thirds, Four Thirds sekä Micro Four Thirds- ja Four Thirds -logot ovat OLYMPUS CORPORATIONIN tavaramerkkejä tai rekisteröityjä tavaramerkkejä Japanissa, Yhdysvalloissa, Euroopan unionin maissa ja muissa maissa.
- Wi-Fi on Wi-Fi Alliancen rekisteröity tavaramerkki.
- Wi-Fi CERTIFIED -tuotemerkki on Wi-Fi Alliance sertifiointimerkintä.

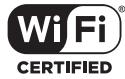

- Tässä käyttöohjeessa mainitut kameran tiedostojärjestelmien standardit ovat Japanin elektroniikka- ja tietotekniikkateollisuusliiton Japan Electronics and Information Technology Industries Associationin (JEITA) määrittelemiä Design Rule for Camera File System / DCF -standardeja.
- Kaikki muut yhtiöiden ja tuotteiden nimet ovat niiden omistajien tavaramerkkejä ja/tai rekisteröityjä tavaramerkkejä.

THIS PRODUCT IS LICENSED UNDER THE AVC PATENT PORTFOLIO LICENSE FOR THE PERSONAL AND NONCOMMERCIAL USE OF A CONSUMER TO (i) ENCODE VIDEO IN COMPLIANCE WITH THE AVC STANDARD ("AVC VIDEO") AND/OR (ii) DECODE AVC VIDEO THAT WAS ENCODED BY A CONSUMER ENGAGED IN A PERSONAL AND NON-COMMERCIAL ACTIVITY AND/OR WAS OBTAINED FROM A VIDEO PROVIDER LICENSED TO PROVIDE AVC VIDEO. NO LICENSE IS GRANTED OR SHALL BE IMPLIED FOR ANY OTHER USE. ADDITIONAL INFORMATION MAY BE OBTAINED FROM MPEG LA, L.L.C. SEE HTTP://WWW.MPEGLA.COM

Kamerassa oleva ohjelmisto saattaa sisältää kolmannen osapuolen ohjelmistoa. Kolmannen osapuolen ohjelmistoa koskevat kyseisen ohjelmiston omistajien tai lisenssinantajien ehdot, joiden nojalla ohjelmisto toimitetaan. Nämä ehdot ja mahdolliset muut kolmansien osapuolien ohjelmistohuomautukset ovat nähtävissä PDF-tiedostona, joka on tallennettu osoitteeseen

http://www.olympus.co.jp/en/support/imsg/ digicamera/download/notice/notice.cfm

### *10* **Laiteohjelmistopäivityksen lisäykset/ muutokset**

Seuraavat toiminnot on lisätty tai niitä on muutettu laiteohjelmiston päivityksen yhteydessä.

# **Laiteohjelmistopäivityksen lisäykset/muutokset versioon 2.0** <sup>g</sup>

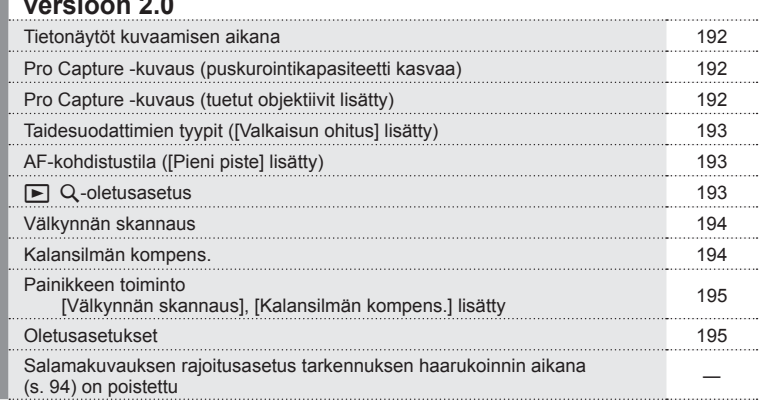

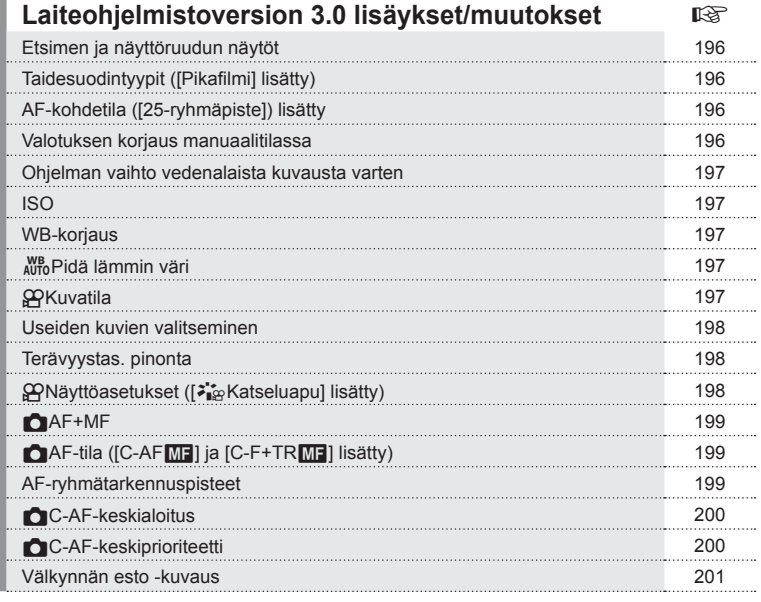

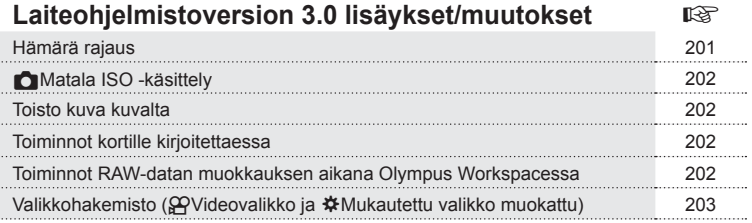

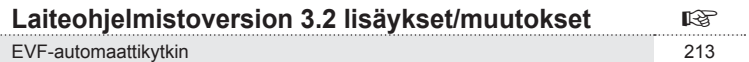

 $FI$  191

### **Laiteohjelmistopäivityksen lisäykset/muutokset versioon 2.0**

### <span id="page-191-0"></span>**Tietonäytöt kuvaamisen aikana**

### Näyttöruutu still-kuvauksessa

Akun varaustason kuvaketta on muokattu. Kuvakenäytöt Pro Capture -kuvaus, Välkynnän skannaus ja Kalansilmän kompens. -kuvaus on lisätty.

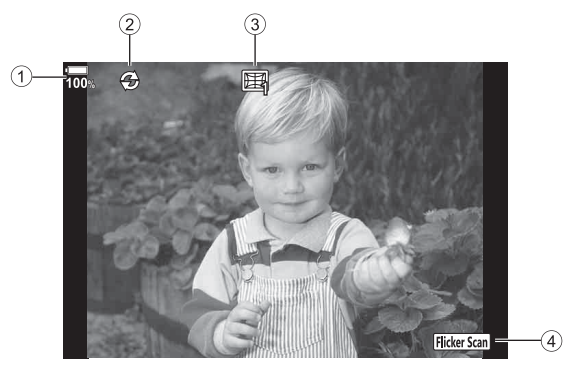

 Akun varaustason näyttö Pro Capture -kuvaus .....................[s. 192](#page-191-1) Kalansilmän kompens.-kuvaus ....[.s. 194](#page-193-1) Välkynnän skannaus....................[.s. 194](#page-193-0)

### <span id="page-191-1"></span>**Pro Capture -kuvaus (puskurointikapasiteetti kasvaa)**

[Ruudut ennen laukais.] Pro Capture -kuvauksessa ([s. 48\)](#page-47-0) on lisätty 35 ruutuun. [Ruudut ennen laukais.] voidaan asettaa [ca] kohdasta [-a] L-Asetukset] tai [C] H-Asetukset] (s. [114\)](#page-113-0) mukautetussa valikossa.

### <span id="page-191-2"></span>**Pro Capture -kuvaus (tuetut objektiivit lisätty)**

Pro Capture -kuvausta tukevat objektiivit [\(s. 48\)](#page-47-0) on lisätty. Katso OLYMPUS-sivustosta tietoja objektiiveista, joita voi käyttää Pro Capture -kuvauksessa.

### <span id="page-192-0"></span>**Taidesuodattimien tyypit ([Valkaisun ohitus] lisätty**

[Valkaisun ohitus] on lisätty taidesuodattimiin (s. [33](#page-32-0)).

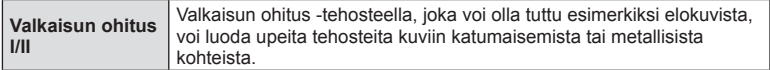

"II" on vaihtoehtoinen versio alkuperäisestä (I).

### <span id="page-192-1"></span>**AF-kohdistustila ([Pieni piste] lisätty)**

[Pieni piste] on lisätty AF-kohdistustilaan (s. [39\)](#page-38-0).

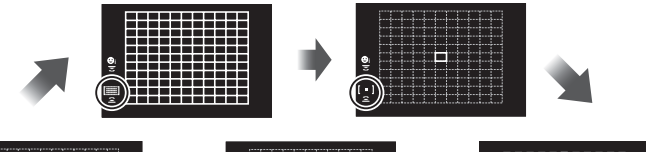

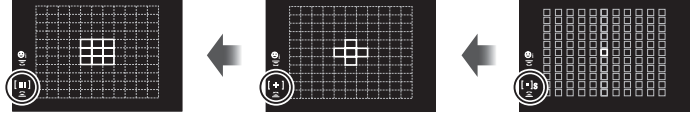

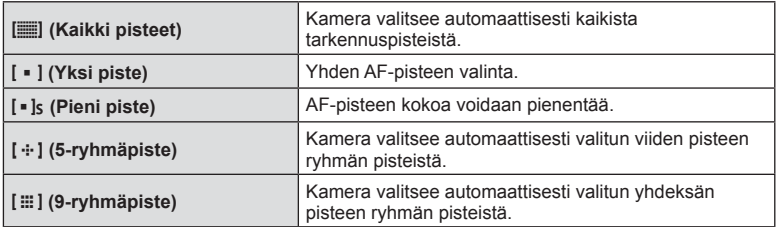

### <span id="page-192-2"></span>**▶ Q**-oletusasetus

Zoomaussuhteen asetus lähikuvan toistolle ([s. 79](#page-78-0)) on lisätty. Seuraava vaihtoehto on lisätty mukautettuihin valikoihin (MENU →  $\ast \rightarrow \text{D2}$ ) (s. [115](#page-114-0)).

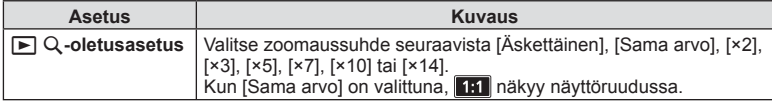

### <span id="page-193-0"></span>**Välkynnän skannaus**

Tämä toiminto mahdollistaa kuvien ottamisen siten, että sisätilojen LED-lamput aiheuttavat vähemmän välkkymistä, muuttamalla suljinaikaa asteittain samalla, kun tarkistat välkynnän tason live-näytöstä.

Kun Välkynnän skannaus on käytössä ja haluat käyttää kuvaustoimintoja, kuten aukon säätö tai valotuksen korjaus, paina **INFO**-painiketta siirtyäksesi toiseen asetusnäyttöön.

Palaat takaisin Välkynnän skannaus -näyttöön painamalla **INFO**-painiketta toistuvasti, kunnes näyttö vaihtuu.

- Zoomauksen AF-näytön (s. [41](#page-40-0)) käyttäminen helpottaa välkynnän asteen löytämistä.
- Suljinaikojen asetusalue on pienempi, kun Välkynnän skannaus on käytössä.

### **Still-kuvauksen aikana**

Seuraava vaihtoehto on lisätty mukautettuihin valikoihin (MENU → ☆ → E2) (s. [118](#page-117-0)).

Välkynnän skannaus on käytettävissä Hiljaisen [♥] -kuvauksen, Pro Capture -kuvauksen tai HR-kuvien kuvauksen aikana, kun tilavalitsin on asetettu asentoon **S** tai **M**.

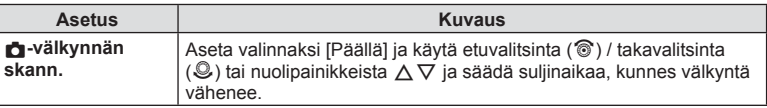

### **Videon tallennuksen aikana**

Seuraava vaihtoehto on lisätty Videovalikkoon (MENU →  $\circledR$  →  $\circledR$ -tilan asetukset) (s. [100\)](#page-99-0).

Välkynnän skannaus on käytettävissä, kun tilavalitsimen asetuksena on  $\mathfrak{B}$  ja  $\mathfrak{P}$ -tilan asetuksena on **S** tai **M**.

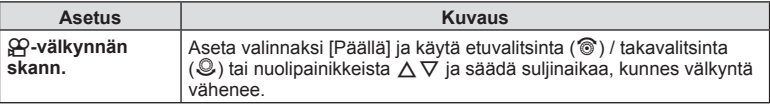

### <span id="page-193-1"></span>**Kalansilmän kompens.**

Tämä toiminto kompensoi kalansilmäobjektiivin aiheuttaman vääristymän, joten voit ottaa kuvia, jotka muistuttavat superlaajakulmaobjektiivilla otettuja kuvia. Tämä toiminto voidaan määrittää vain, kun tuettu kalansilmäobjektiivi on liitettynä\*1. Seuraava vaihtoehto on lisätty mukautettuihin valikoihin (MENU →  $\ast \rightarrow \blacksquare$ ) (s. [122\)](#page-121-0).

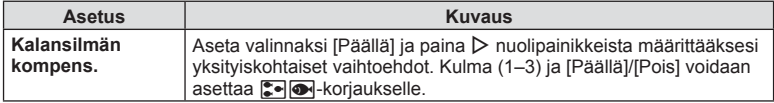

\*1 M.ZUIKO DIGITAL ED 8 mm f1.8 Fisheye PRO tukee tätä toimintoa (tilanne helmikuun 2018 lopussa).

*10*

### <span id="page-194-0"></span>**Painikkeen toiminto**

### **Still-kuvauksen aikana**

Seuraavat vaihtoehdot on lisätty mukautettuihin valikoihin (MENU →  $\ast \rightarrow \boxdot \rightarrow \bullet$ **Painikkeen toiminto**) (s. [66](#page-65-0)).

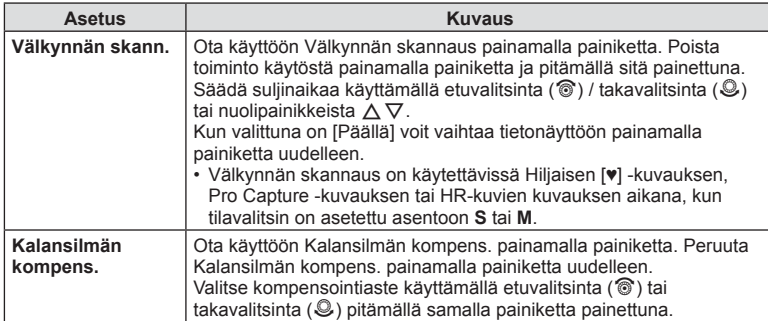

### **Videon tallennuksen aikana**

Seuraava vaihtoehto on lisätty Videovalikkoon (MENU →  $\mathfrak{P} \rightarrow \mathfrak{P}$  Painike/Valitsin/ **Vipu → <sub>β</sub><sup>2</sup>** Painikkeen toiminto) (s. [100\)](#page-99-0).

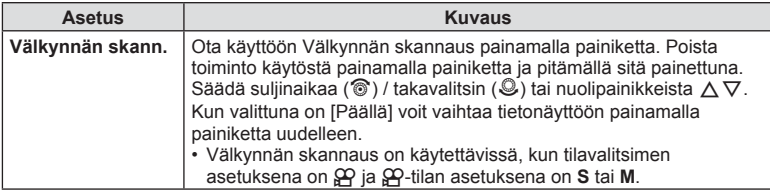

### <span id="page-194-1"></span>**Oletusasetukset**

Uusien toimintojen oletusasetukset ja muokatut oletusasetukset ovat seuraavat.

- \*1: Voidaan lisätä kohtaan [Määritä mukautettuun tilaan].
- \*2: Oletus voidaan palauttaa valitsemalla [Täysi] kohtaan [Nollaa].
- \*3: Oletus voidaan palauttaa valitsemalla [Perus] kohtaan [Nollaa].

### n Videovalikko

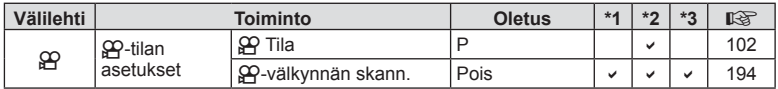

### $⊉$  **Mukautettu valikko**

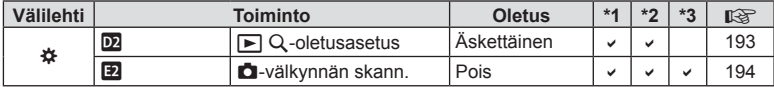

### **Laiteohjelmistoversion 3.0 lisäykset/muutokset**

### <span id="page-195-0"></span>**Etsimen ja näyttöruudun näytöt**

Vaikka näyttö on avoimessa tilassa, kamera käyttää silmäanturia ja vaihtaa automaattisesti näyttöruudun ja etsimen näyttöjen välillä.

### <span id="page-195-1"></span>**Taidesuodintyypit ([Pikafi lmi] lisätty)**

[Pikafilmi] on lisätty taidesuotimiin ([s. 33](#page-32-1)).

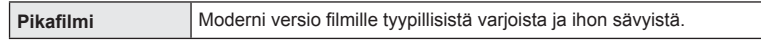

[Pikafilmi] on lisätty myös kuvatiloihin [\(s. 61](#page-60-0)) ja ART BKT:hen [\(s. 93\)](#page-92-0).

### <span id="page-195-2"></span>**AF-kohdetila ([25-ryhmäpiste]) lisätty**

[25-ryhmäpiste] on lisätty AF-kohdetilaan ([s. 39\)](#page-38-0).

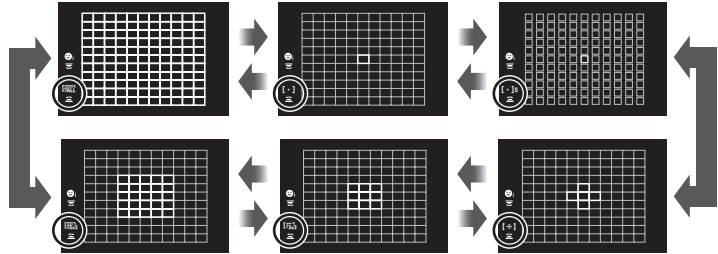

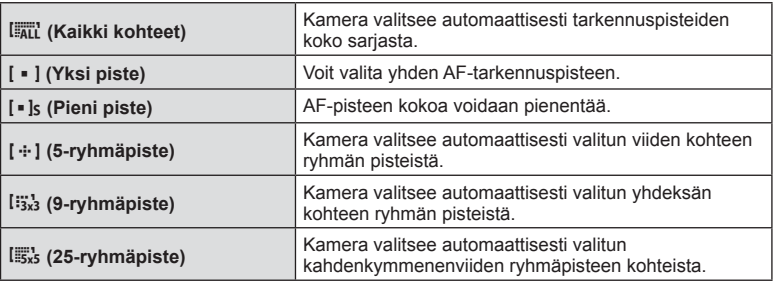

### <span id="page-195-3"></span>**Valotuksen korjaus manuaalitilassa**

Valotuksen korjauksen säätö valotuspainikkeella (**\*\***) on otettu käyttöön manuaalitilassa.

Jotta voit säätää valotuksen korjausta valotuspainikkeella ( $\blacktriangleright$ ), sinun on ensin määritettävä [F] painikkeelle käyttämällä Painikkeen toimintoa ([s. 66](#page-65-0)).

Säädä valotuksen korjausta painikkeella valitsemalla [KAIKKI] kohdassa [ISO autom.] [\(s. 118](#page-117-1)) ja [AUTO] kohdassa [ISO] [\(s. 42,](#page-41-0) [51](#page-50-0)).

Valitse korjausarvo käyttämällä etuvalitsinta (· iai takavalitsinta (· i) samalla, kun pidät painiketta painettuna.

*10*

### <span id="page-196-0"></span>**Ohjelman vaihto vedenalaista kuvausta varten**

Ohjelmanvaihtoasetus  $\mathbb{F}$ - $\sqrt{\infty}$ -painikkeella (Vedenalainen laaja / Vedenalainen makro) on otettu käyttöön.

Jotta voit käyttää  $\mathbb{Z}$ -painiketta (Vedenalainen laaja / Vedenalainen makro), sinun on ensin määritettävä [ $\blacktriangleright$ / $\blacktriangleright$ / $\blacktriangleright$ ] (Vedenalainen laaja / Vedenalainen makro) painikkeelle Painikkeen toiminnolla [\(s. 66\)](#page-65-0).

Käytä takavalitsinta ( $\bigcirc$ ), kun kuvaat veden alla. "s" tulee näkyviin  $\Xi \bullet / \circledast$ :n viereen näyttöruudussa.

Voit peruuttaa ohjelmanmuutoksen kiertämällä valitsinta vastakkaiseen suuntaan, kunnes "s" katoaa näytöstä.

### <span id="page-196-1"></span>**ISO**

Kuvien ISO-herkkyyttä varten [\(s. 42](#page-41-0), [51\)](#page-50-0) on lisätty [L100] ja [L64] matalavaihtoehtoina.

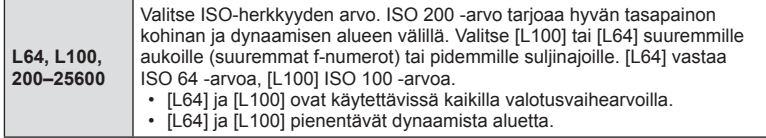

### <span id="page-196-2"></span>**WB-korjaus**

Kun [CWB] (Mukautettu valkotasapaino) on valittu valkotasapainoasetukselle [\(s. 42,](#page-41-1) [52](#page-51-0)), valkotasapainon korjaus [\(s. 52](#page-51-1)) on otettu käyttöön.

### <span id="page-196-3"></span>W **Pidä lämmin väri**

AUTO Pidä lämmin väri -asetus käyttämällä INFOpainiketta on käytössä, kun WB on asetettu tilaan 1AUTO] sekä mukautetuissa valikoissa (MENU →  $\hat{\bm{\ast}}$  →  $\Box \rightarrow \omega_{\text{TO}}^{\text{WB}}$  Pidä lämmin väri).

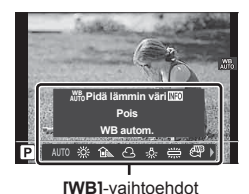

### <span id="page-196-4"></span>n **Kuvatila**

[l OM-Log400] on lisättu pelkästään videoiden tallentamiseen tarkoitettuihin kuvatiloihin. Etusijalle asetetaan dynaaminen alue, jotta saadaan värimäärittelyyn ja muuhun jälkikäsittelyyn soveltuva värikäyrä. Nämä [Kuvatila]-vaihtoehdot [\(s. 61\)](#page-60-0) ovat käytettävissä, kun [O Kuvatila] -asetukseksi on valittu [Päällä] ([s. 100](#page-99-1)).

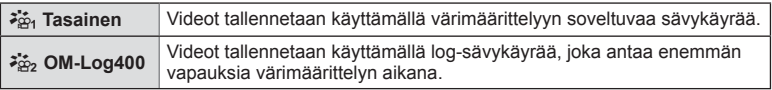

• [Terävyys]-, [Kontrasti]-, [Värikylläis.]- ja [Sävy]-vaihtoehdot eivät ole käytettävissä.

- [ $\Omega$  ISO] -herkkyysarvoista ovat käytettävissä vain ISO 400 ja sitä suuremmat arvot.
- Vain videoille tarkoitetuissa kuvatiloissa tallennettujen videoiden muokkaamiseen on käytettävissä LUT-tiedostoja. Tarkempia tietoja saat Olympuksen kotisivulta.

### <span id="page-197-0"></span>**Useiden kuvien valitseminen**

Useiden kuvien valitseminen suojattavaksi on otettu käyttöön.

- Kun näkyviin tulee merkitsemätön kuva, voit pitää **®**-painiketta (M-painike) painettuna ja kääntää etu- tai takavalitsinta, jolloin kaikki valitsimen kääntämisen aikana näkyvät kuvat valitaan. Tämä ei vaikuta aikaisemmin merkittyihin kuviin, jotka näkyvät, kun valitsinta käännetään.
- Kun näkyviin tulee merkitty kuva, voit pitää  $\odot$ -painiketta ( $\boxtimes$ -painike) painettuna ja kääntää etu- tai takavalitsinta, jolloin kaikkien valitsimen kääntämisen aikana näkyvien kuvien valinta poistetaan. Tämä ei vaikuta aikaisemmin merkitsemättömiin kuviin, jotka näkyvät, kun valitsinta käännetään.
- Suojaa kuvat suorittamalla samat toiminnot käyttämällä AEL/AFL-painiketta  $(O_{\overline{\mathbf{m}}}$ -painike).
- Samat toiminnot voi suorittaa toistozoomauksen aikana tai kun kuva on valittu hakemistonäytössä.

### <span id="page-197-1"></span>**Terävyystas. pinonta**

On lisätty asetus, jonka avulla voit valita 3–15 kuvaa Terävyystason pinonnassa ([s. 94\)](#page-93-1).

Näytössä näkyy lopullisen rajauksen osoittava kehys. Sommittele kuva niin, että kohteesi on kehyksen sisällä.

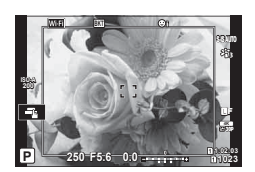

### <span id="page-197-2"></span>n **Näyttöasetukset ([**a **Katseluapu] lisätty)**

[<sup>z</sup><sup>\*</sup>n<sup>3</sup>} Katseluapu] on lisätty Videovalikkoon (MENU →  $\mathfrak{P} \rightarrow \mathfrak{P}$  Näyttöasetukset). Näyttöä voidaan säätää katselun helpottamiseksi, kun valittuna on vain videoille tarkoitettu kuvatilavaihtoehto ( $\frac{1}{2}$ n Tasainen] tai  $\frac{1}{2}$ <sub>22</sub> OM-Log400]).

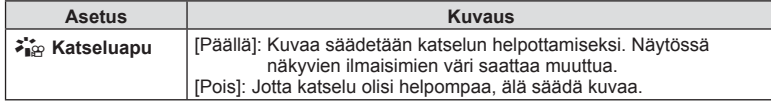

• Tätä vaihtoehtoa sovelletaan vain näyttöön, ei itse videotiedostoihin.

• Tätä vaihtoehtoa ei sovelleta, kun [ $\frac{2}{3}$ ] Tasainen]- tai [ $\frac{2}{3}$ ] OM-Log400] -tilassa tallennettuja videoita toistetaan kamerassa. Sitä ei sovelleta myöskään silloin, kun videoita katsellaan televisiossa.

# <span id="page-198-0"></span>K**AF+MF**

[**■ AF+MF]** on lisätty Mukautettuun valikkoon (MENU → ☆ → M). Aseta, otetaanko manuaalitarkennus käyttöön vai pois käytöstä automaattitarkennustilassa. Kun [Päällä] on valittu, voit vaihtaa automaattisesta manuaalitarkennukseen tai säädä tarkennusta manuaalisesti käyttämällä objektiivin tarkennusrengasta automaattitarkennuksen jälkeen.

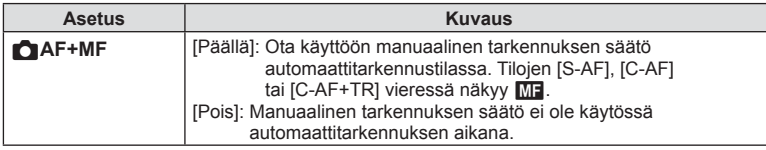

- Oletusasetus on [Pois]. Näytä [S-AF $M$ ], [C-AF $M$ ] tai [C-AF+TR $M$ ] valitsemalla [Päällä].
- Automaattitarkennus manuaalitarkennuksella on käytettävissä myös, kun automaattitarkennus määritetään muille kameran säätimille.  $\mathbb{I}\mathbb{E}\left[ \left( \mathsf{AFL}/\mathsf{AFL} \right] \right]$  [\(s. 123](#page-122-0))
- Kun [BULB], [LIVE TIME] tai [LIVECOMP] on valittu, valotuksen aikainen manuaalitarkennus toimii [Bulb/aika-tarkennus]-asetuksen mukaan.
- Objektiivin tarkennusrengasta voi käyttää automaattitarkennuksen keskeyttämiseen vain, kun käytössä ovat M.ZUIKO PRO (Micro Four Thirds PRO) -objektiivit tai M.ZUIKO DIGITAL ED 12-200mm F3.5-6.3. Tietoja muista objektiiveista saat Olympuksen kotisivuilta.

### <span id="page-198-1"></span>K**AF-tila ([C-AF**b**] ja [C-AF+TR**b**] lisätty)**

[C-AF**ME]** ja [C-AF+TR**ME**] on lisätty asetukseen [n AF-tila] ([s. 43](#page-42-0)) Manuaalitarkennuksen säätö on käytössä. Manuaalitarkennus on käytettävissä, kun [CAF+MF] -asetukseksi on valittu [Päällä] ※ Mukautetussa valikossa M ([s. 199](#page-198-0)).

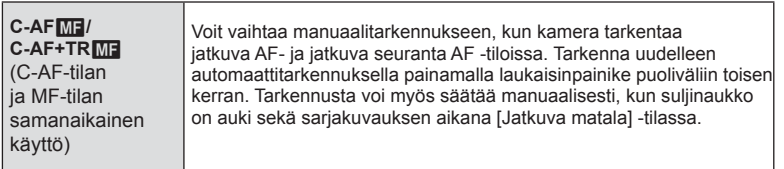

### <span id="page-198-2"></span>**AF-ryhmätarkennuspisteet**

AF-ryhmätarkennus on käytössä, kun [S-AF] on valittu asetukselle [n] AF-tila].

Ota AF-ryhmätarkennuspisteet käyttöön valitsemalla [Päällä2] asetukselle [AF-alueosoitin] ([s. 43\)](#page-42-0), kun I (kaikki kohteet) on valittu ja [S-AF], [S-AFME], [C-AF] tai [C-AF $M$ F] on valittu tilalle  $\Box$  AF-tila] ([s. 111](#page-110-0)). Kamera näyttää kaikkien tarkennettujen alueiden AF-tarkennuspisteet.

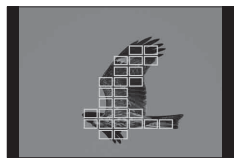

### <span id="page-199-0"></span>K**C-AF-keskialoitus**

[**n**C-AF-keskialoitus] on lisätty Mukautettuun valikkoon (MENU →  $\ast$  → M).

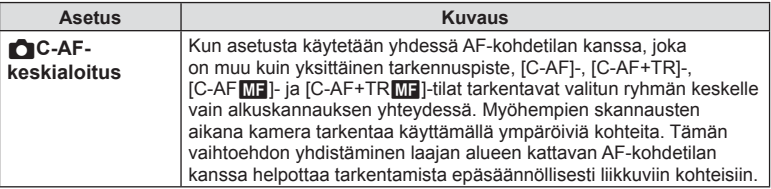

- Keskialoitus on käytössä · emerkillä merkityissä tiloissa.
- Keskialoitusta ei käytetä, kun [C C-AF-keskiprioriteetti] [\(s. 200\)](#page-199-1) on käytössä.

### <span id="page-199-1"></span>K**C-AF-keskiprioriteetti**

[C-AF-keskiprioriteetti] on lisätty Mukautettuun valikkoon (MENU →  $\ast \rightarrow M$ ).

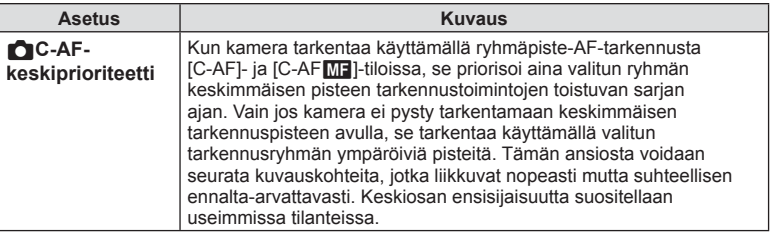

• Keskiprioriteetti on käytössä • - merkillä merkityissä tiloissa.

### <span id="page-200-0"></span>**Välkynnän esto -kuvaus**

[Vilkk. esto -kuvaus] Mukautetussa valikossa on siirretty D2:sta C1:ään  $(MENU \rightarrow \& \rightarrow \Box)$ .

Seuraavat vaihtoehdot on lisätty tai niitä on muokattu.

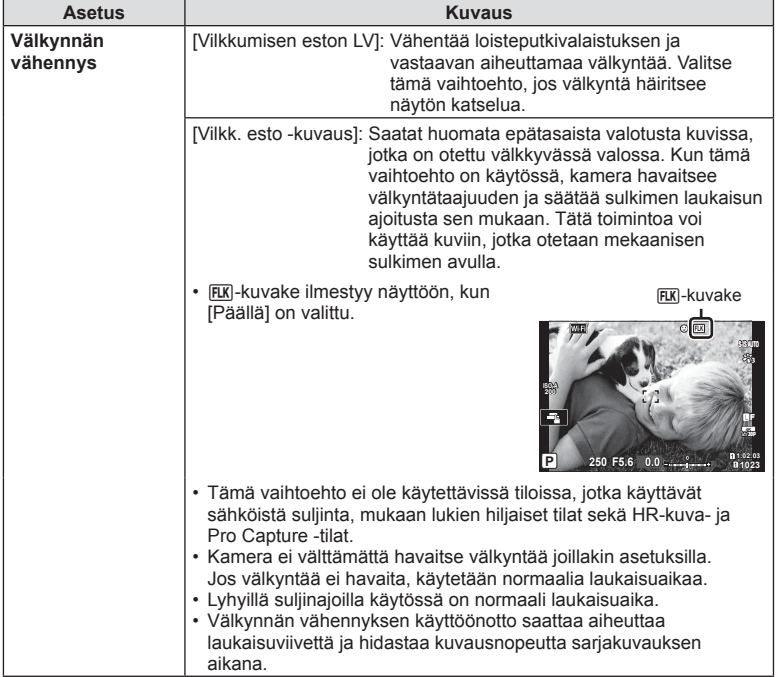

### <span id="page-200-1"></span>**Hämärä rajaus**

Kun [Hämärä rajaus] Mukautetussa valikossa (MENU →  $\ast \rightarrow \text{D}$ ) on [Päällä2], voit valita [Kuvanopeuden prioris.] tai [Laadun priorisointi].

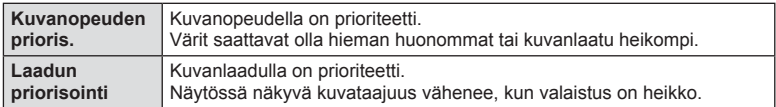

### <span id="page-201-0"></span>K**Matala ISO -käsittely**

[**■**Matala ISO -käsittely] on lisätty Mukautettuun valikkoon (MENU → ☆ → 国). Valitse, minkä tyyppinen käsittely kuville, joissa on käytetty alhaista ISO-herkkyyttä.

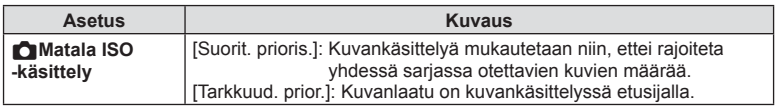

### <span id="page-201-1"></span>**Toisto kuva kuvalta**

Kun  $\Box$  Tallennusasetukset] ([s. 54\)](#page-53-0) on asetettu tilaan [Automaattikytkin], kamera vaihtaa automaattisesti ensimmäisen muistikortin viimeisen kuvan jälkeen toisen kortin ensimmäiseen kuvaan.

### <span id="page-201-2"></span>**Toiminnot kortille kirjatessa**

Toisto- ja asetusmuutokset on otettu käyttöön kortille kirjoitettaessa.

### <span id="page-201-3"></span>**Toiminnot RAW-datan muokkauksen aikana Olympus Workspacessa**

Kun RAW-dataa muokataan Olympus Workspacessa (Ver. 1.1 tai uudempi), suurnopeuskäsittely kameran moottoria käyttämällä on käytössä. Kun yhdistät USB-kaapelin kameraan, valitse [PC RAW] kohteenvalintanäytössä.

# FI **203 Laiteohjelmistopäivityksen lisäykset/muutokset** Laiteohjelmistopäivityksen lisäykset/muutokset

### <span id="page-202-0"></span>**Valikkohakemisto**

\*1: Voidaan lisätä kohtaan [Määritä mukautettuun tilaan].

- \*2: Oletusarvo voidaan palauttaa valitsemalla [Täysi] kohdassa [Nollaa].
- \*3: Oletusarvo voidaan palauttaa valitsemalla [Perus] kohdassa [Nollaa].

Valikkohakemistoa on muutettu seuraavalla tavalla lisätoimintojen vuoksi.

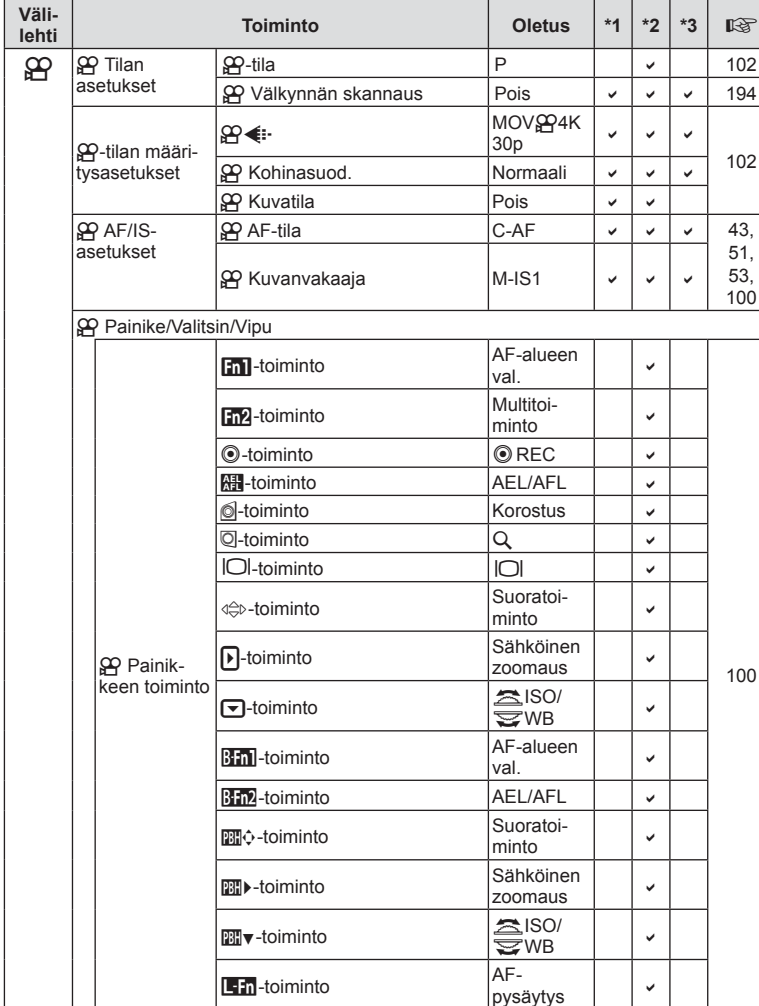

### n Videovalikko

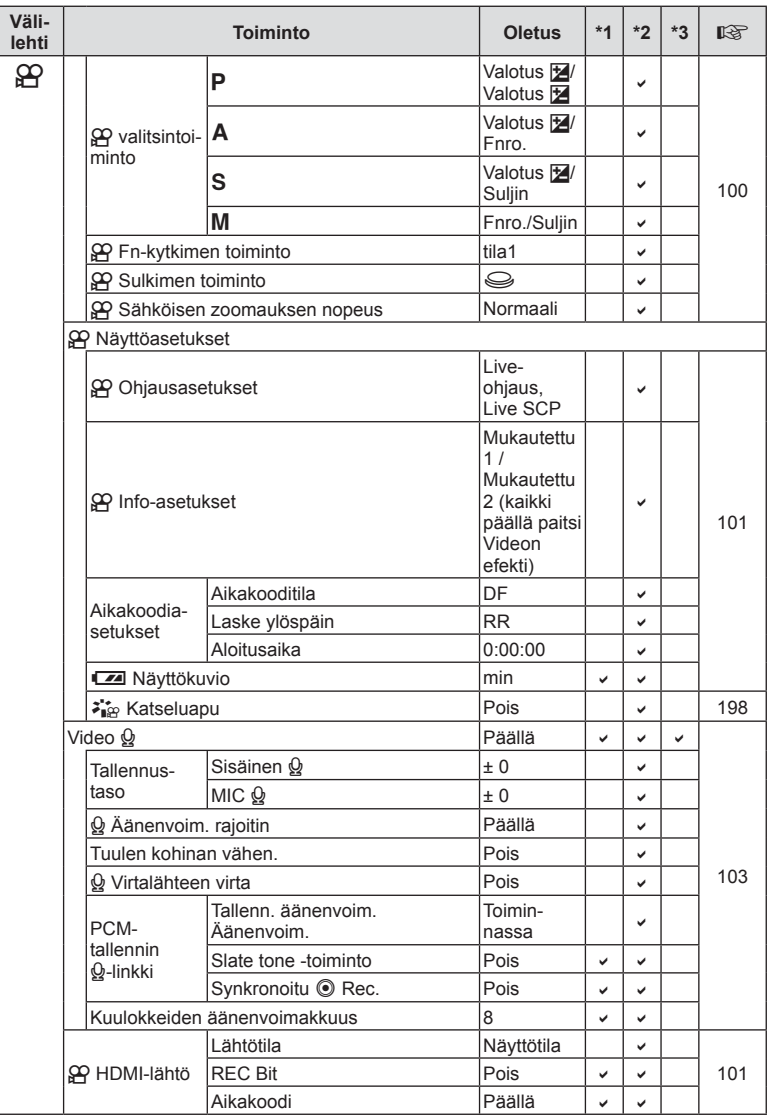

### $⊉$  **Mukautettu valikko**

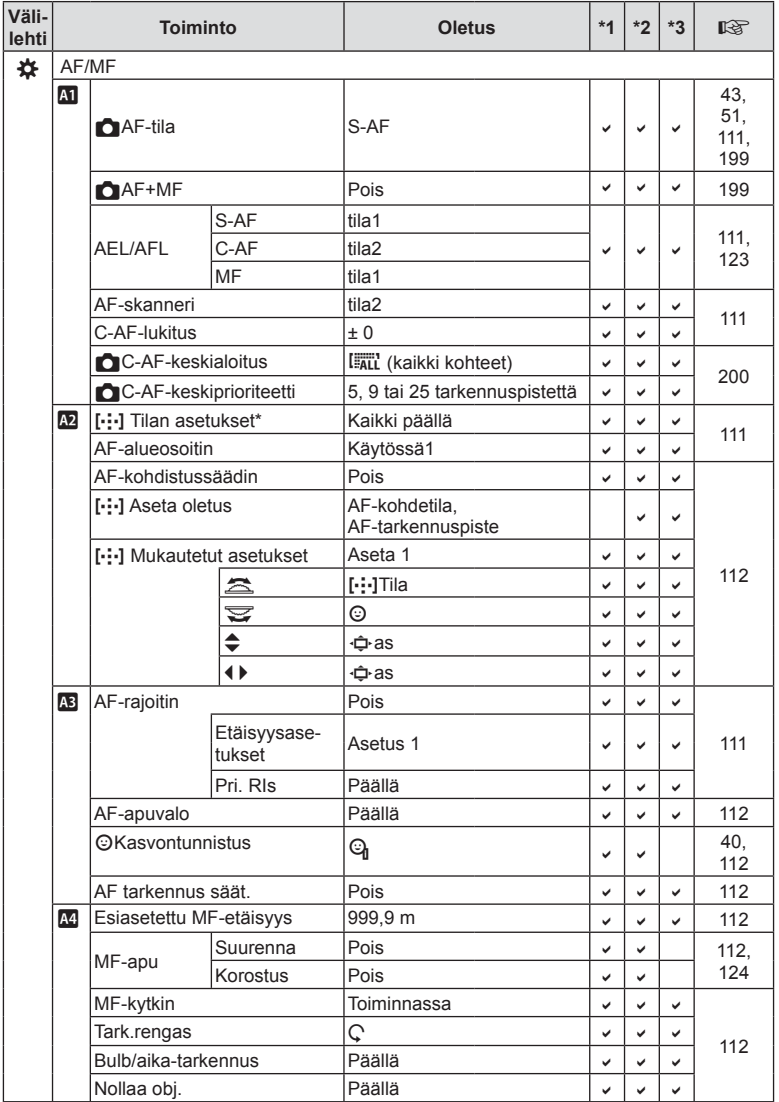

\* Toiminnon nimi "[ $\equiv$ /-/+/ $\equiv$ ] Asetukset" on muutettu nimeksi "[-:-] Tilan asetukset".

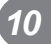

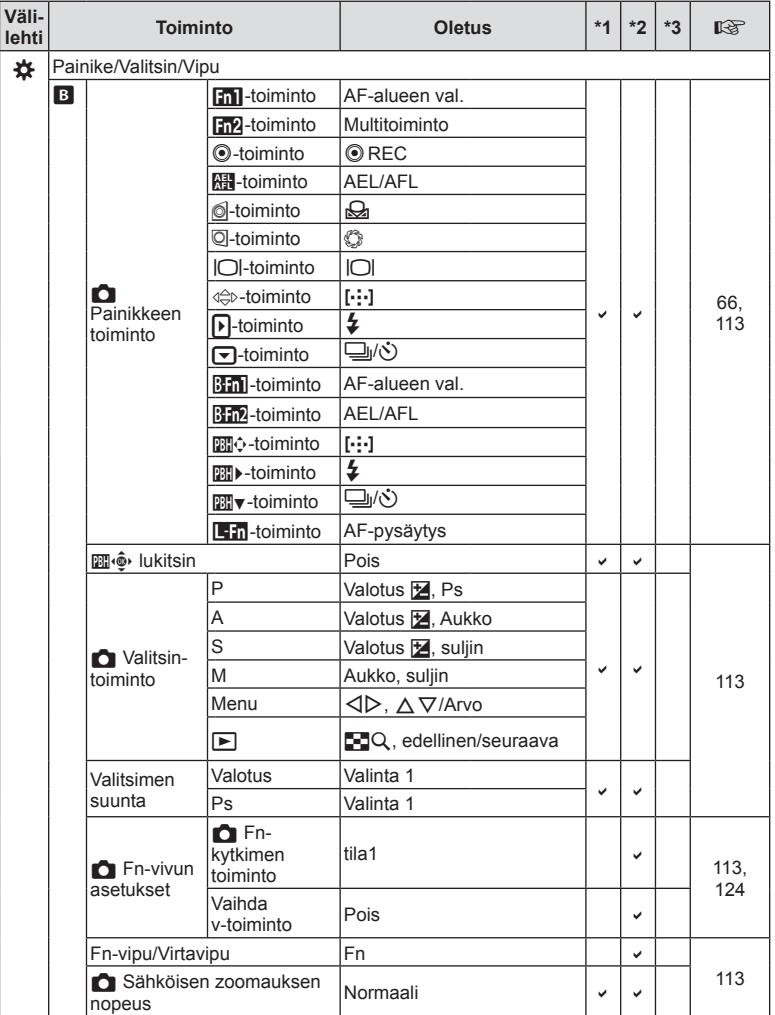

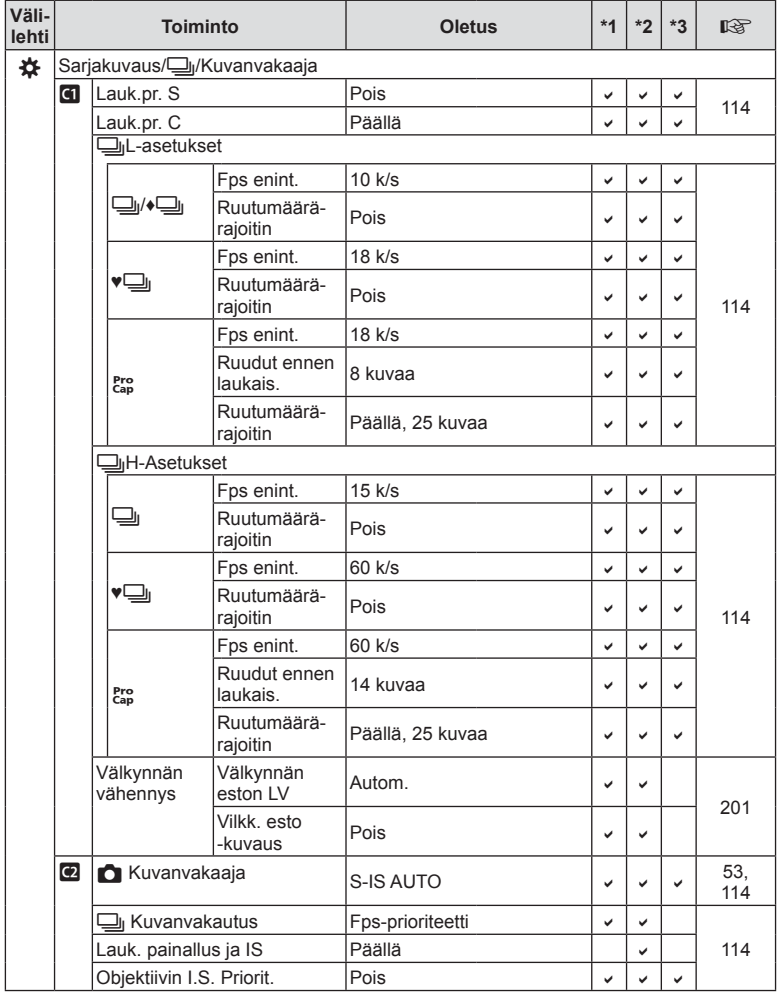

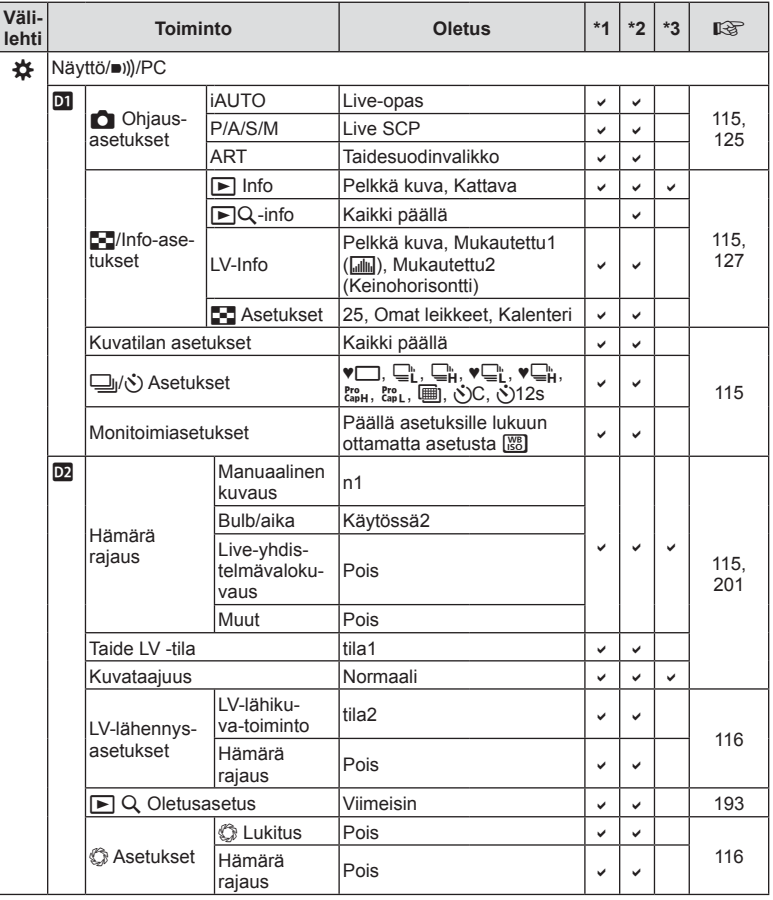

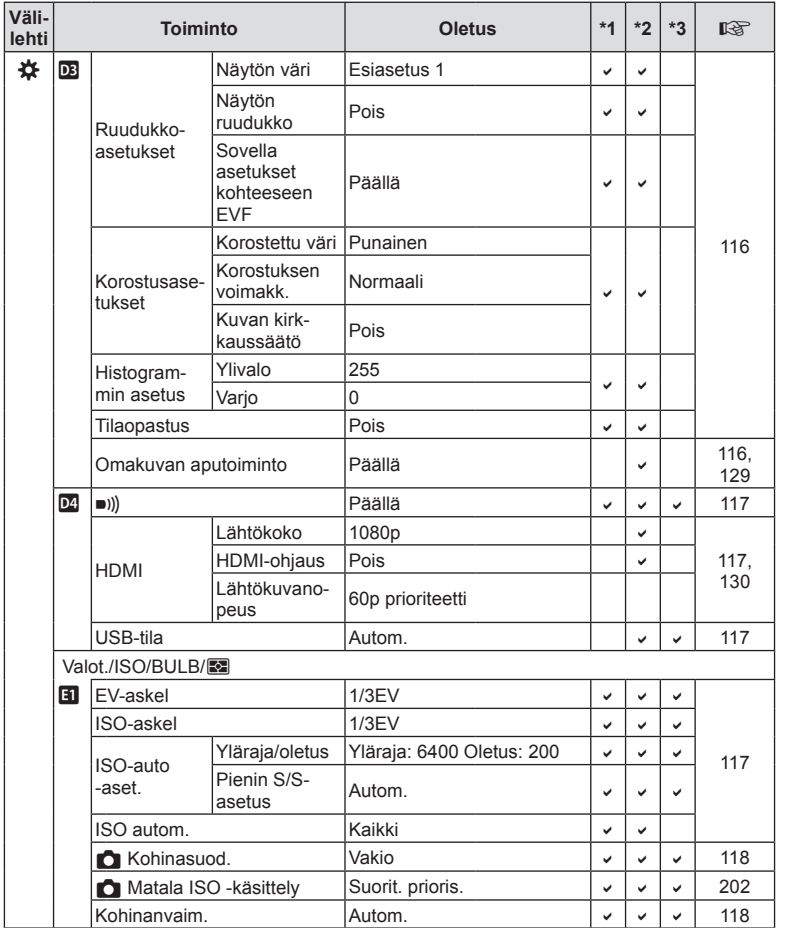

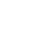

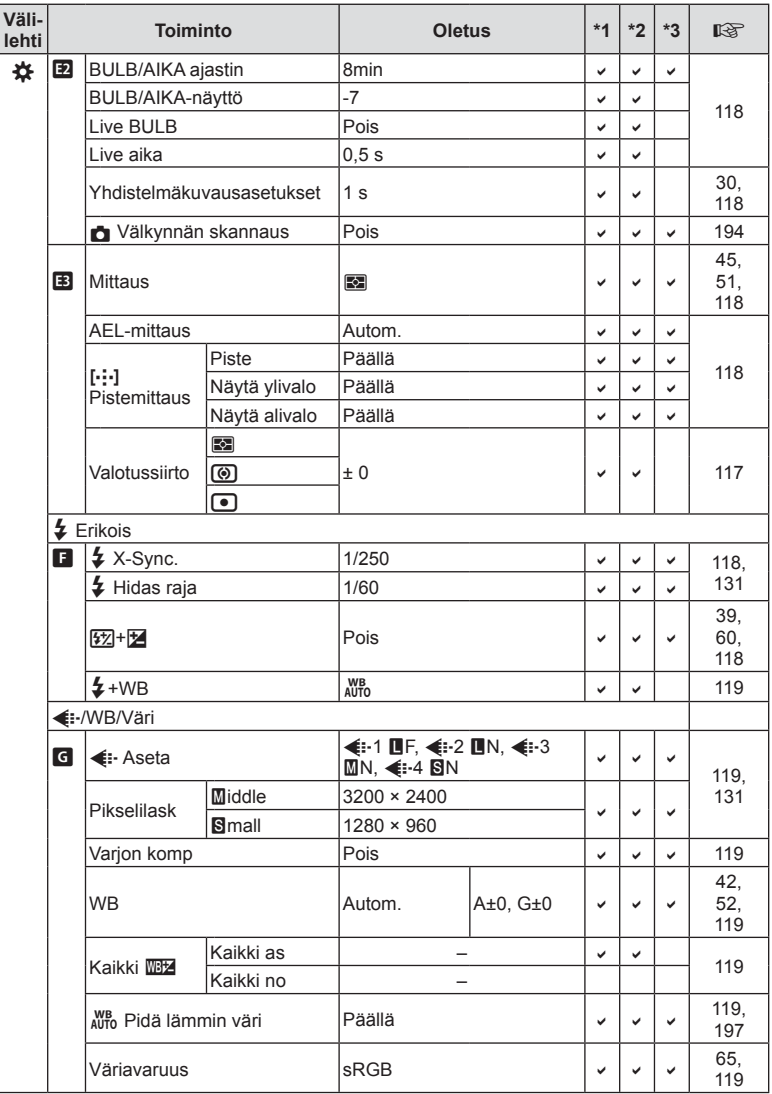

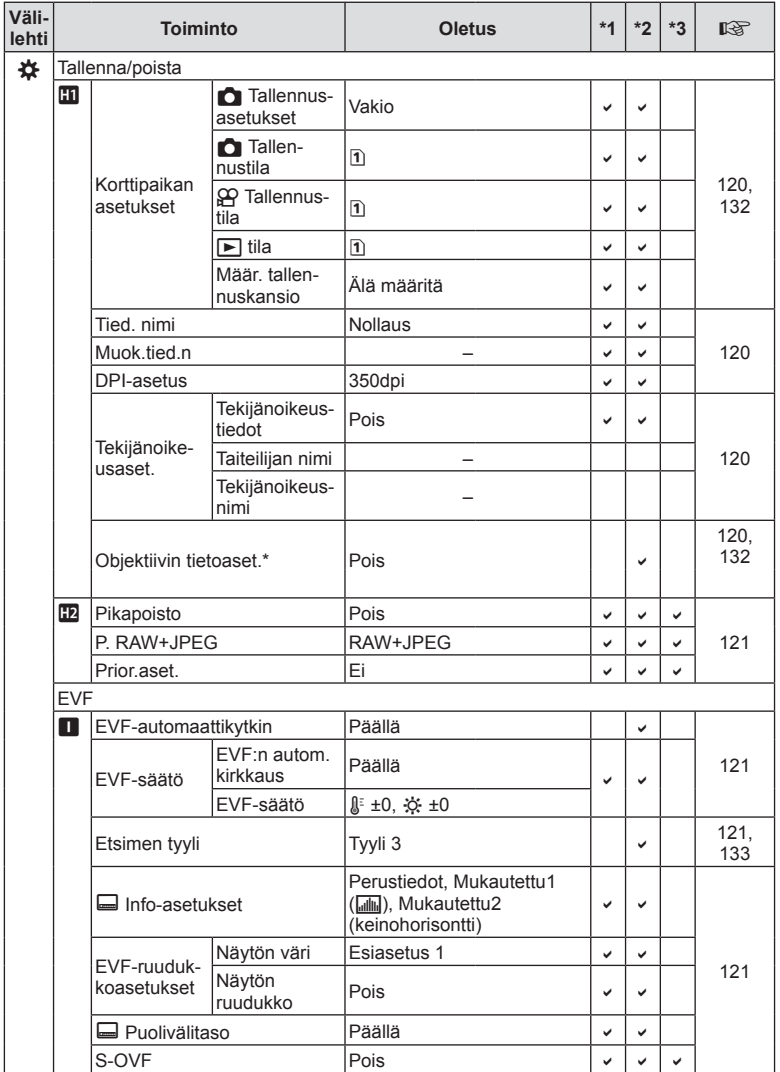

\* [Nollaa] (Täysi) ja [Nollaa] (Perus) eivät nollaa yksittäisten objektiivien tietoja.

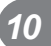

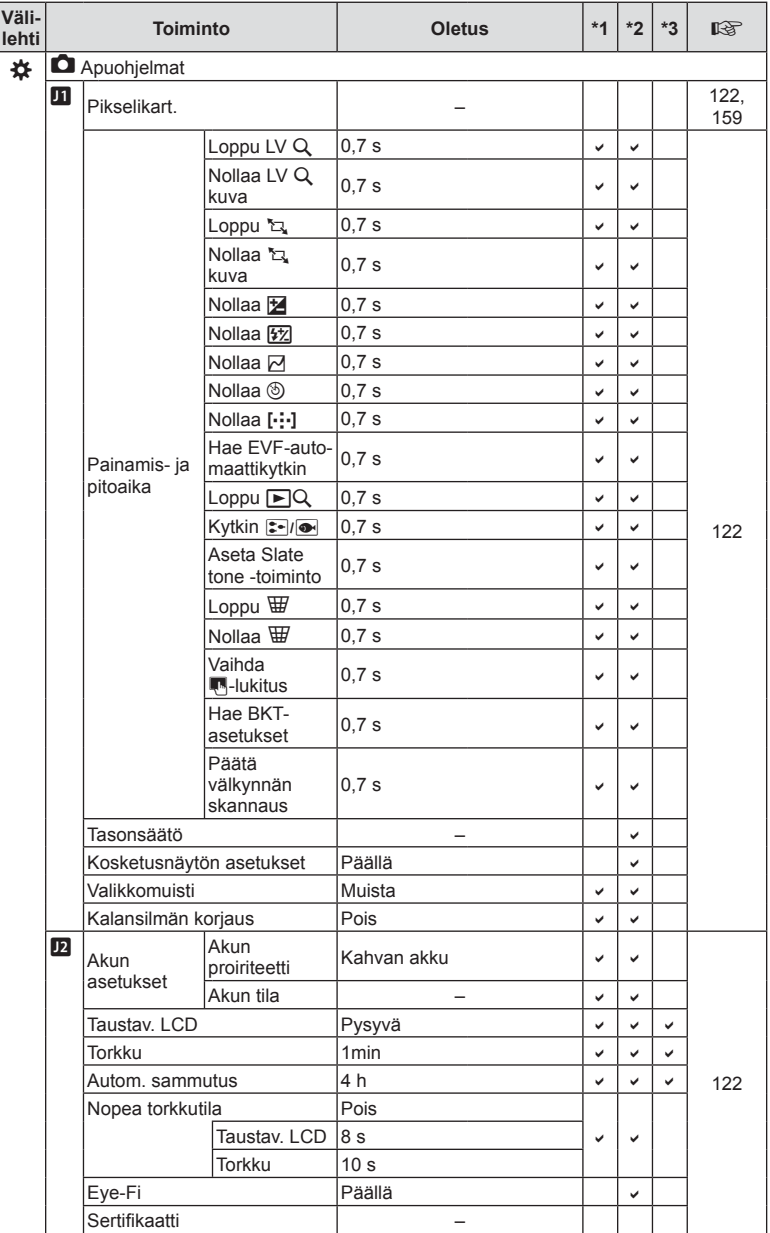

### **Laiteohjelmistoversion 3.2 lisäykset/muutokset**

### <span id="page-212-0"></span>**EVF-automaattikytkin**

Mukautetussa valikossa (MENU →  $\hat{\bm{\ast}} \rightarrow \blacksquare$  → [EVF-automaattikytkin]) on nyt vaihtoehdot [Päällä1] ja [Päällä2].

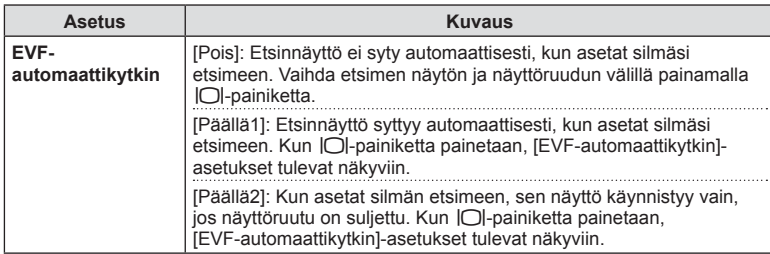

### **Oletusasetukset**

Uusien toimintojen oletusasetukset ja muuttuneet oletusasetukset ovat seuraavat.

- \*1: Voidaan lisätä kohtaan [Määritä mukautettuun tilaan].
- \*2: Oletusarvo voidaan palauttaa valitsemalla [Täysi] kohdassa [Nollaa].
- \*3: Oletusarvo voidaan palauttaa valitsemalla [Perus] kohdassa [Nollaa].

### G Mukautettu valikko

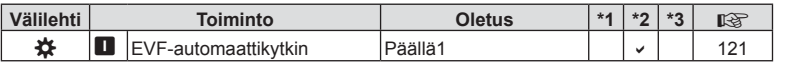

# **Osoitin**

### **Symbolit**

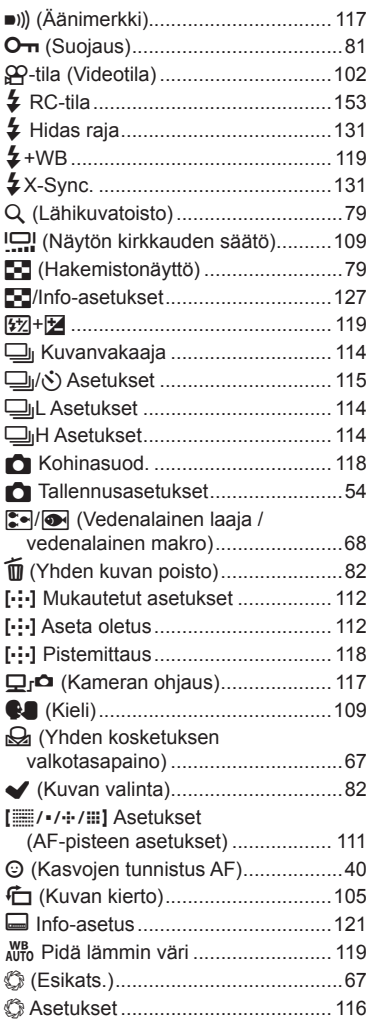

### **A**

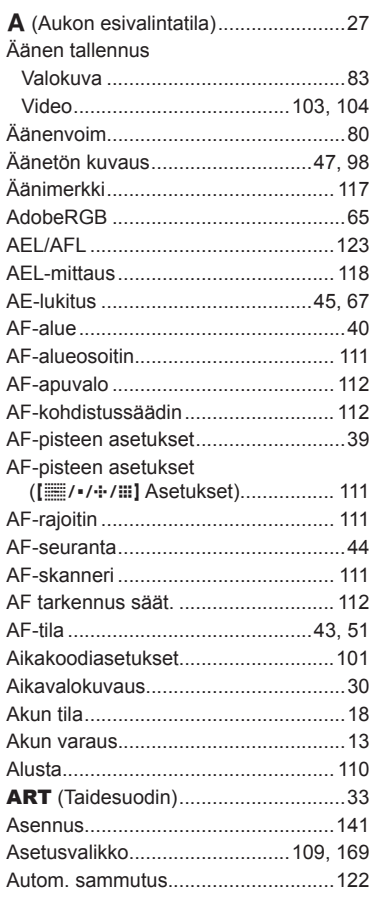

### **B**

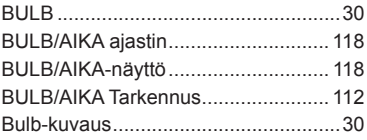

### **C**

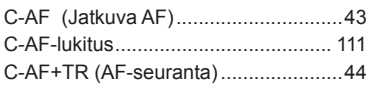

### **D**

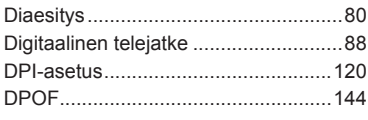

### **E**

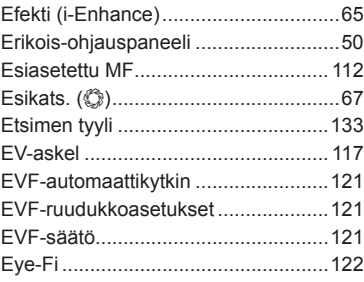

### **F**

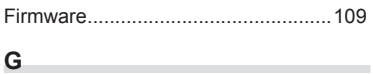

GPS-loki ............................................[137](#page-136-0)

### **H**

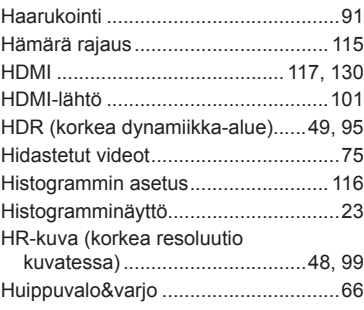

### **I**

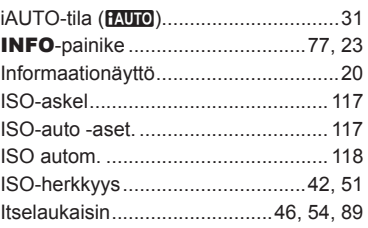

### **J**

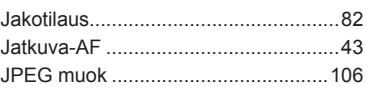

### **K**

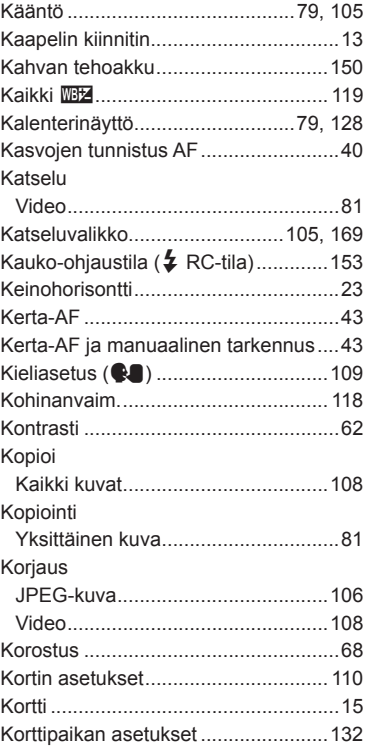

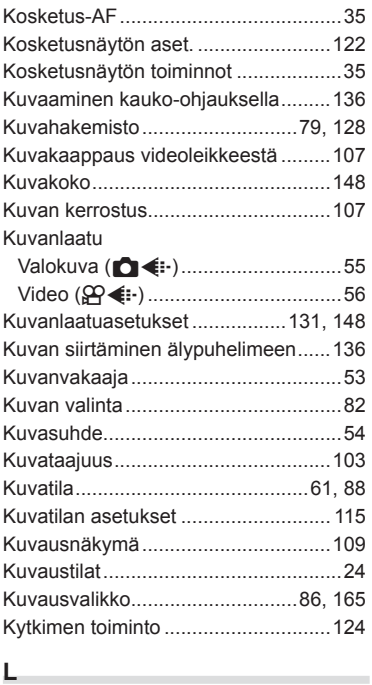

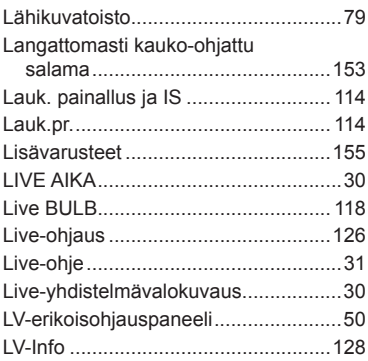

### **M**

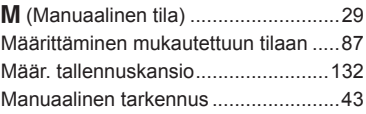

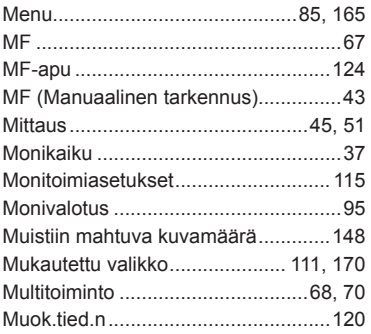

### **N**

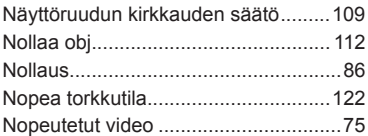

### **O**

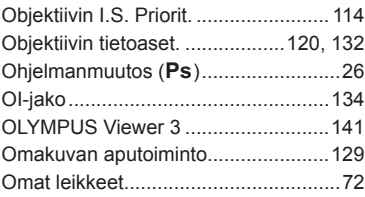

### **P**

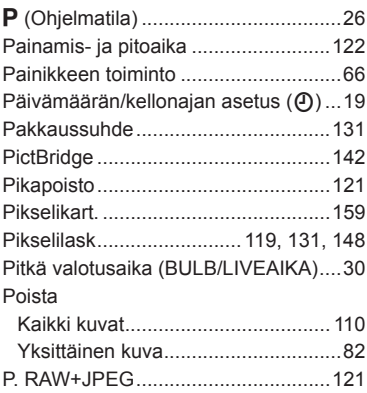
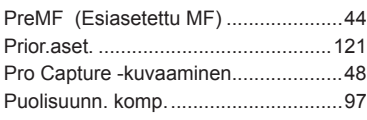

#### **R**

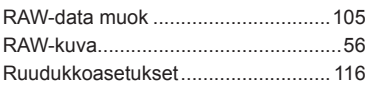

# **S**

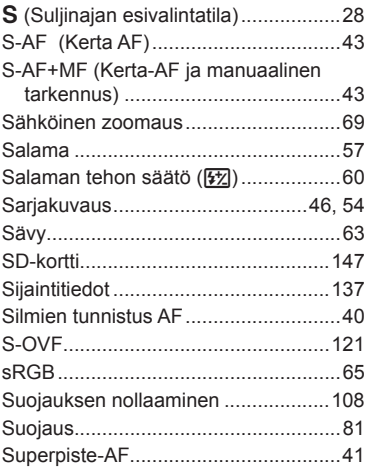

### **T**

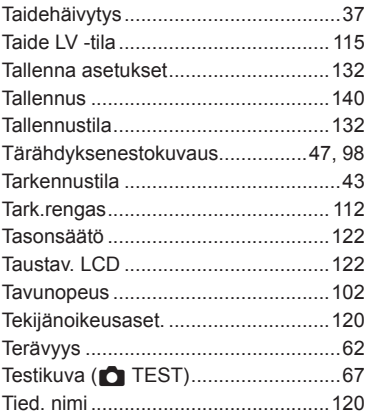

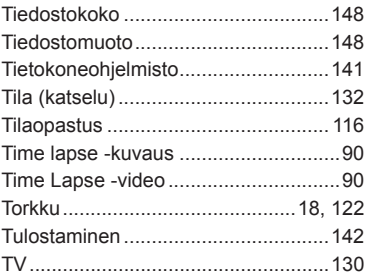

# **U**

 $\sim$ 

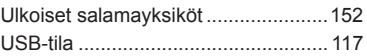

\_\_\_\_\_

and the control of the con-

#### **V**

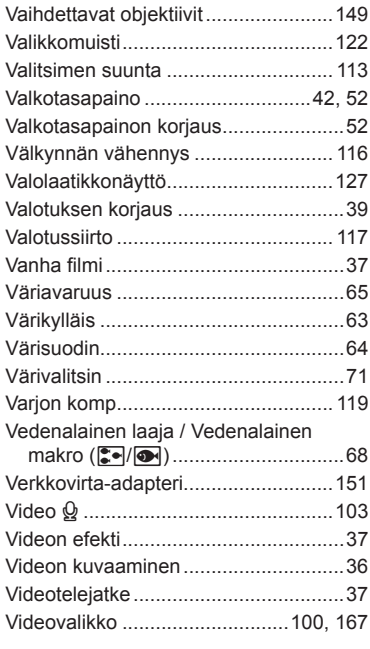

#### **W**

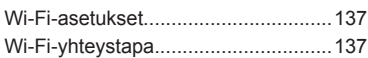

#### **Y**

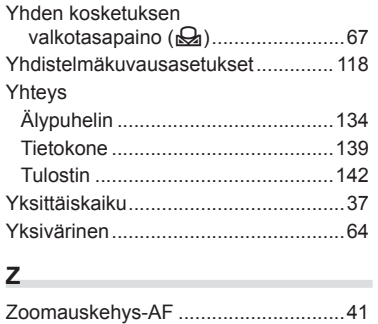

julkaistu heinäkuussa 2016.9

# **OLYMPUS®**

http://www.olympus.com/

#### OLYMPUS EUROPA SE & CO. KG =

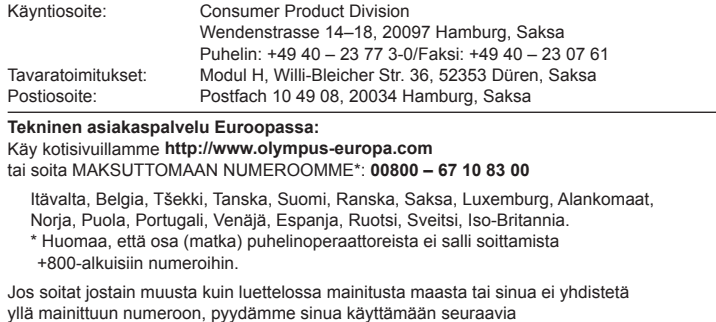

MAKSULLISIA NUMEROITA: **+49 40 – 237 73 899.**